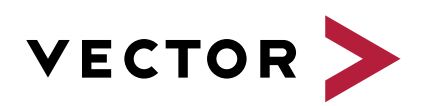

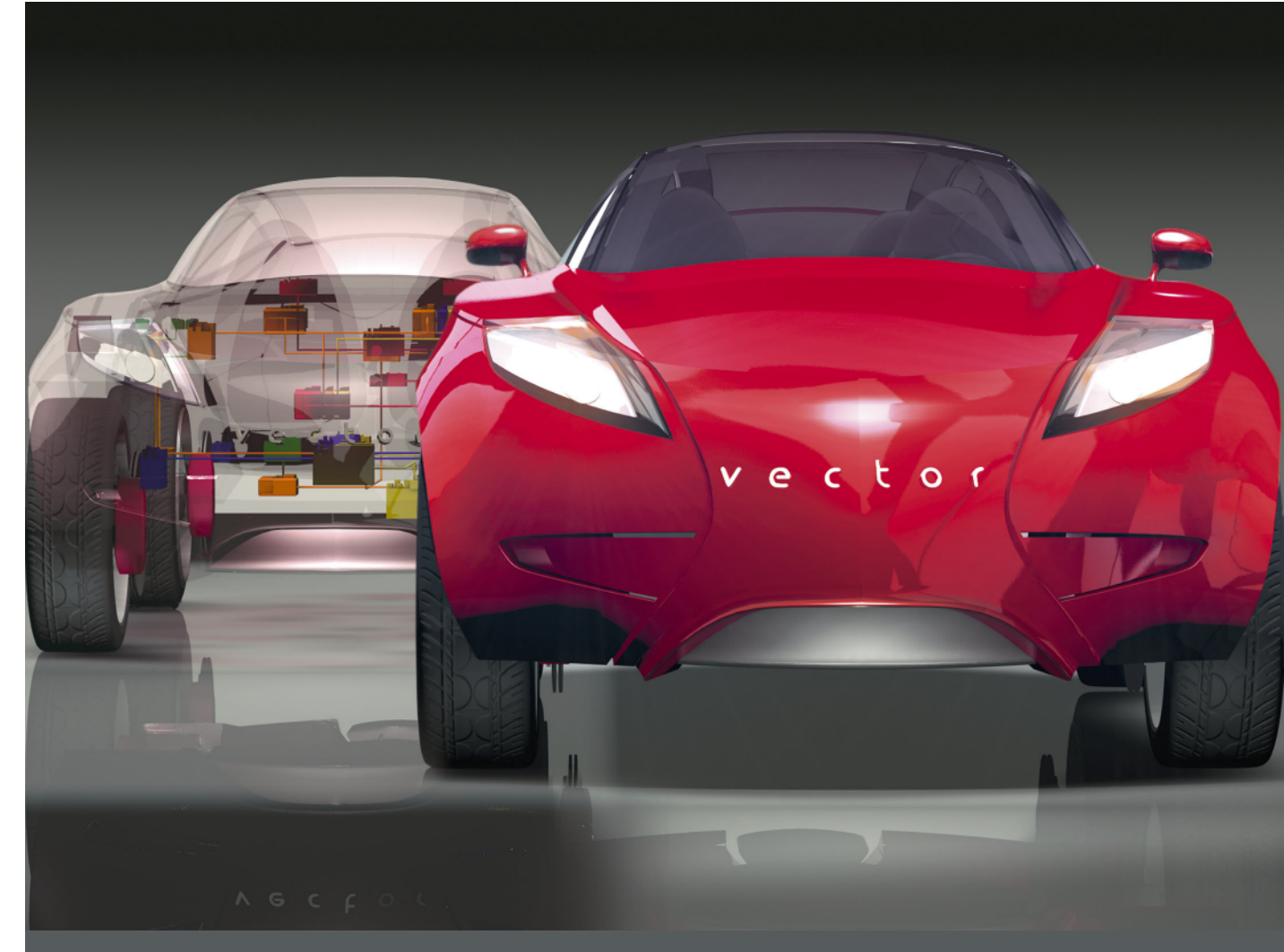

**PREEvision** Release Notes

**Version 8.5 SP18 English**

#### **Imprint**

Vector Informatik GmbH Ingersheimer Straße 24 70499 Stuttgart, Germany

Vector reserves the right to modify any information and/or data in this user documentation without notice. This documentation nor any of its parts may be reproduced in any form or by any means without the prior written consent of Vector. To the maximum extent permitted under law, all technical data, texts, graphics, images and their design are protected by copyright law, various international treaties and other applicable law. Any unauthorized use may violate copyright and other applicable laws or regulations. © Copyright 2019, Vector Informatik GmbH. Printed in Germany. All rights reserved.

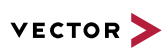

# **Contents**

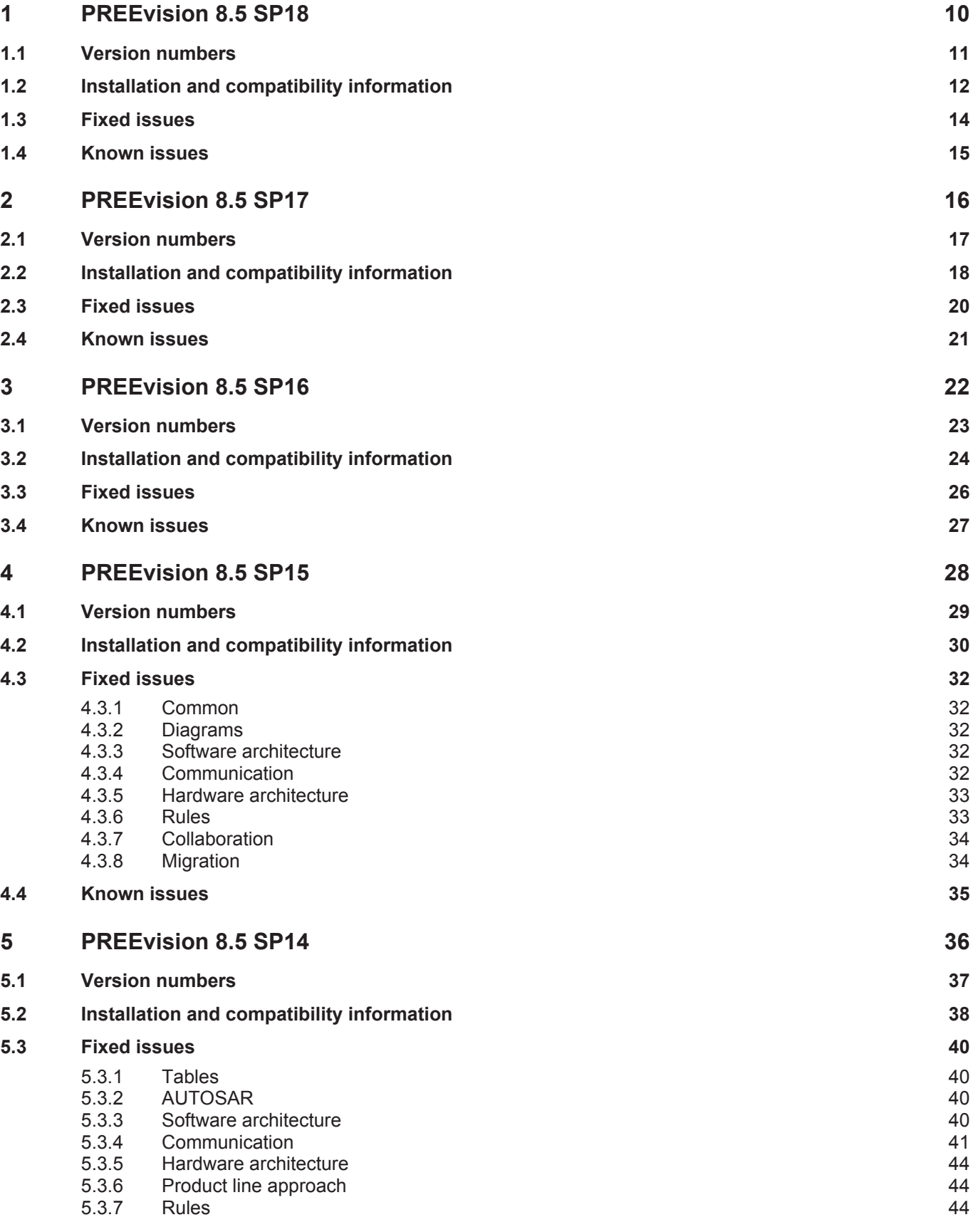

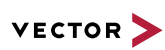

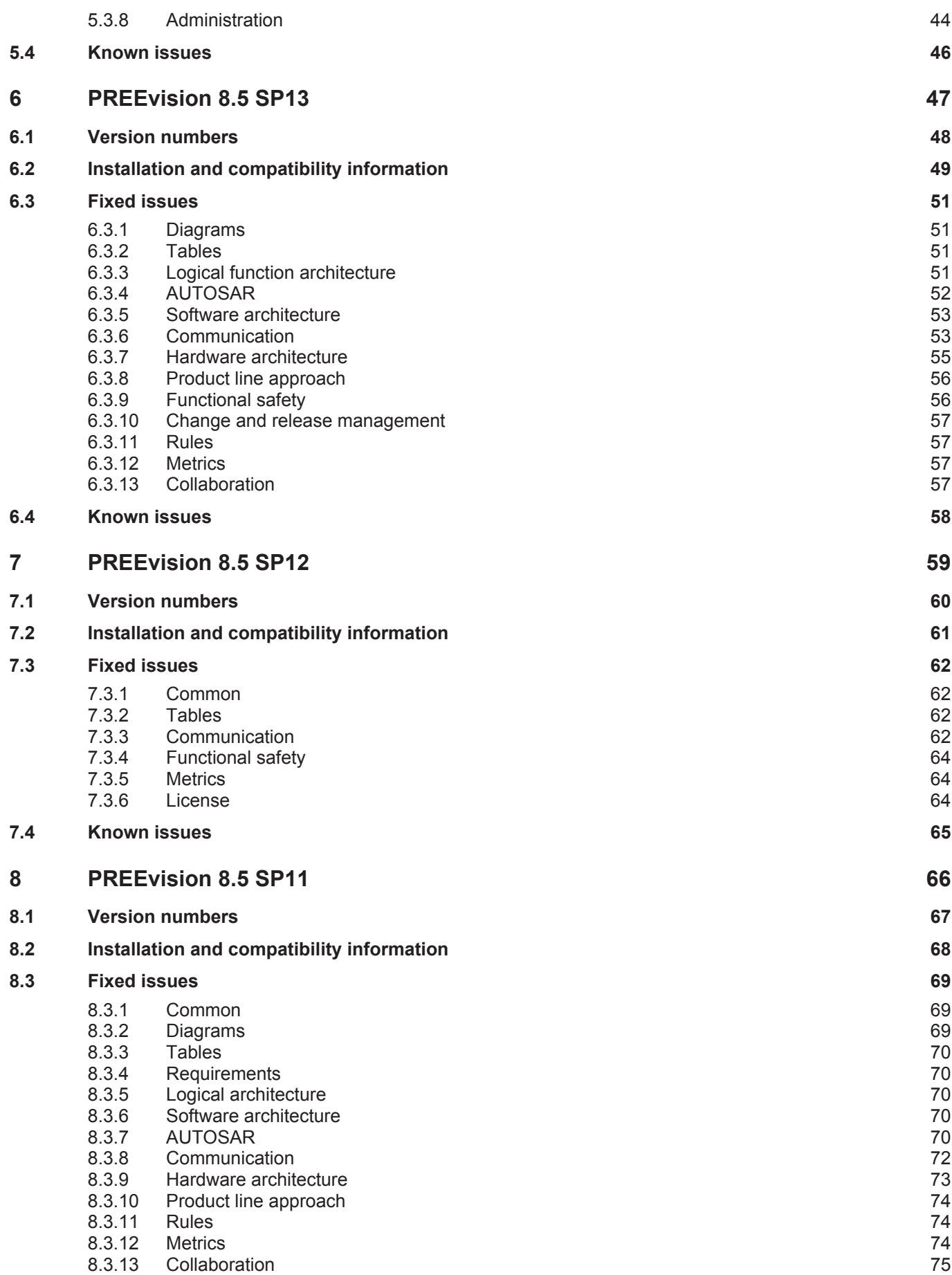

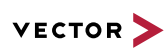

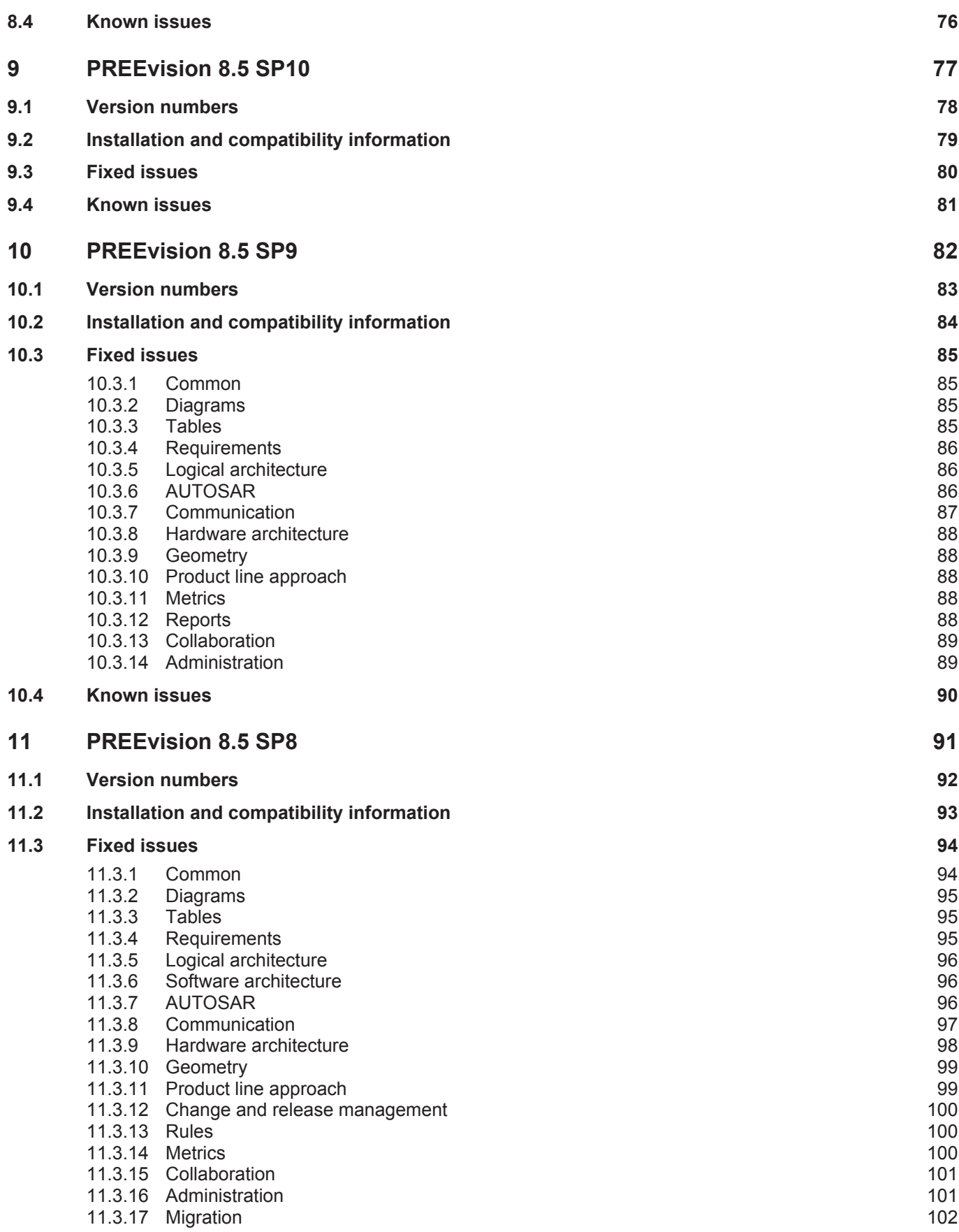

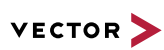

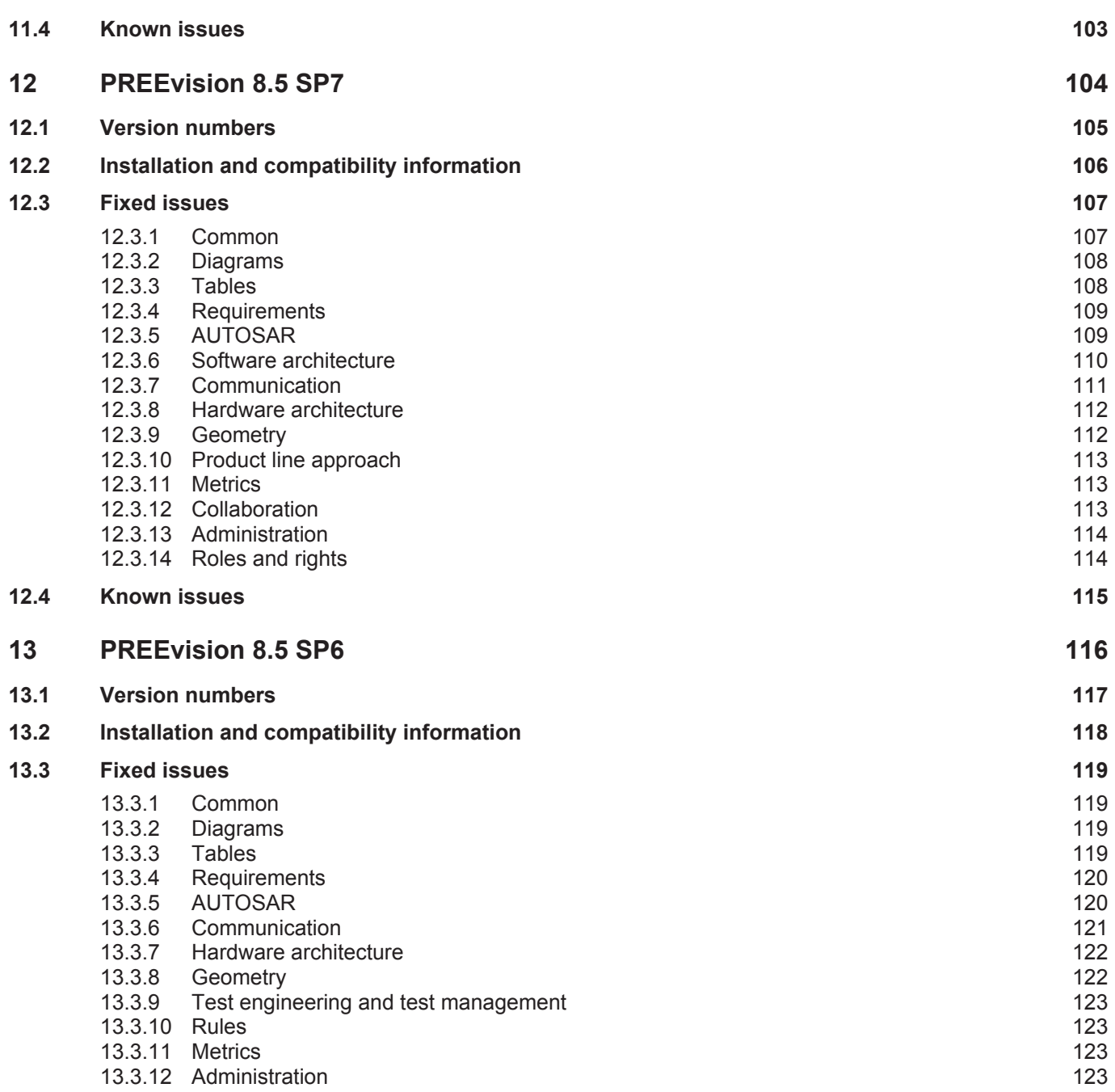

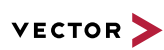

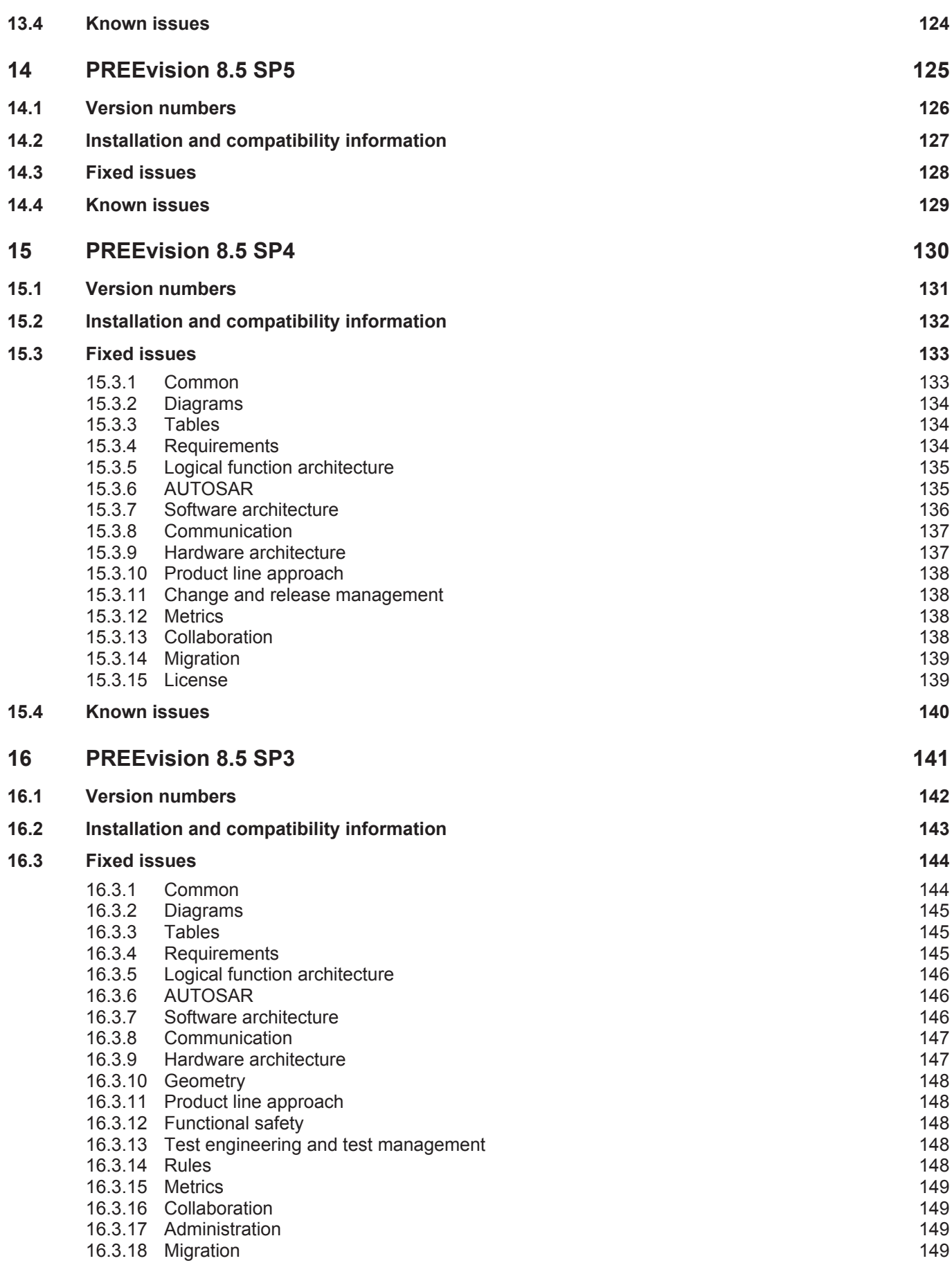

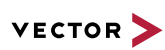

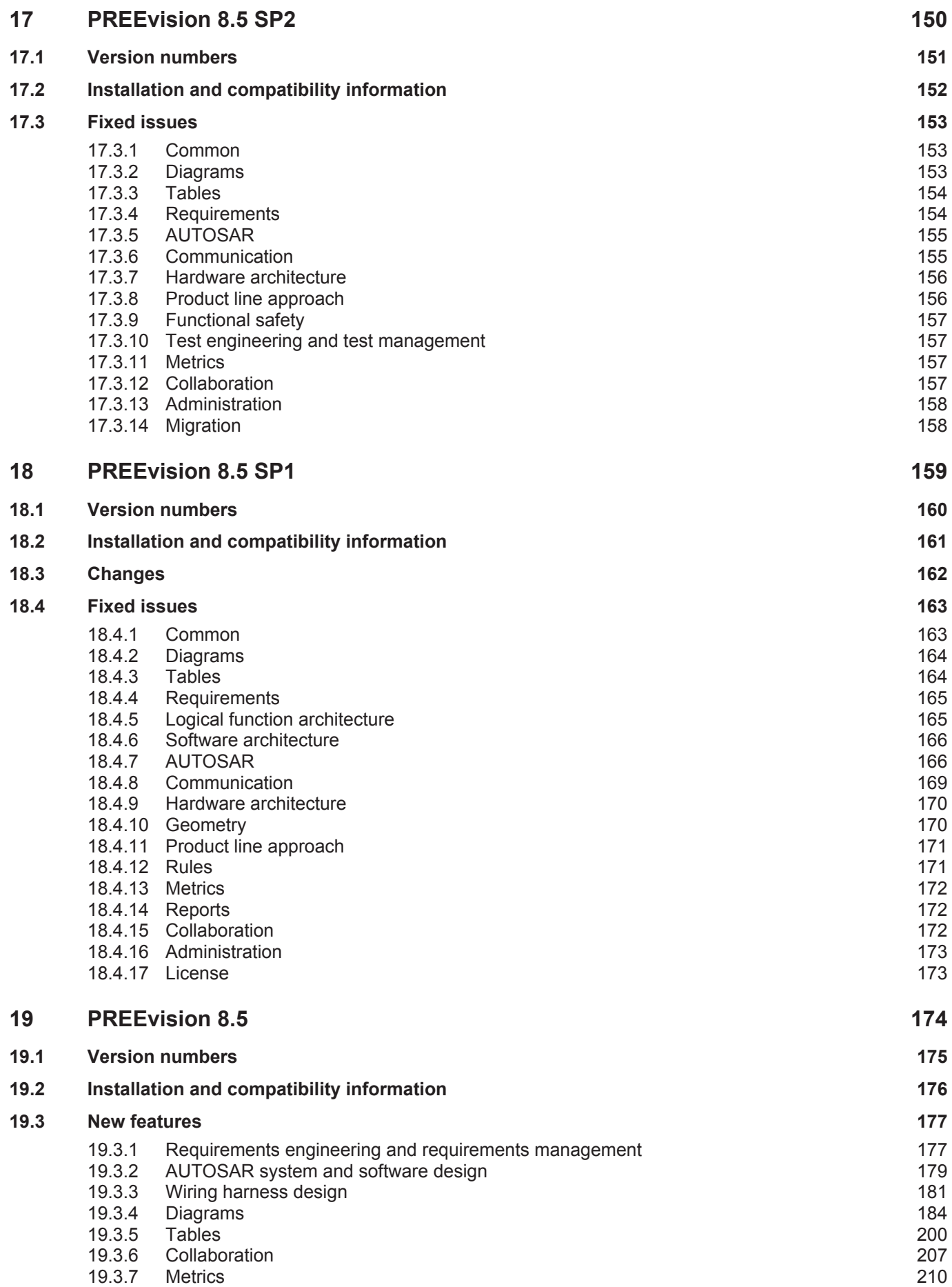

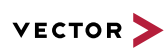

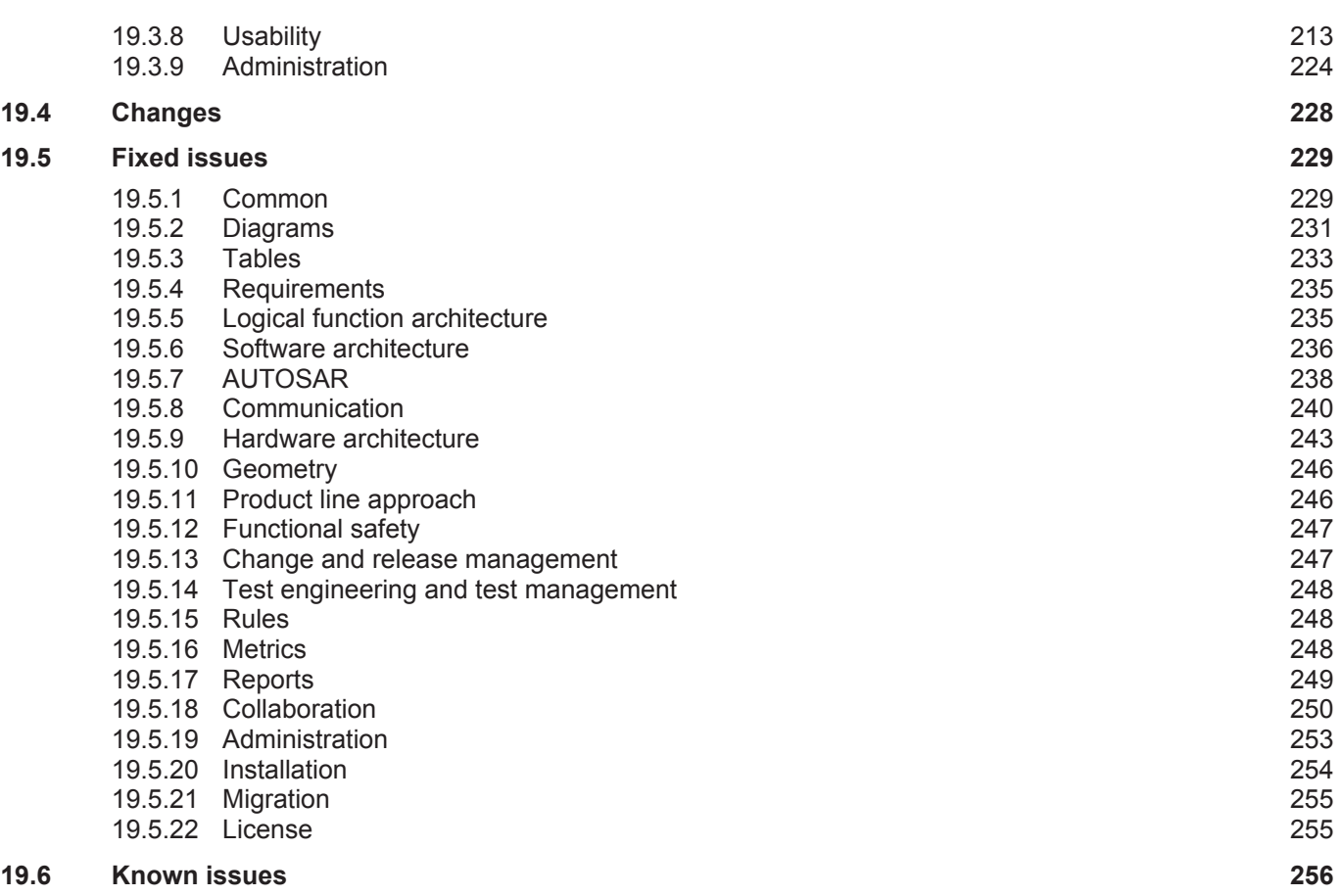

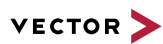

# **1 PREEvision 8.5 SP18**

**This chapter contains the following information:**

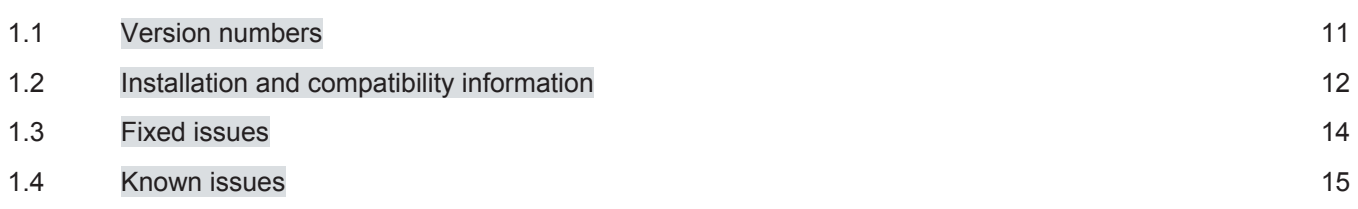

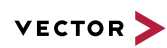

# **1.1 Version numbers**

#### **Version numbers**

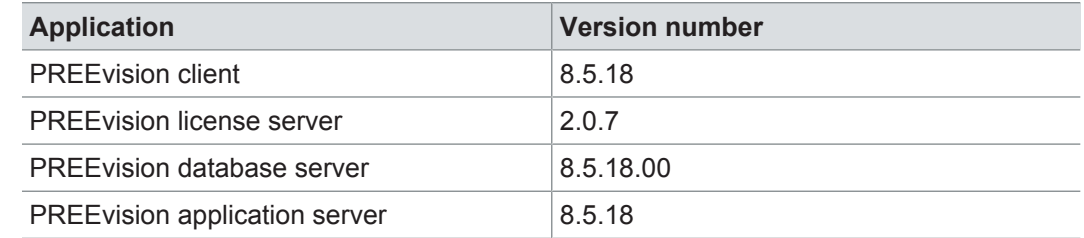

#### **Documentation**

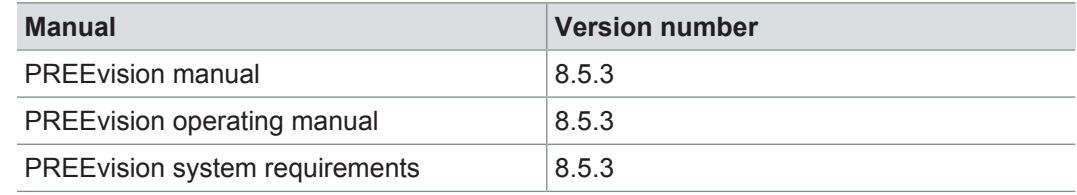

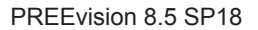

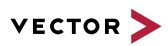

### **1.2 Installation and compatibility information**

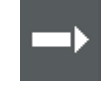

**Reference:** For detailed information about the installation and compatibility of PREEvision 8.5 in general, refer to PREEvision 8.5 - Installation and compatibility information.

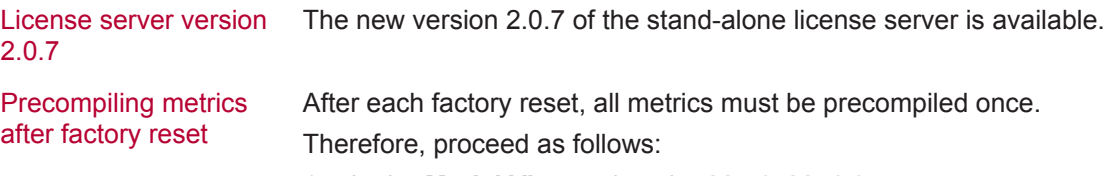

- 1. In the **Model View**, select the *Metric Model*.
- 2. Open the context menu and select **Delete Compiled Classes and Precompile Source Codes**.

Compatibility The PREEvision client, the database server and the PREEvision application on the application server are only compatible within exactly the same PREEvision version. Using a new client version on a previous server version or a previous client version on a new server version is not supported and may lead to data inconsistencies or data loss.

> Model restore is only possible with a PREEvision version that has a metamodel change ID that is equal to or greater than the metamodel change ID of the PREEvision version with which the backup was performed.

> The following table shows compatible client, server application, database server script, and metamodel versions for specific PREEvision 8.5 versions:

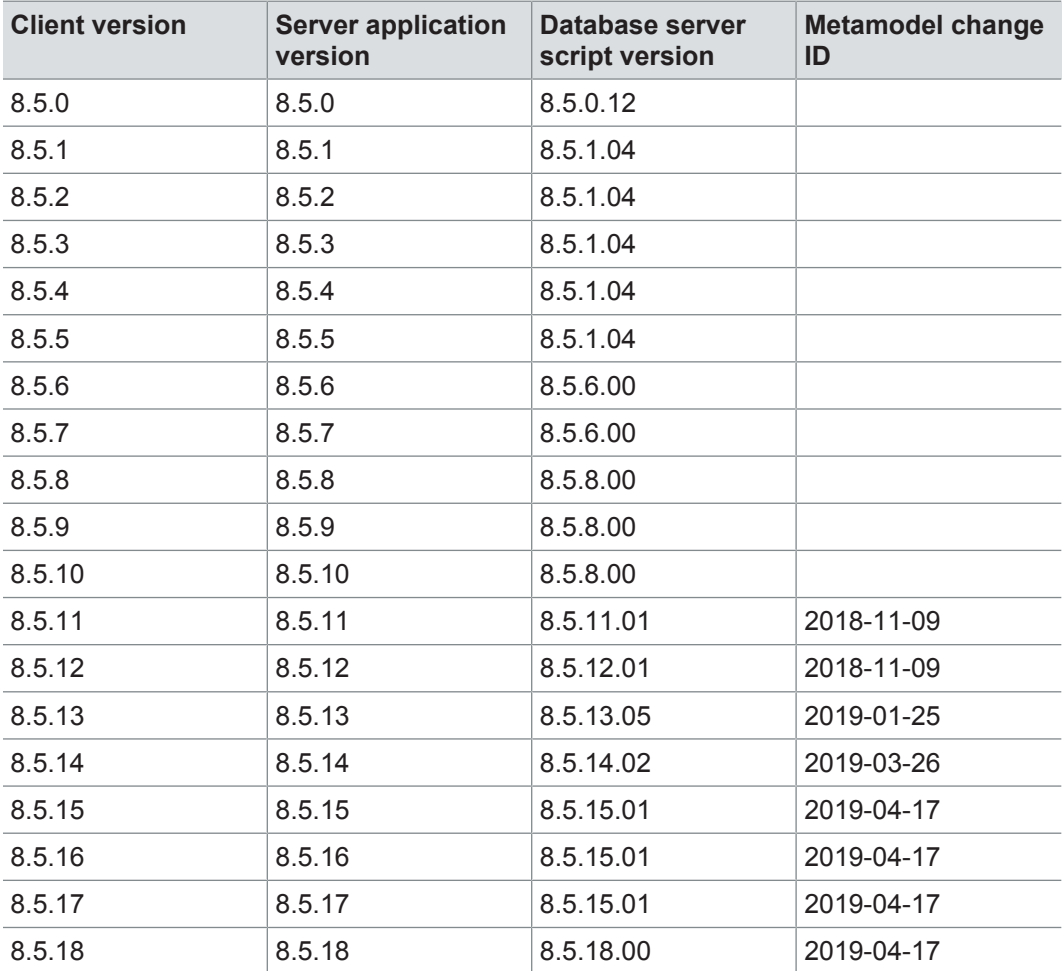

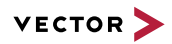

For an update of an existing 3-tier environment, all components with a changed version number must be updated, which may include the:

- **>** PREEvision client
- **>** PREEvision database server script
- **>** PREEvision application on the application server

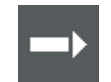

**Reference:** For detailed instructions on how to update a 3-tier environment, refer to the PREEvision operating manual.

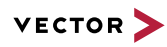

## **1.3 Fixed issues**

Fixed issues in PREEvision 8.5 SP18 You will find the important fixed issues in the following table. Please note that some issues are depending on specific configurations, views or models.

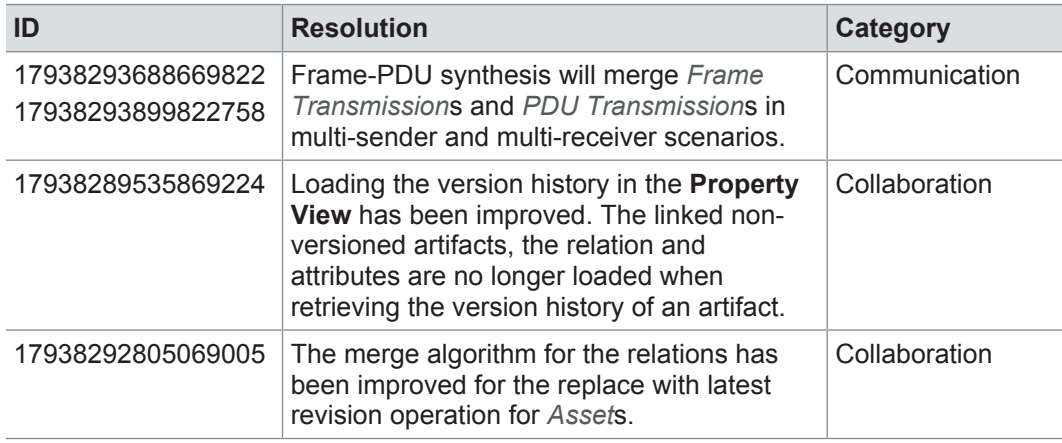

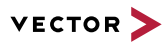

### **1.4 Known issues**

Exporting OLE image files from PREEvision to starting the ReqIF export from PREEvision. ReqIF To display OLE images correctly, the following registry entries must be done before Precondition: Microsoft Word must be installed.

For the following registry entries (Standard) must be set to "Paint.Picture":

- **> HKEY\_CLASSES\_ROOT | .png**
- **> HKEY\_LOCAL\_MACHINE | SOFTWARE | Classes | .png**
- **> HKEY\_CURRENT\_USER | SOFTWARE | Classes | .png**

Invisible text while typing in a formatted text 100%, currently typed-in formatted text is not visible in formatted text fields. After leaving field (17938291247938454) If the Windows settings for the size of text, apps and other items is set to greater than the focus of the formatted text field and clicking again into the formatted text field, the text is visible.

> **Workaround:** In the Windows settings, set the size of text, apps and other items to 100%.

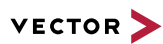

# **2 PREEvision 8.5 SP17**

**This chapter contains the following information:**

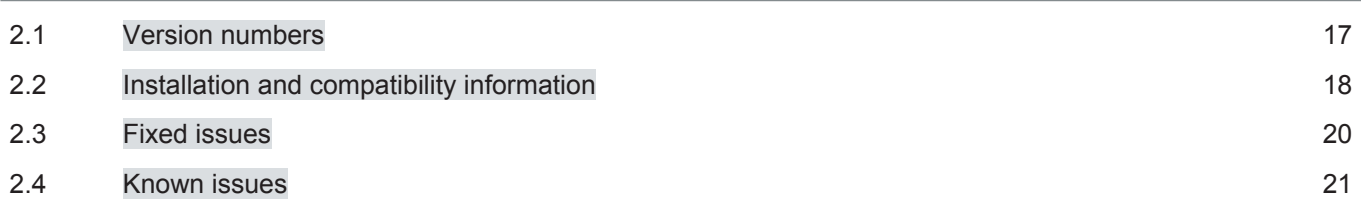

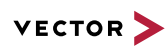

# **2.1 Version numbers**

#### **Version numbers**

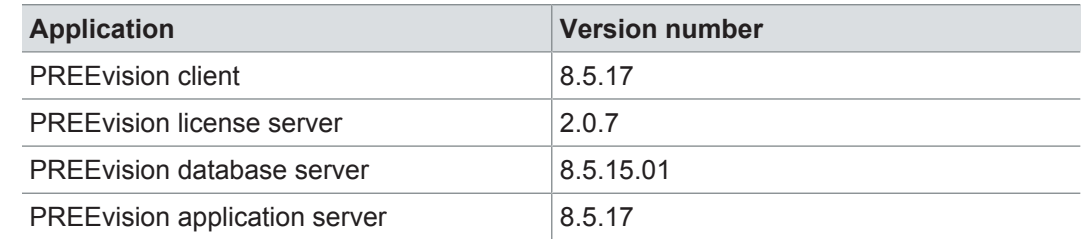

#### **Documentation**

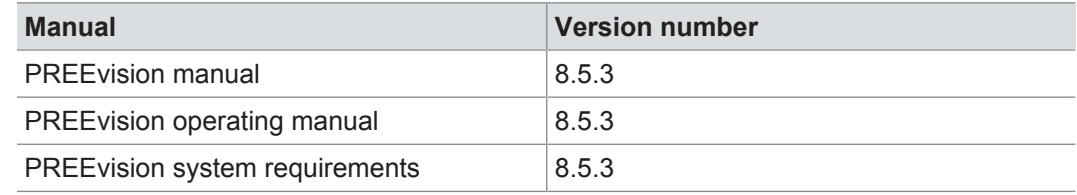

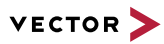

### **2.2 Installation and compatibility information**

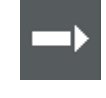

**Reference:** For detailed information about the installation and compatibility of PREEvision 8.5 in general, refer to PREEvision 8.5 - Installation and compatibility information.

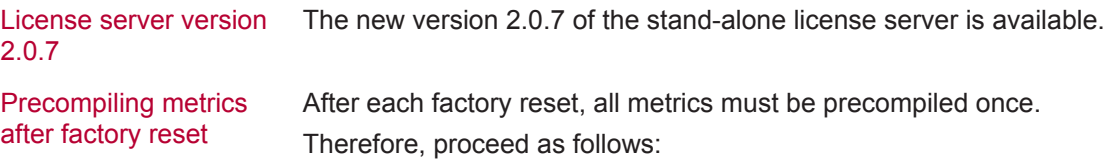

- 1. In the **Model View**, select the *Metric Model*.
- 2. Open the context menu and select **Delete Compiled Classes and Precompile Source Codes**.

Compatibility The PREEvision client, the database server and the PREEvision application on the application server are only compatible within exactly the same PREEvision version. Using a new client version on a previous server version or a previous client version on a new server version is not supported and may lead to data inconsistencies or data loss.

> Model restore is only possible with a PREEvision version that has a metamodel change ID that is equal to or greater than the metamodel change ID of the PREEvision version with which the backup was performed.

> The following table shows compatible client, server application, database server script, and metamodel versions for specific PREEvision 8.5 versions:

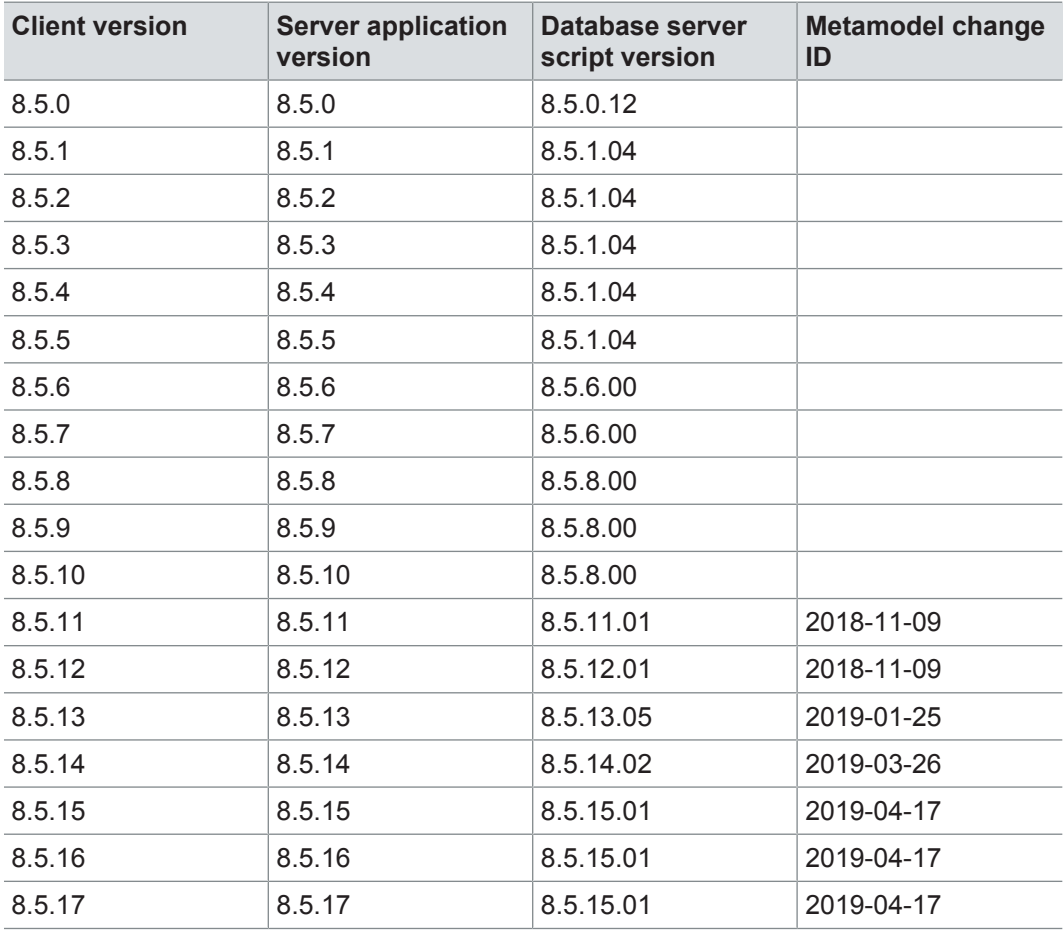

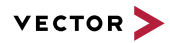

For an update of an existing 3-tier environment, all components with a changed version number must be updated, which may include the:

- **>** PREEvision client
- **>** PREEvision database server script
- **>** PREEvision application on the application server

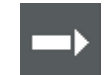

**Reference:** For detailed instructions on how to update a 3-tier environment, refer to the PREEvision operating manual.

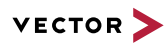

## **2.3 Fixed issues**

Fixed issues in PREEvision 8.5 SP17

You will find the important fixed issues in the following table. Please note that some issues are depending on specific configurations, views or models.

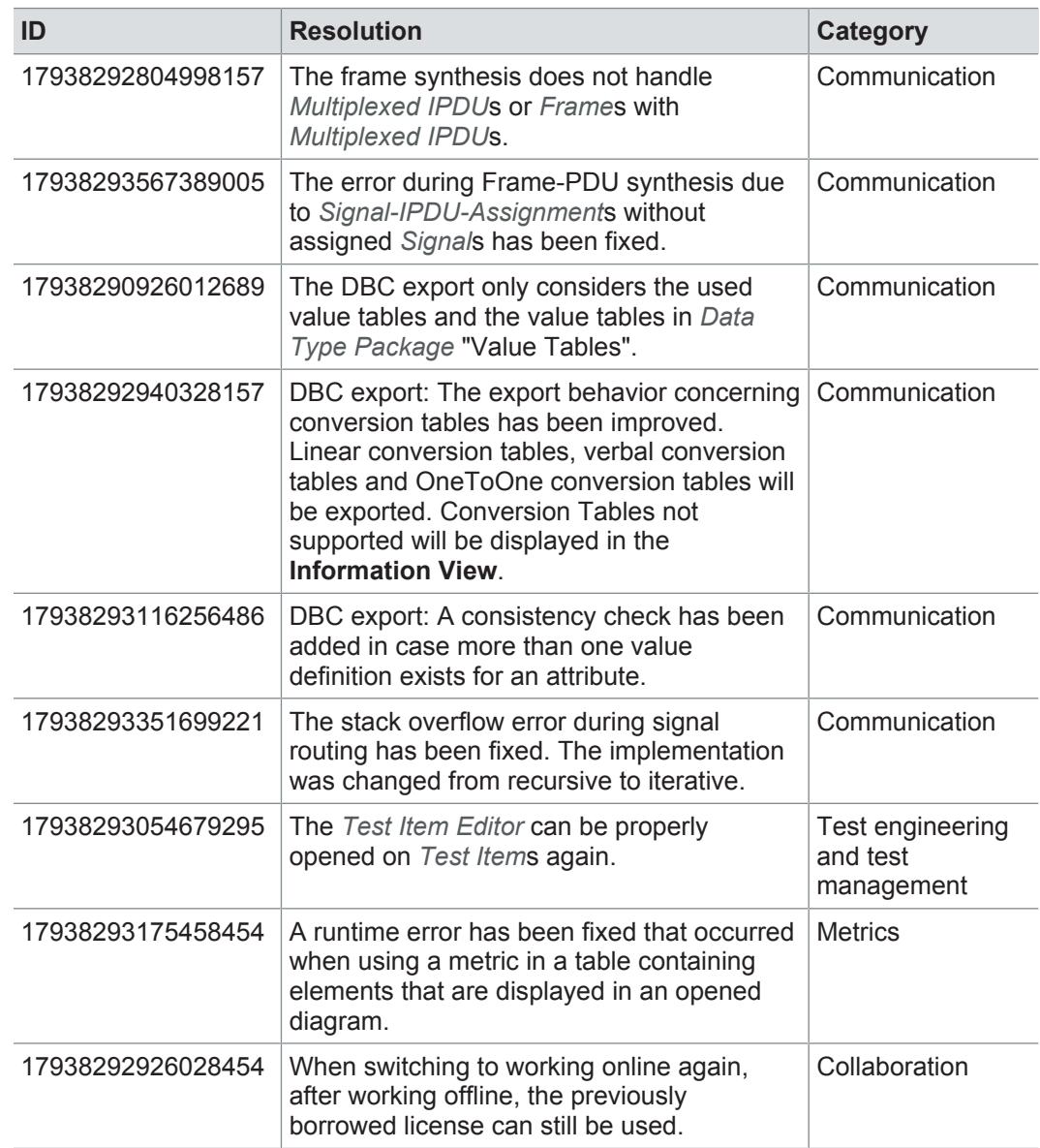

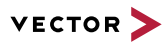

### **2.4 Known issues**

Exporting OLE image files from PREEvision to starting the ReqIF export from PREEvision. ReqIF To display OLE images correctly, the following registry entries must be done before Precondition: Microsoft Word must be installed.

For the following registry entries (Standard) must be set to "Paint.Picture":

- **> HKEY\_CLASSES\_ROOT | .png**
- **> HKEY\_LOCAL\_MACHINE | SOFTWARE | Classes | .png**
- **> HKEY\_CURRENT\_USER | SOFTWARE | Classes | .png**

Invisible text while typing in a formatted text 100%, currently typed-in formatted text is not visible in formatted text fields. After leaving field (17938291247938454) If the Windows settings for the size of text, apps and other items is set to greater than the focus of the formatted text field and clicking again into the formatted text field, the text is visible.

> **Workaround:** In the Windows settings, set the size of text, apps and other items to 100%.

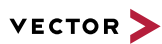

# **3 PREEvision 8.5 SP16**

**This chapter contains the following information:**

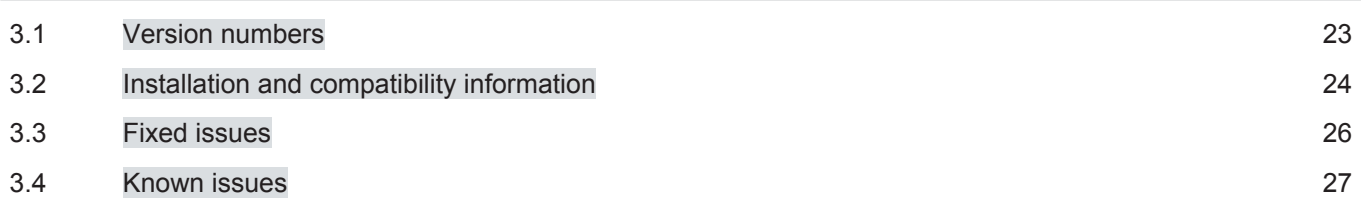

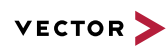

# **3.1 Version numbers**

#### **Version numbers**

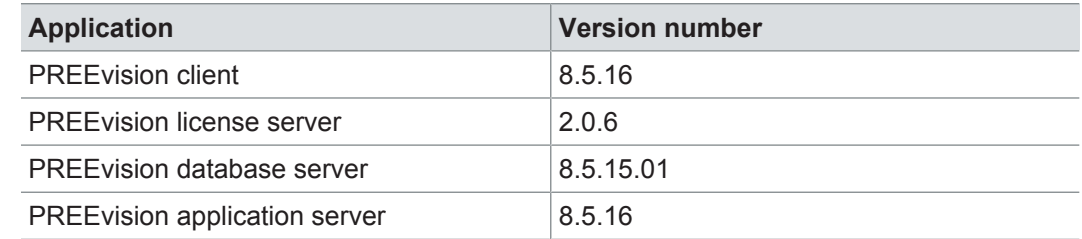

#### **Documentation**

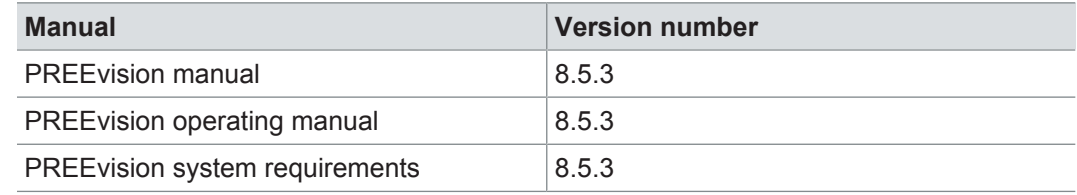

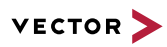

### **3.2 Installation and compatibility information**

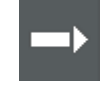

**Reference:** For detailed information about the installation and compatibility of PREEvision 8.5 in general, refer to PREEvision 8.5 - Installation and compatibility information.

#### Precompiling metrics after factory reset

After each factory reset, all metrics must be precompiled once.

Therefore, proceed as follows:

- 1. In the **Model View**, select the *Metric Model*.
- 2. Open the context menu and select **Delete Compiled Classes and Precompile Source Codes**.

Compatibility The PREEvision client, the database server and the PREEvision application on the application server are only compatible within exactly the same PREEvision version. Using a new client version on a previous server version or a previous client version on a new server version is not supported and may lead to data inconsistencies or data loss.

> Model restore is only possible with a PREEvision version that has a metamodel change ID that is equal to or greater than the metamodel change ID of the PREEvision version with which the backup was performed.

The following table shows compatible client, server application, database server script, and metamodel versions for specific PREEvision 8.5 versions:

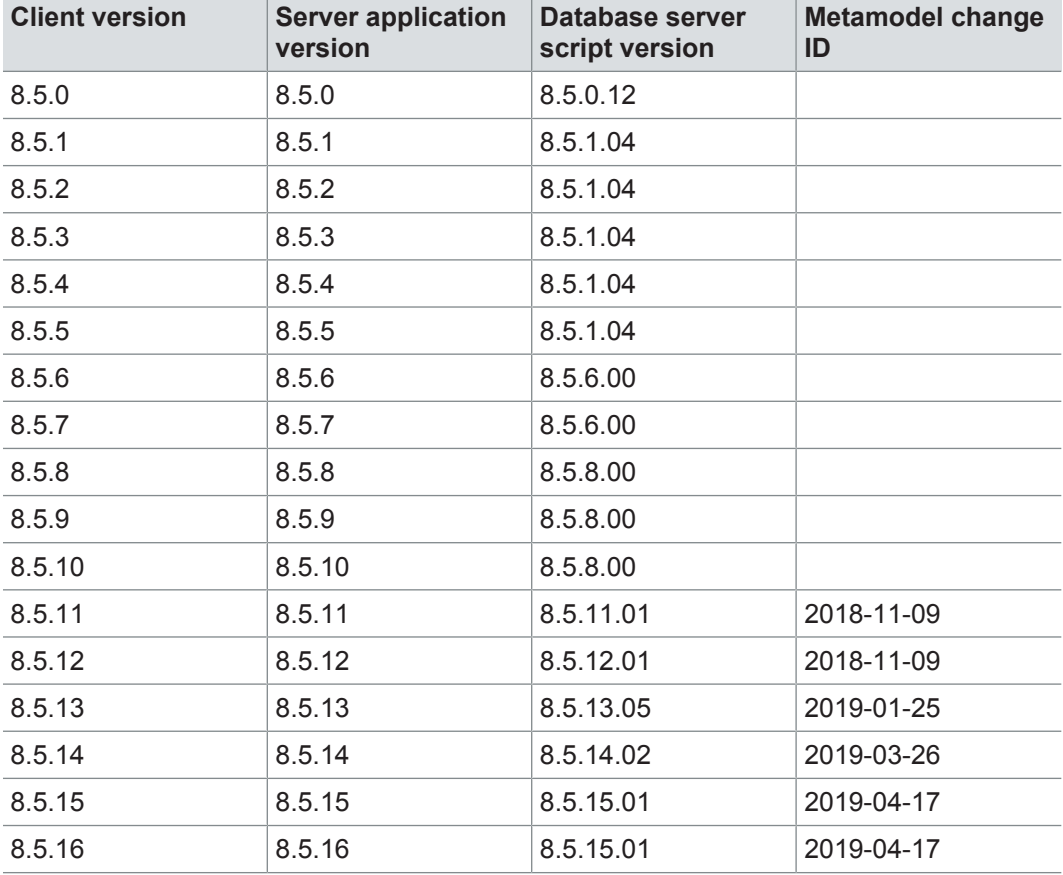

For an update of an existing 3-tier environment, all components with a changed version number must be updated, which may include the:

**>** PREEvision client

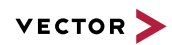

- **>** PREEvision database server script
- **>** PREEvision application on the application server

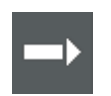

**Reference:** For detailed instructions on how to update a 3-tier environment, refer to the PREEvision operating manual.

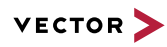

## **3.3 Fixed issues**

Fixed issues in PREEvision 8.5 SP16 You will find the important fixed issues in the following table. Please note that some issues are depending on specific configurations, views or models.

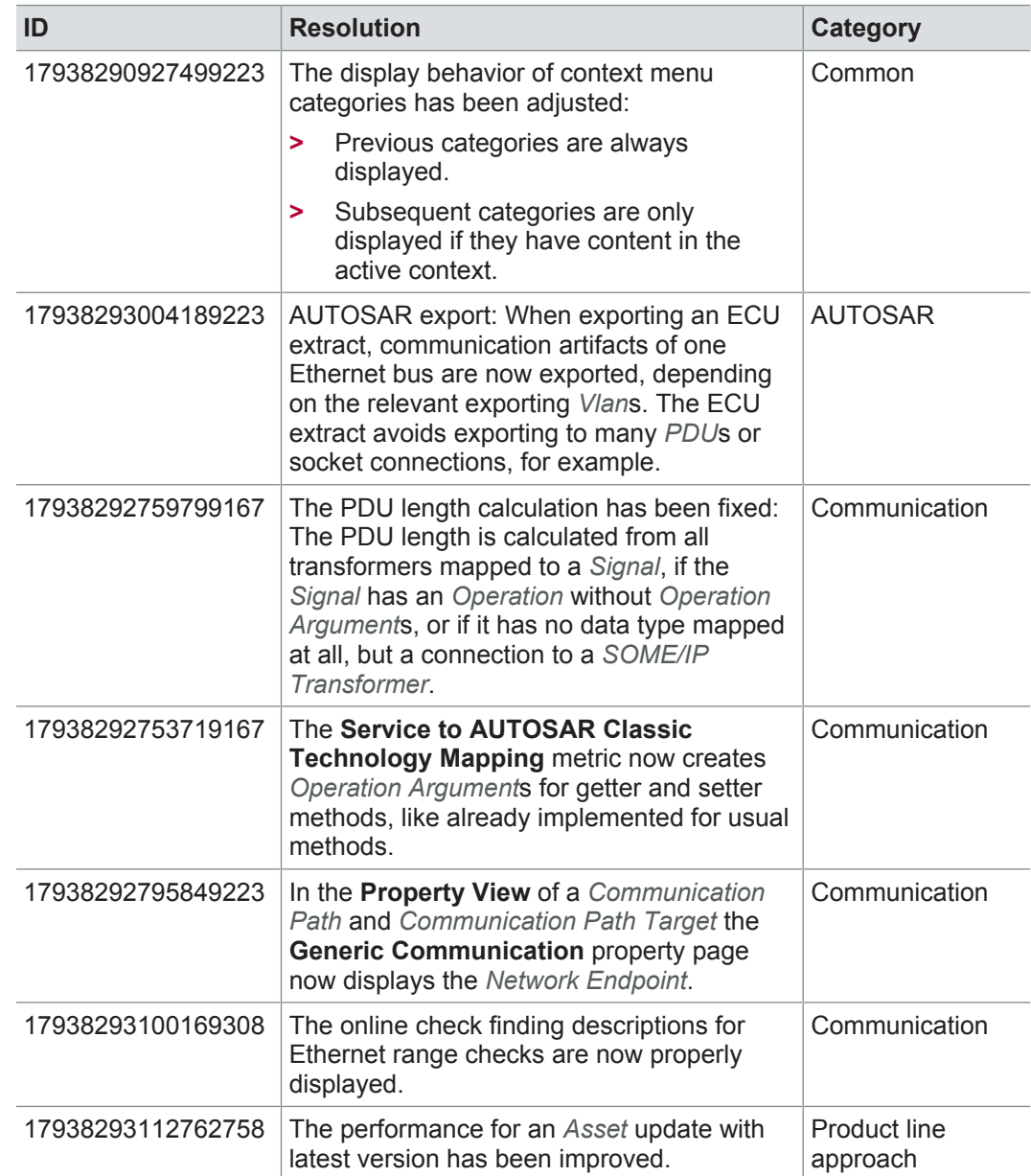

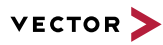

### **3.4 Known issues**

Exporting OLE image files from PREEvision to starting the ReqIF export from PREEvision. ReqIF To display OLE images correctly, the following registry entries must be done before Precondition: Microsoft Word must be installed.

For the following registry entries (Standard) must be set to "Paint.Picture":

- **> HKEY\_CLASSES\_ROOT | .png**
- **> HKEY\_LOCAL\_MACHINE | SOFTWARE | Classes | .png**
- **> HKEY\_CURRENT\_USER | SOFTWARE | Classes | .png**

Invisible text while typing in a formatted text 100%, currently typed-in formatted text is not visible in formatted text fields. After leaving field (17938291247938454) If the Windows settings for the size of text, apps and other items is set to greater than the focus of the formatted text field and clicking again into the formatted text field, the text is visible.

> **Workaround:** In the Windows settings, set the size of text, apps and other items to 100%.

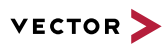

# **4 PREEvision 8.5 SP15**

**This chapter contains the following information:**

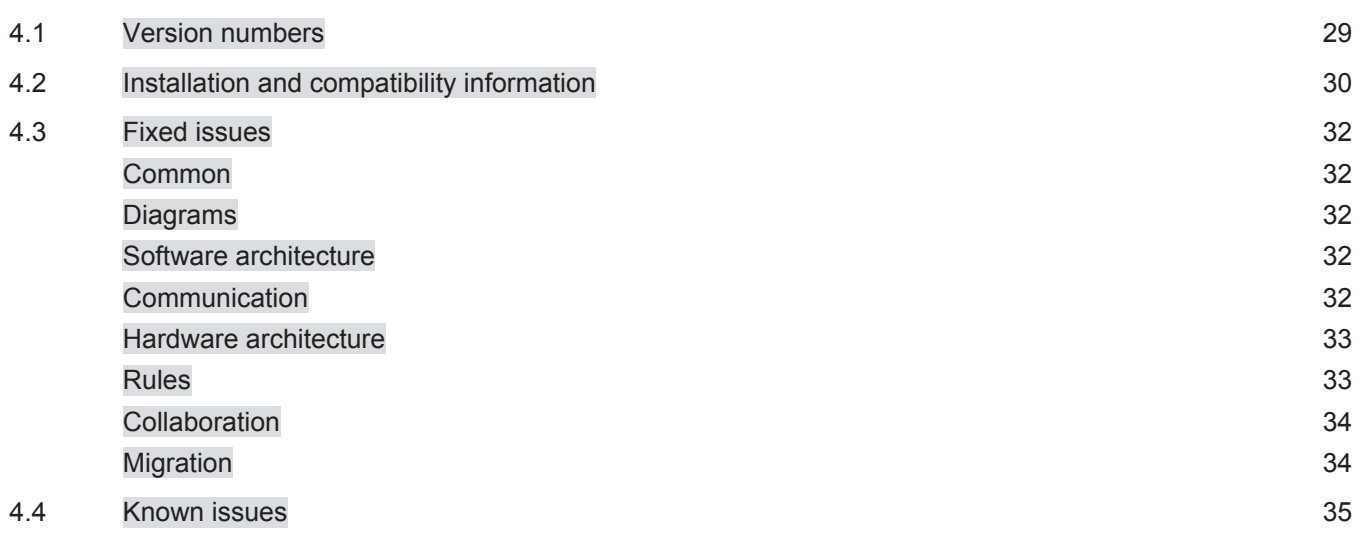

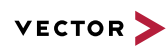

# **4.1 Version numbers**

#### **Version numbers**

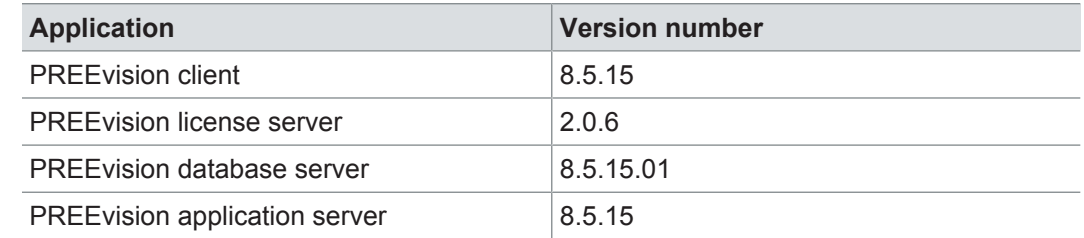

#### **Documentation**

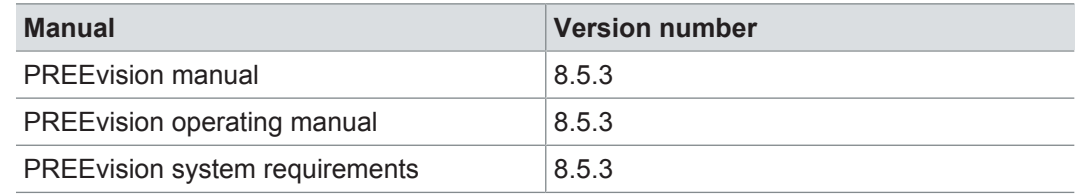

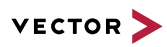

### **4.2 Installation and compatibility information**

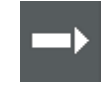

**Reference:** For detailed information about the installation and compatibility of PREEvision 8.5 in general, refer to PREEvision 8.5 - Installation and compatibility information.

#### Precompiling metrics after factory reset

After each factory reset, all metrics must be precompiled once.

Therefore, proceed as follows:

- 1. In the **Model View**, select the *Metric Model*.
- 2. Open the context menu and select **Delete Compiled Classes and Precompile Source Codes**.

Compatibility The PREEvision client, the database server and the PREEvision application on the application server are only compatible within exactly the same PREEvision version. Using a new client version on a previous server version or a previous client version on a new server version is not supported and may lead to data inconsistencies or data loss.

> Model restore is only possible with a PREEvision version that has a metamodel change ID that is equal to or greater than the metamodel change ID of the PREEvision version with which the backup was performed.

The following table shows compatible client, server application, database server script, and metamodel versions for specific PREEvision 8.5 versions:

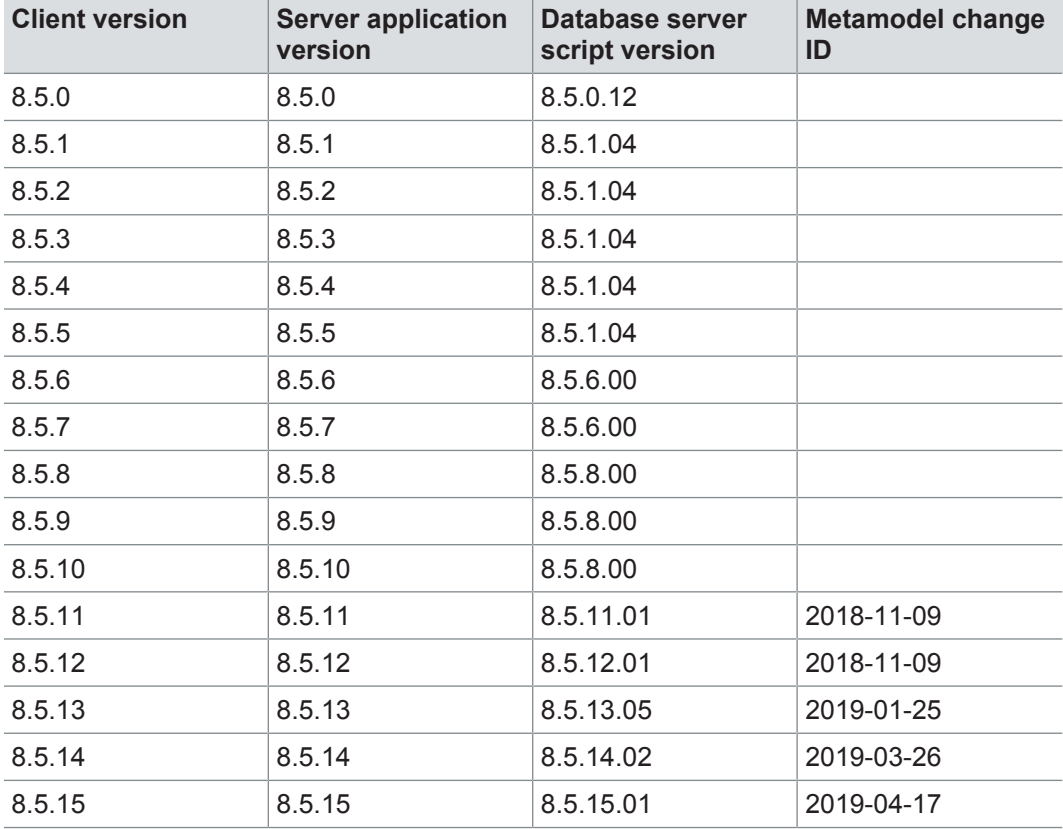

For an update of an existing 3-tier environment, all components with a changed version number must be updated, which may include the:

- **>** PREEvision client
- **>** PREEvision database server script

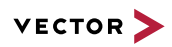

**>** PREEvision application on the application server

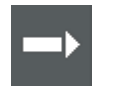

**Reference:** For detailed instructions on how to update a 3-tier environment, refer to the PREEvision operating manual.

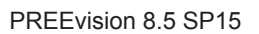

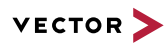

### **4.3 Fixed issues**

Fixed issues in PREEvision 8.5 SP15 You will find the important fixed issues in the following tables. Please note that some issues are depending on specific configurations, views or models.

Further information **>** Common

- 
- **>** Diagrams
- **>** Software architecture
- **>** Communication
- **>** Hardware architecture
- **>** Rules
- **>** Collaboration
- **>** Migration

#### **4.3.1 Common**

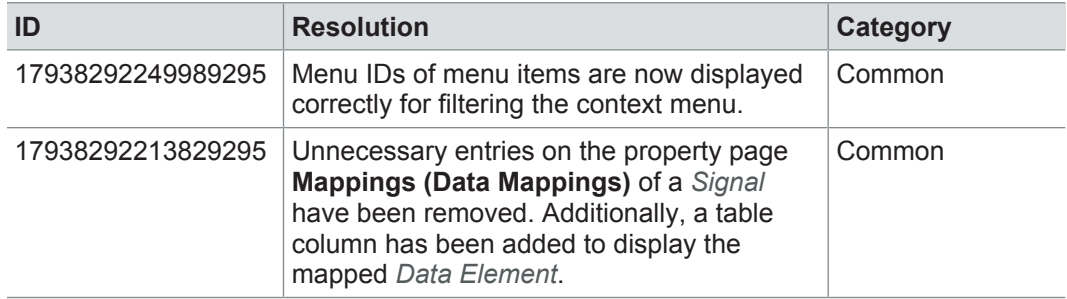

#### **4.3.2 Diagrams**

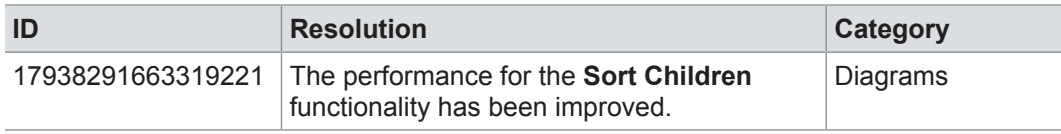

#### **4.3.3 Software architecture**

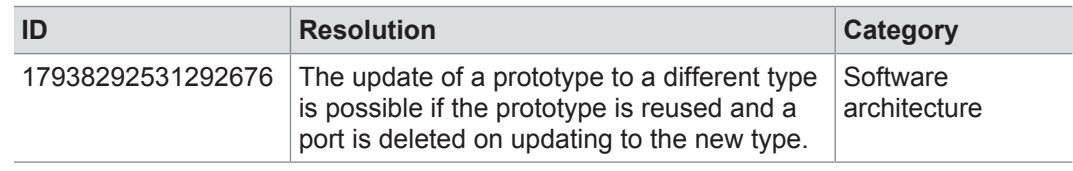

### **4.3.4 Communication**

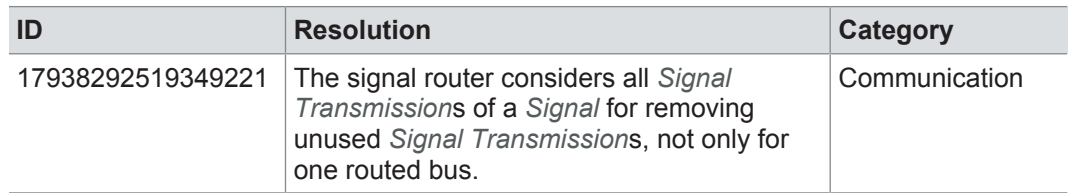

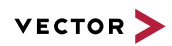

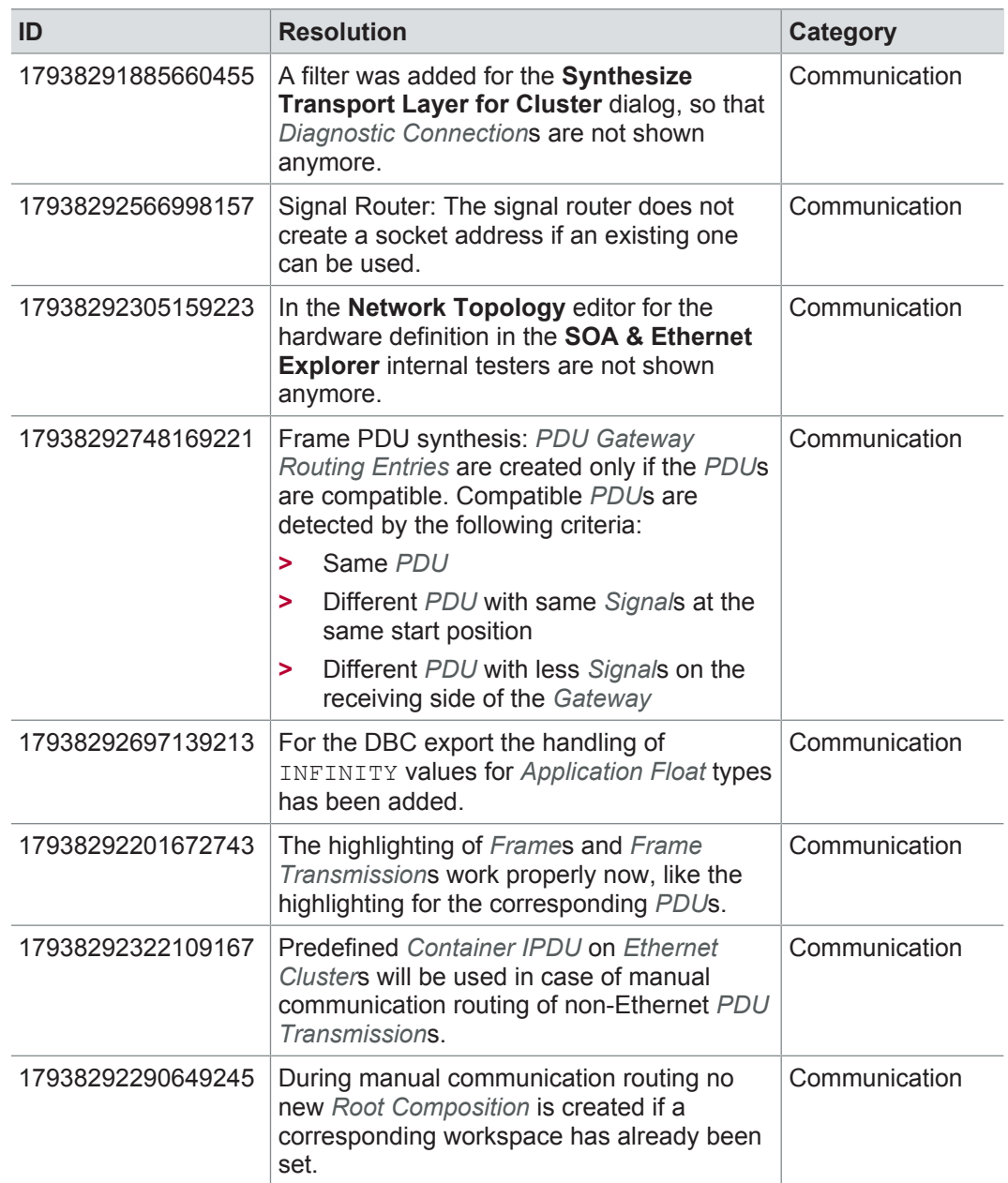

### **4.3.5 Hardware architecture**

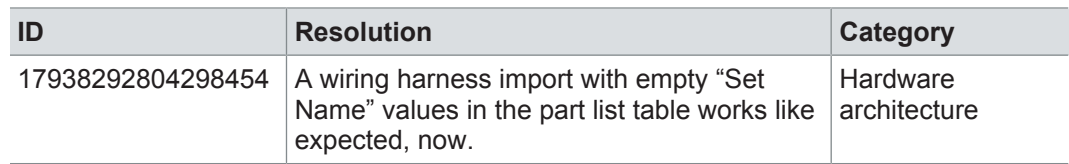

### **4.3.6 Rules**

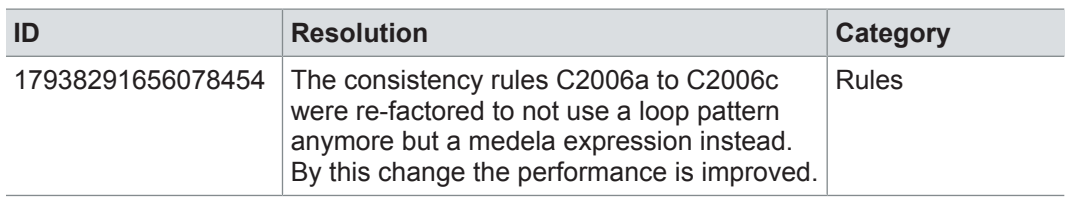

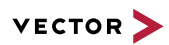

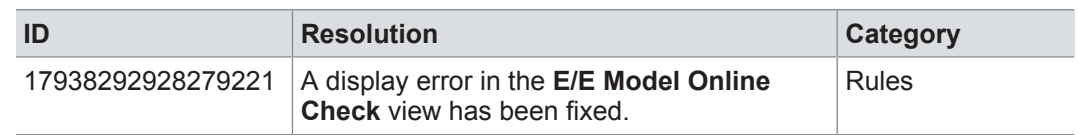

# **4.3.7 Collaboration**

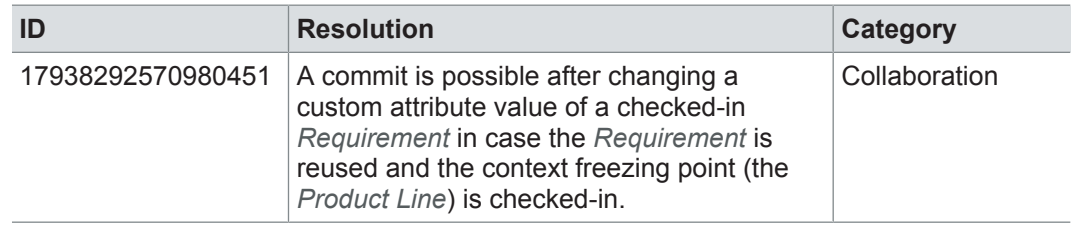

### **4.3.8 Migration**

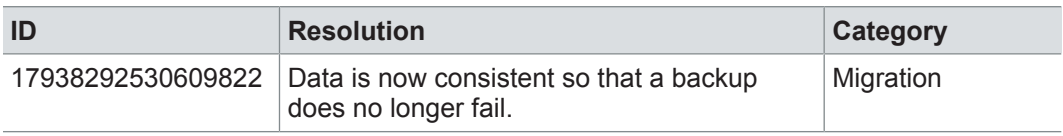

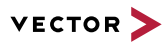

### **4.4 Known issues**

Exporting OLE image files from PREEvision to starting the ReqIF export from PREEvision. ReqIF To display OLE images correctly, the following registry entries must be done before Precondition: Microsoft Word must be installed.

For the following registry entries (Standard) must be set to "Paint.Picture":

- **> HKEY\_CLASSES\_ROOT | .png**
- **> HKEY\_LOCAL\_MACHINE | SOFTWARE | Classes | .png**
- **> HKEY\_CURRENT\_USER | SOFTWARE | Classes | .png**

Invisible text while typing in a formatted text 100%, currently typed-in formatted text is not visible in formatted text fields. After leaving field (17938291247938454) If the Windows settings for the size of text, apps and other items is set to greater than the focus of the formatted text field and clicking again into the formatted text field, the text is visible.

> **Workaround:** In the Windows settings, set the size of text, apps and other items to 100%.

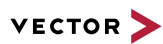

# **5 PREEvision 8.5 SP14**

**This chapter contains the following information:**

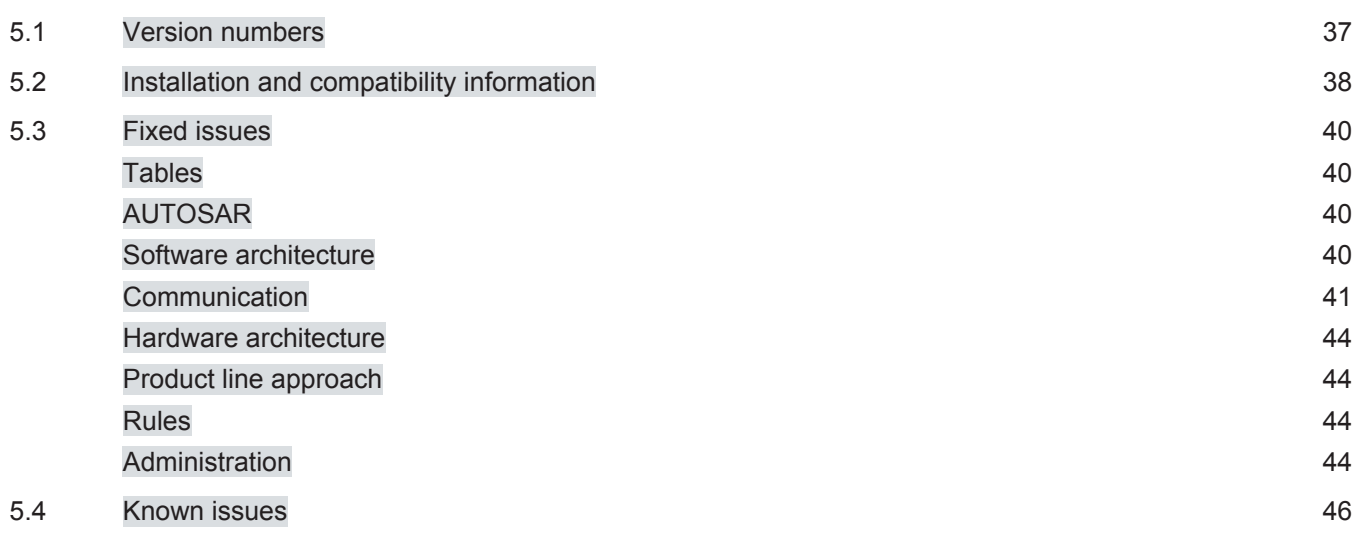
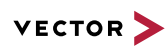

# **5.1 Version numbers**

#### **Version numbers**

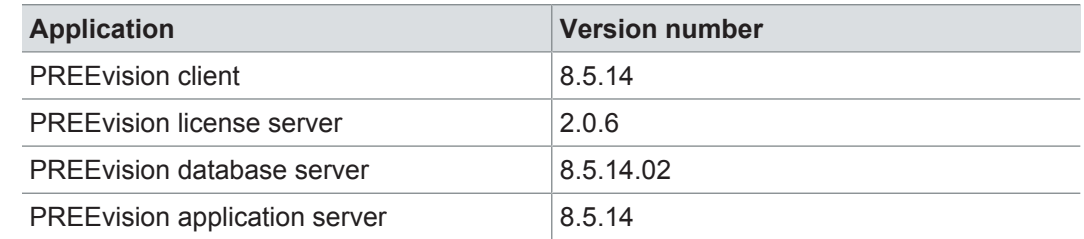

#### **Documentation**

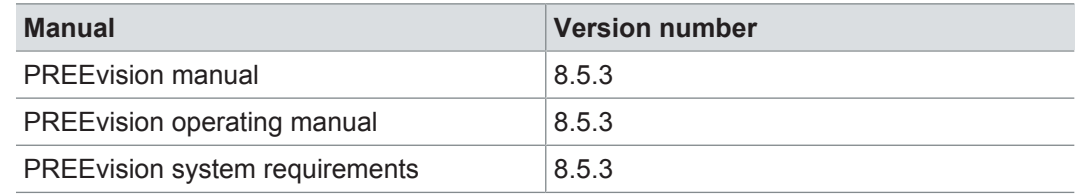

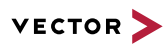

# **5.2 Installation and compatibility information**

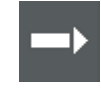

**Reference:** For detailed information about the installation and compatibility of PREEvision 8.5 in general, refer to PREEvision 8.5 - Installation and compatibility information.

#### Precompiling metrics after factory reset

After each factory reset, all metrics must be precompiled once.

Therefore, proceed as follows:

- 1. In the **Model View**, select the *Metric Model*.
- 2. Open the context menu and select **Delete Compiled Classes and Precompile Source Codes**.

Compatibility The PREEvision client, the database server and the PREEvision application on the application server are only compatible within exactly the same PREEvision version. Using a new client version on a previous server version or a previous client version on a new server version is not supported and may lead to data inconsistencies or data loss.

> Model restore is only possible with a PREEvision version that has a metamodel change ID that is equal to or greater than the metamodel change ID of the PREEvision version with which the backup was performed.

> The following table shows compatible client, server application, database server script, and metamodel versions for specific PREEvision 8.5 versions:

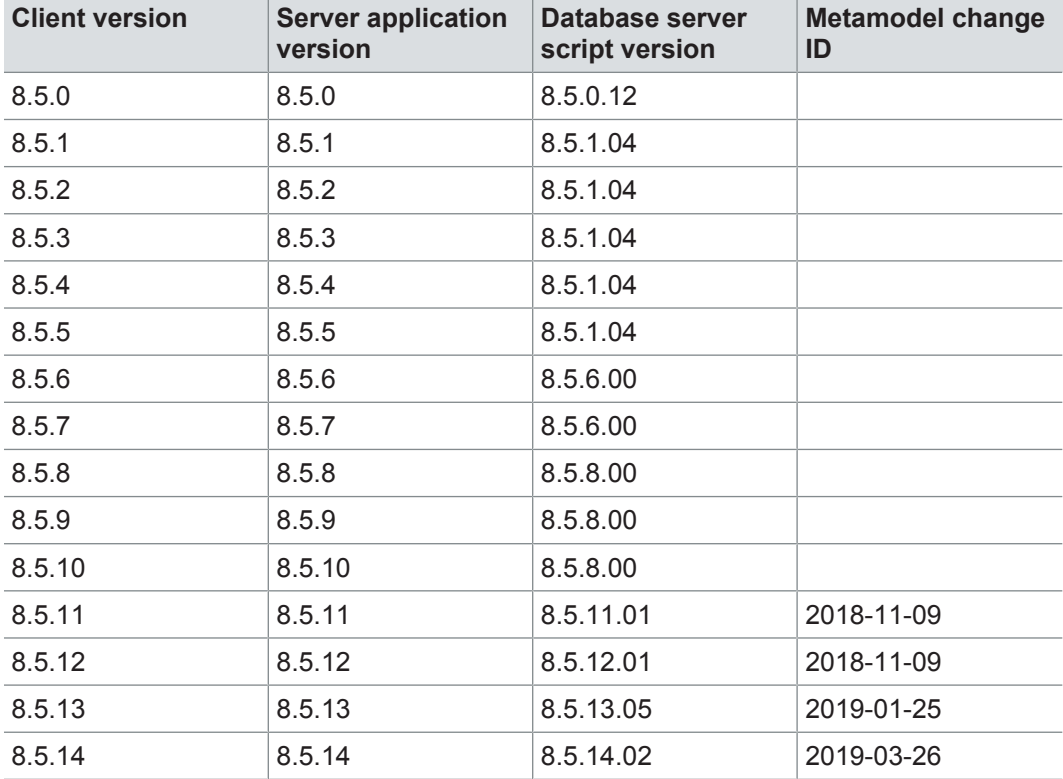

For an update of an existing 3-tier environment, all components with a changed version number must be updated, which may include the:

- **>** PREEvision client
- **>** PREEvision database server script
- **>** PREEvision application on the application server

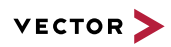

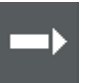

**Reference:** For detailed instructions on how to update a 3-tier environment, refer to the PREEvision operating manual.

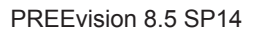

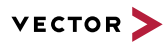

## **5.3 Fixed issues**

Fixed issues in PREEvision 8.5 SP14 You will find the important fixed issues in the following tables. Please note that some issues are depending on specific configurations, views or models.

Further information **>** Tables

- 
- **>** AUTOSAR
- **>** Software architecture
- **>** Communication
- **>** Hardware architecture
- **>** Product line approach
- **>** Rules
- **>** Administration

#### **5.3.1 Tables**

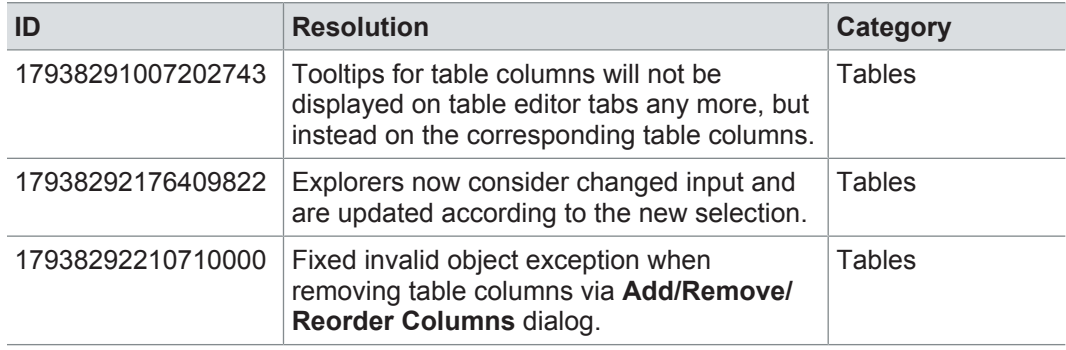

#### **5.3.2 AUTOSAR**

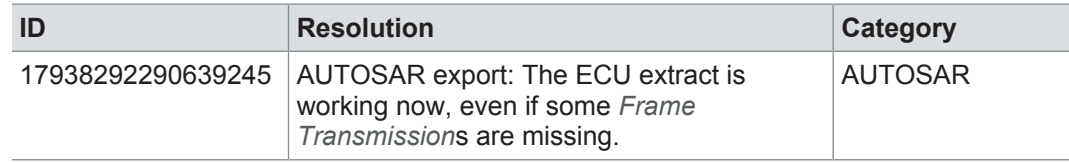

### **5.3.3 Software architecture**

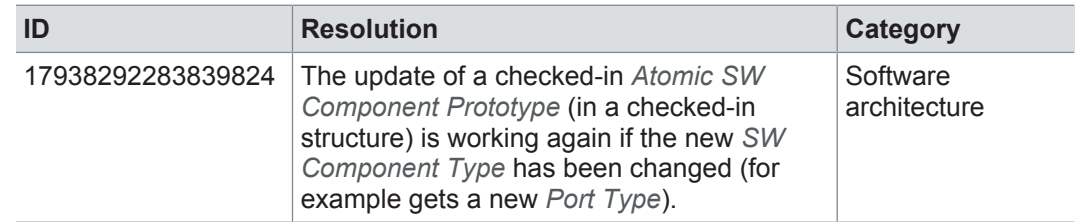

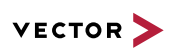

# **5.3.4 Communication**

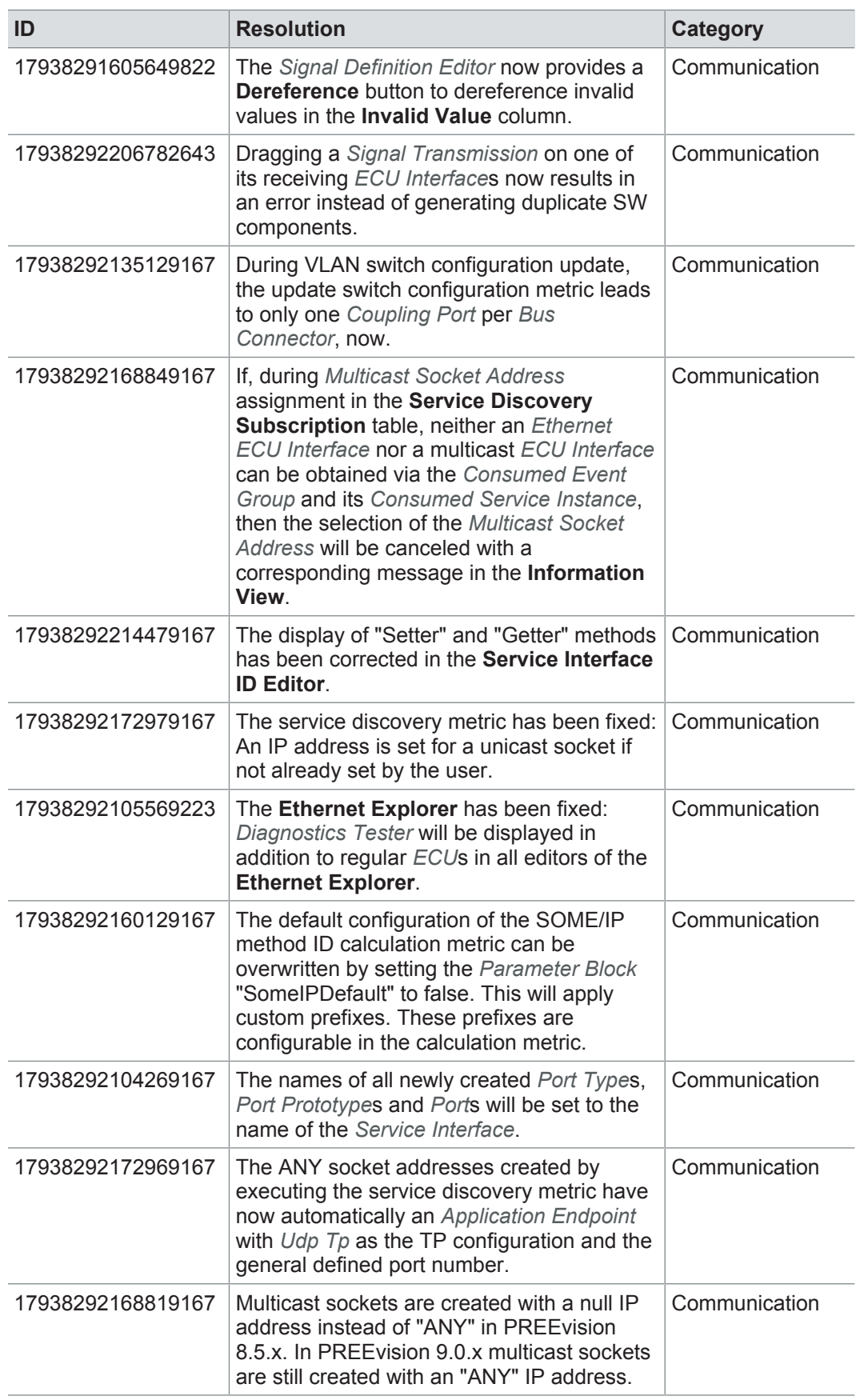

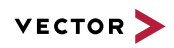

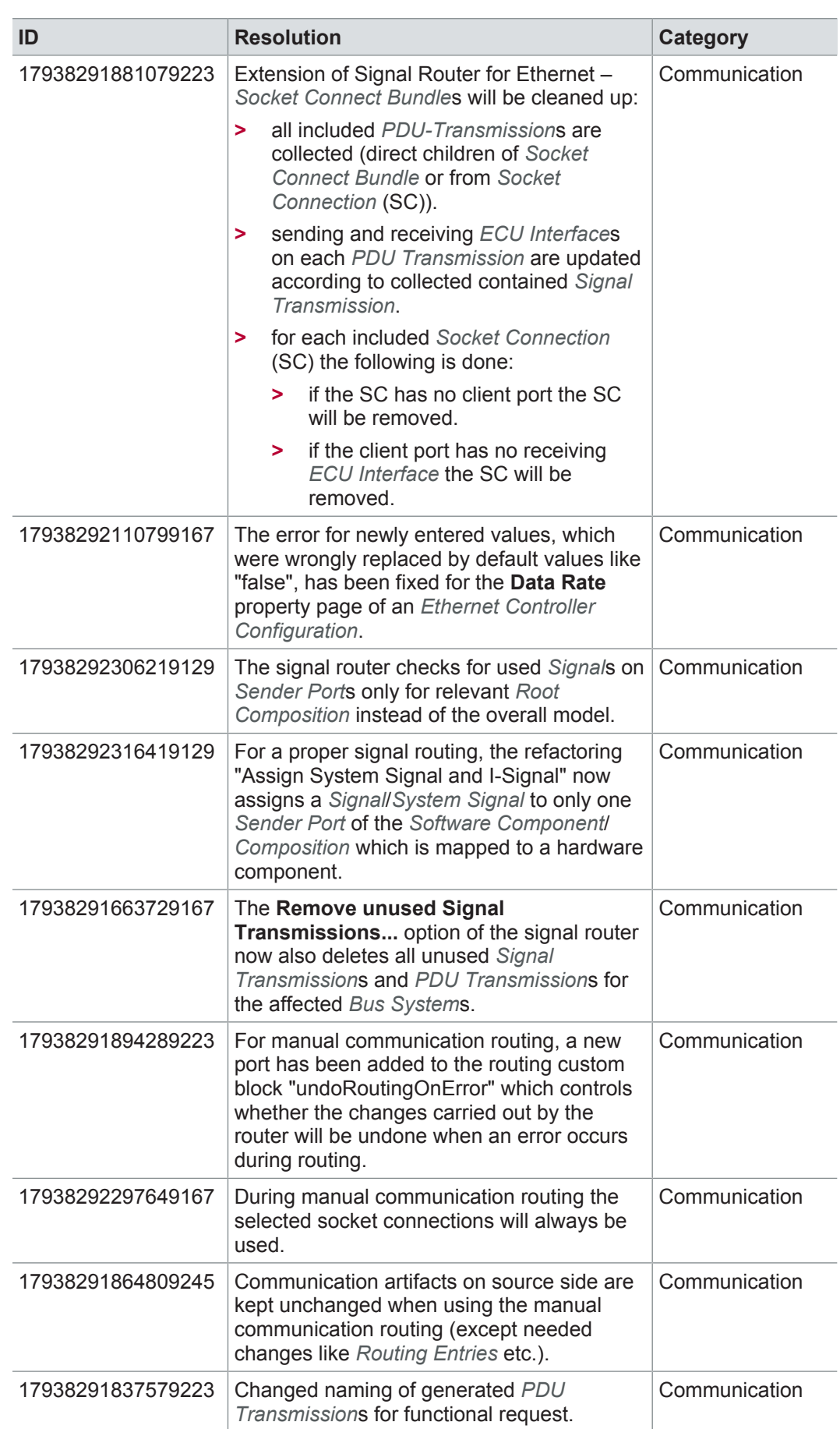

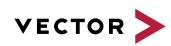

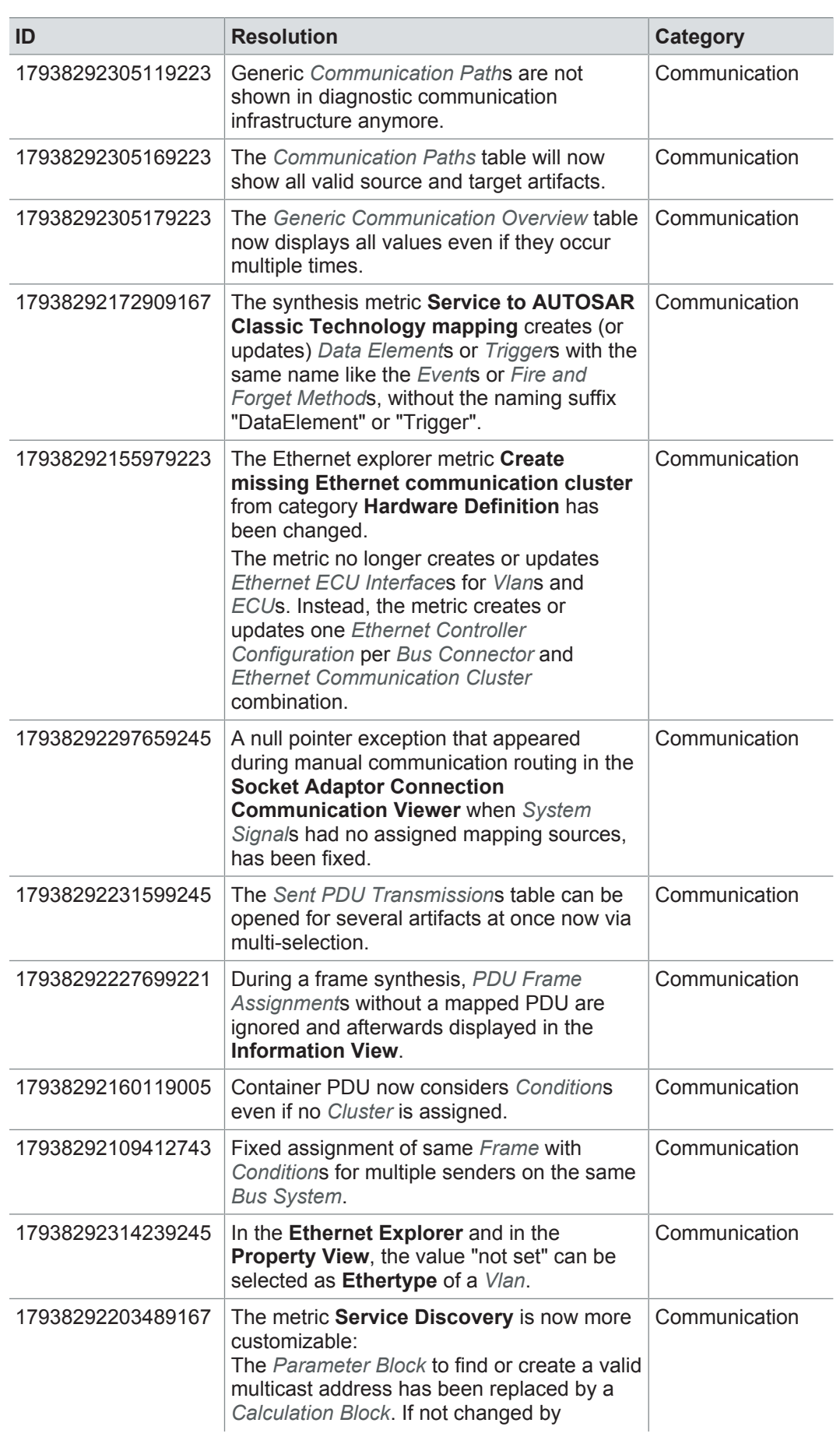

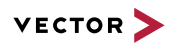

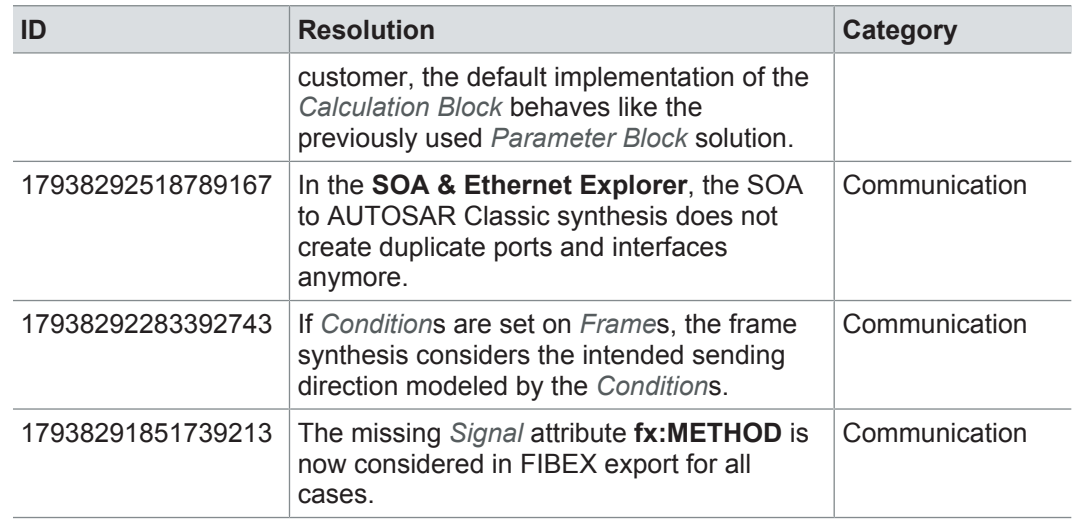

## **5.3.5 Hardware architecture**

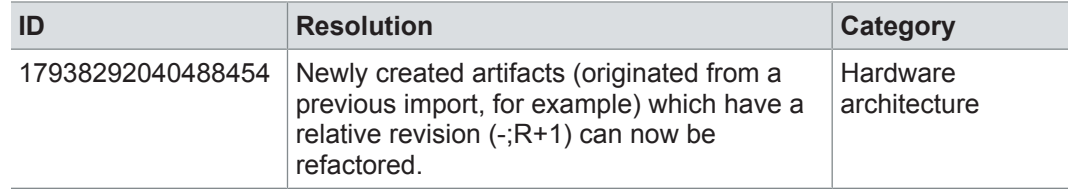

# **5.3.6 Product line approach**

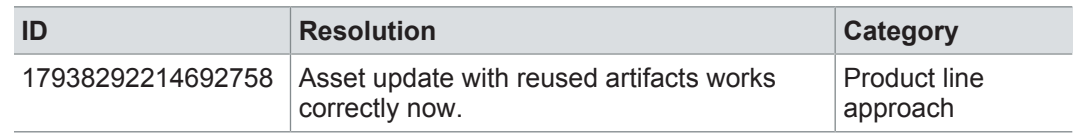

#### **5.3.7 Rules**

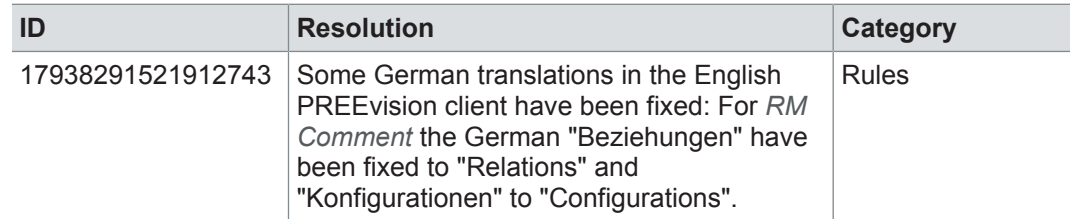

## **5.3.8 Administration**

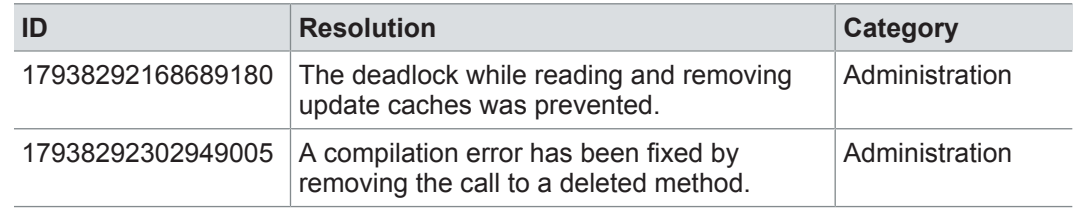

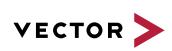

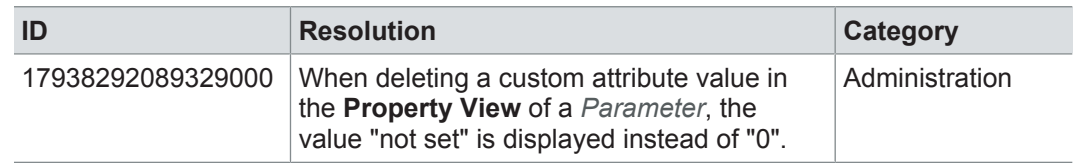

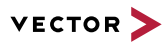

## **5.4 Known issues**

Exporting OLE image files from PREEvision to starting the ReqIF export from PREEvision. ReqIF To display OLE images correctly, the following registry entries must be done before Precondition: Microsoft Word must be installed.

For the following registry entries (Standard) must be set to "Paint.Picture":

- **> HKEY\_CLASSES\_ROOT | .png**
- **> HKEY\_LOCAL\_MACHINE | SOFTWARE | Classes | .png**
- **> HKEY\_CURRENT\_USER | SOFTWARE | Classes | .png**

Invisible text while typing in a formatted text 100%, currently typed-in formatted text is not visible in formatted text fields. After leaving field (17938291247938454) If the Windows settings for the size of text, apps and other items is set to greater than the focus of the formatted text field and clicking again into the formatted text field, the text is visible.

> **Workaround:** In the Windows settings, set the size of text, apps and other items to 100%.

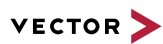

# **6 PREEvision 8.5 SP13**

**This chapter contains the following information:**

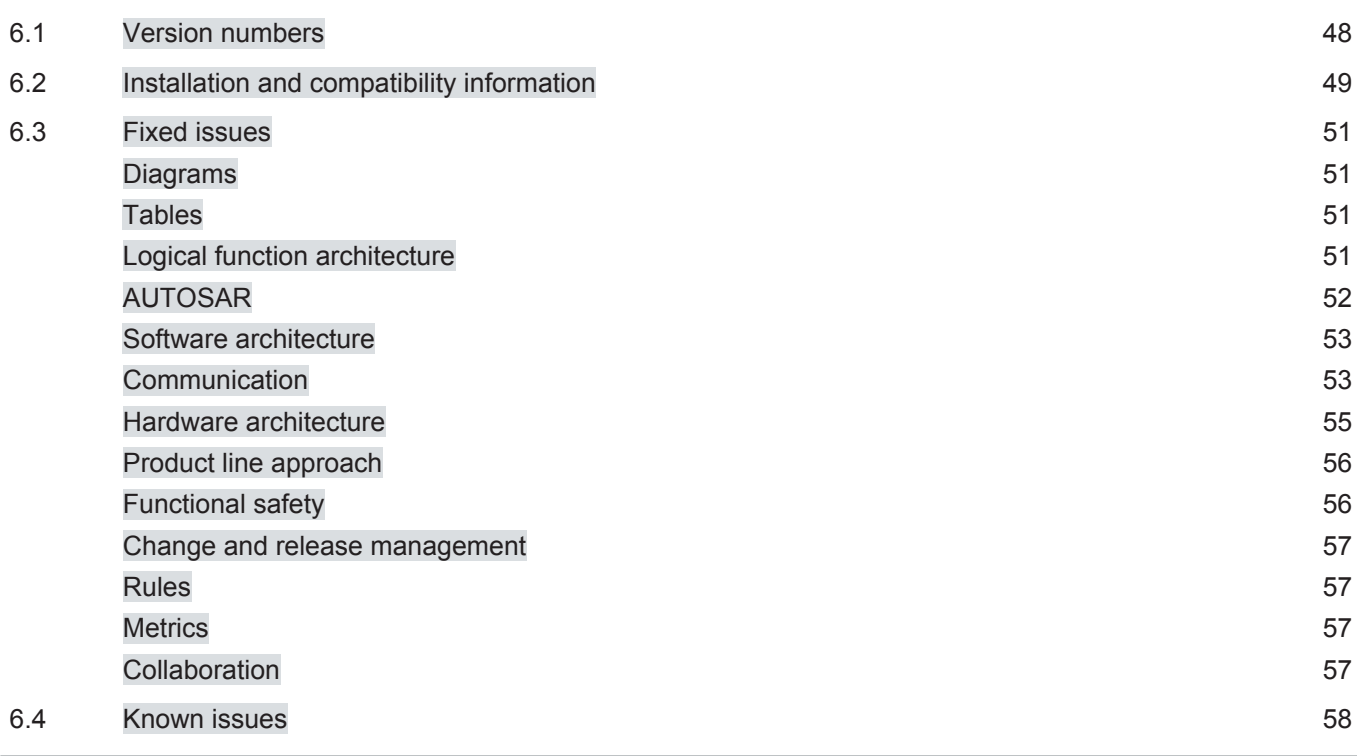

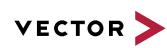

# **6.1 Version numbers**

#### **Version numbers**

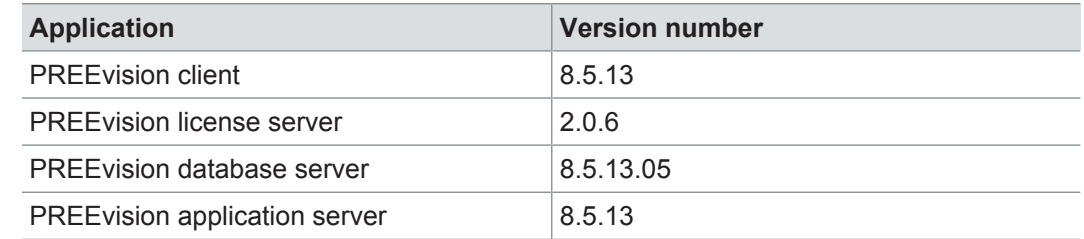

#### **Documentation**

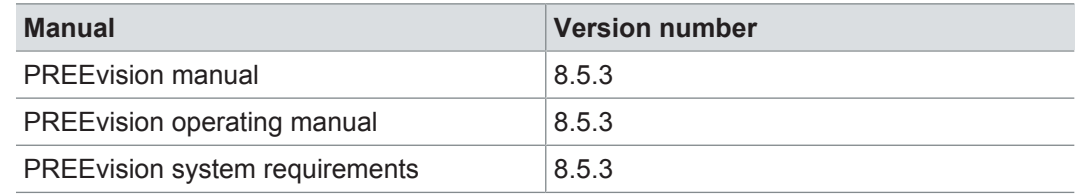

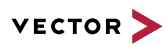

# **6.2 Installation and compatibility information**

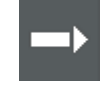

**Reference:** For detailed information about the installation and compatibility of PREEvision 8.5 in general, refer to PREEvision 8.5 - Installation and compatibility information.

#### Precompiling metrics after factory reset

After each factory reset, all metrics must be precompiled once.

Therefore, proceed as follows:

- 1. In the **Model View**, select the *Metric Model*.
- 2. Open the context menu and select **Delete Compiled Classes and Precompile Source Codes**.

Compatibility The PREEvision client, the database server and the PREEvision application on the application server are only compatible within exactly the same PREEvision version. Using a new client version on a previous server version or a previous client version on a new server version is not supported and may lead to data inconsistencies or data loss.

> Model restore is only possible with a PREEvision version that has a metamodel change ID that is equal to or greater than the metamodel change ID of the PREEvision version with which the backup was performed.

> The following table shows compatible client, server application, database server script, and metamodel versions for specific PREEvision 8.5 versions:

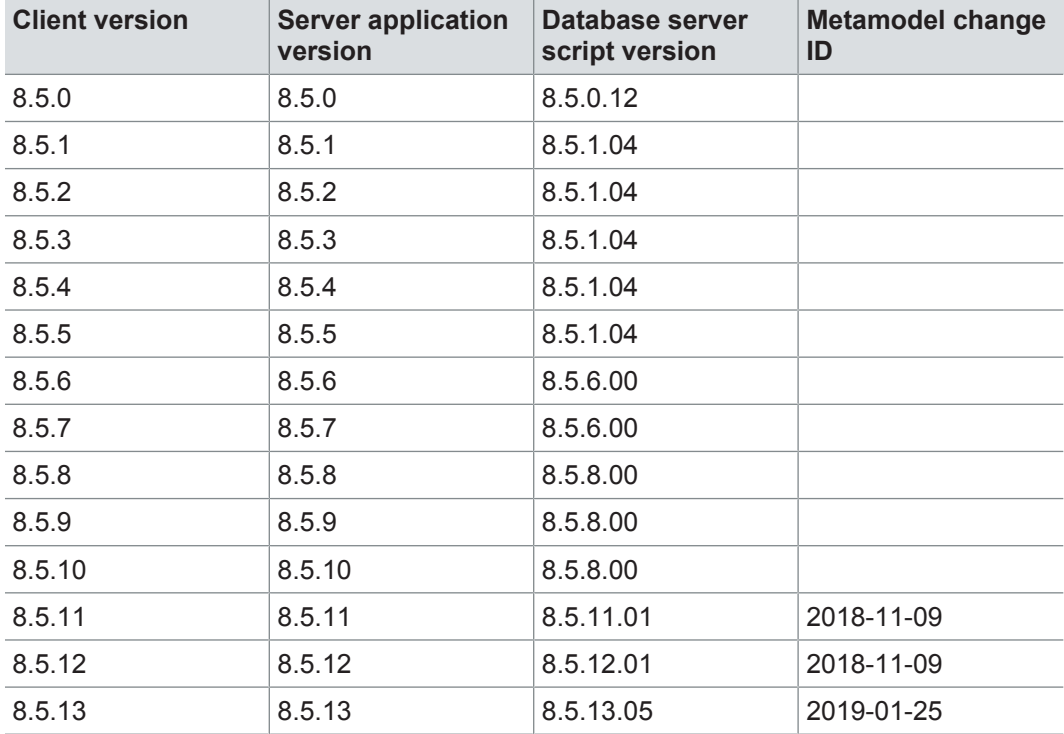

For an update of an existing 3-tier environment, all components with a changed version number must be updated, which may include the:

- **>** PREEvision client
- **>** PREEvision database server script
- **>** PREEvision application on the application server

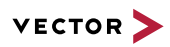

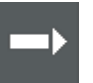

**Reference:** For detailed instructions on how to update a 3-tier environment, refer to the PREEvision operating manual.

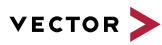

## **6.3 Fixed issues**

Fixed issues in PREEvision 8.5 SP13 You will find the important fixed issues in the following tables. Please note that some issues are depending on specific configurations, views or models.

Further information **>** Diagrams

- 
- **>** Tables
- **>** Logical function architecture
- **>** AUTOSAR
- **>** Software architecture
- **>** Communication
- **>** Hardware architecture
- **>** Product line approach
- **>** Functional safety
- **>** Change and release management
- **>** Rules
- **>** Metrics
- **>** Collaboration

#### **6.3.1 Diagrams**

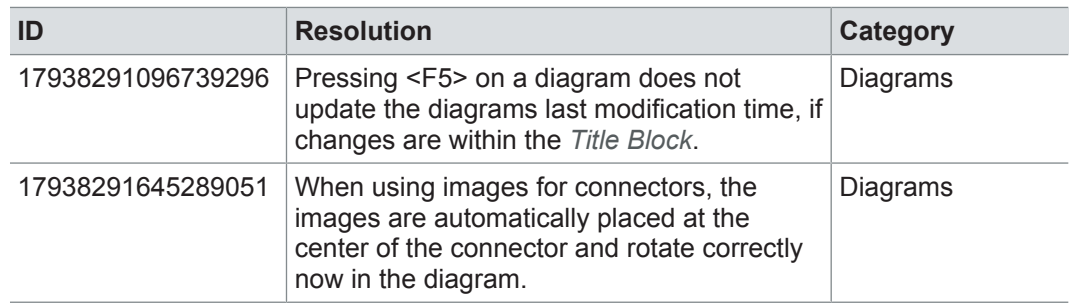

#### **6.3.2 Tables**

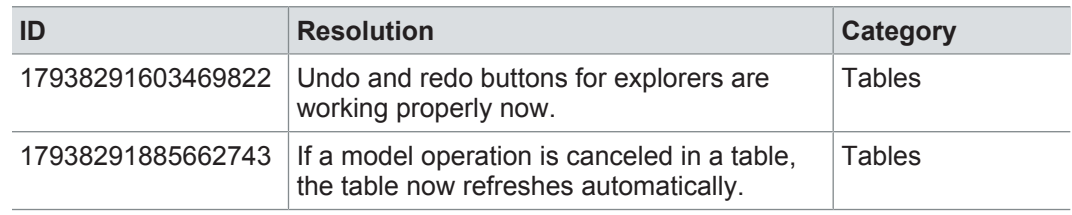

#### **6.3.3 Logical function architecture**

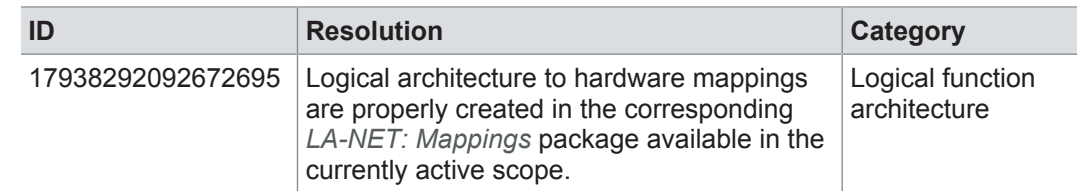

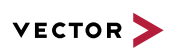

# **6.3.4 AUTOSAR**

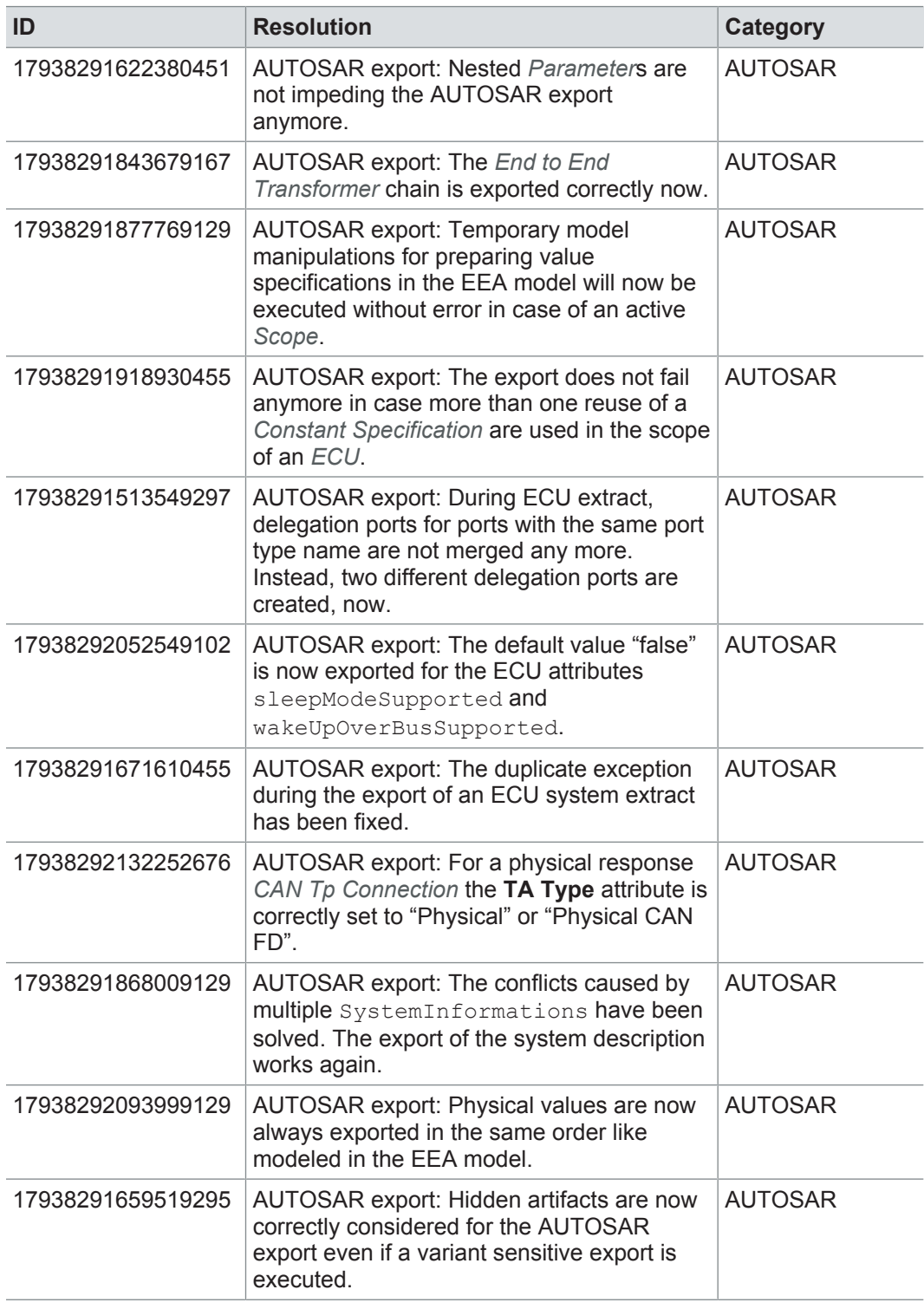

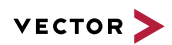

## **6.3.5 Software architecture**

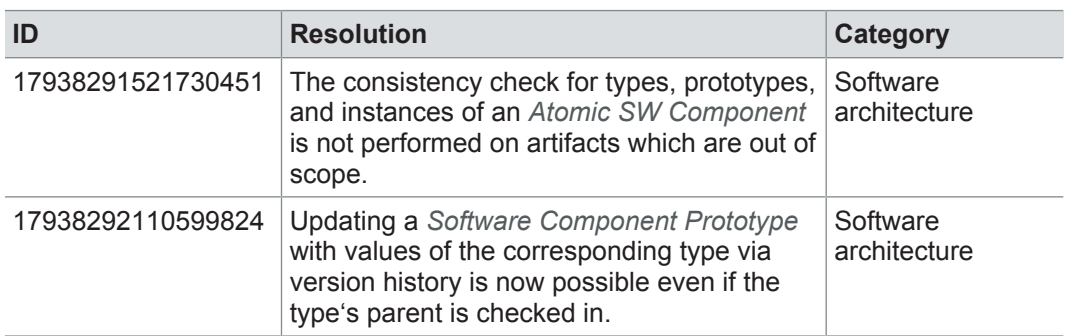

## **6.3.6 Communication**

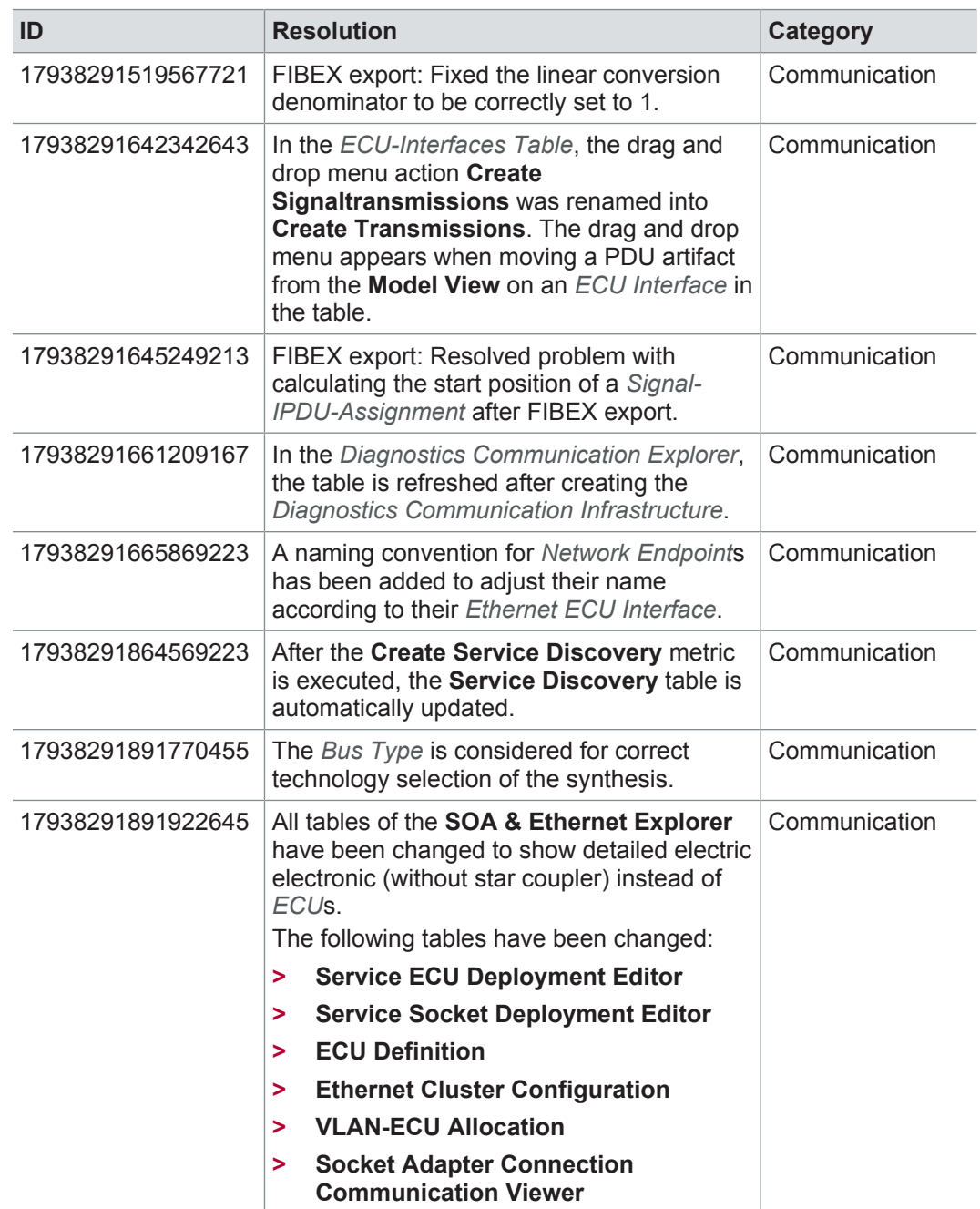

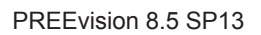

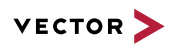

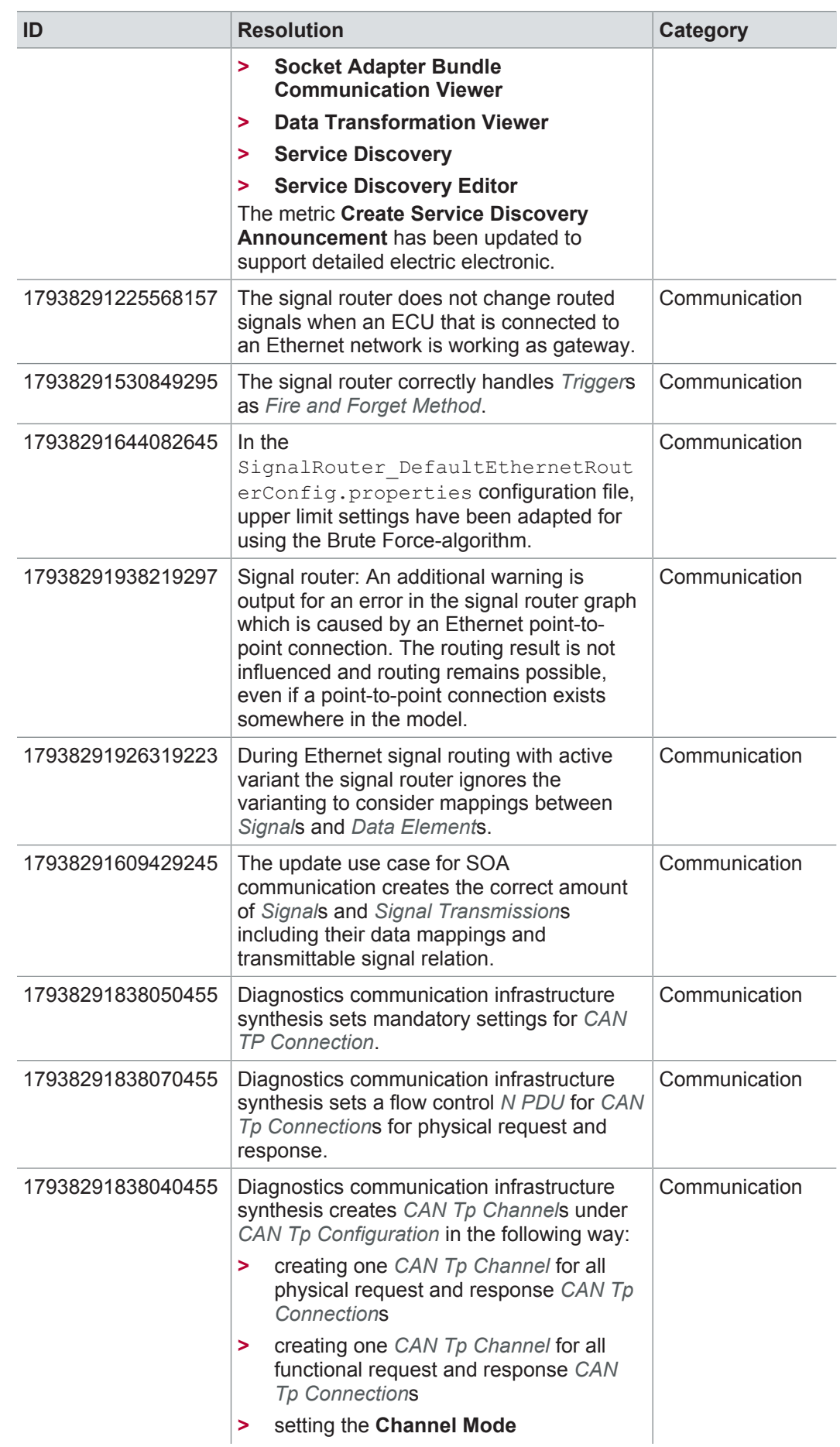

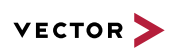

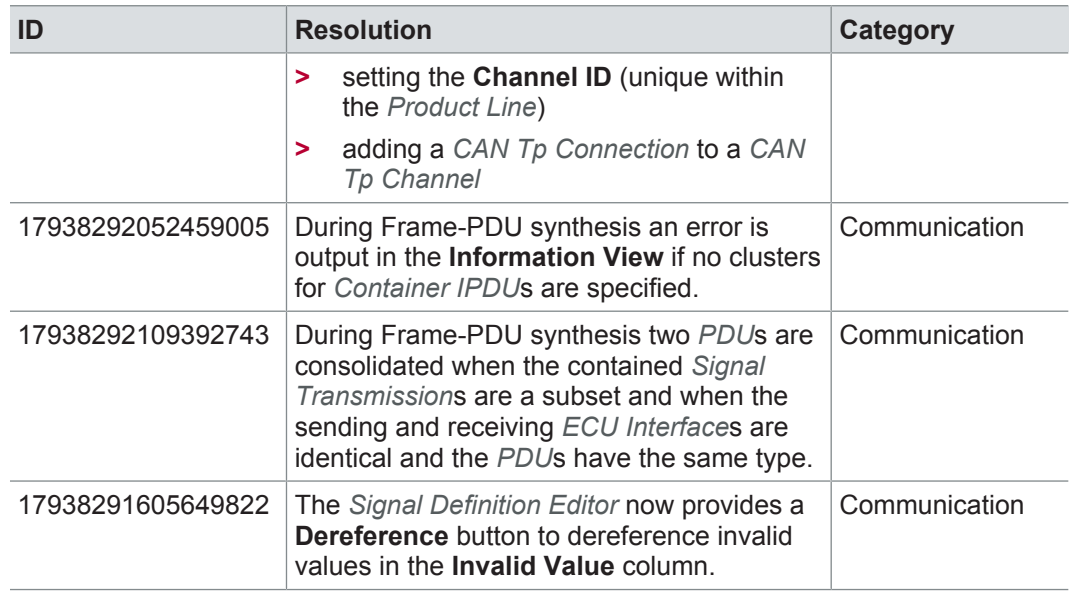

## **6.3.7 Hardware architecture**

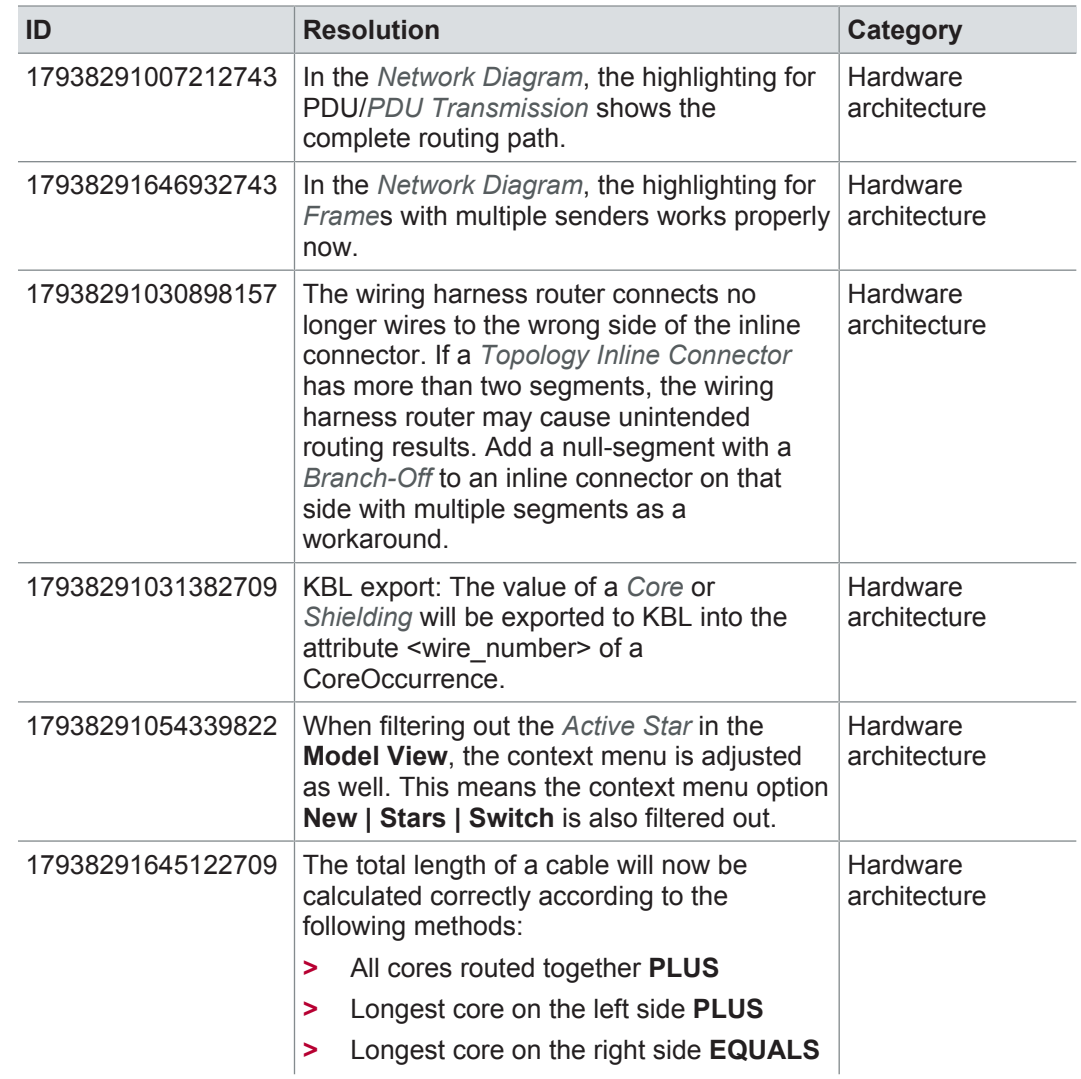

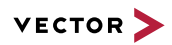

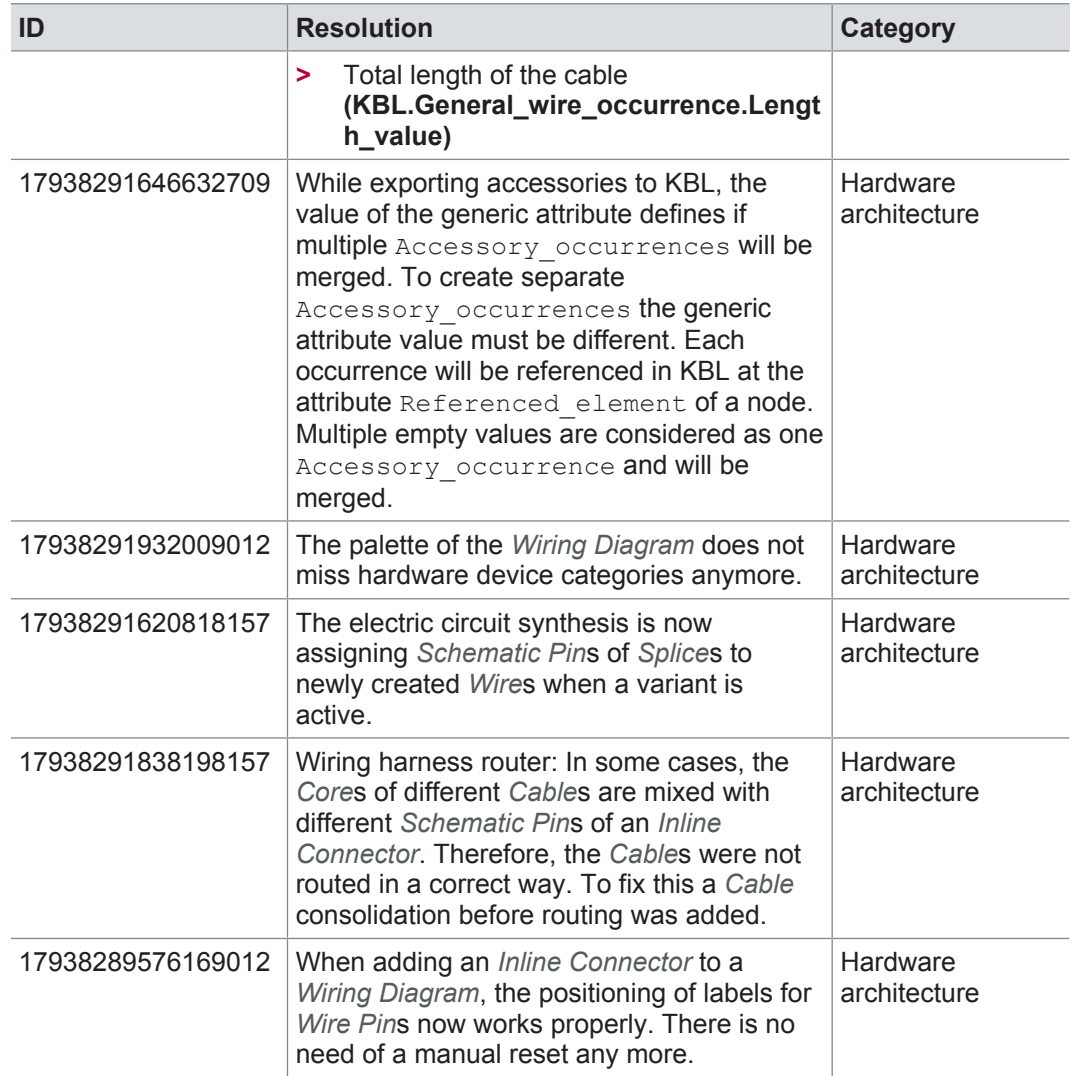

# **6.3.8 Product line approach**

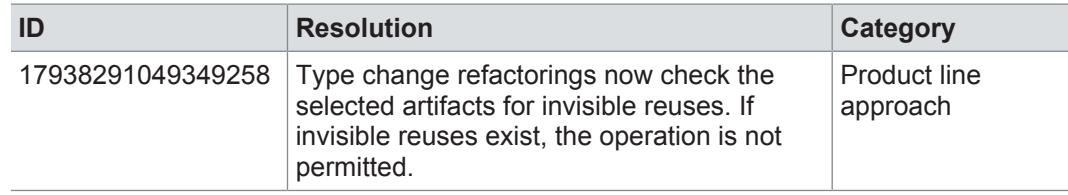

## **6.3.9 Functional safety**

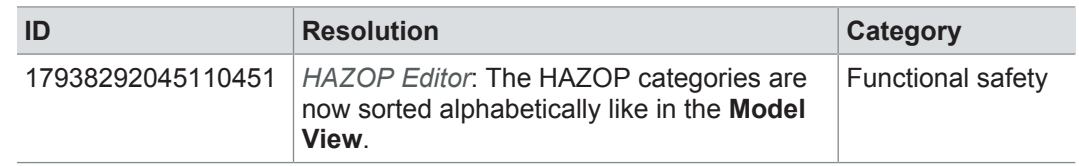

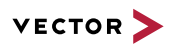

# **6.3.10 Change and release management**

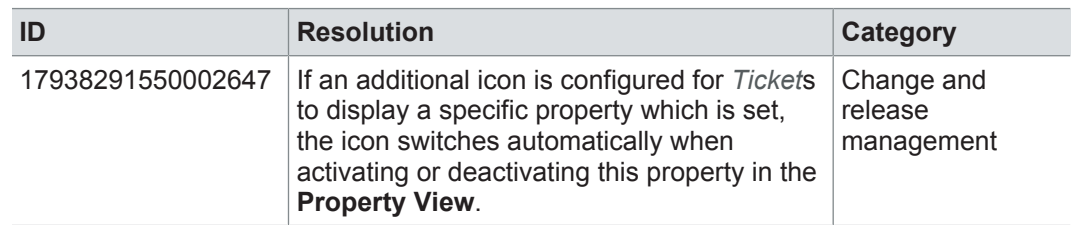

## **6.3.11 Rules**

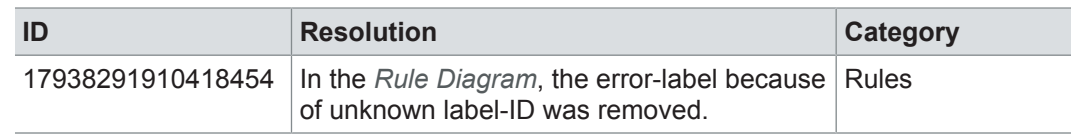

#### **6.3.12 Metrics**

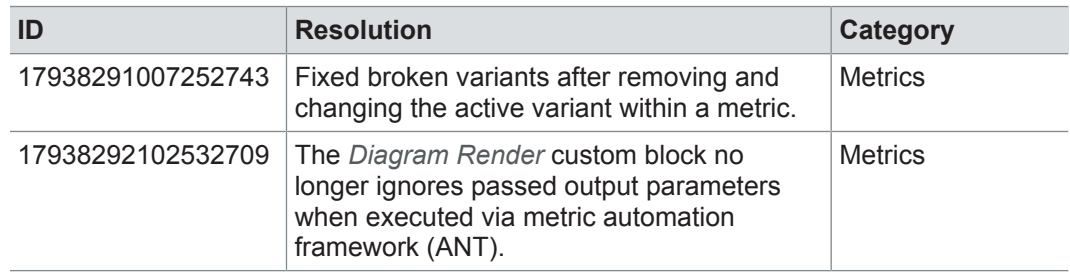

## **6.3.13 Collaboration**

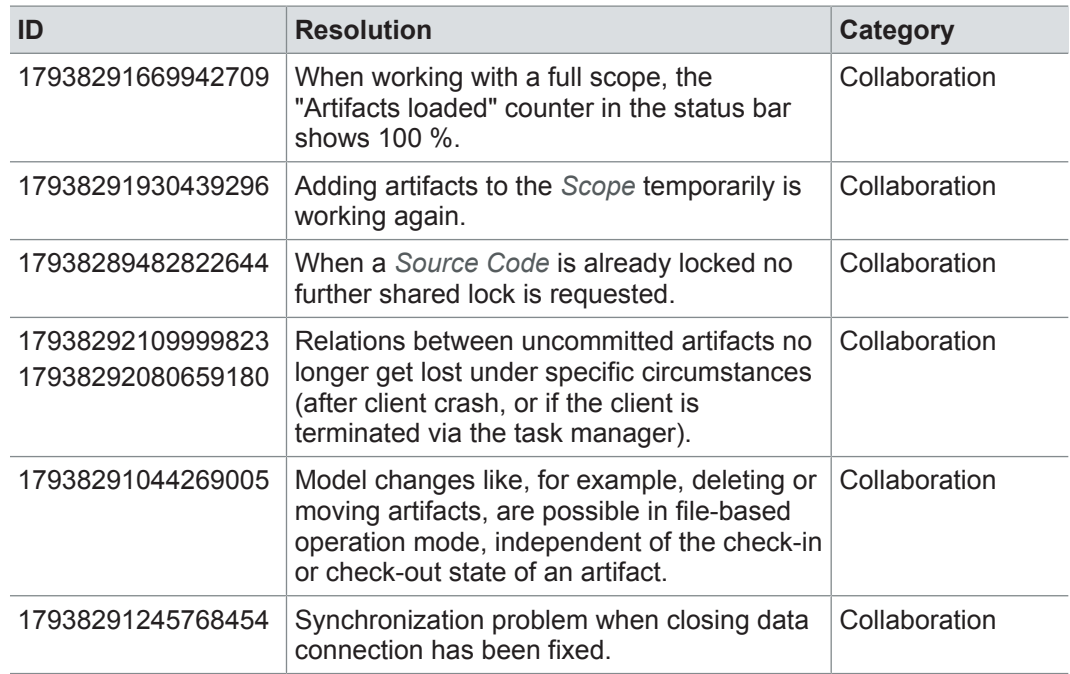

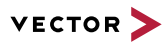

## **6.4 Known issues**

Exporting OLE image files from PREEvision to starting the ReqIF export from PREEvision. ReqIF To display OLE images correctly, the following registry entries must be done before Precondition: Microsoft Word must be installed.

For the following registry entries (Standard) must be set to "Paint.Picture":

- **> HKEY\_CLASSES\_ROOT | .png**
- **> HKEY\_LOCAL\_MACHINE | SOFTWARE | Classes | .png**
- **> HKEY\_CURRENT\_USER | SOFTWARE | Classes | .png**

Invisible text while typing in a formatted text 100%, currently typed-in formatted text is not visible in formatted text fields. After leaving field (17938291247938454) If the Windows settings for the size of text, apps and other items is set to greater than the focus of the formatted text field and clicking again into the formatted text field, the text is visible.

> **Workaround:** In the Windows settings, set the size of text, apps and other items to 100%.

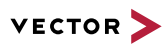

# **7 PREEvision 8.5 SP12**

**This chapter contains the following information:**

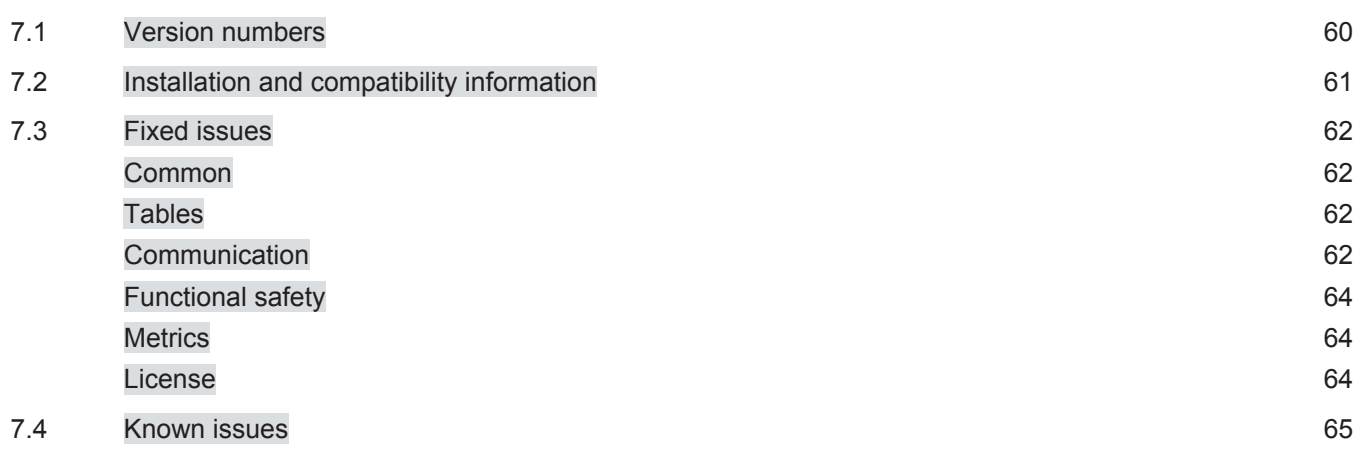

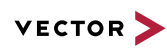

# **7.1 Version numbers**

#### **Version numbers**

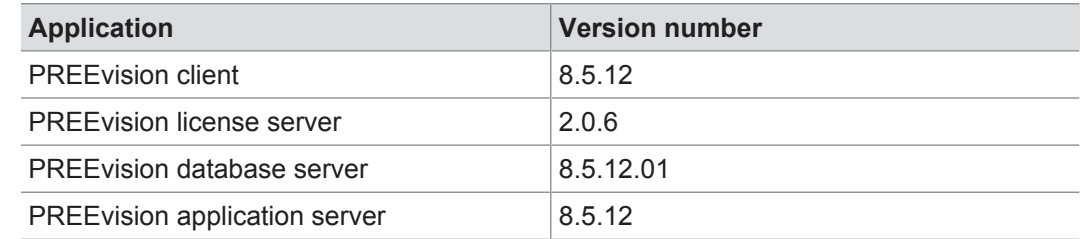

#### **Documentation**

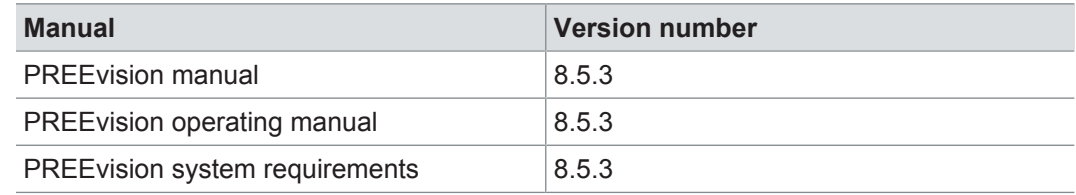

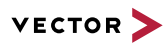

# **7.2 Installation and compatibility information**

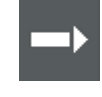

**Reference:** For detailed information about the installation and compatibility of PREEvision 8.5 in general, refer to PREEvision 8.5 - Installation and compatibility information.

#### Precompiling metrics after factory reset

After each factory reset, all metrics must be precompiled once.

Therefore, proceed as follows:

- 1. In the **Model View**, select the *Metric Model*.
- 2. Open the context menu and select **Delete Compiled Classes and Precompile Source Codes**.

Compatibility The PREEvision client, the database server and the PREEvision application on the application server are only compatible within exactly the same PREEvision version. Using a new client version on a previous server version or a previous client version on a new server version is not supported and may lead to data inconsistencies or data loss.

> Model restore is only possible with a PREEvision version that has a metamodel change ID that is equal to or greater than the metamodel change ID of the PREEvision version with which the backup was performed.

> The following table shows compatible client, server application, database server script, and metamodel versions for specific PREEvision 8.5 versions:

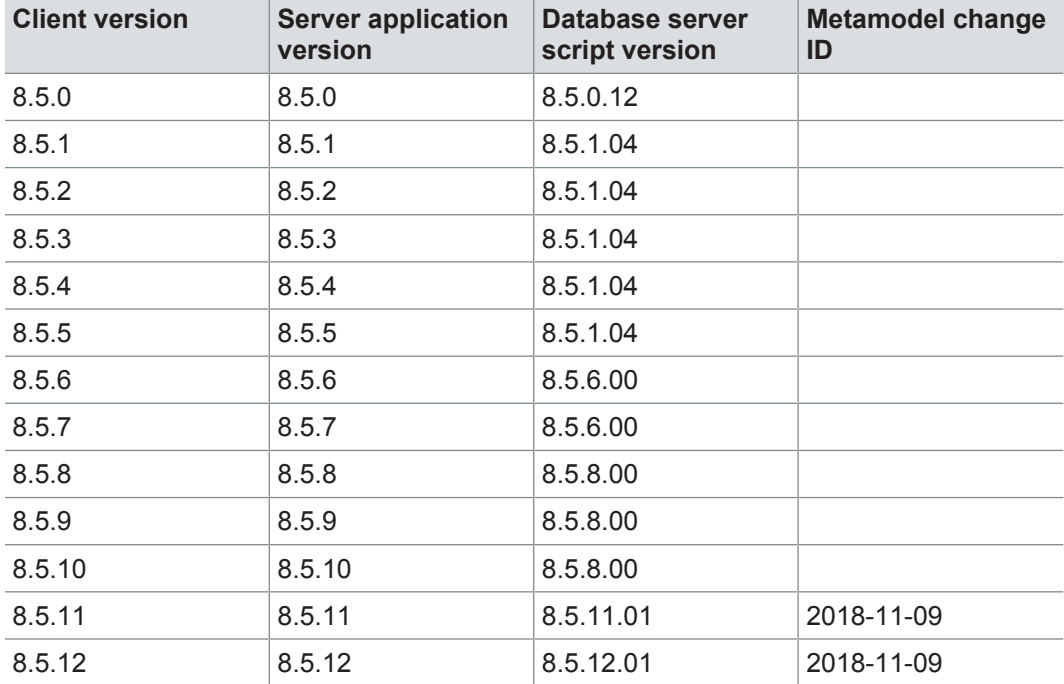

For an update of an existing 3-tier environment, all components with a changed version number must be updated, which may include the:

- **>** PREEvision client
- **>** PREEvision database server script
- **>** PREEvision application on the application server

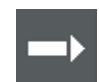

**Reference:** For detailed instructions on how to update a 3-tier environment, refer to the PREEvision operating manual.

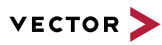

## **7.3 Fixed issues**

Fixed issues in PREEvision 8.5 SP12 You will find the important fixed issues in the following tables. Please note that some issues are depending on specific configurations, views or models.

Further information **>** Common

- 
- **>** Tables
- **>** Communication
- **>** Functional safety
- **>** Metrics
- **>** License

#### **7.3.1 Common**

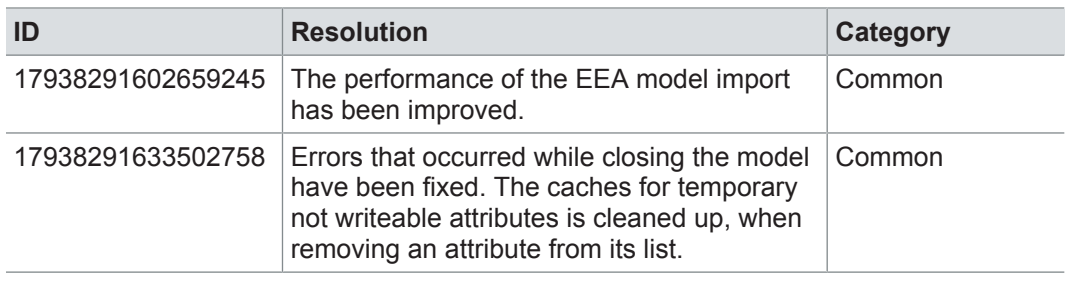

### **7.3.2 Tables**

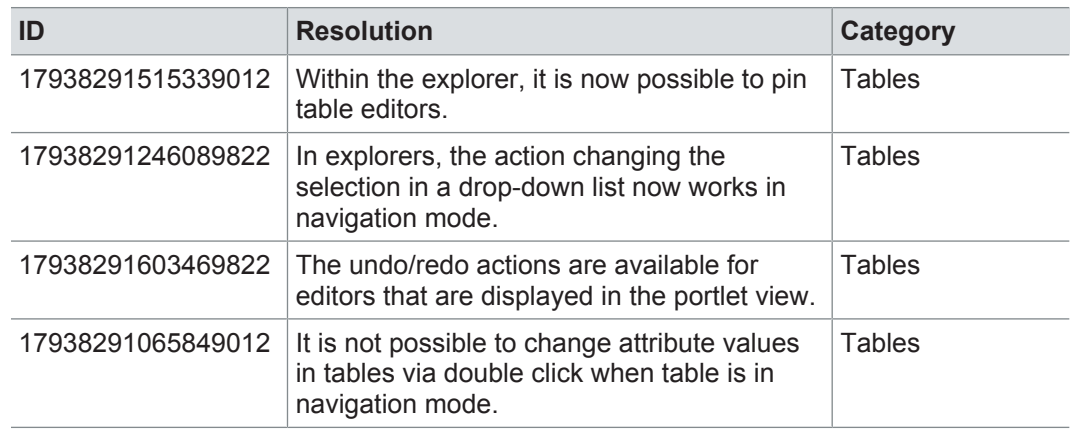

#### **7.3.3 Communication**

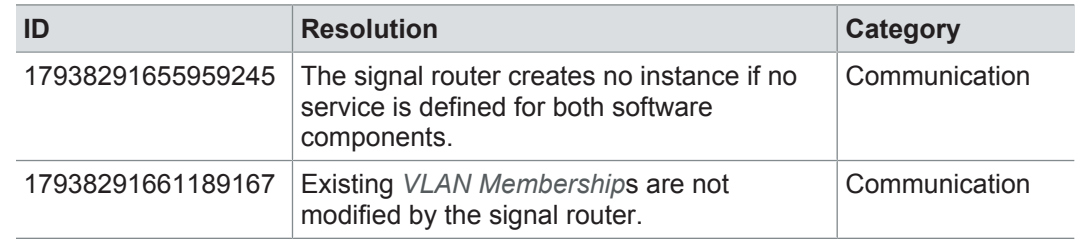

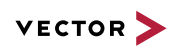

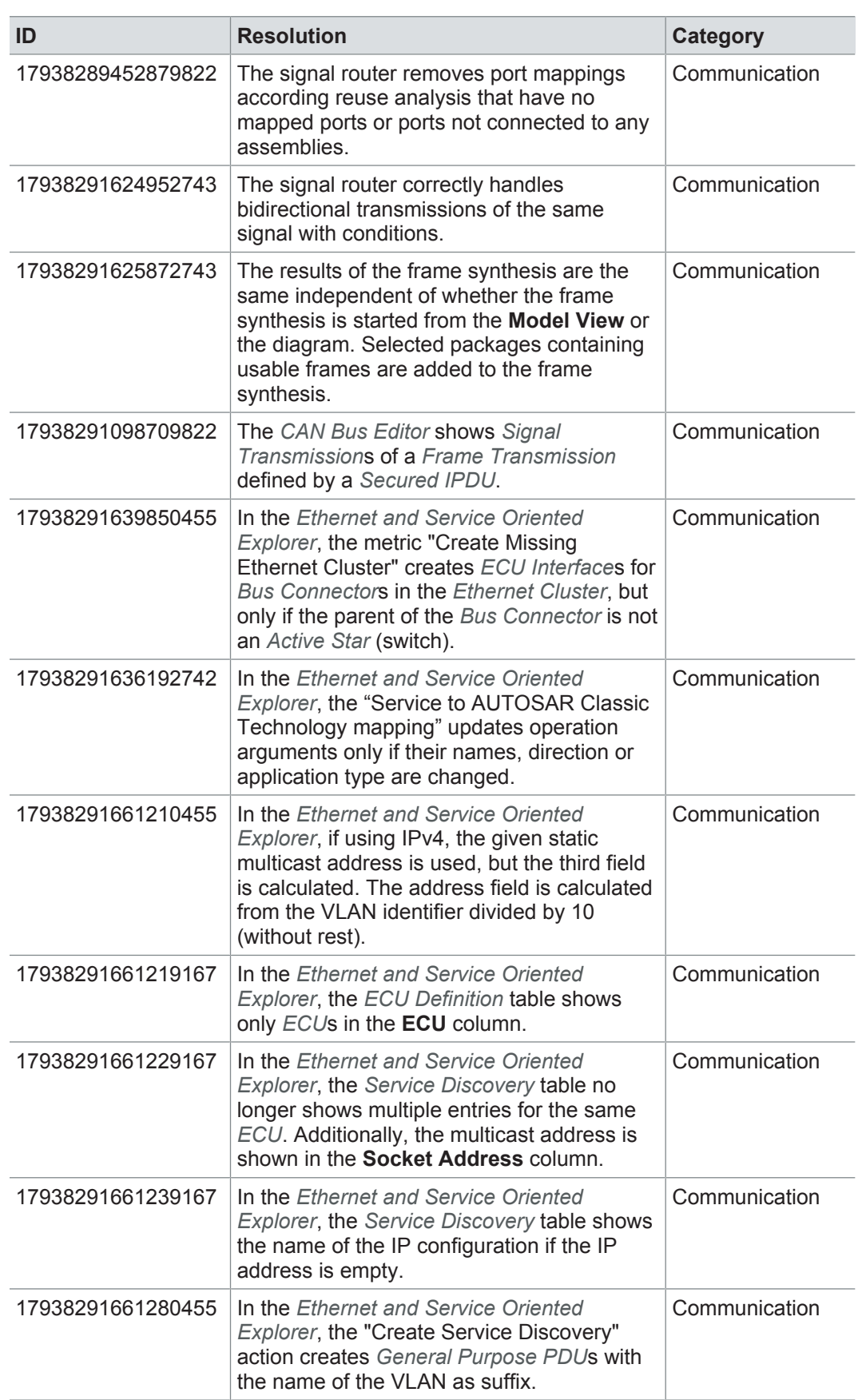

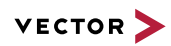

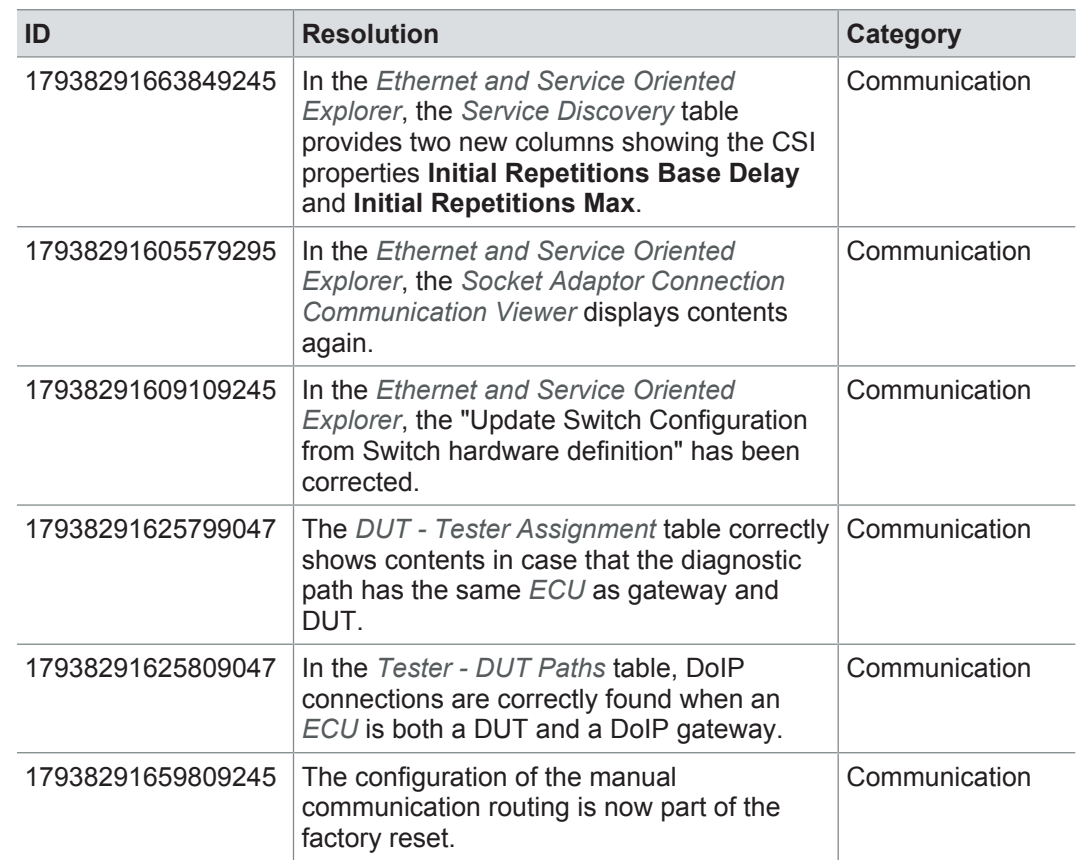

# **7.3.4 Functional safety**

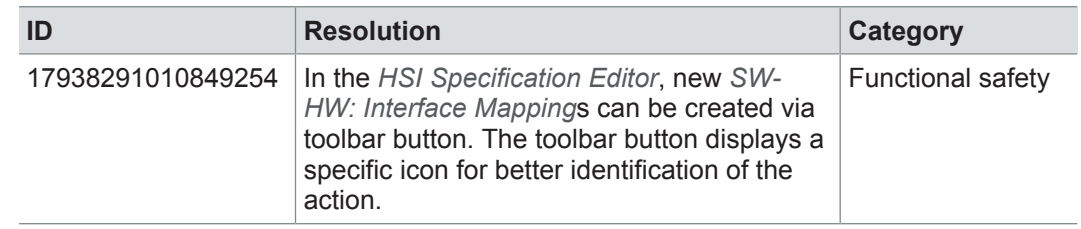

## **7.3.5 Metrics**

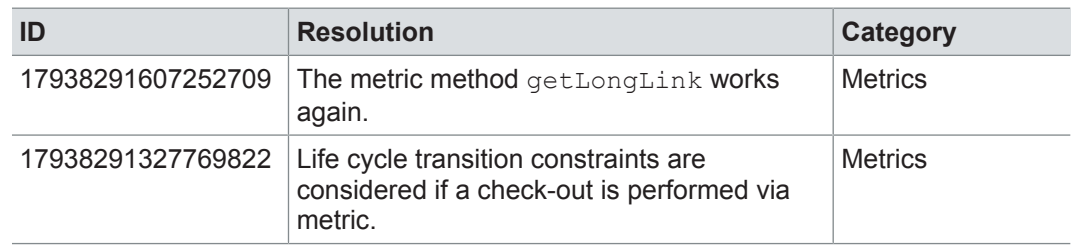

## **7.3.6 License**

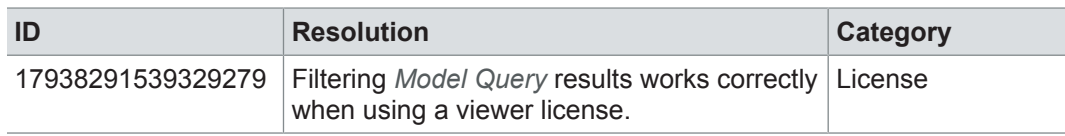

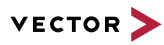

## **7.4 Known issues**

Exporting OLE image files from PREEvision to starting the ReqIF export from PREEvision. ReqIF To display OLE images correctly, the following registry entries must be done before Precondition: Microsoft Word must be installed.

For the following registry entries (Standard) must be set to "Paint.Picture":

- **> HKEY\_CLASSES\_ROOT | .png**
- **> HKEY\_LOCAL\_MACHINE | SOFTWARE | Classes | .png**
- **> HKEY\_CURRENT\_USER | SOFTWARE | Classes | .png**

Invisible text while typing in a formatted text 100%, currently typed-in formatted text is not visible in formatted text fields. After leaving field (17938291247938454) If the Windows settings for the size of text, apps and other items is set to greater than the focus of the formatted text field and clicking again into the formatted text field, the text is visible.

> **Workaround:** In the Windows settings, set the size of text, apps and other items to 100%.

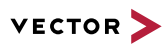

# **8 PREEvision 8.5 SP11**

**This chapter contains the following information:**

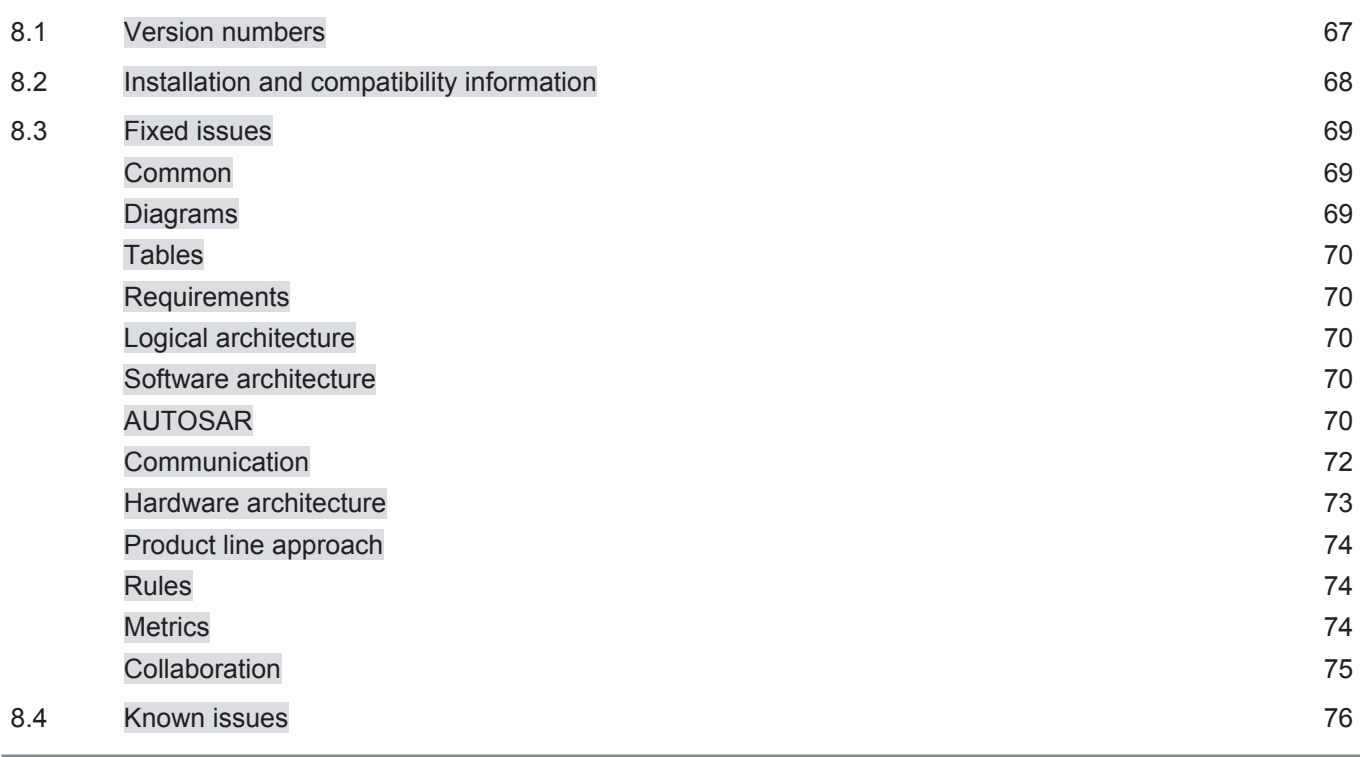

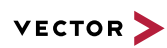

# **8.1 Version numbers**

#### **Version numbers**

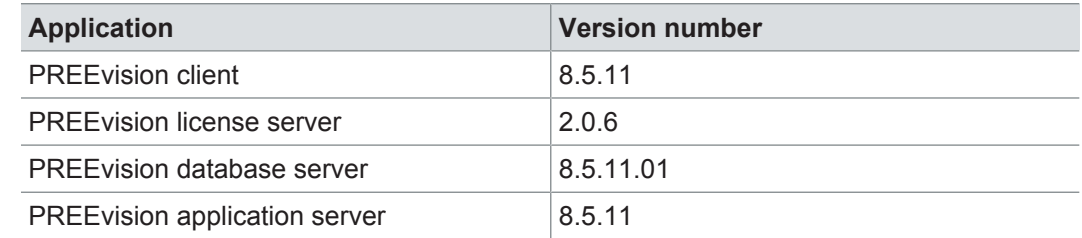

#### **Documentation**

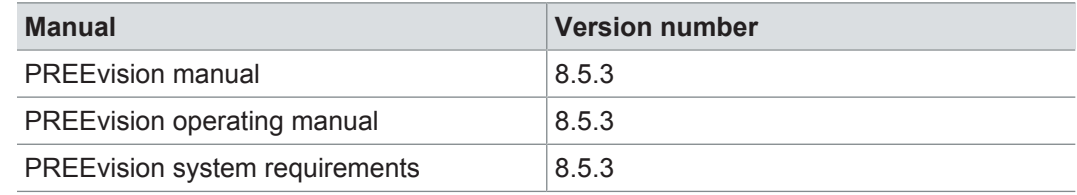

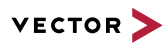

# **8.2 Installation and compatibility information**

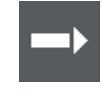

**Reference:** For detailed information about the installation and compatibility of PREEvision 8.5 in general, refer to PREEvision 8.5 - Installation and compatibility information.

#### Precompiling metrics after factory reset

After each factory reset, all metrics must be precompiled once.

Therefore, proceed as follows:

- 1. In the **Model View**, select the *Metric Model*.
- 2. Open the context menu and select **Delete Compiled Classes and Precompile Source Codes**.

Compatibility The PREEvision client, the database server and the PREEvision application on the application server are only compatible within exactly the same PREEvision version. Using a new client version on a previous server version or a previous client version on a new server version is not supported and may lead to data inconsistencies or data loss.

> Model restore is only possible with a PREEvision version that has a metamodel change ID that is equal to or greater than the metamodel change ID of the PREEvision version with which the backup was performed.

> The following table shows compatible client, server application, database server script, and metamodel versions for specific PREEvision 8.5 versions:

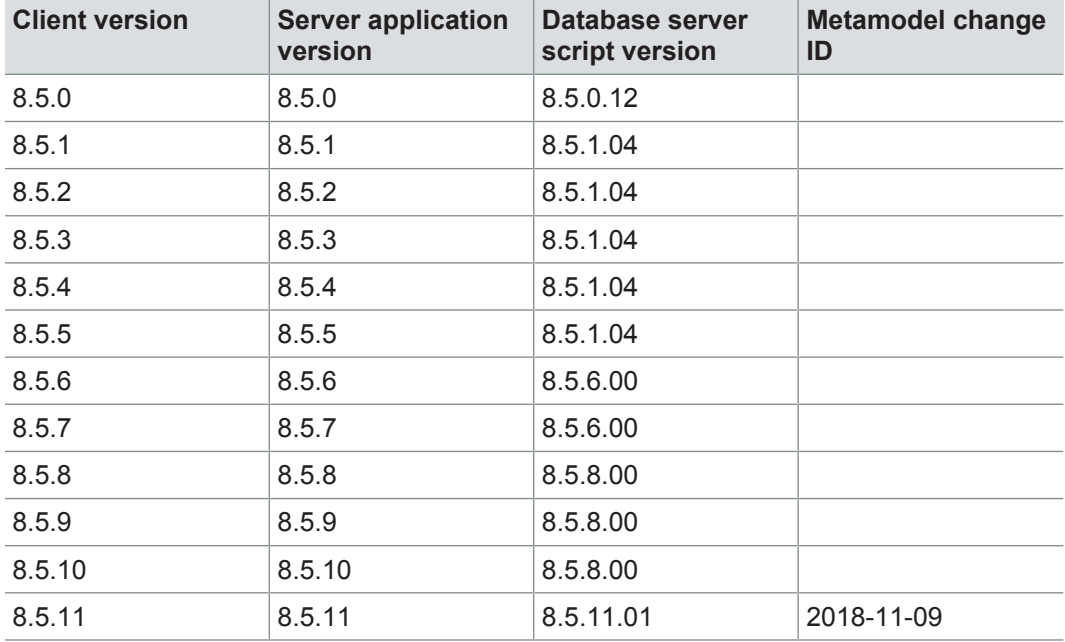

For an update of an existing 3-tier environment, all components with a changed version number must be updated, which may include the:

- **>** PREEvision client
- **>** PREEvision database server script
- **>** PREEvision application on the application server

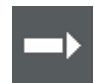

**Reference:** For detailed instructions on how to update a 3-tier environment, refer to the PREEvision operating manual.

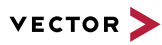

## **8.3 Fixed issues**

Fixed issues in PREEvision 8.5 SP11 You will find the important fixed issues in the following tables. Please note that some issues are depending on specific configurations, views or models.

Further information **>** Common

- **>** Diagrams
- **>** Tables
- **>** Requirements
- **>** Logical architecture
- **>** Software architecture
- **>** AUTOSAR
- **>** Communication
- **>** Hardware architecture
- **>** Product line approach
- **>** Rules
- **>** Metrics
- **>** Collaboration

#### **8.3.1 Common**

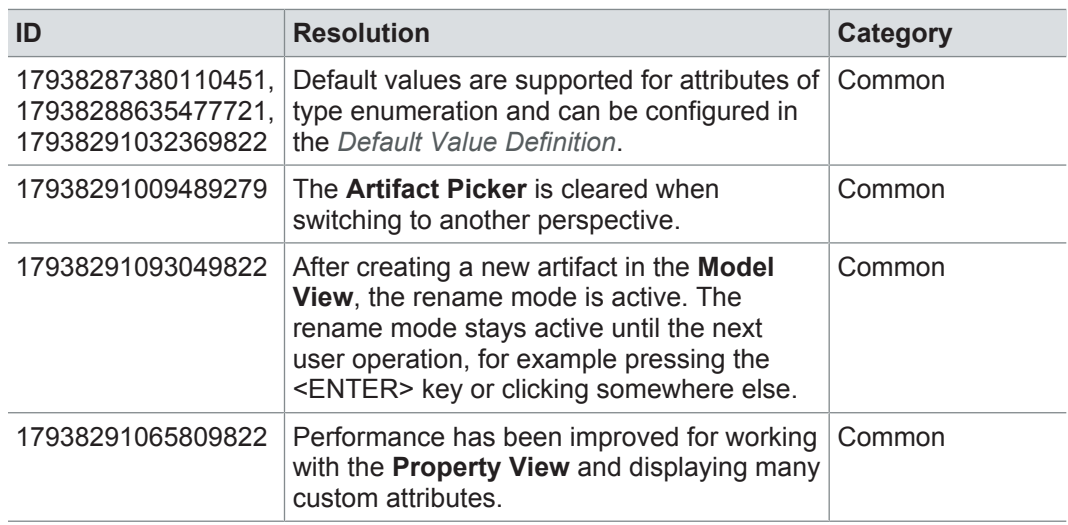

#### **8.3.2 Diagrams**

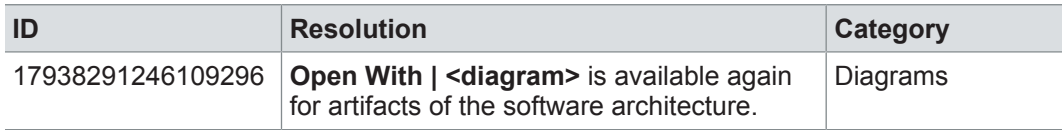

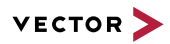

### **8.3.3 Tables**

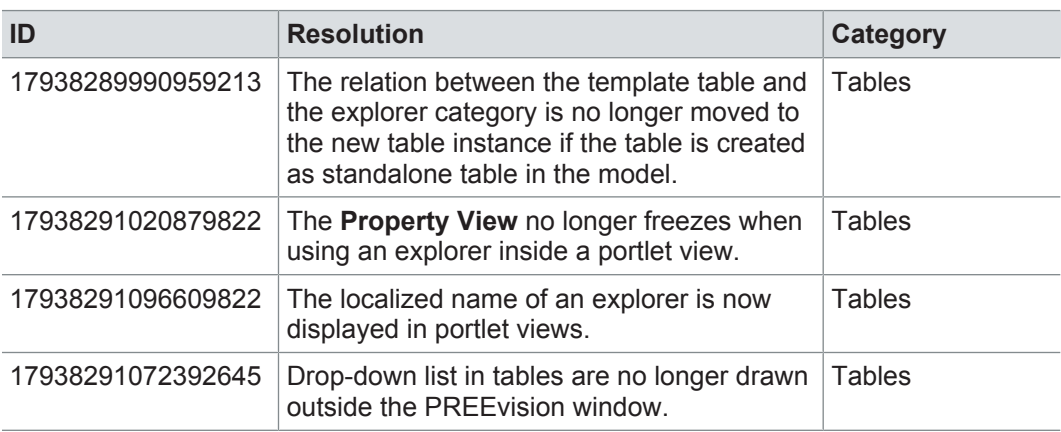

### **8.3.4 Requirements**

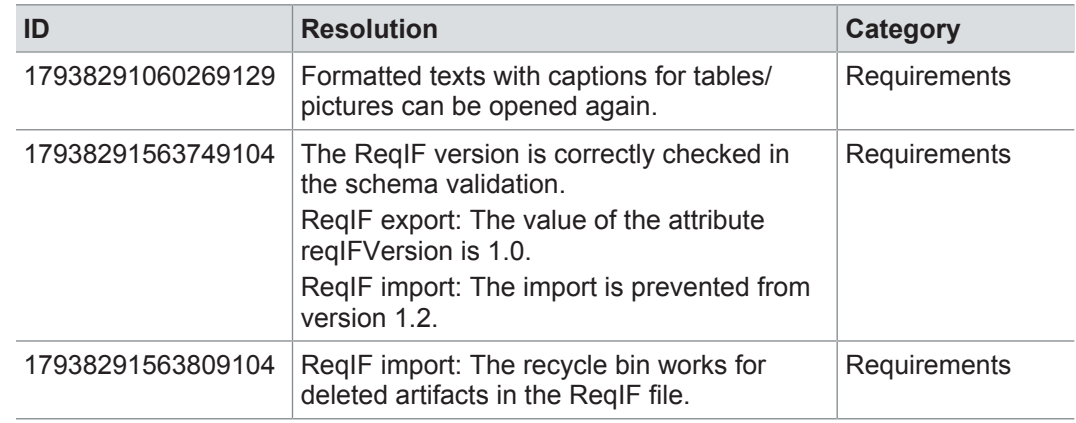

# **8.3.5 Logical architecture**

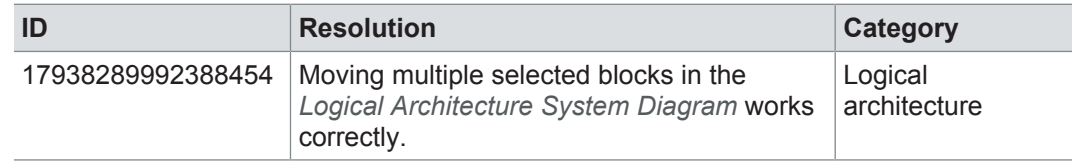

## **8.3.6 Software architecture**

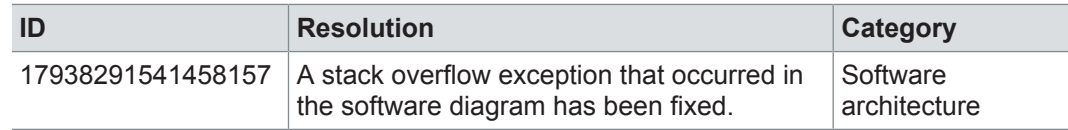

## **8.3.7 AUTOSAR**

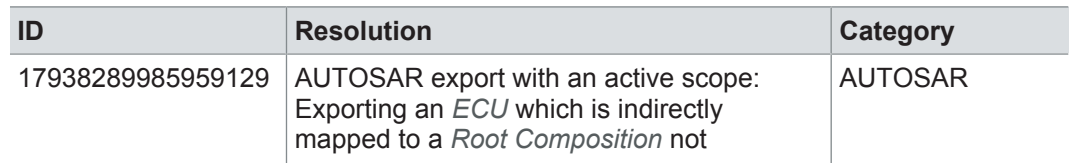

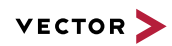

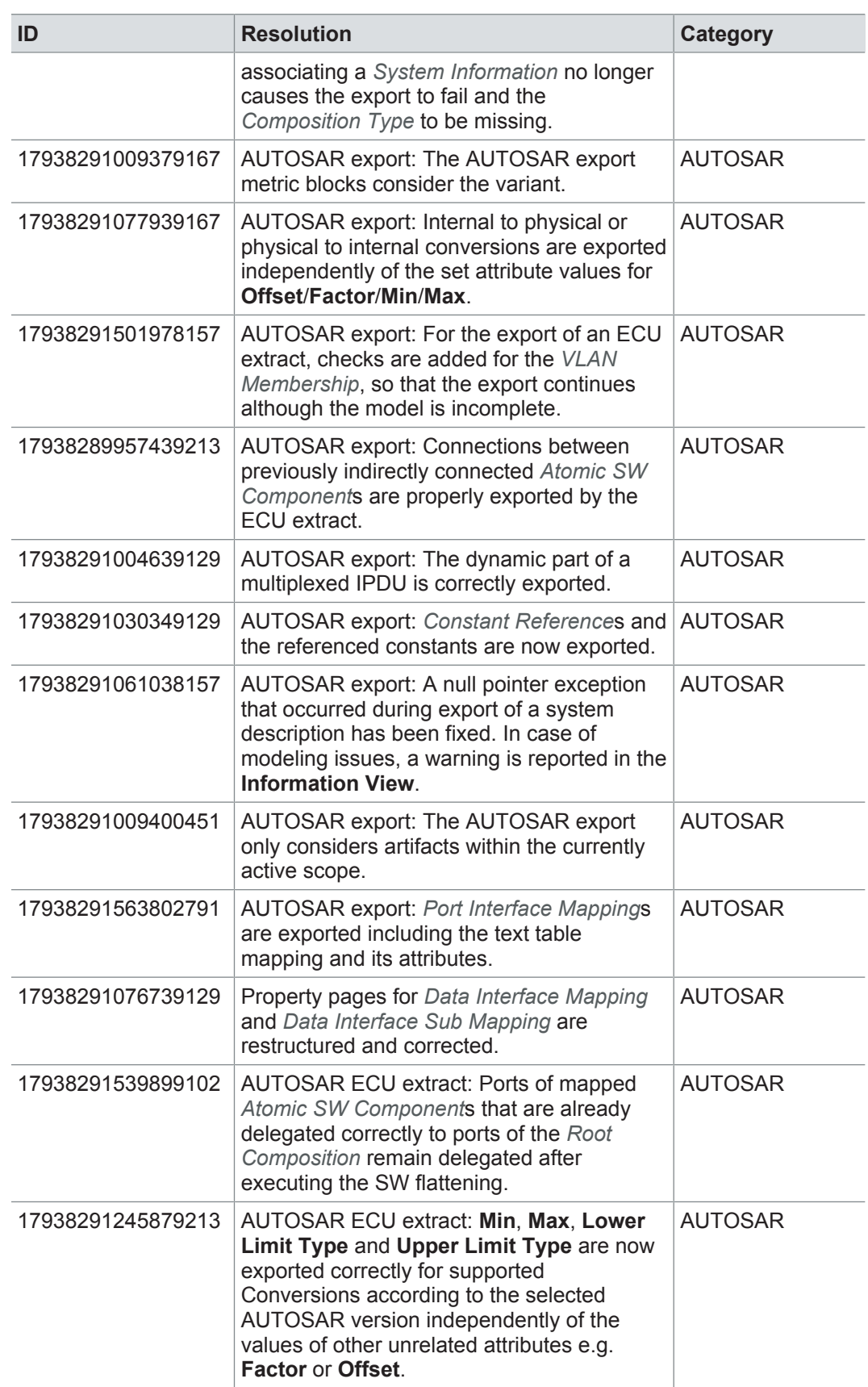

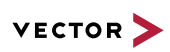

# **8.3.8 Communication**

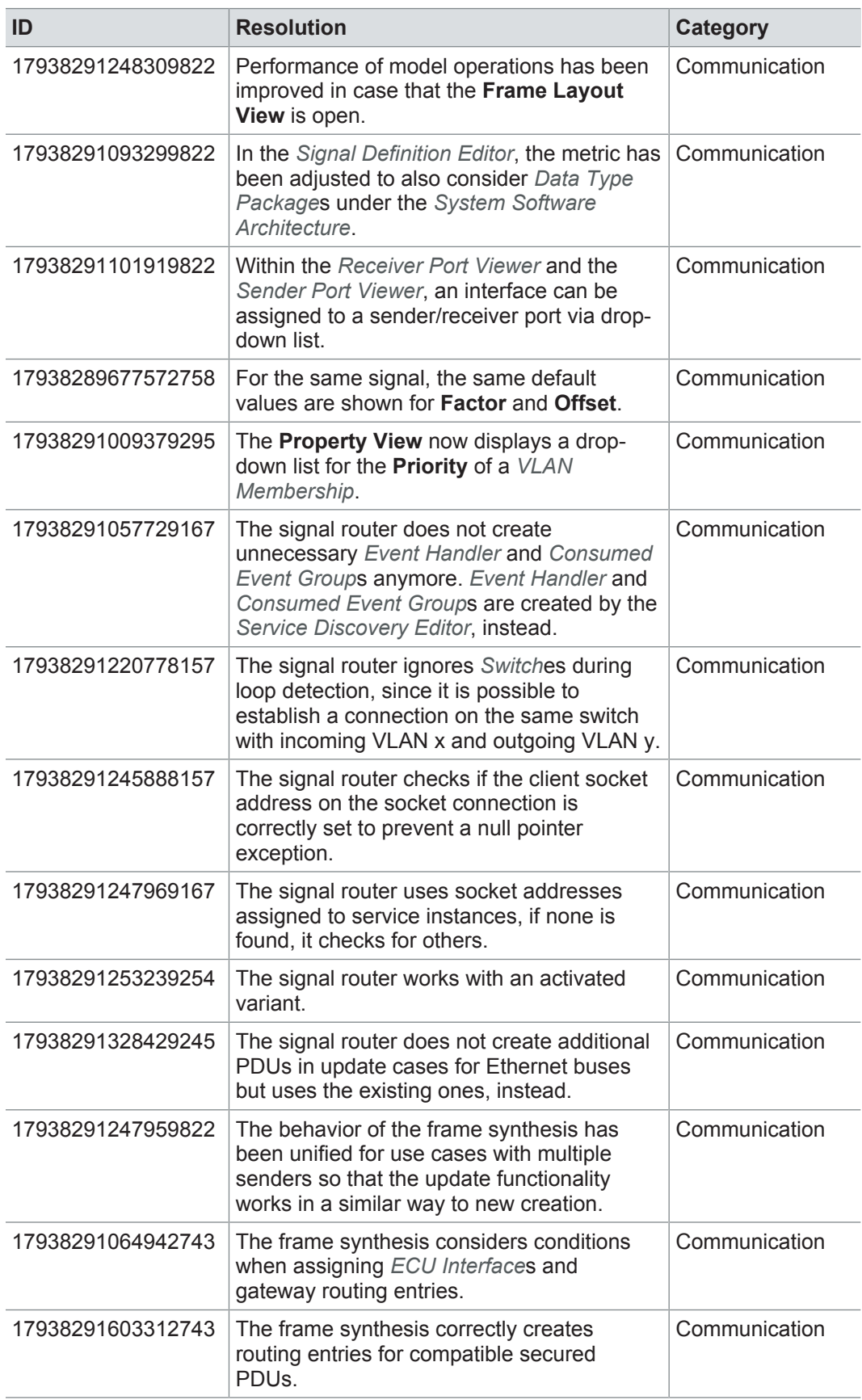
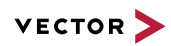

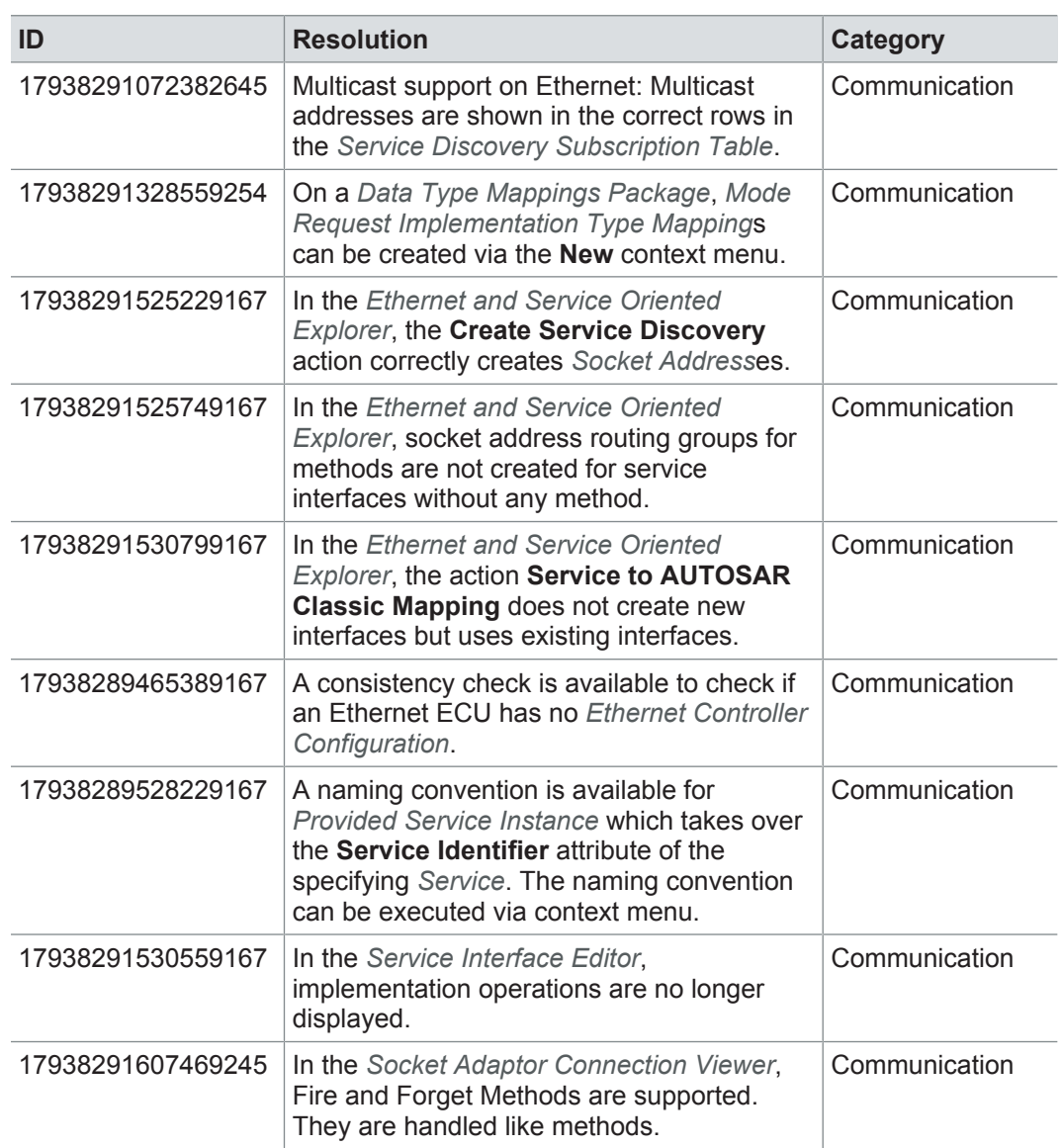

### **8.3.9 Hardware architecture**

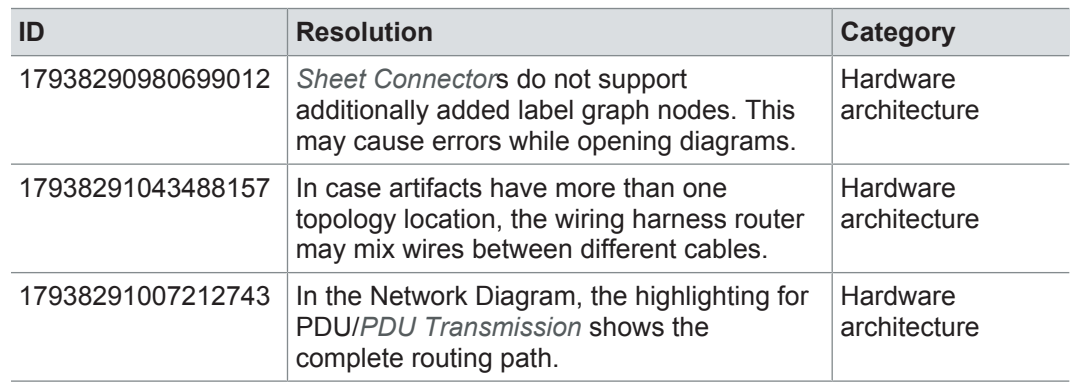

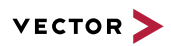

## **8.3.10 Product line approach**

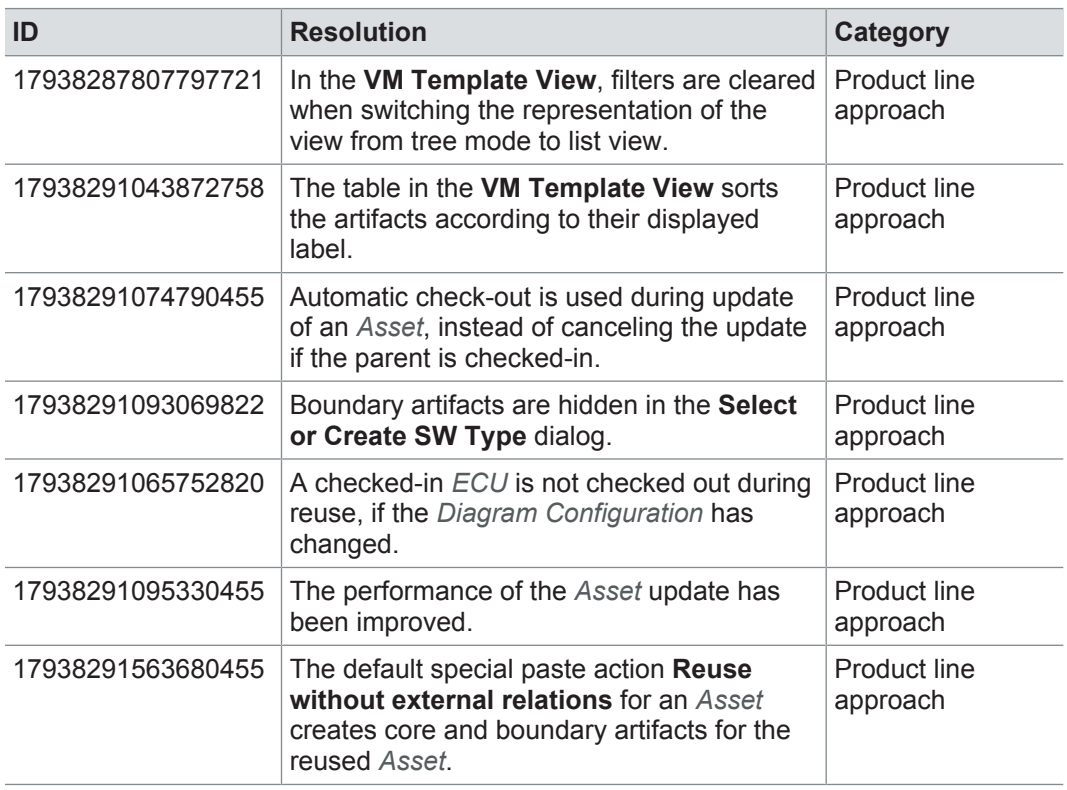

### **8.3.11 Rules**

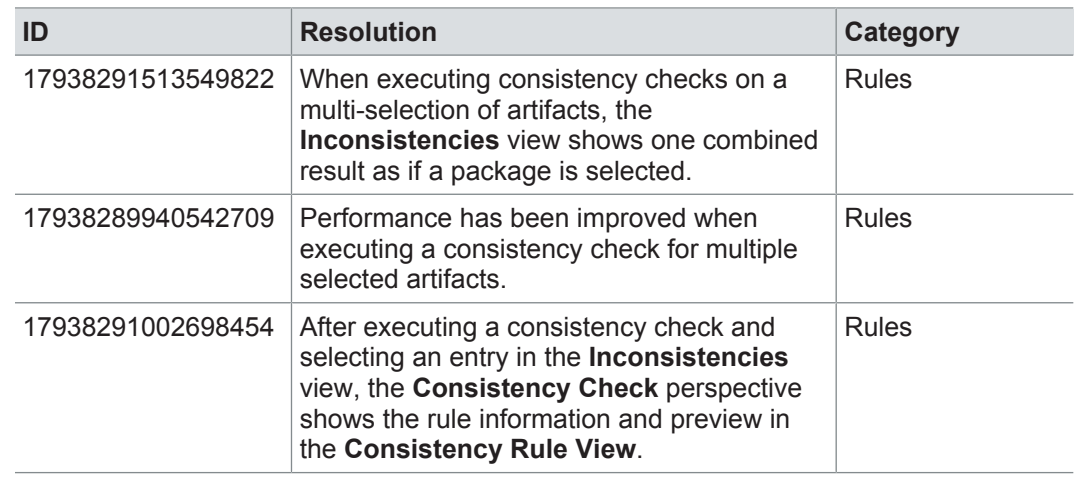

### **8.3.12 Metrics**

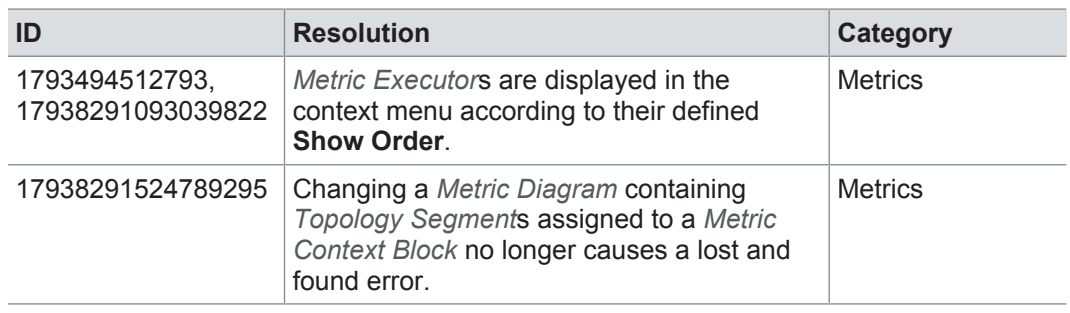

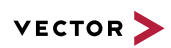

## **8.3.13 Collaboration**

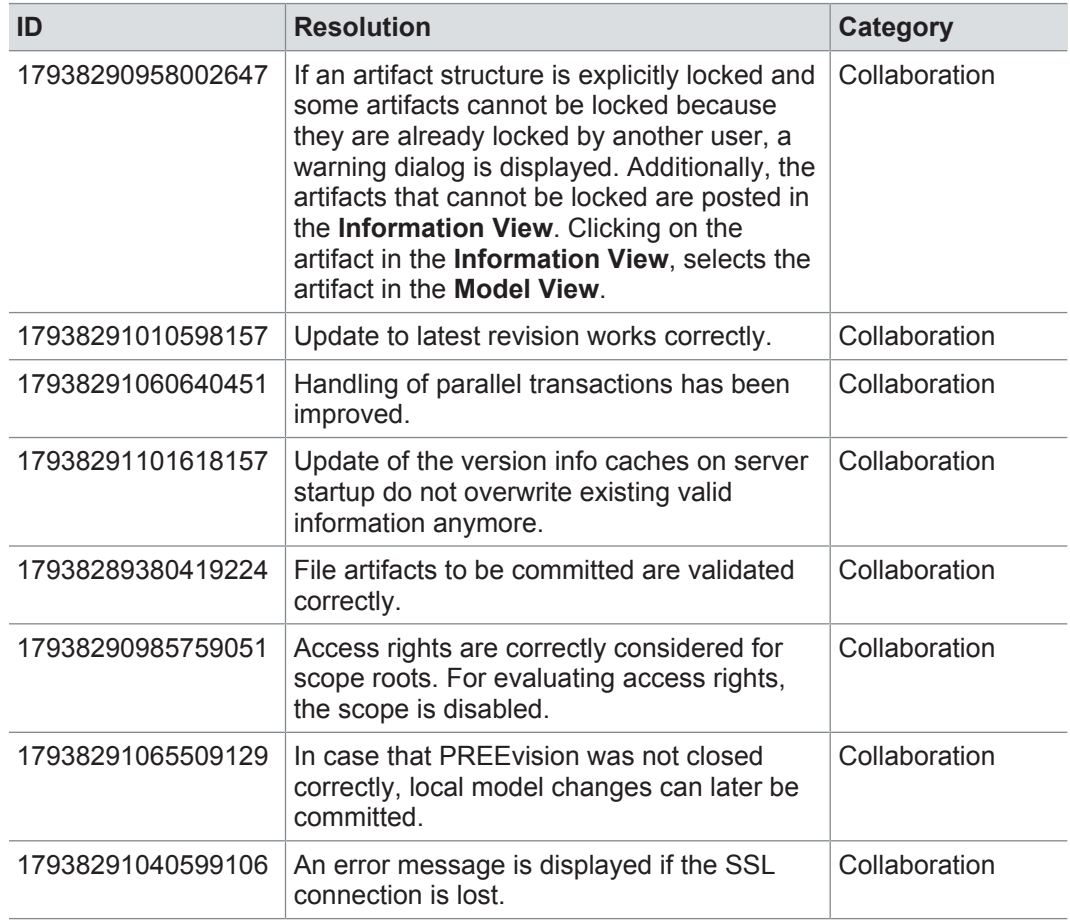

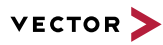

### **8.4 Known issues**

Exporting OLE image files from PREEvision to starting the ReqIF export from PREEvision. ReqIF To display OLE images correctly, the following registry entries must be done before Precondition: Microsoft Word must be installed.

For the following registry entries (Standard) must be set to "Paint.Picture":

- **> HKEY\_CLASSES\_ROOT | .png**
- **> HKEY\_LOCAL\_MACHINE | SOFTWARE | Classes | .png**
- **> HKEY\_CURRENT\_USER | SOFTWARE | Classes | .png**

Invisible text while typing in a formatted text 100%, currently typed-in formatted text is not visible in formatted text fields. After leaving field (17938291247938454) If the Windows settings for the size of text, apps and other items is set to greater than the focus of the formatted text field and clicking again into the formatted text field, the text is visible.

> **Workaround:** In the Windows settings, set the size of text, apps and other items to 100%.

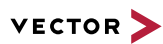

# **9 PREEvision 8.5 SP10**

**This chapter contains the following information:**

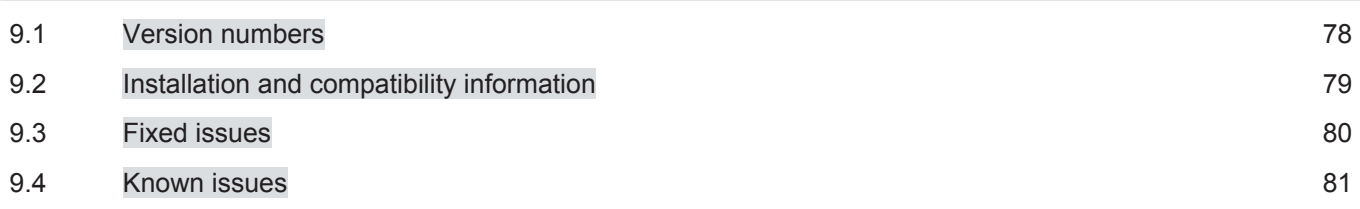

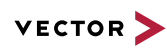

# **9.1 Version numbers**

#### **Version numbers**

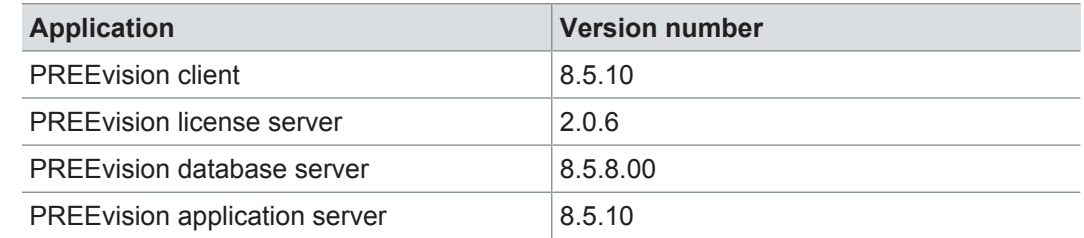

#### **Documentation**

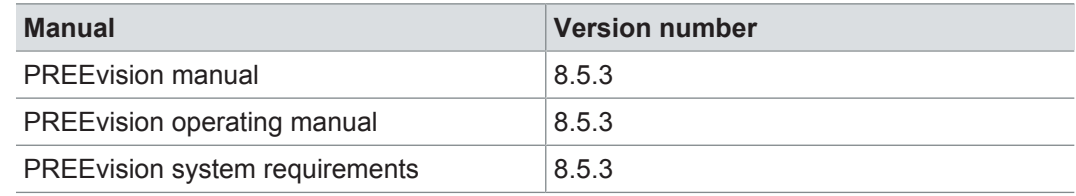

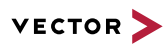

## **9.2 Installation and compatibility information**

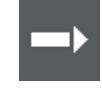

**Reference:** For detailed information about the installation and compatibility of PREEvision 8.5 in general, refer to PREEvision 8.5 - Installation and compatibility information.

#### Precompiling metrics after factory reset

After each factory reset, all metrics must be precompiled once.

Therefore, proceed as follows:

- 1. In the **Model View**, select the *Metric Model*.
- 2. Open the context menu and select **Delete Compiled Classes and Precompile Source Codes**.

Compatibility The PREEvision client, the database server and the PREEvision application on the application server are only compatible within exactly the same PREEvision version. Using a new client version on a previous server version or a previous client version on a new server version is not supported and may lead to data inconsistencies or data loss.

> The following table shows compatible client, server application and database server script version for specific PREEvision 8.5 versions:

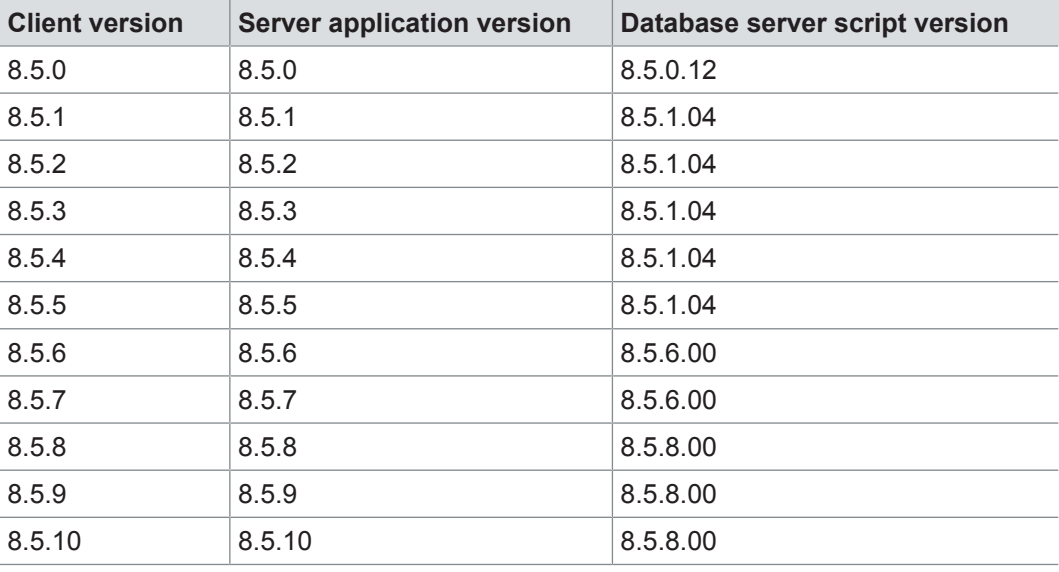

For an update of an existing 3-tier environment, all components with a changed version number must be updated, which may include the:

- **>** PREEvision client
- **>** PREEvision database server script
- **>** PREEvision application on the application server

**Reference:** For detailed instructions on how to update a 3-tier environment, refer to the PREEvision operating manual.

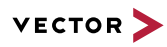

# **9.3 Fixed issues**

Fixed issues in PREEvision 8.5 SP10 You will find the important fixed issues in the following table. Please note that some issues are depending on specific configurations, views or models.

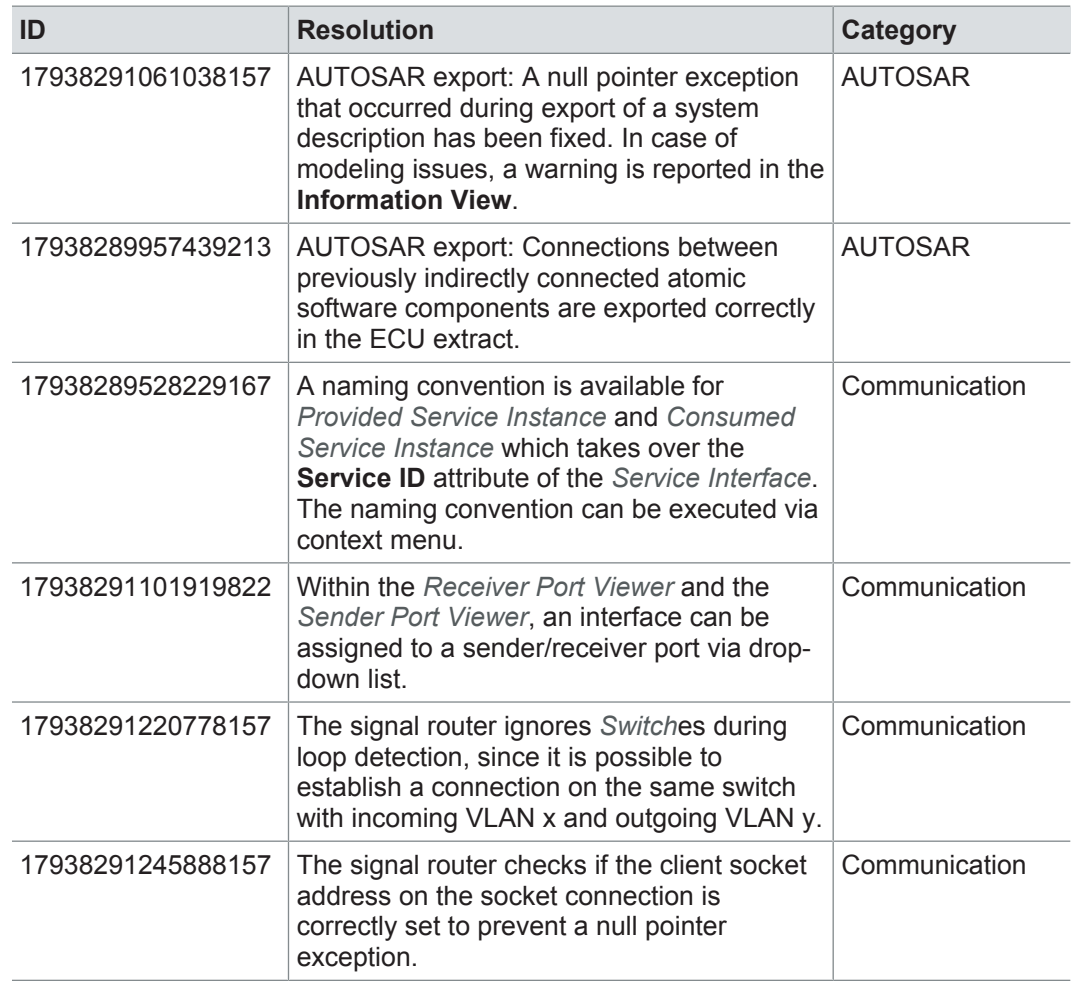

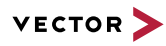

### **9.4 Known issues**

Exporting OLE image files from PREEvision to starting the ReqIF export from PREEvision. ReqIF To display OLE images correctly, the following registry entries must be done before Precondition: Microsoft Word must be installed.

For the following registry entries (Standard) must be set to "Paint.Picture":

- **> HKEY\_CLASSES\_ROOT | .png**
- **> HKEY\_LOCAL\_MACHINE | SOFTWARE | Classes | .png**
- **> HKEY\_CURRENT\_USER | SOFTWARE | Classes | .png**

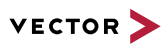

# **10 PREEvision 8.5 SP9**

**This chapter contains the following information:**

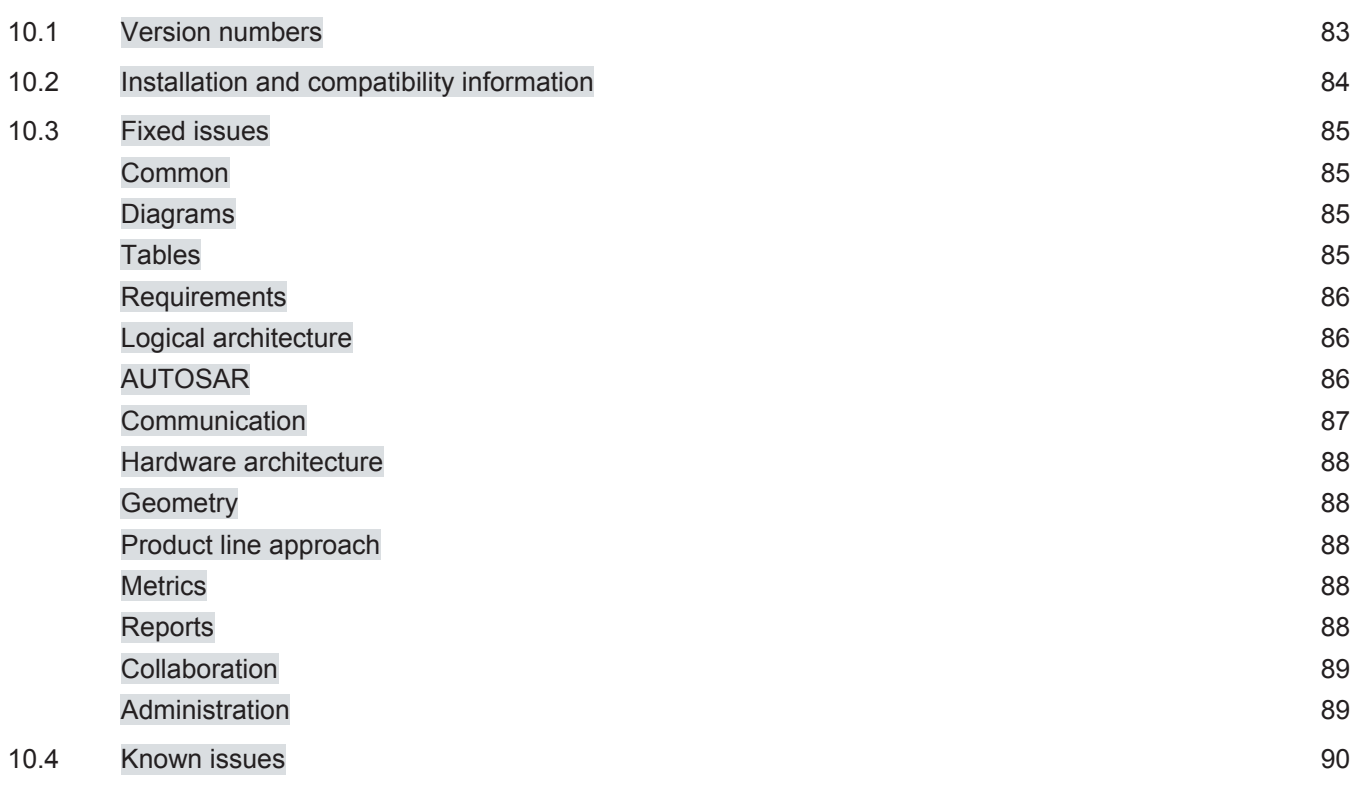

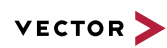

# **10.1 Version numbers**

#### **Version numbers**

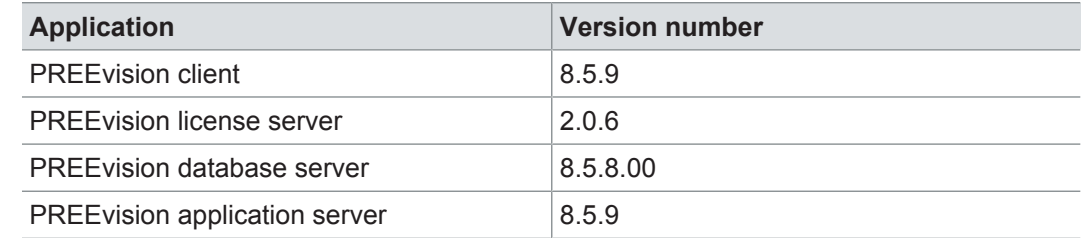

#### **Documentation**

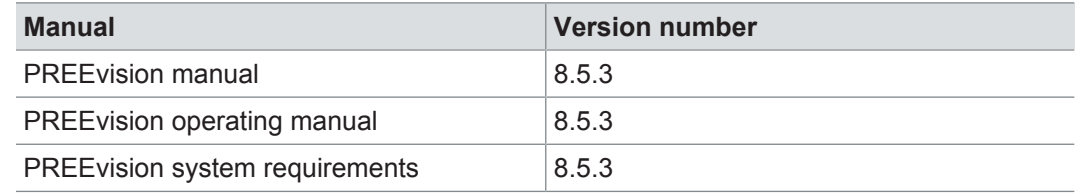

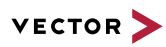

### **10.2 Installation and compatibility information**

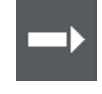

**Reference:** For detailed information about the installation and compatibility of PREEvision 8.5 in general, refer to PREEvision 8.5 - Installation and compatibility information.

#### Precompiling metrics after factory reset

After each factory reset, all metrics must be precompiled once.

Therefore, proceed as follows:

- 1. In the **Model View**, select the *Metric Model*.
- 2. Open the context menu and select **Delete Compiled Classes and Precompile Source Codes**.

Compatibility The PREEvision client, the database server and the PREEvision application on the application server are only compatible within exactly the same PREEvision version. Using a new client version on a previous server version or a previous client version on a new server version is not supported and may lead to data inconsistencies or data loss.

> The following table shows compatible client, server application and database server script version for specific PREEvision 8.5 versions:

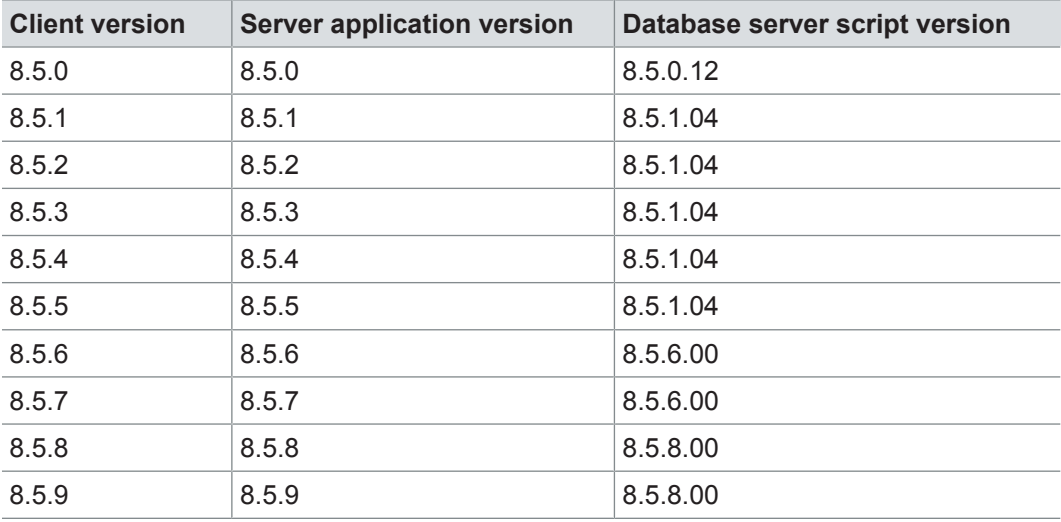

For an update of an existing 3-tier environment, all components with a changed version number must be updated, which may include the:

- **>** PREEvision client
- **>** PREEvision database server script
- **>** PREEvision application on the application server

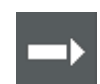

**Reference:** For detailed instructions on how to update a 3-tier environment, refer to the PREEvision operating manual.

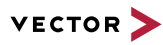

### **10.3 Fixed issues**

Fixed issues in PREEvision 8.5 SP9 You will find the important fixed issues in the following tables. Please note that some issues are depending on specific configurations, views or models.

Further information **>** Common

- **>** Diagrams
- **>** Tables
- **>** Requirements
- **>** Logical architecture
- **>** AUTOSAR
- **>** Communication
- **>** Hardware architecture
- **>** Geometry
- **>** Product line approach
- **>** Metrics
- **>** Reports
- **>** Collaboration
- **>** Administration

### **10.3.1 Common**

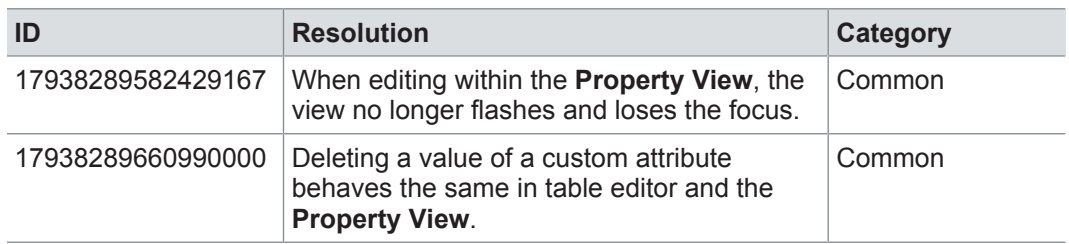

#### **10.3.2 Diagrams**

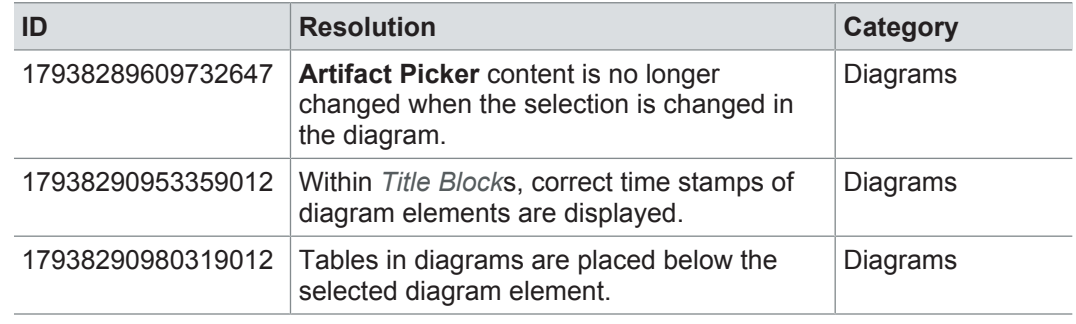

### **10.3.3 Tables**

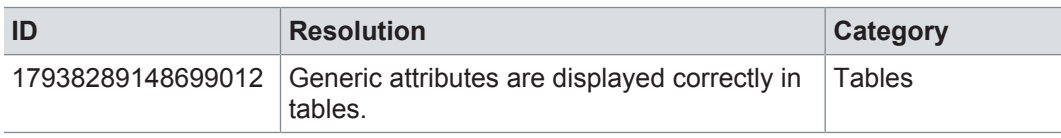

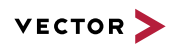

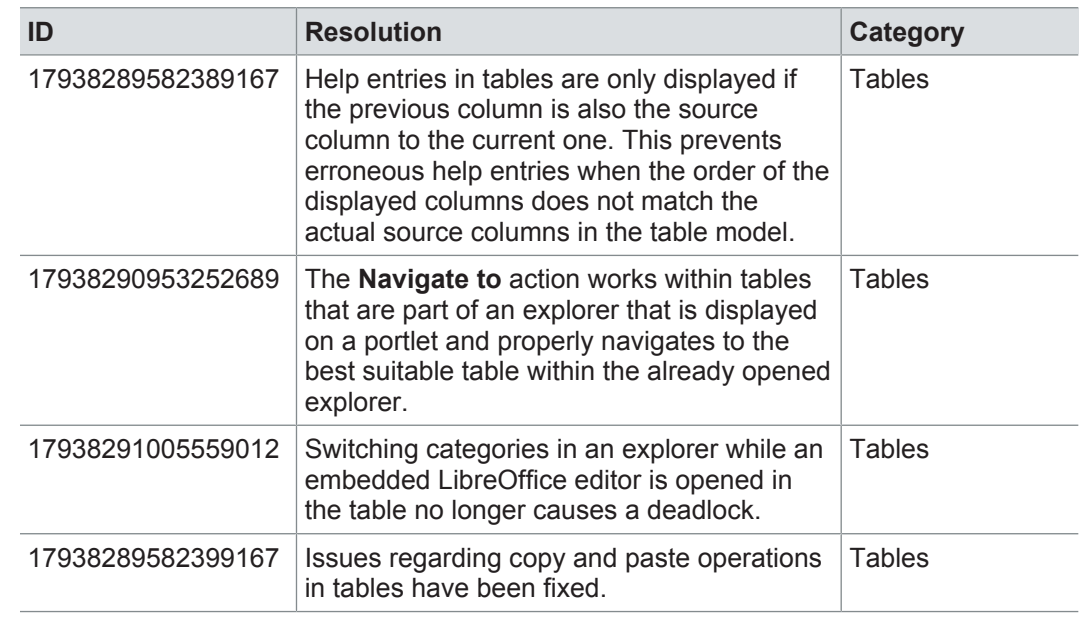

### **10.3.4 Requirements**

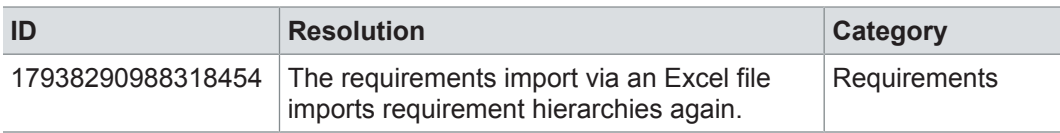

## **10.3.5 Logical architecture**

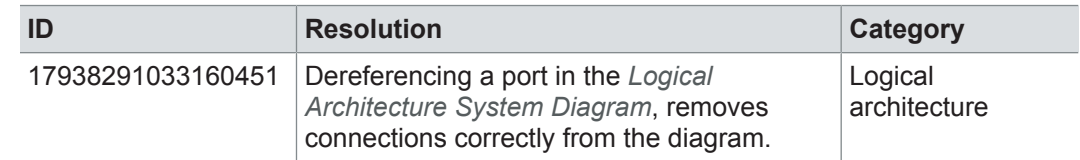

### **10.3.6 AUTOSAR**

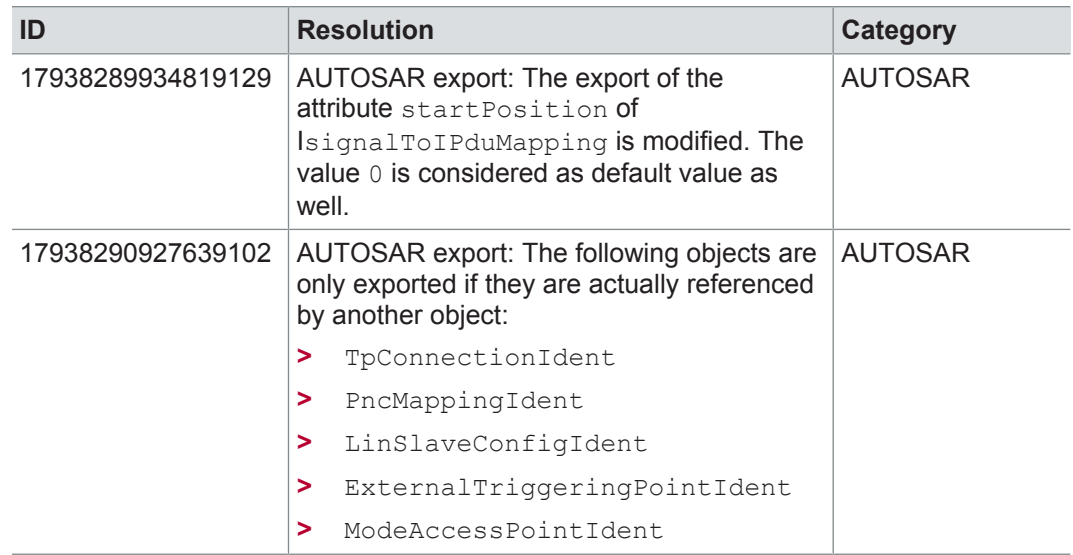

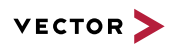

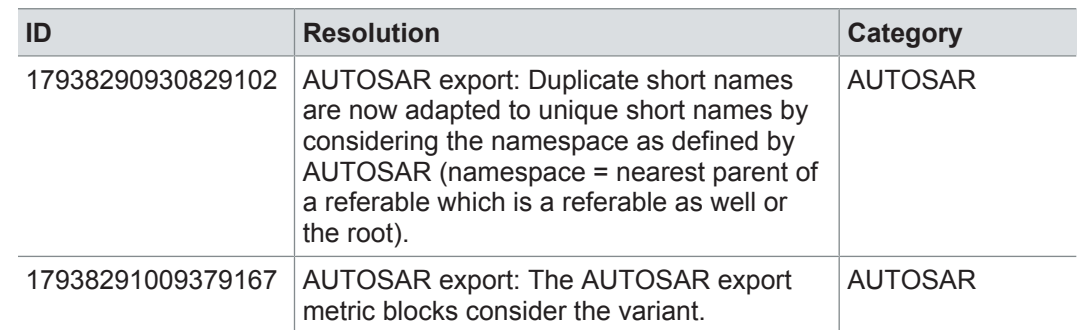

## **10.3.7 Communication**

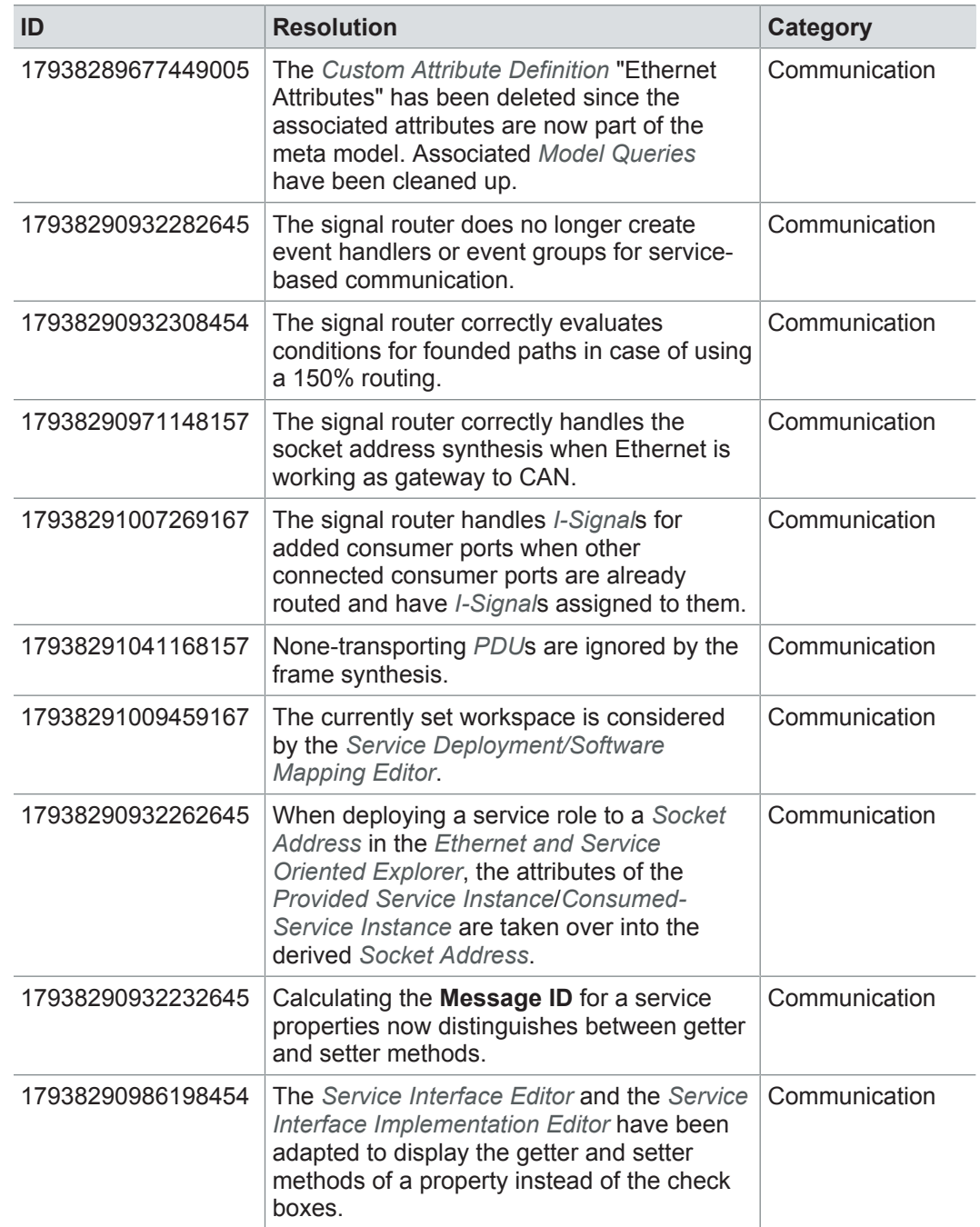

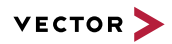

### **10.3.8 Hardware architecture**

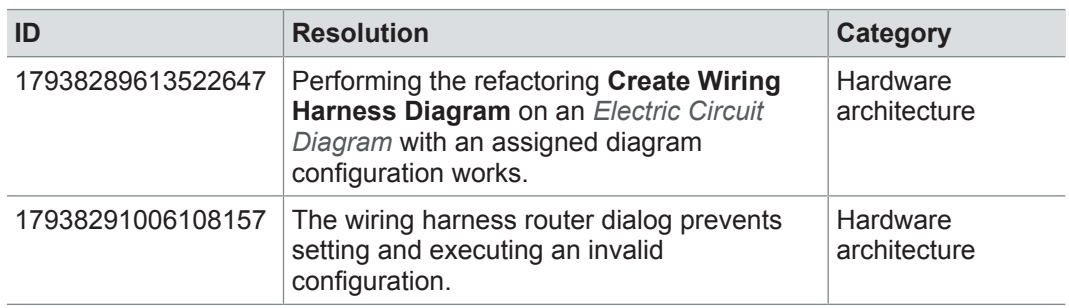

### **10.3.9 Geometry**

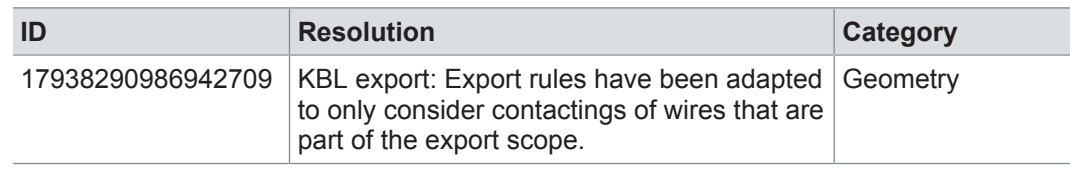

### **10.3.10 Product line approach**

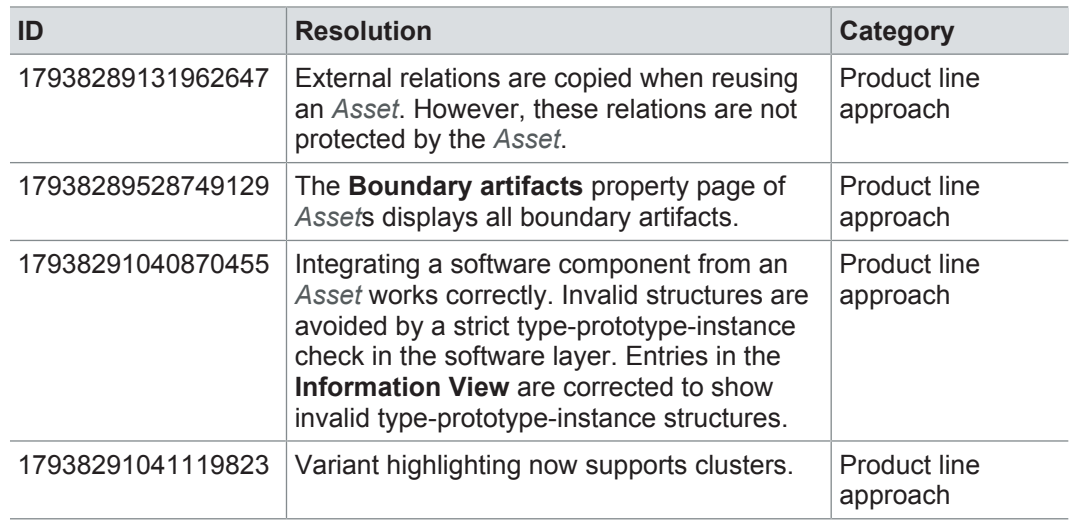

### **10.3.11 Metrics**

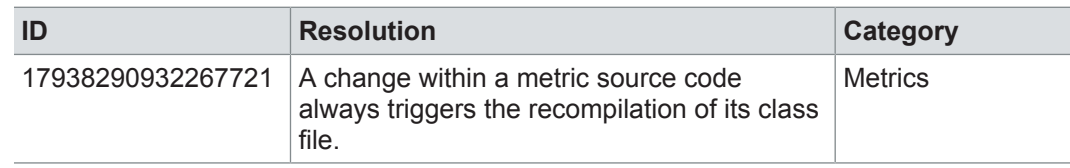

### **10.3.12 Reports**

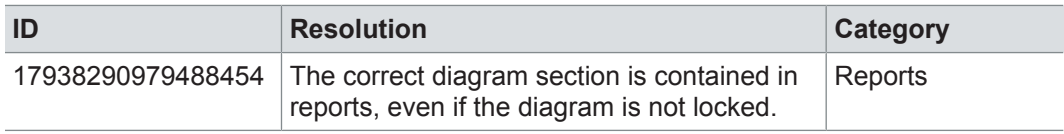

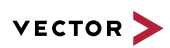

## **10.3.13 Collaboration**

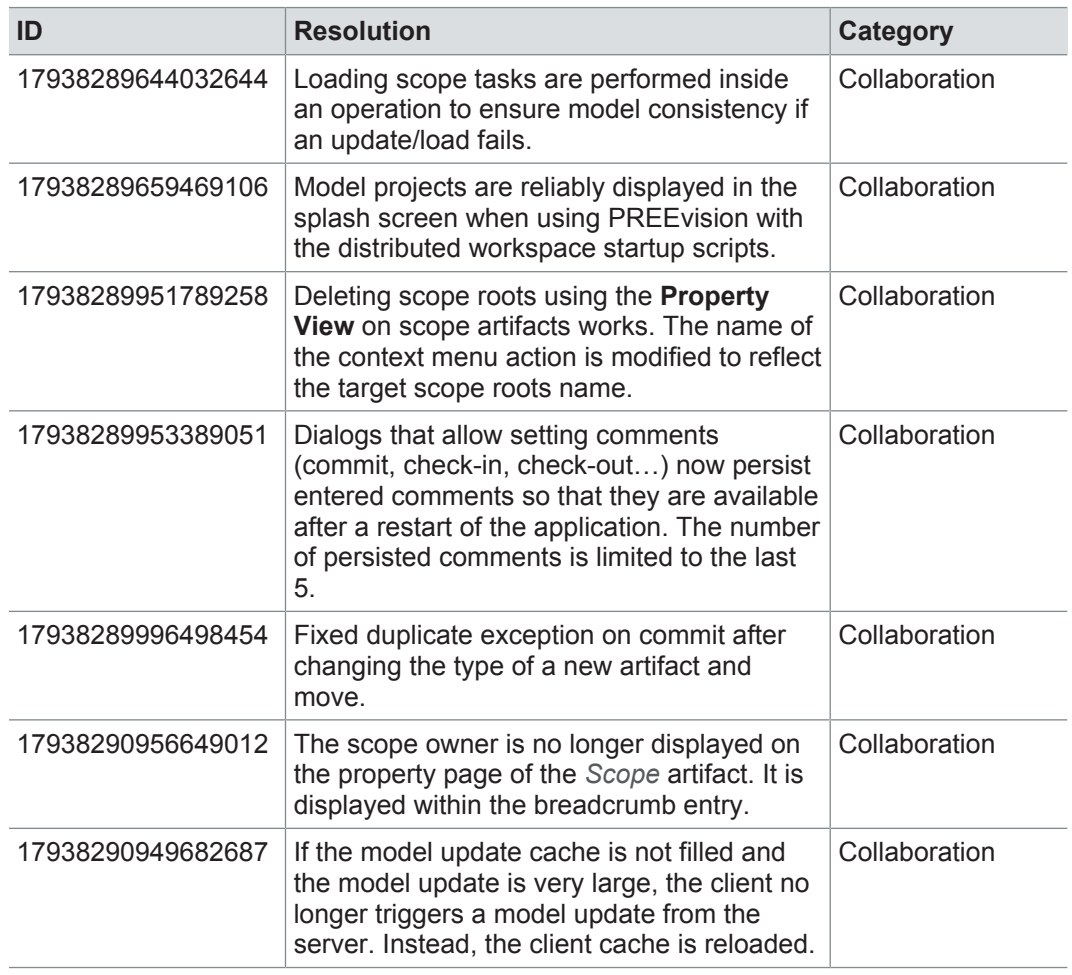

### **10.3.14 Administration**

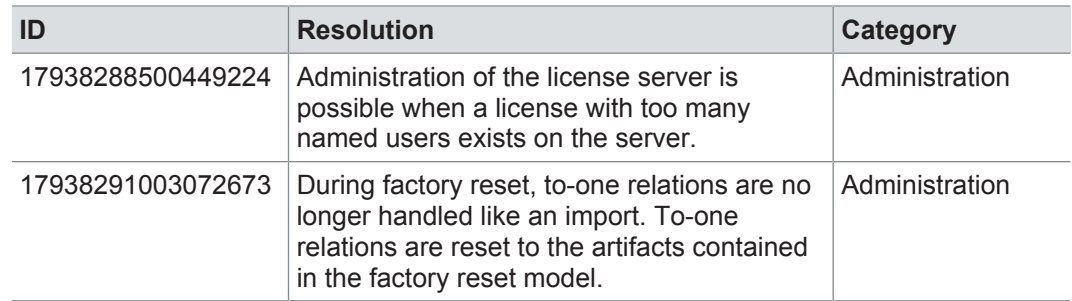

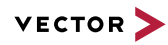

### **10.4 Known issues**

Exporting OLE image files from PREEvision to starting the ReqIF export from PREEvision. ReqIF To display OLE images correctly, the following registry entries must be done before Precondition: Microsoft Word must be installed.

For the following registry entries (Standard) must be set to "Paint.Picture":

- **> HKEY\_CLASSES\_ROOT | .png**
- **> HKEY\_LOCAL\_MACHINE | SOFTWARE | Classes | .png**
- **> HKEY\_CURRENT\_USER | SOFTWARE | Classes | .png**

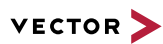

# **11 PREEvision 8.5 SP8**

**This chapter contains the following information:**

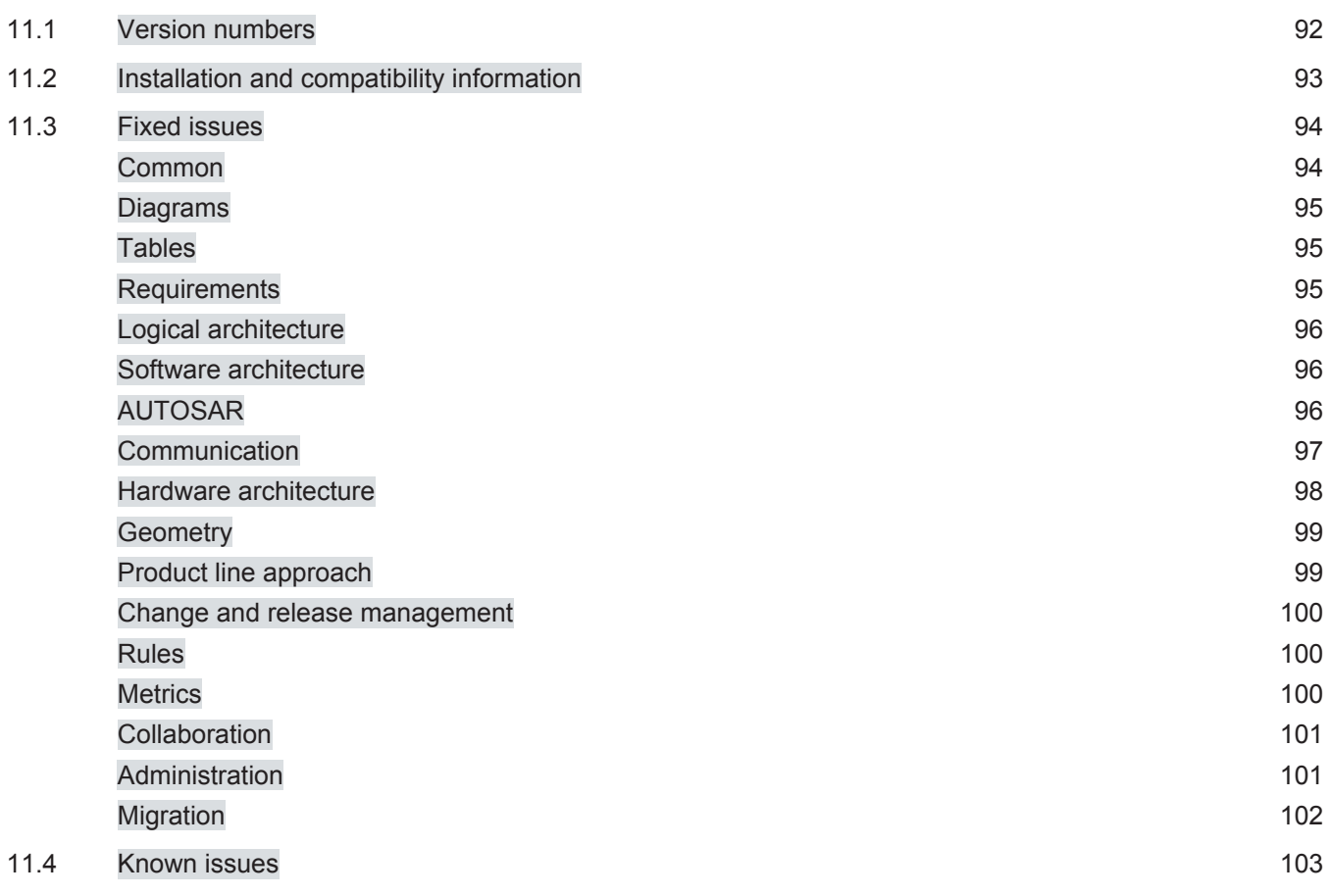

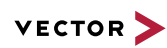

# **11.1 Version numbers**

#### **Version numbers**

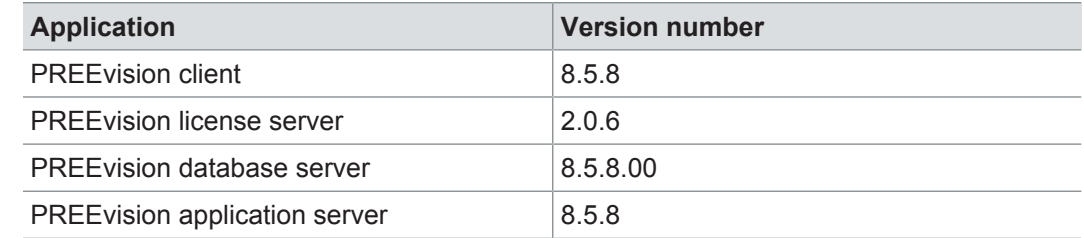

#### **Documentation**

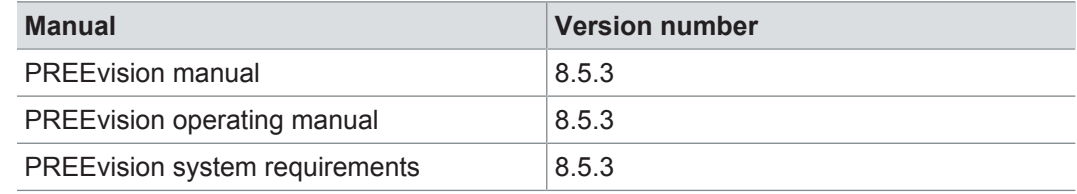

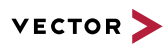

## **11.2 Installation and compatibility information**

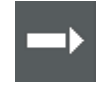

**Reference:** For detailed information about the installation and compatibility of PREEvision 8.5 in general, refer to PREEvision 8.5 - Installation and compatibility information.

#### Precompiling metrics after factory reset

After each factory reset, all metrics must be precompiled once.

Therefore, proceed as follows:

- 1. In the **Model View**, select the *Metric Model*.
- 2. Open the context menu and select **Delete Compiled Classes and Precompile Source Codes**.

Compatibility The PREEvision client, the database server and the PREEvision application on the application server are only compatible within exactly the same PREEvision version. Using a new client version on a previous server version or a previous client version on a new server version is not supported and may lead to data inconsistencies or data loss.

> The following table shows compatible client, server application and database server script version for specific PREEvision 8.5 versions:

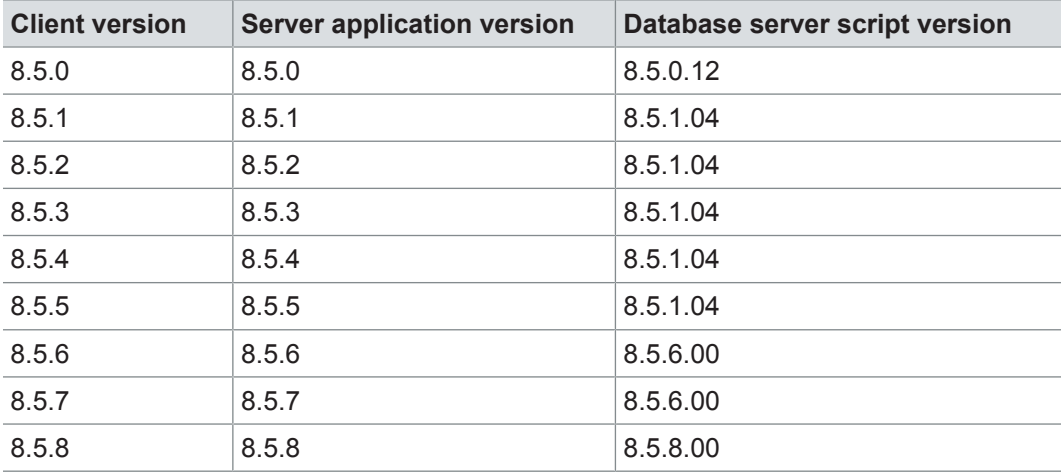

For an update of an existing 3-tier environment, all components with a changed version number must be updated, which may include the:

- **>** PREEvision client
- **>** PREEvision database server script
- **>** PREEvision application on the application server

**Reference:** For detailed instructions on how to update a 3-tier environment, refer to the PREEvision operating manual.

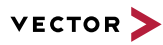

### **11.3 Fixed issues**

Fixed issues in PREEvision 8.5 SP8 You will find the important fixed issues in the following tables. Please note that some issues are depending on specific configurations, views or models.

Further information **>** Common

- **>** Diagrams
- **>** Tables
- **>** Requirements
- **>** Logical architecture
- **>** Software architecture
- **>** AUTOSAR
- **>** Communication
- **>** Hardware architecture
- **>** Geometry
- **>** Product line approach
- **>** Change and release management
- **>** Rules
- **>** Metrics
- **>** Collaboration
- **>** Administration
- **>** Migration

### **11.3.1 Common**

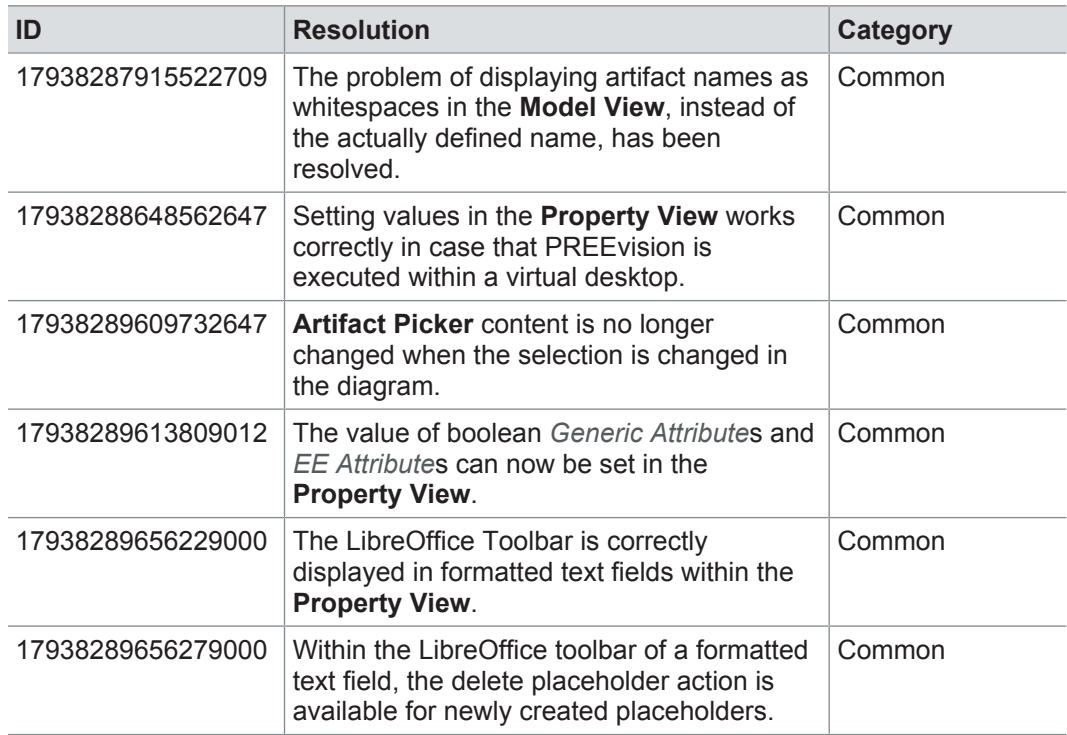

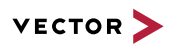

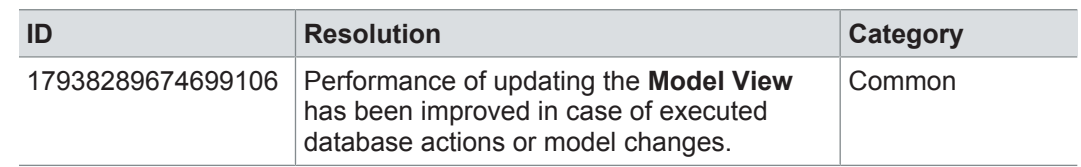

## **11.3.2 Diagrams**

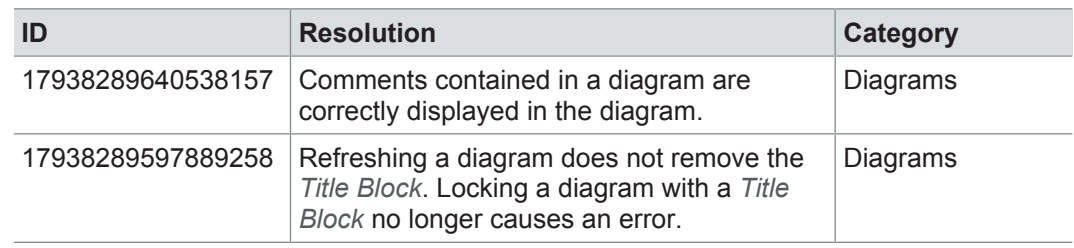

### **11.3.3 Tables**

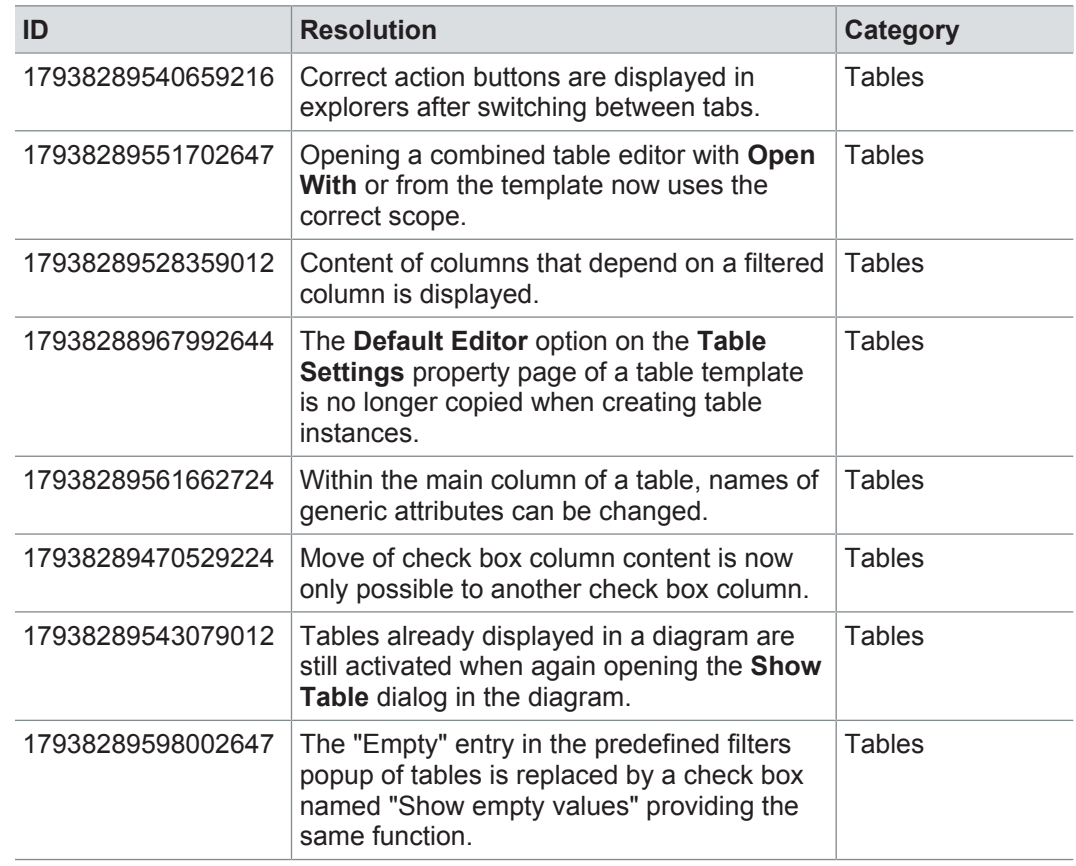

## **11.3.4 Requirements**

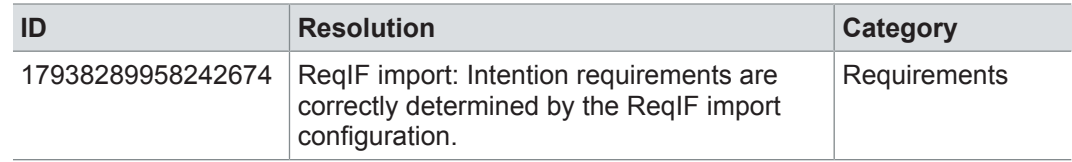

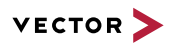

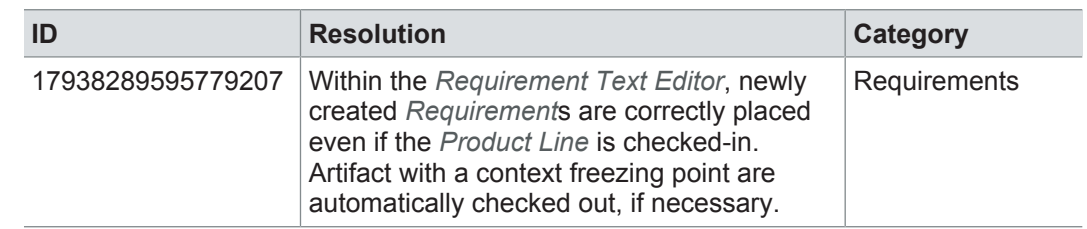

### **11.3.5 Logical architecture**

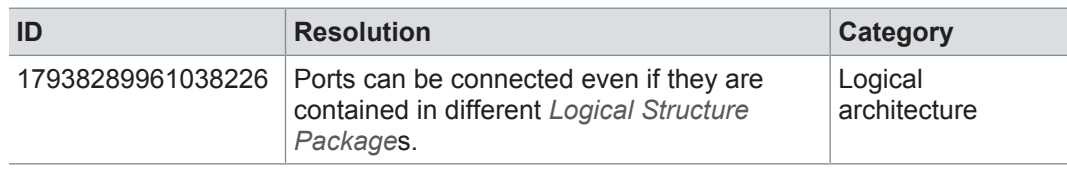

### **11.3.6 Software architecture**

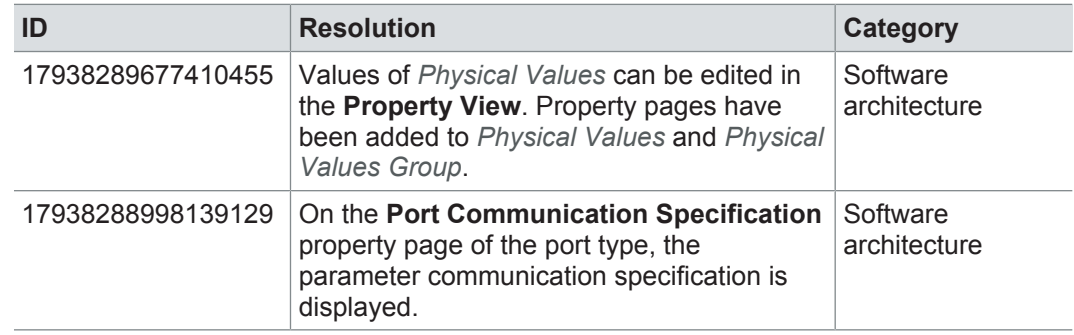

### **11.3.7 AUTOSAR**

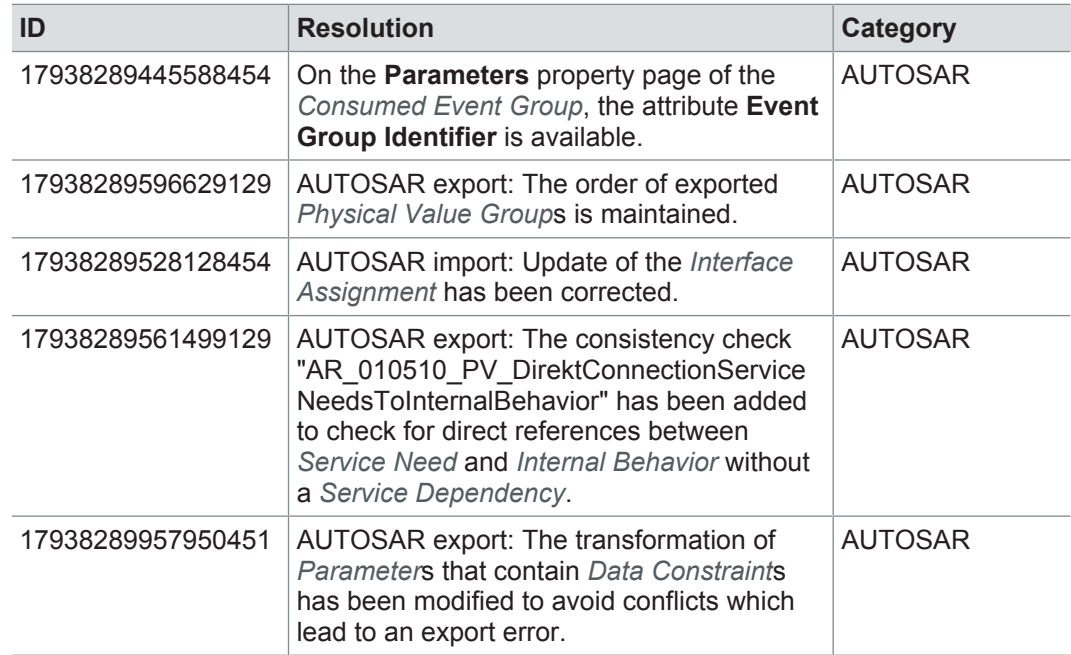

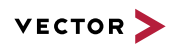

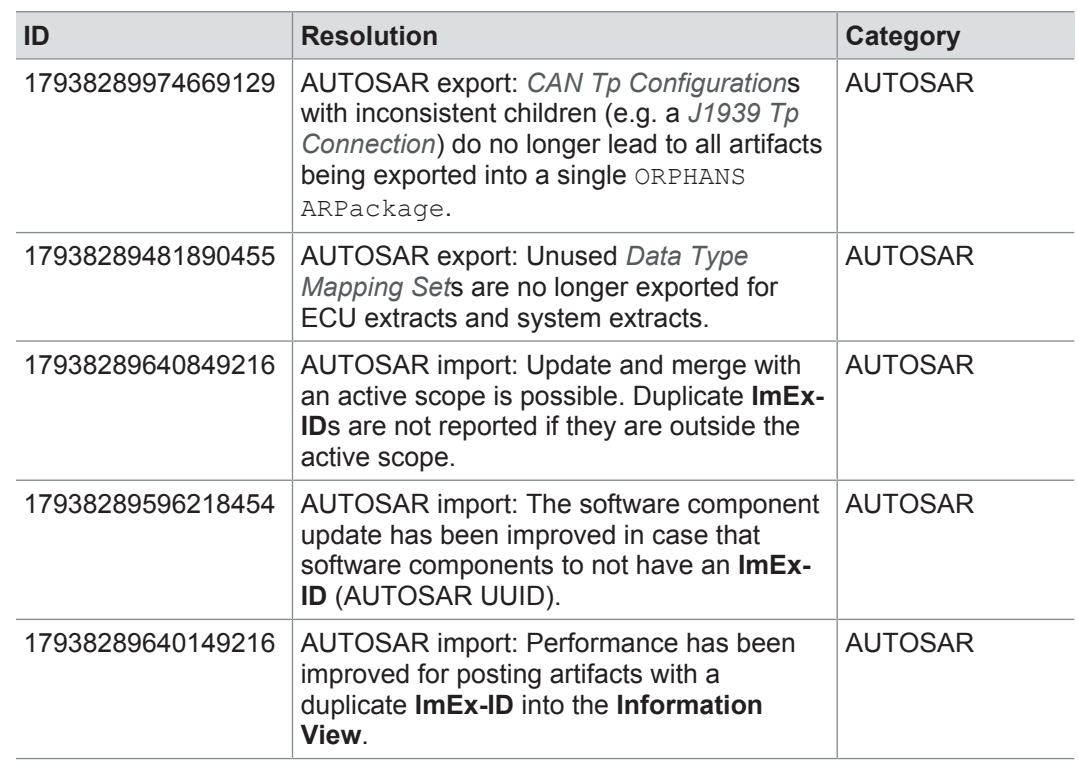

### **11.3.8 Communication**

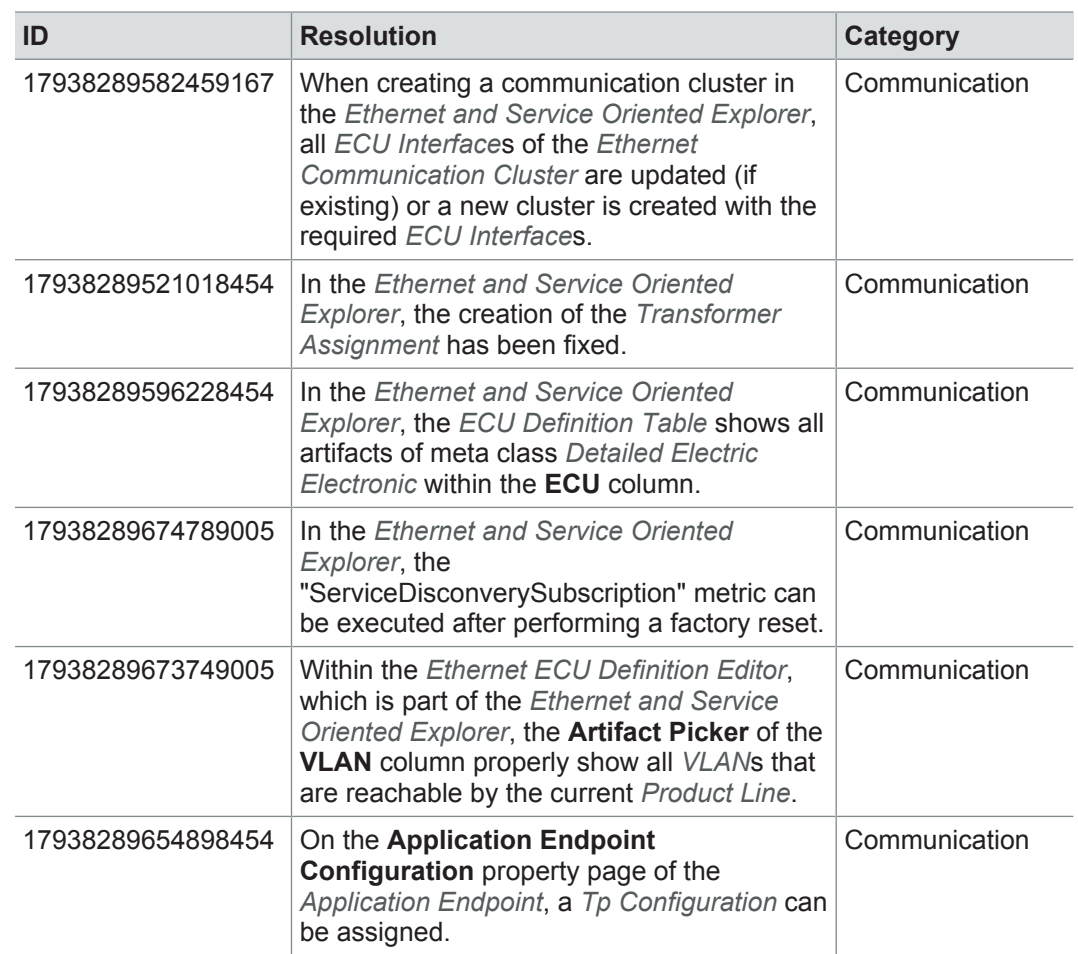

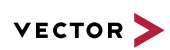

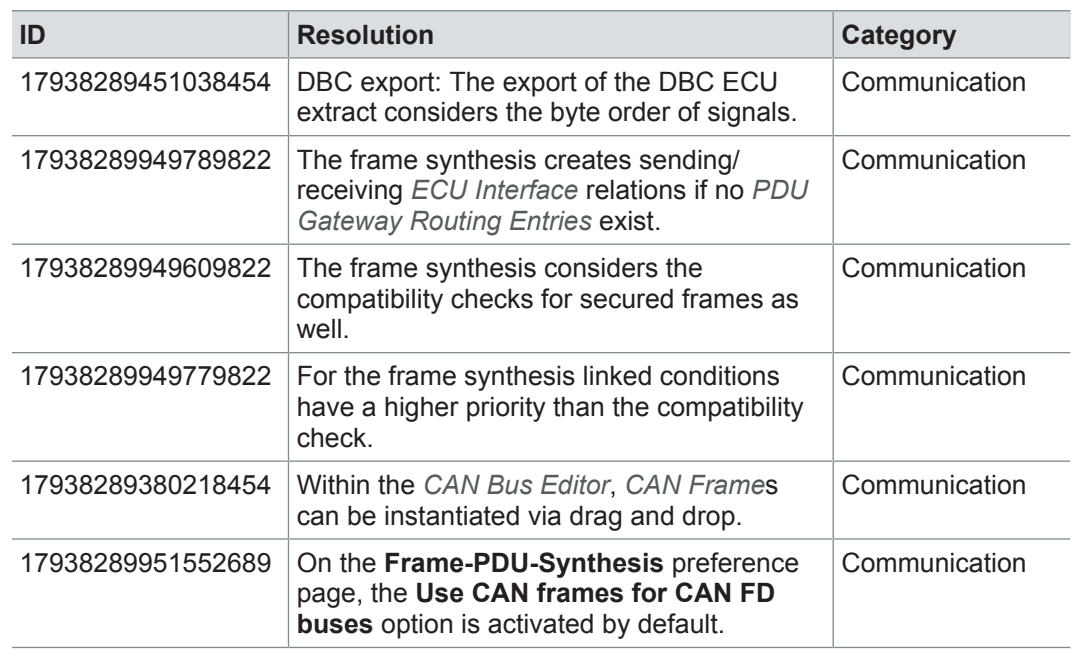

### **11.3.9 Hardware architecture**

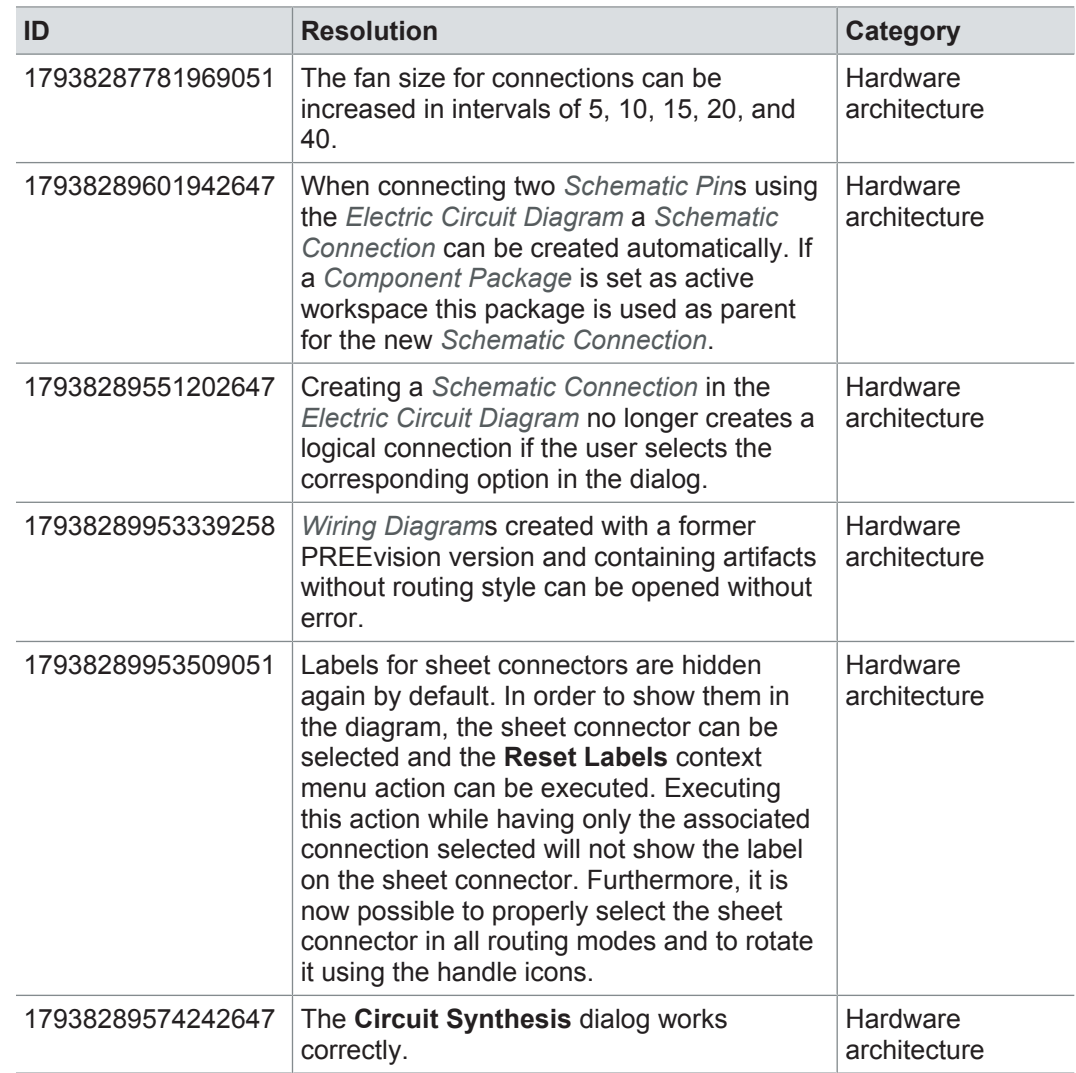

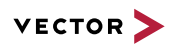

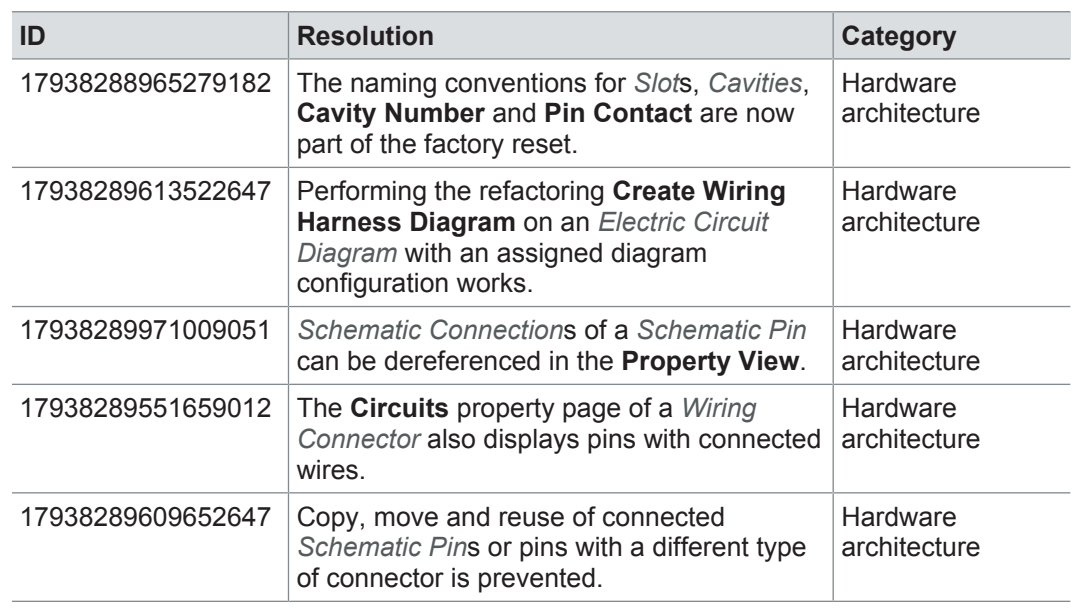

## **11.3.10 Geometry**

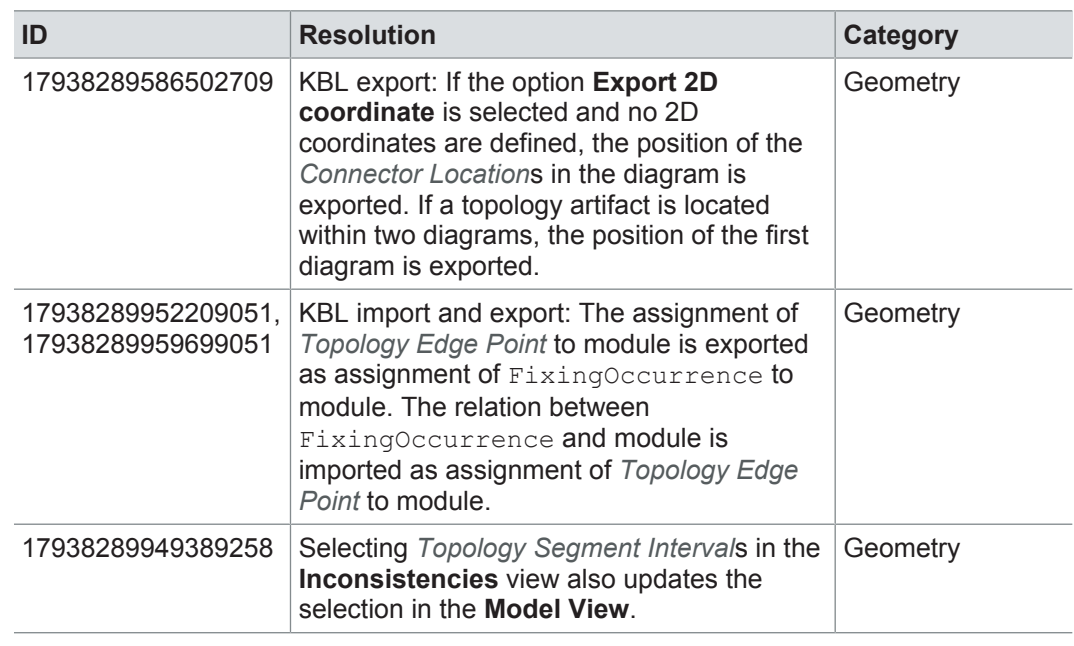

# **11.3.11 Product line approach**

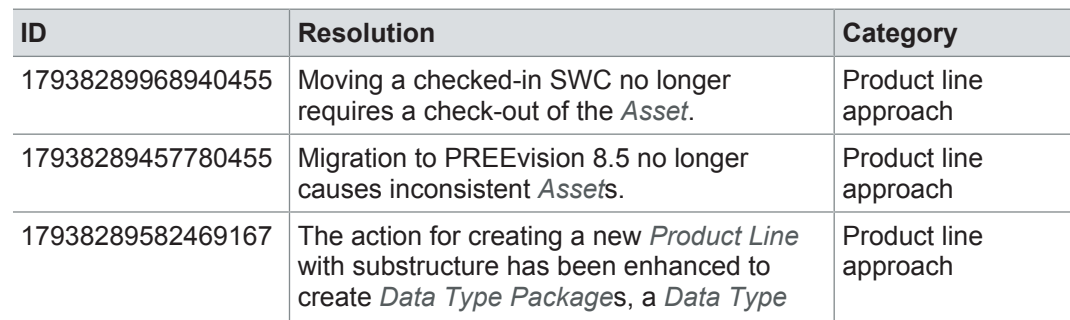

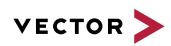

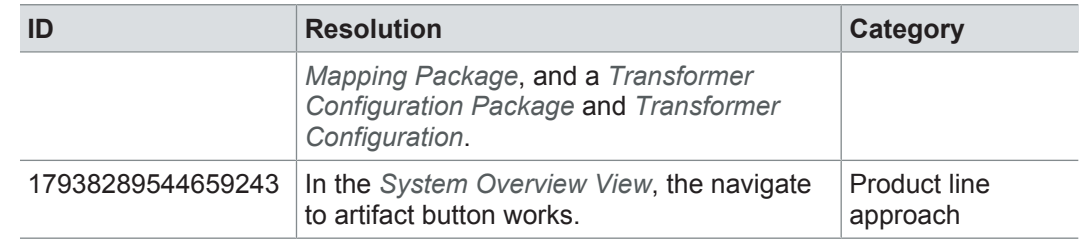

## **11.3.12 Change and release management**

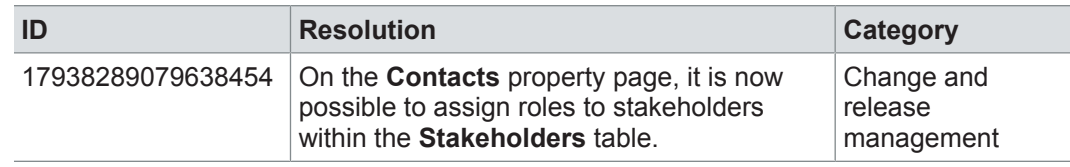

### **11.3.13 Rules**

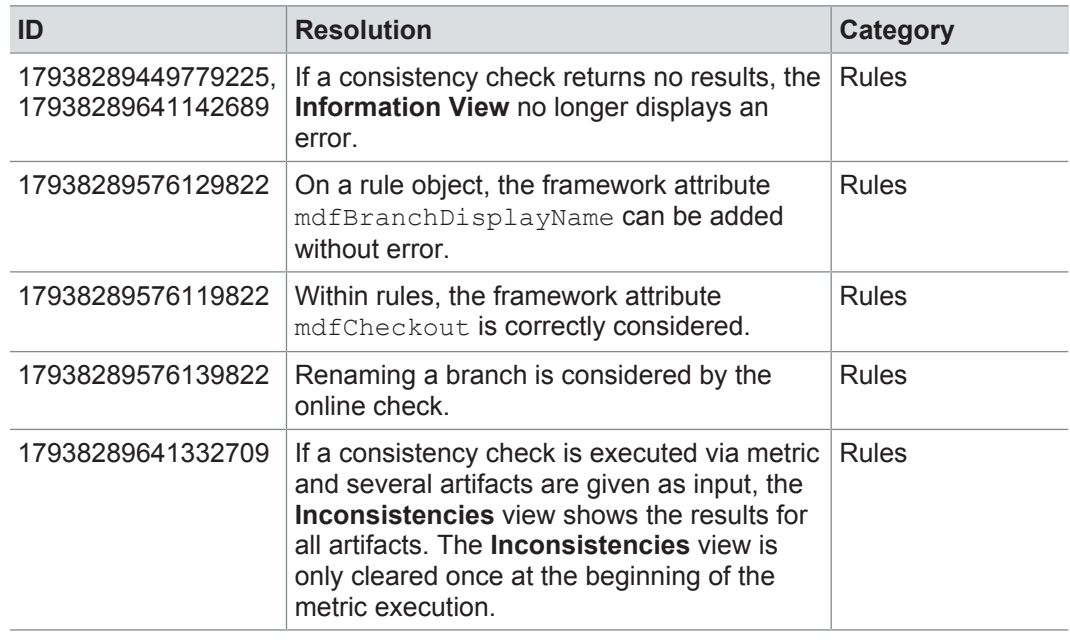

### **11.3.14 Metrics**

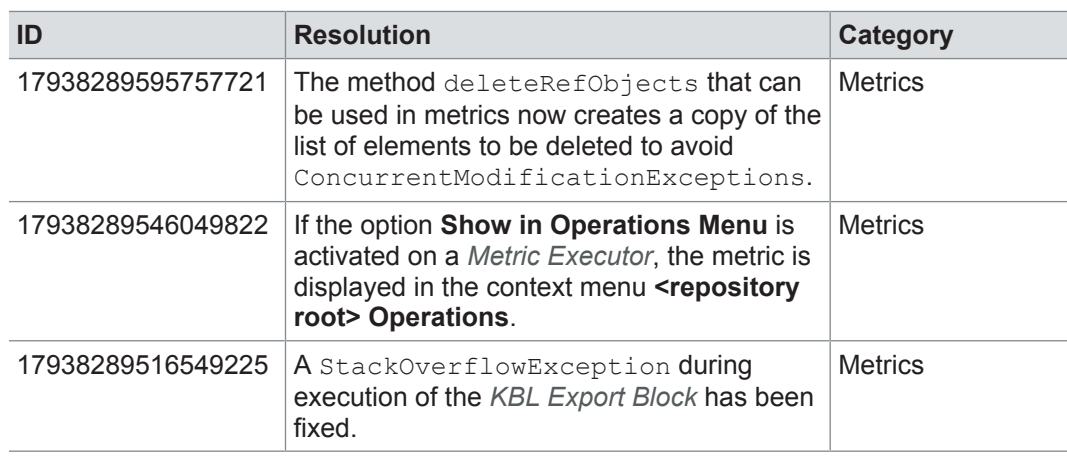

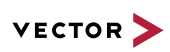

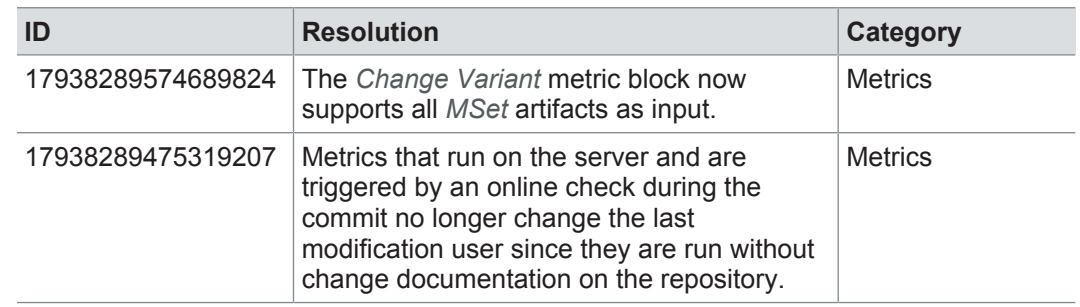

### **11.3.15 Collaboration**

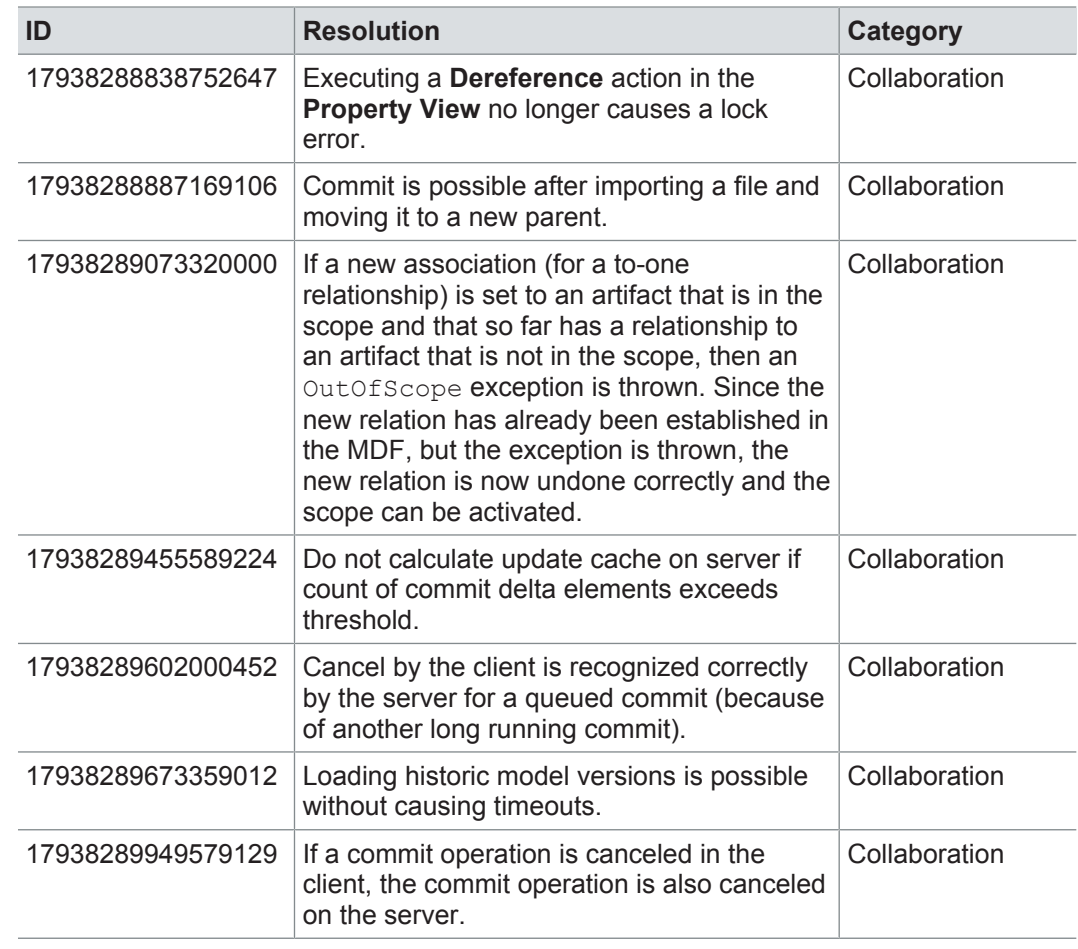

### **11.3.16 Administration**

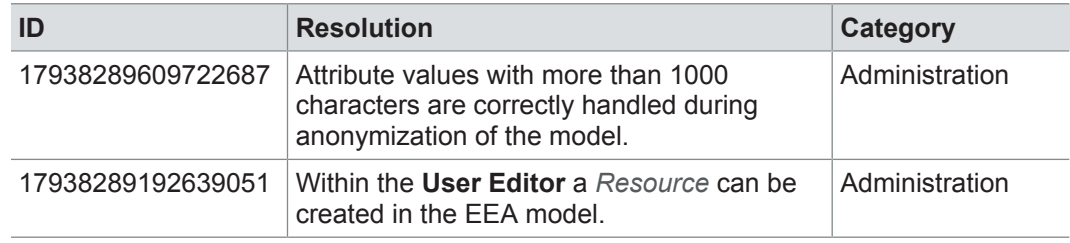

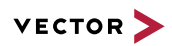

# **11.3.17 Migration**

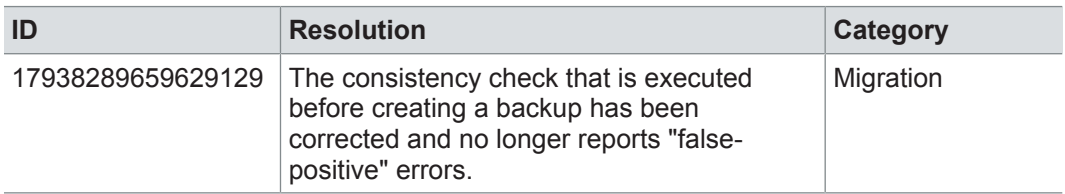

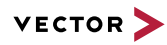

### **11.4 Known issues**

Exporting OLE image files from PREEvision to starting the ReqIF export from PREEvision. ReqIF To display OLE images correctly, the following registry entries must be done before Precondition: Microsoft Word must be installed.

For the following registry entries (Standard) must be set to "Paint.Picture":

- **> HKEY\_CLASSES\_ROOT | .png**
- **> HKEY\_LOCAL\_MACHINE | SOFTWARE | Classes | .png**
- **> HKEY\_CURRENT\_USER | SOFTWARE | Classes | .png**

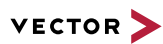

# **12 PREEvision 8.5 SP7**

**This chapter contains the following information:**

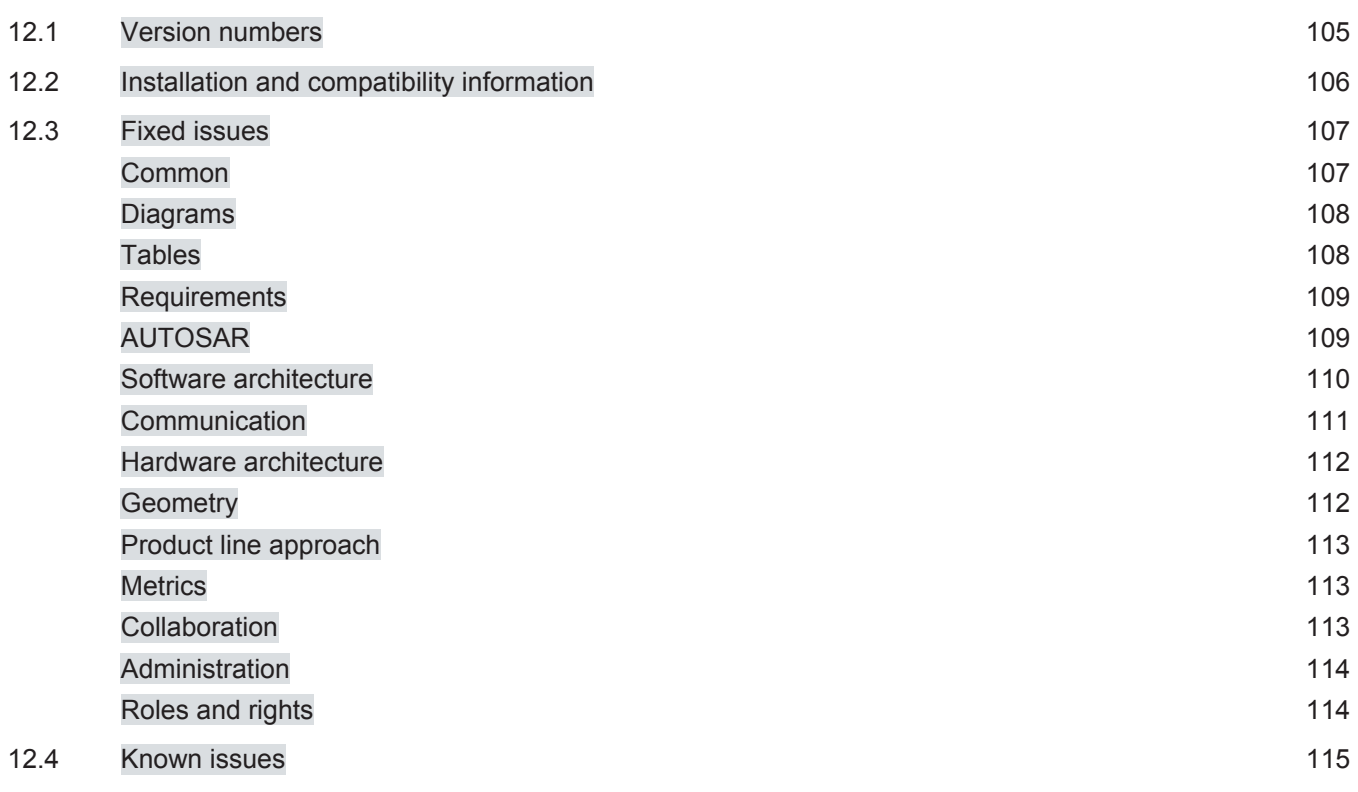

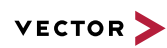

# **12.1 Version numbers**

#### **Version numbers**

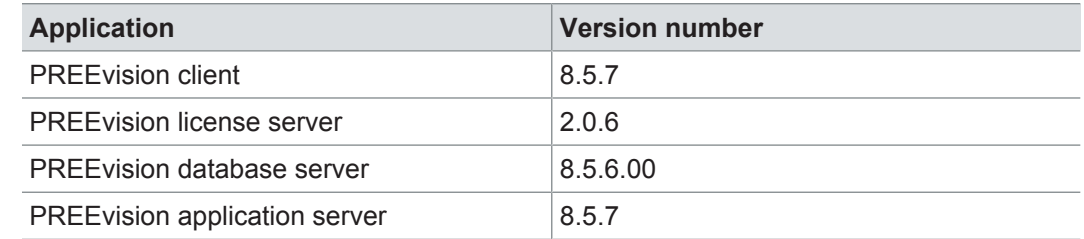

#### **Documentation**

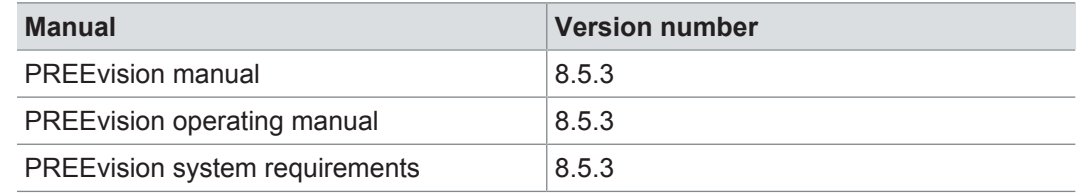

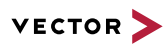

## **12.2 Installation and compatibility information**

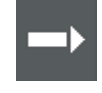

**Reference:** For detailed information about the installation and compatibility of PREEvision 8.5 in general, refer to PREEvision 8.5 - Installation and compatibility information.

#### Precompiling metrics after factory reset

After each factory reset, all metrics must be precompiled once.

Therefore, proceed as follows:

- 1. In the **Model View**, select the *Metric Model*.
- 2. Open the context menu and select **Delete Compiled Classes and Precompile Source Codes**.

Compatibility The PREEvision client, the database server and the PREEvision application on the application server are only compatible within exactly the same PREEvision version. Using a new client version on a previous server version or a previous client version on a new server version is not supported and may lead to data inconsistencies or data loss.

> The following table shows compatible client, server application and database server script version for specific PREEvision 8.5 versions:

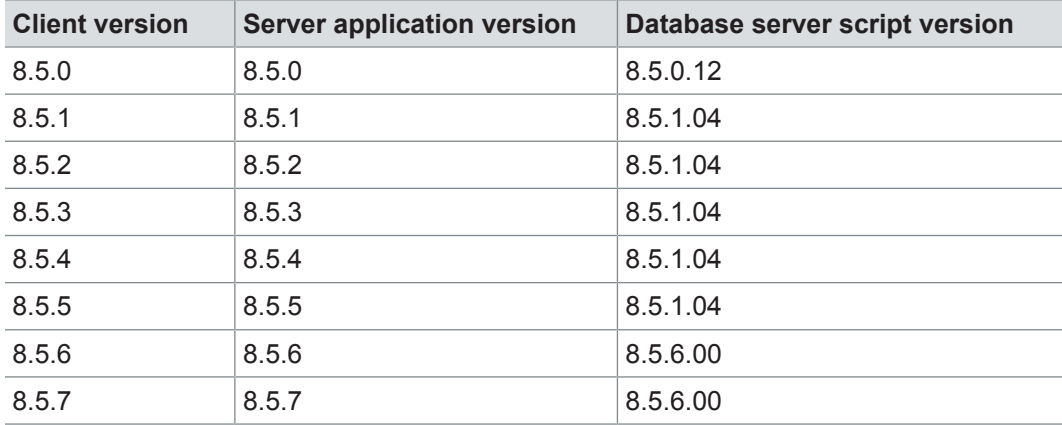

For an update of an existing 3-tier environment, all components with a changed version number must be updated, which may include the:

- **>** PREEvision client
- **>** PREEvision database server script
- **>** PREEvision application on the application server

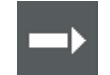

**Reference:** For detailed instructions on how to update a 3-tier environment, refer to the PREEvision operating manual.

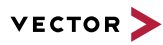

### **12.3 Fixed issues**

Fixed issues in PREEvision 8.5 SP7 You will find the important fixed issues in the following tables. Please note that some issues are depending on specific configurations, views or models.

Further information **>** Common

- **>** Diagrams
- **>** Tables
- **>** Requirements
- **>** AUTOSAR
- **>** Software architecture
- **>** Communication
- **>** Hardware architecture
- **>** Geometry
- **>** Product line approach
- **>** Metrics
- **>** Collaboration
- **>** Administration
- **>** Roles and rights

### **12.3.1 Common**

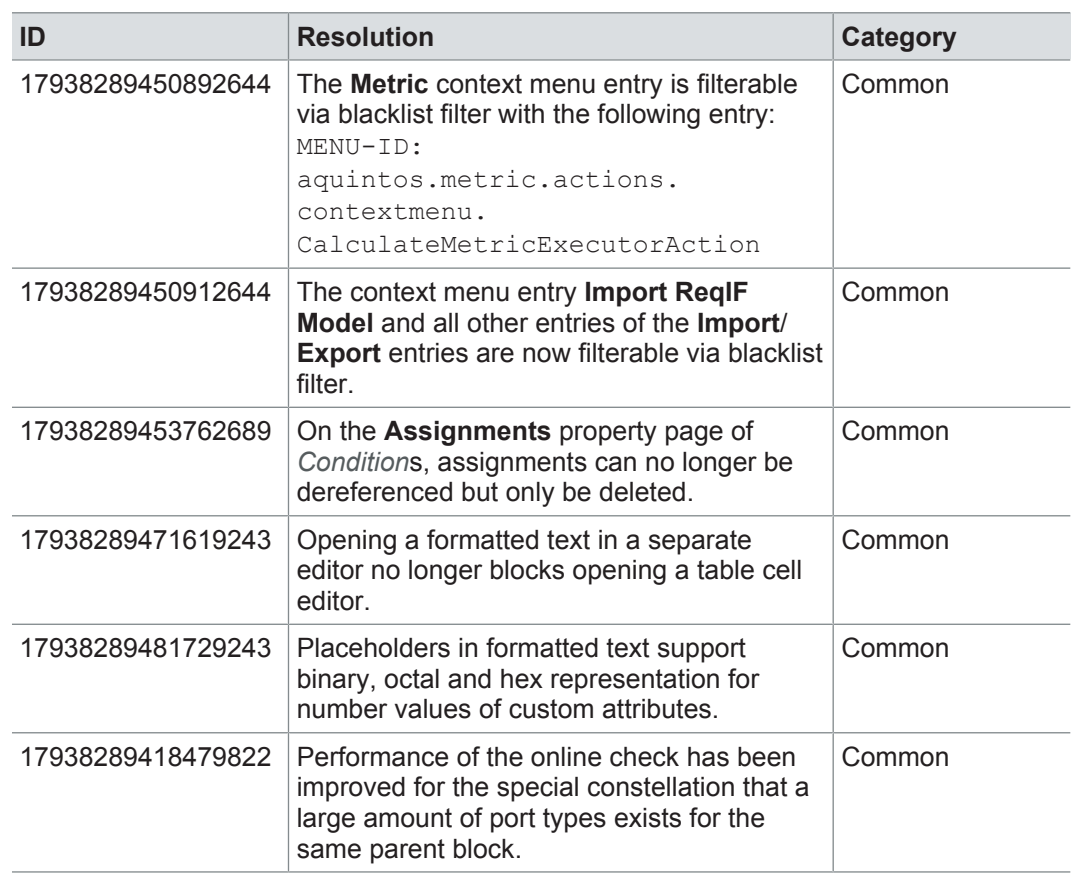

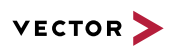

## **12.3.2 Diagrams**

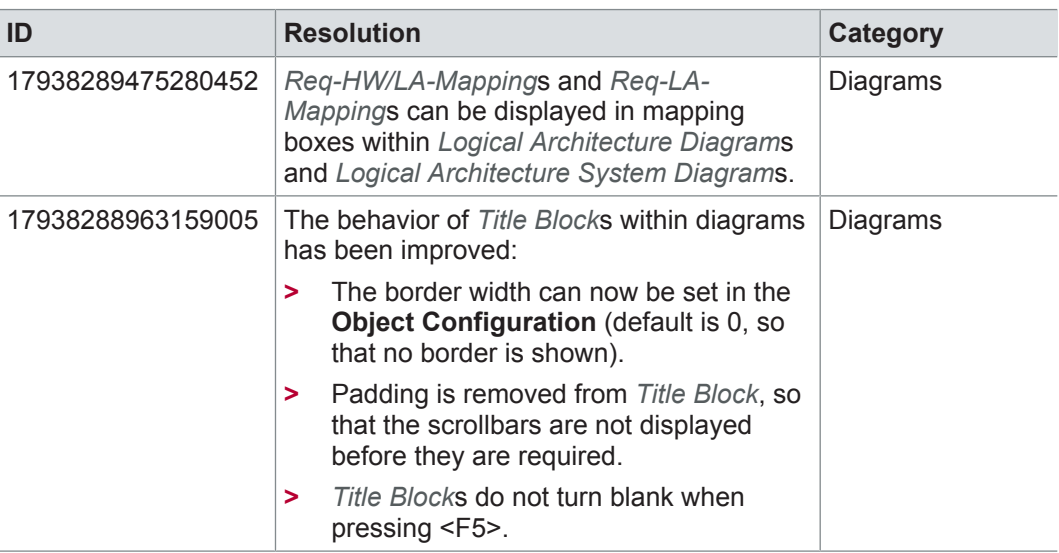

## **12.3.3 Tables**

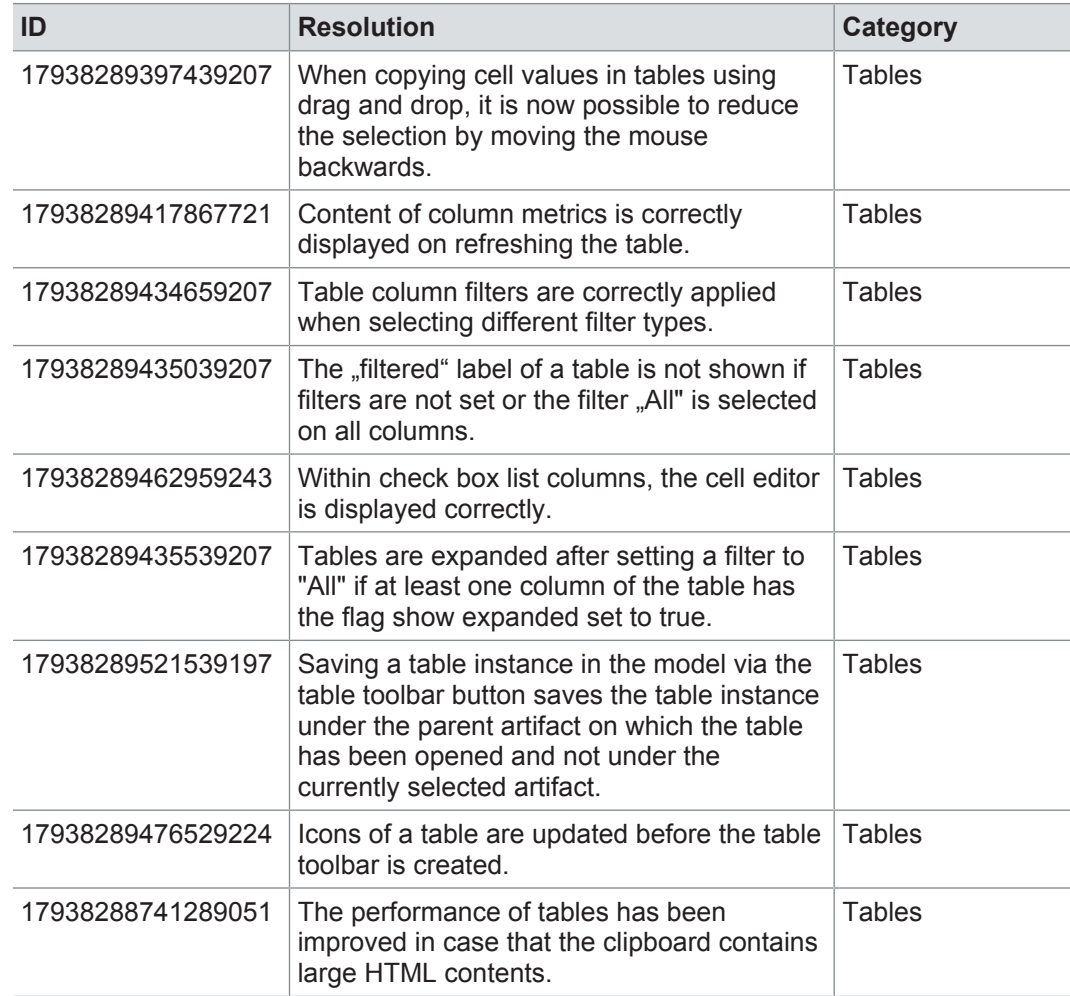
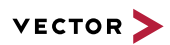

# **12.3.4 Requirements**

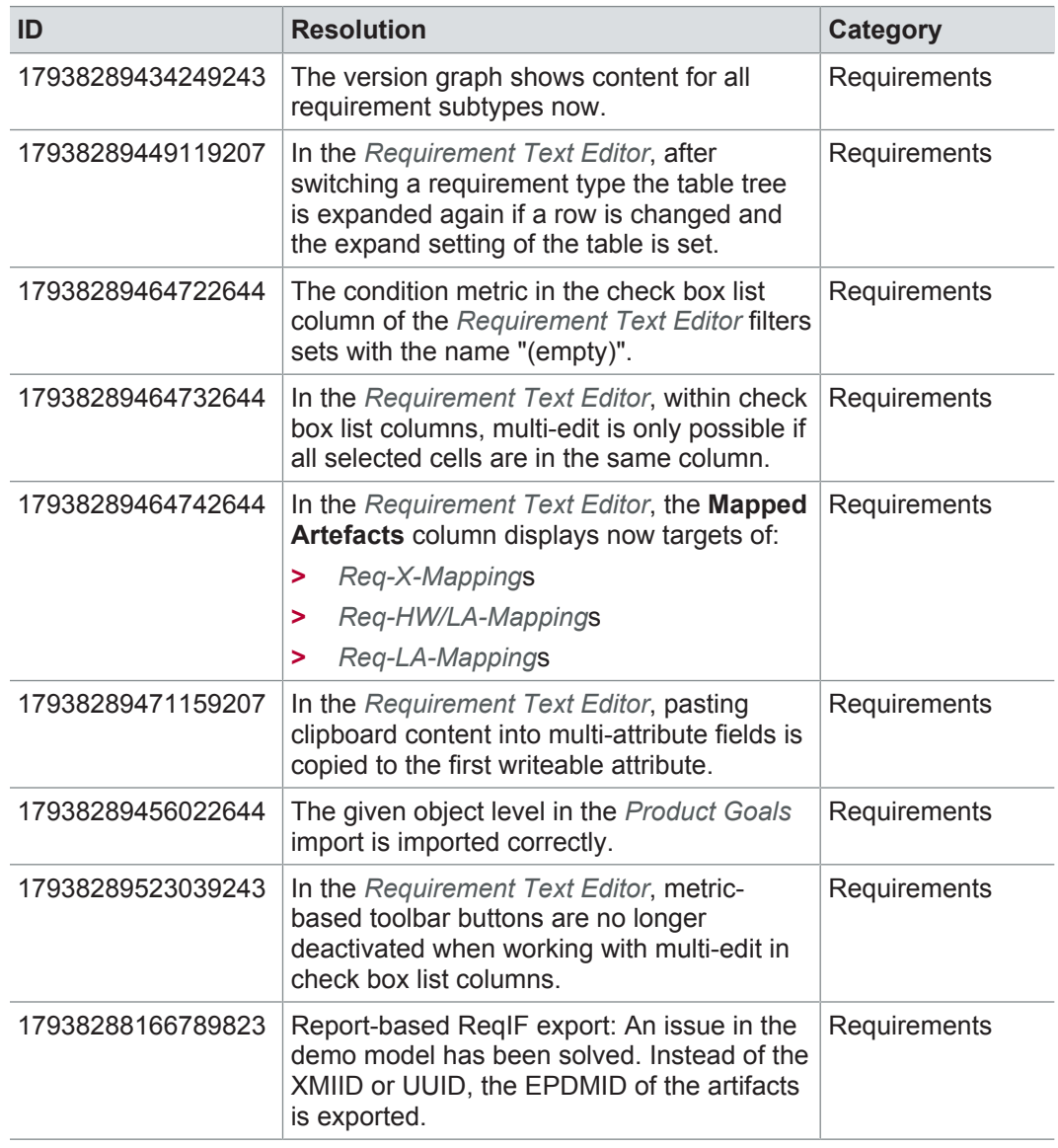

## **12.3.5 AUTOSAR**

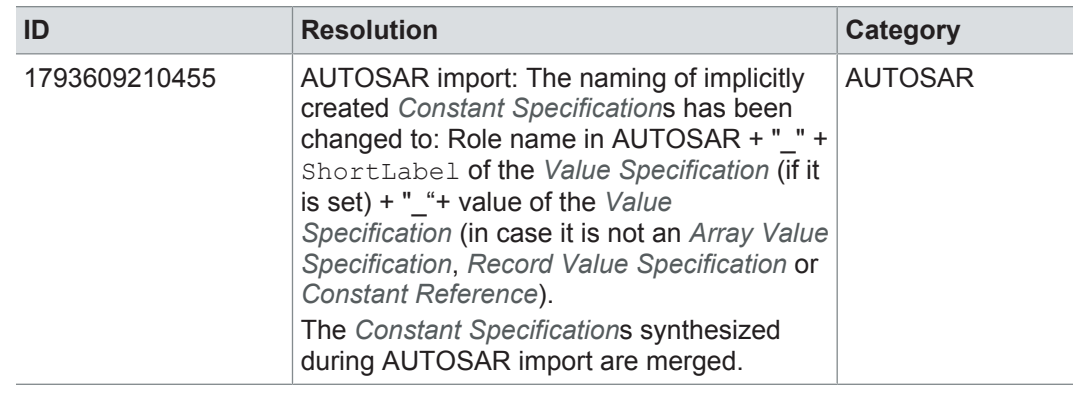

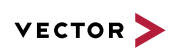

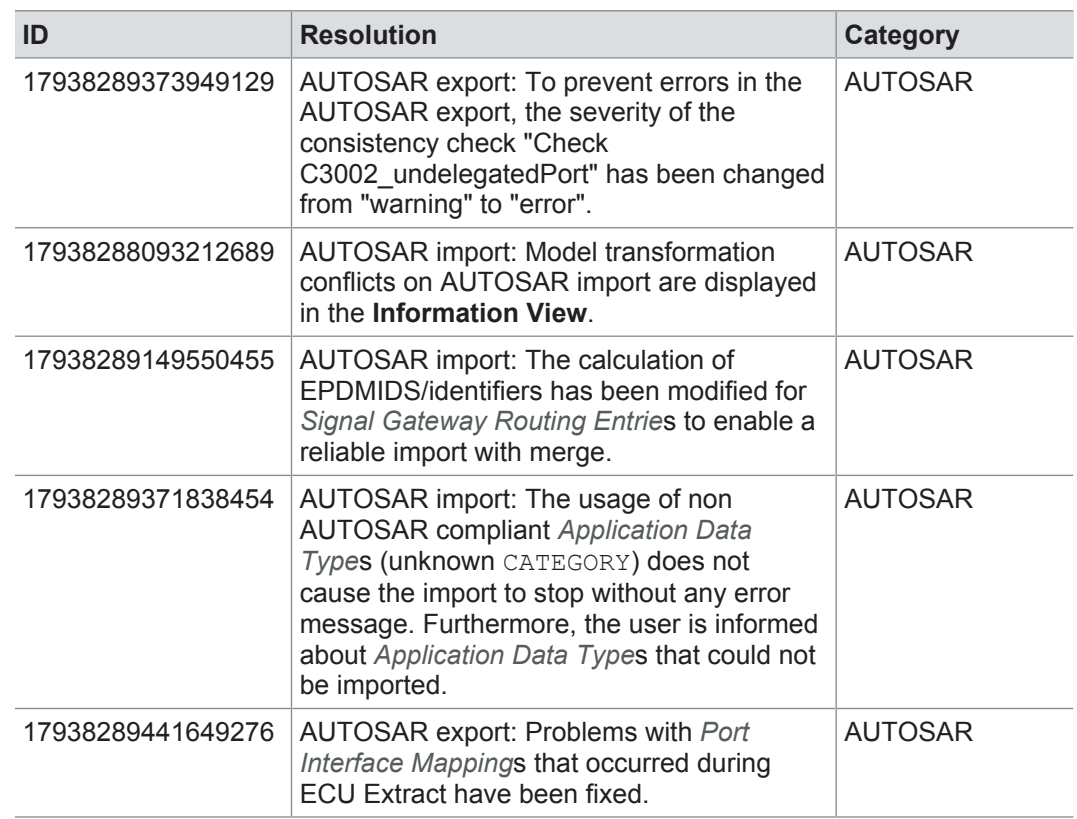

## **12.3.6 Software architecture**

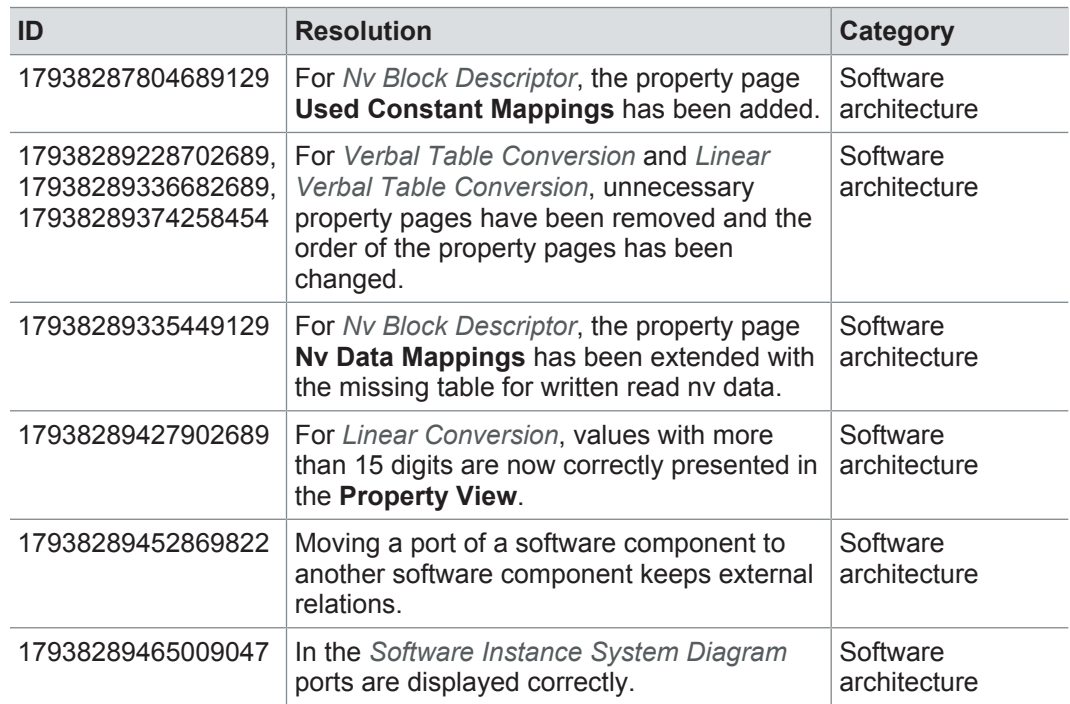

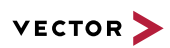

# **12.3.7 Communication**

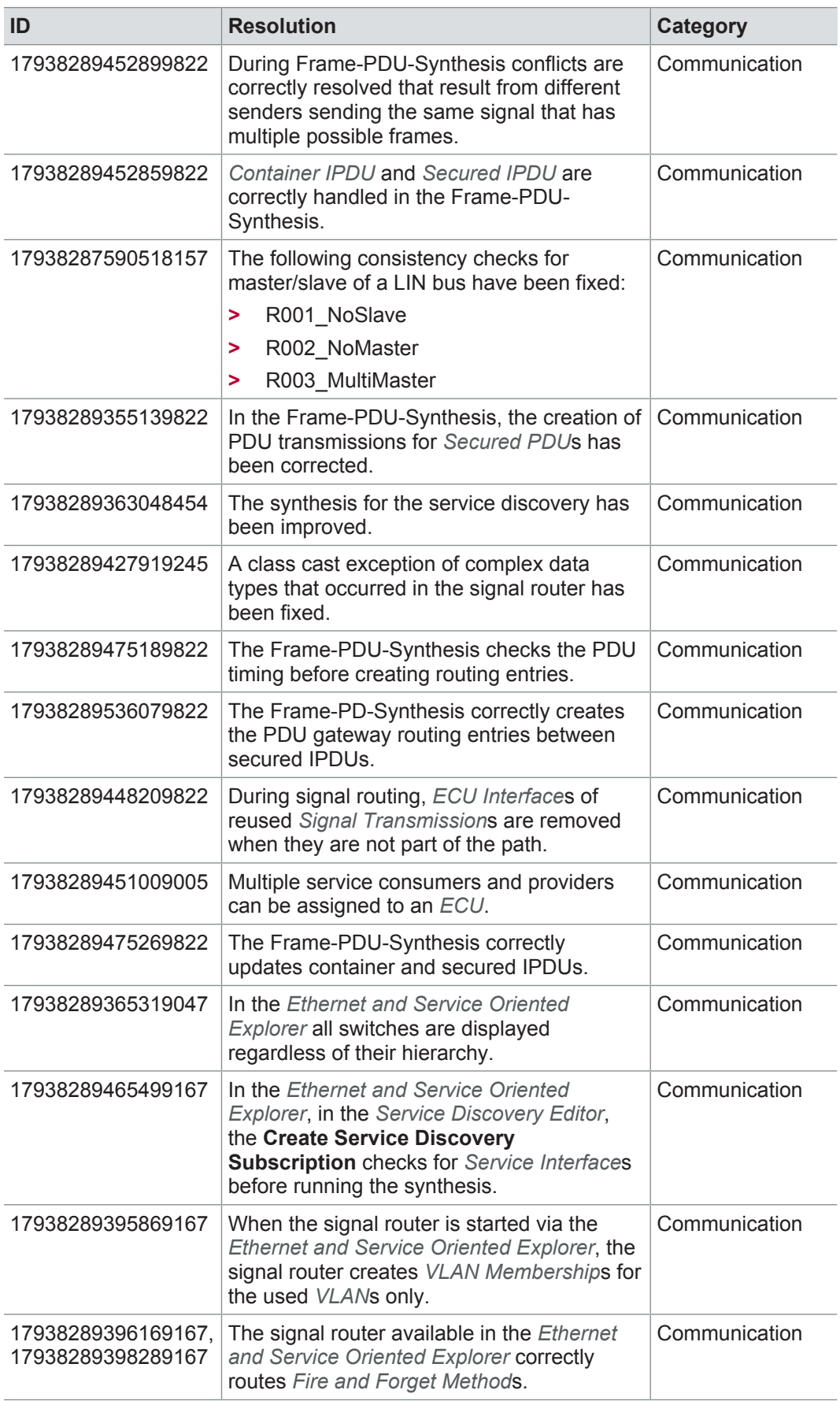

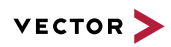

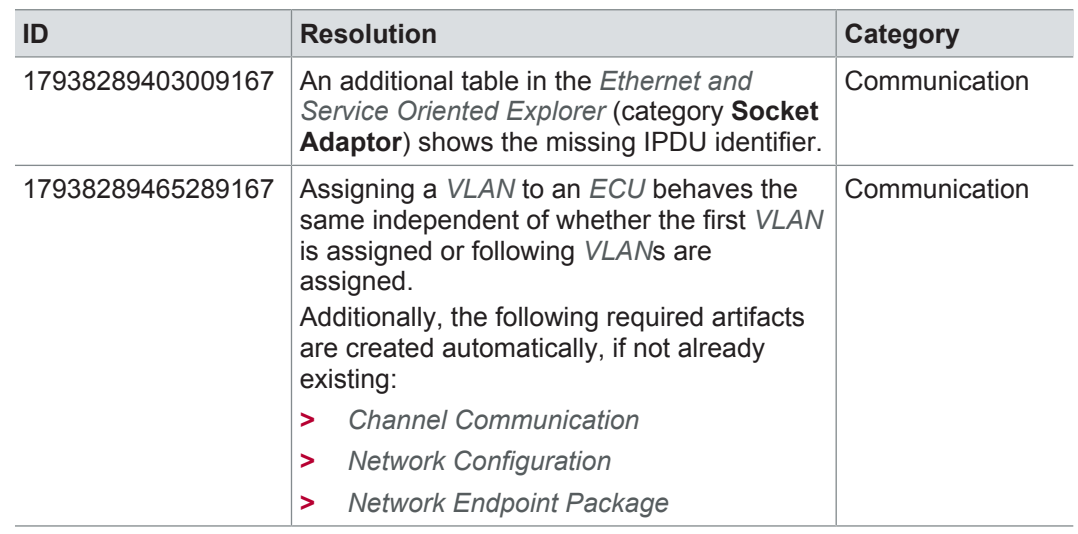

# **12.3.8 Hardware architecture**

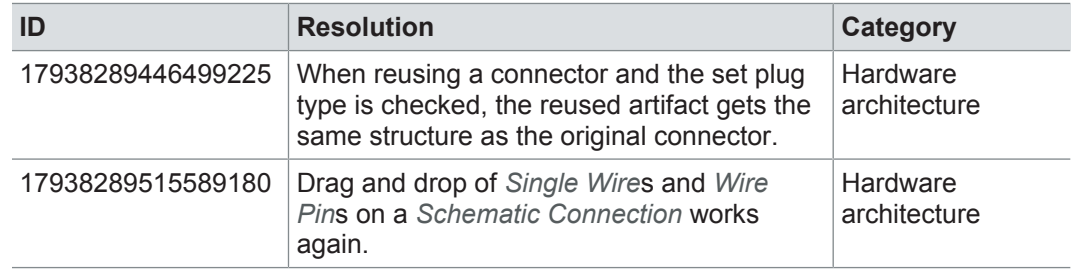

# **12.3.9 Geometry**

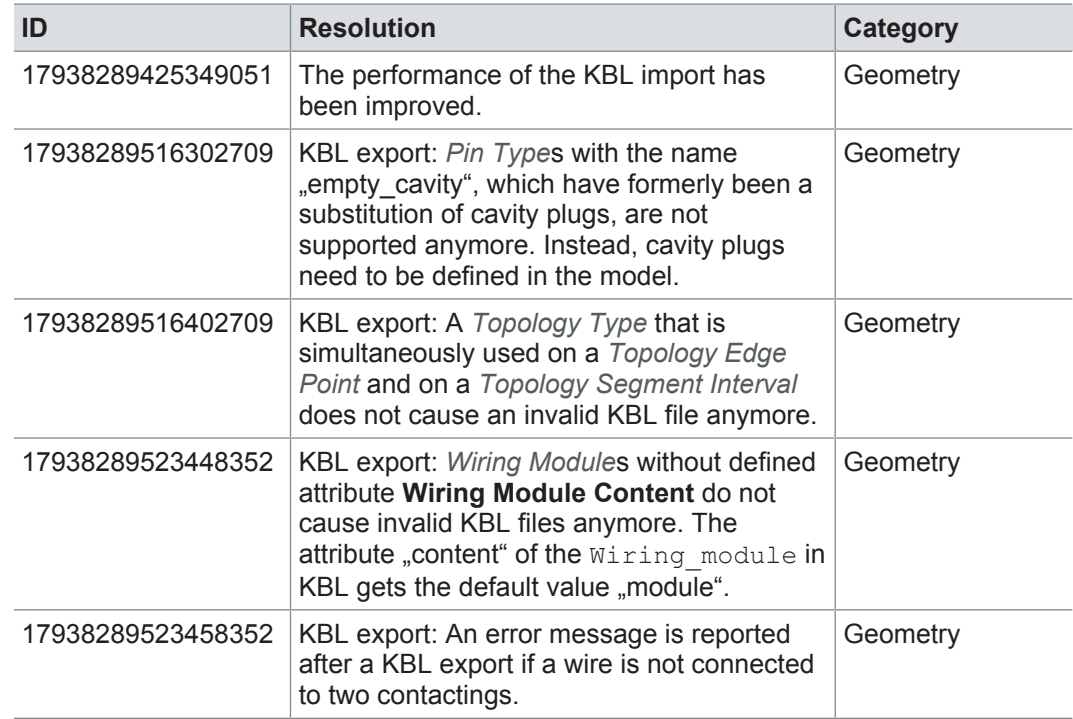

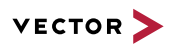

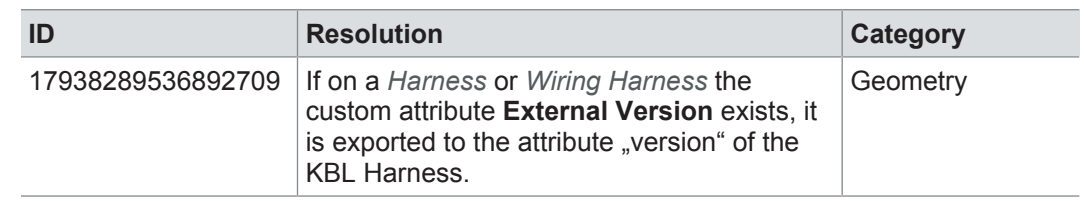

## **12.3.10 Product line approach**

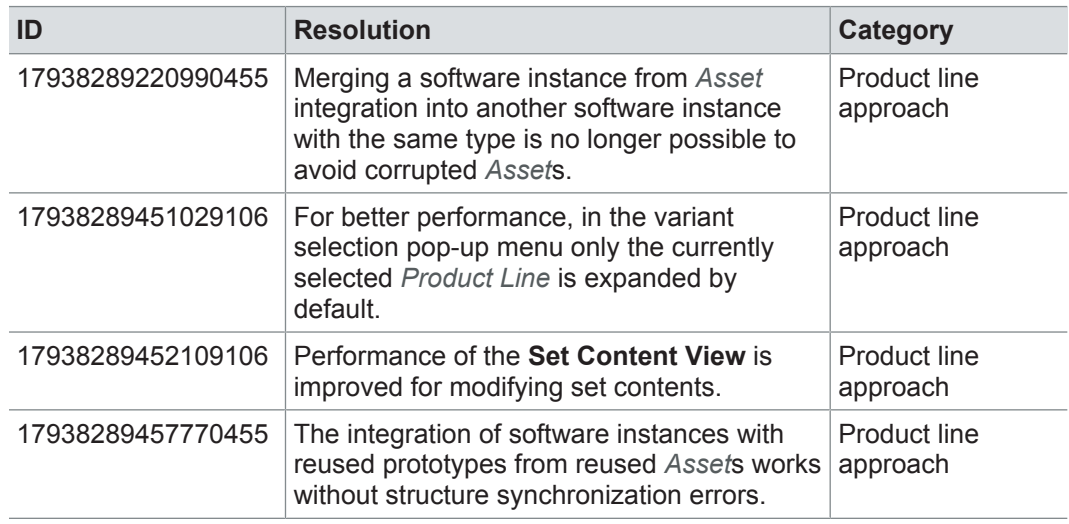

### **12.3.11 Metrics**

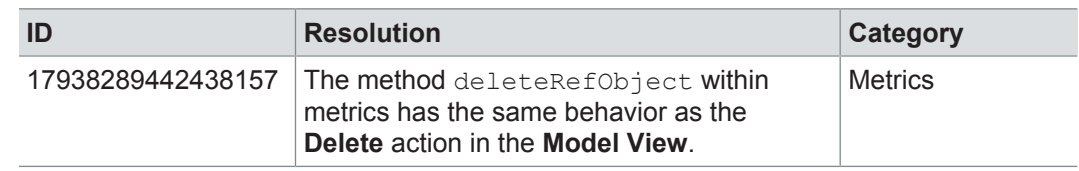

# **12.3.12 Collaboration**

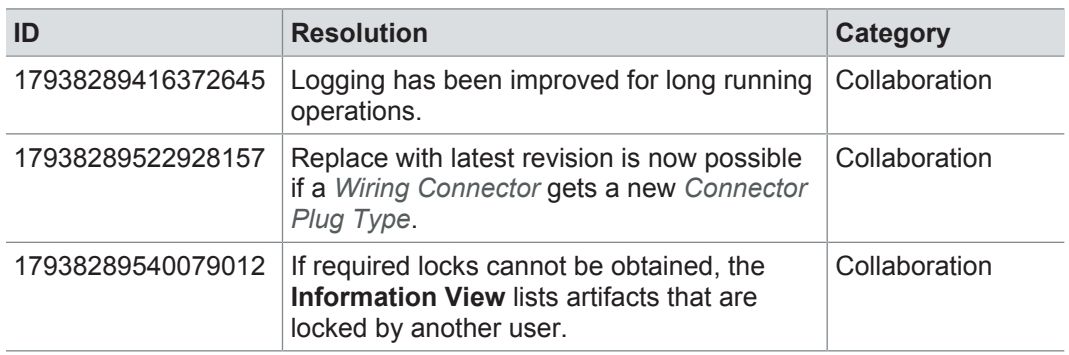

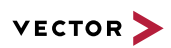

# **12.3.13 Administration**

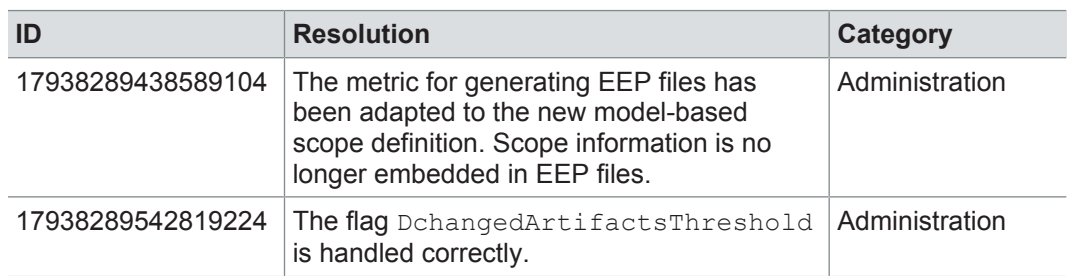

# **12.3.14 Roles and rights**

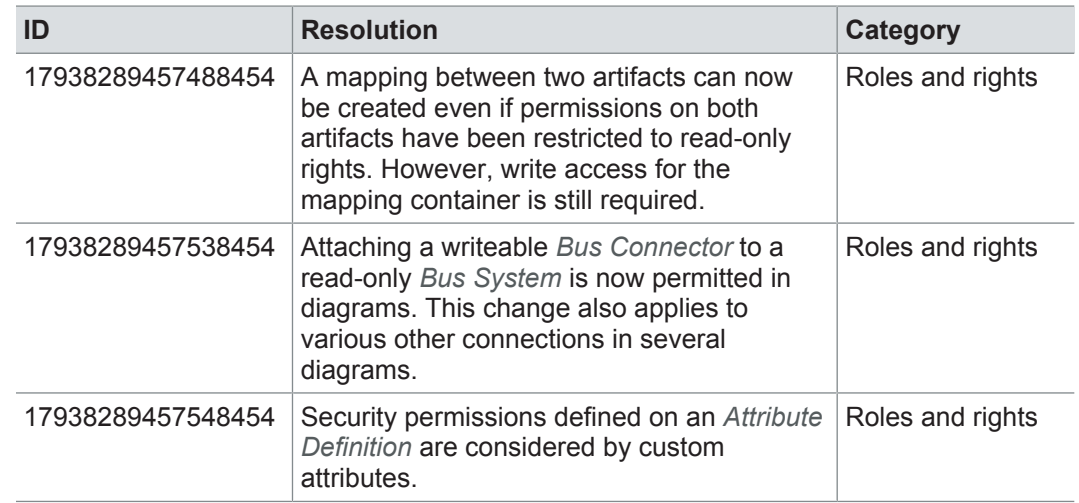

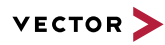

# **12.4 Known issues**

Exporting OLE image files from PREEvision to starting the ReqIF export from PREEvision. ReqIF To display OLE images correctly, the following registry entries must be done before Precondition: Microsoft Word must be installed.

For the following registry entries (Standard) must be set to "Paint.Picture":

- **> HKEY\_CLASSES\_ROOT | .png**
- **> HKEY\_LOCAL\_MACHINE | SOFTWARE | Classes | .png**
- **> HKEY\_CURRENT\_USER | SOFTWARE | Classes | .png**

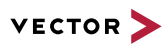

# **13 PREEvision 8.5 SP6**

**This chapter contains the following information:**

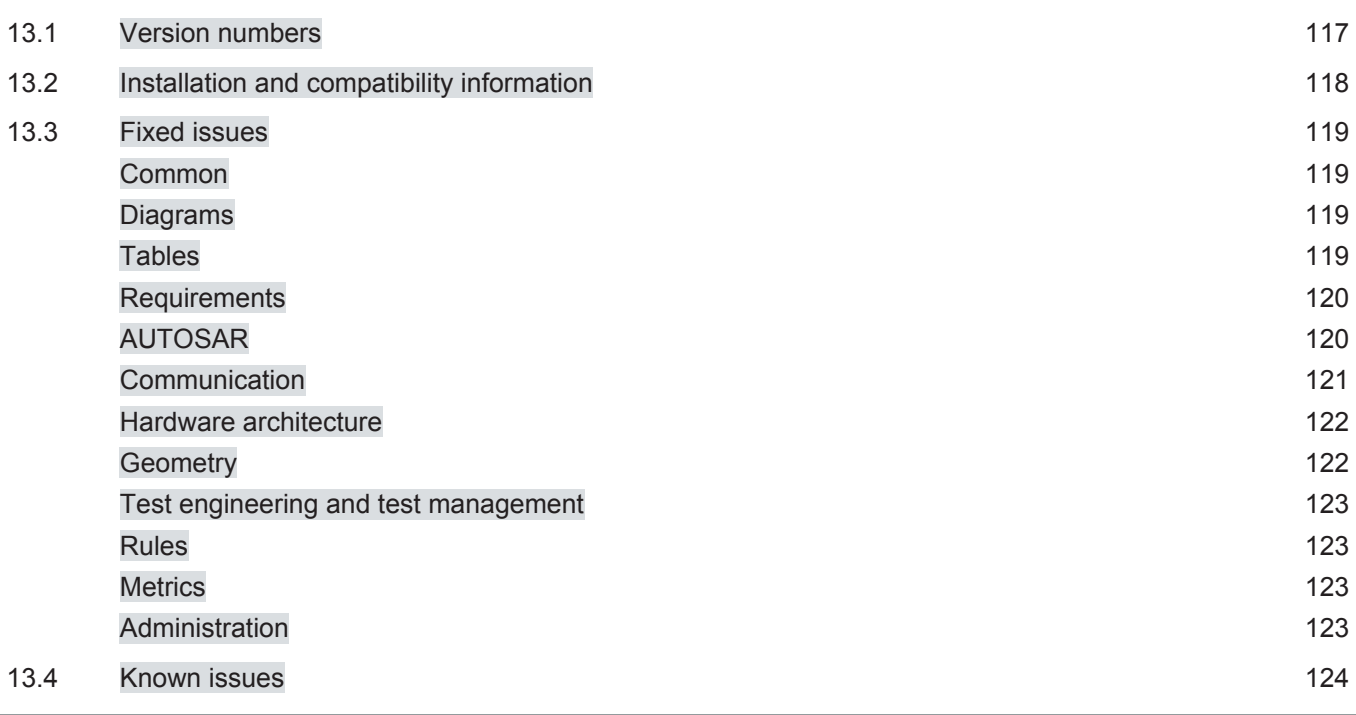

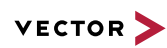

# **13.1 Version numbers**

#### **Version numbers**

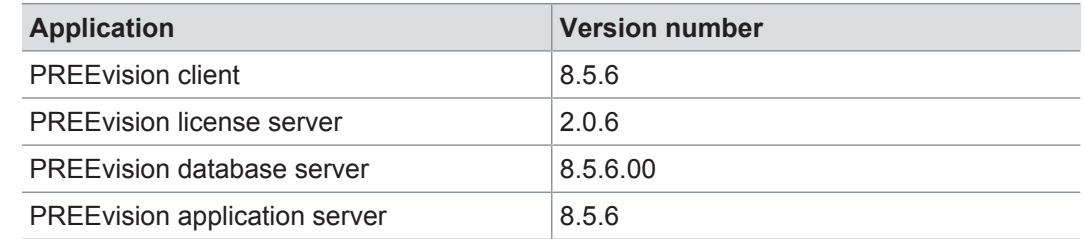

#### **Documentation**

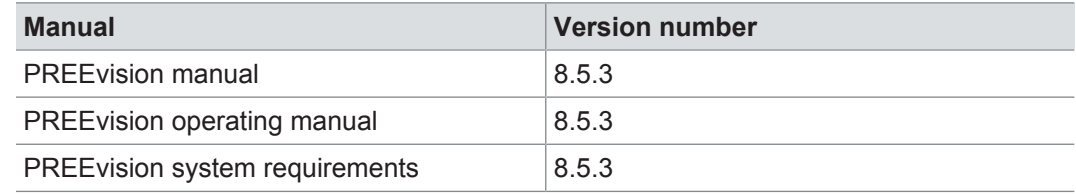

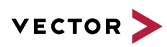

# **13.2 Installation and compatibility information**

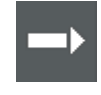

**Reference:** For detailed information about the installation and compatibility of PREEvision 8.5 in general, refer to PREEvision 8.5 - Installation and compatibility information.

#### Precompiling metrics after factory reset

After each factory reset, all metrics must be precompiled once.

Therefore, proceed as follows:

- 1. In the **Model View**, select the *Metric Model*.
- 2. Open the context menu and select **Delete Compiled Classes and Precompile Source Codes**.

Compatibility The PREEvision client, the database server and the PREEvision application on the application server are only compatible within exactly the same PREEvision version. Using a new client version on a previous server version or a previous client version on a new server version is not supported and may lead to data inconsistencies or data loss.

> The following table shows compatible client, server application and database server script version for specific PREEvision 8.5 versions:

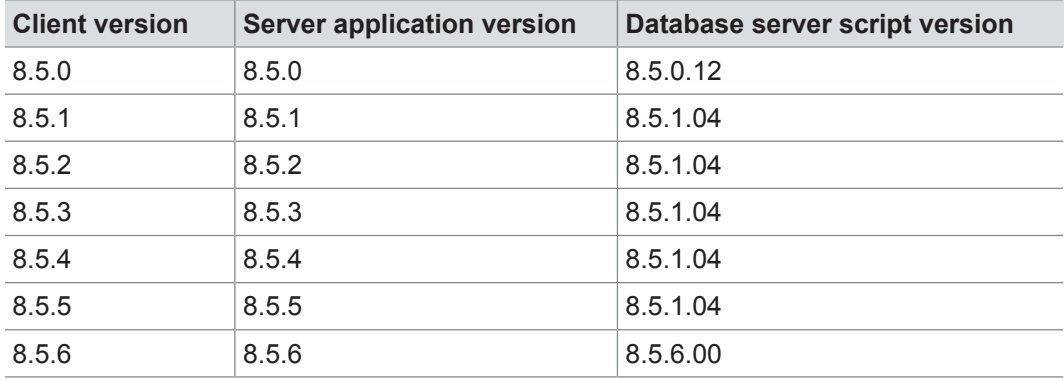

For an update of an existing 3-tier environment, all components with a changed version number must be updated, which may include the:

- **>** PREEvision client
- **>** PREEvision database server script
- **>** PREEvision application on the application server

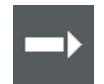

**Reference:** For detailed instructions on how to update a 3-tier environment, refer to the PREEvision operating manual.

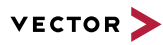

## **13.3 Fixed issues**

Fixed issues in PREEvision 8.5 SP6 You will find the important fixed issues in the following table. Please note that some issues are depending on specific configurations, views or models.

Further information **>** Common

- **>** Diagrams
- **>** Tables
- **>** Requirements
- **>** AUTOSAR
- **>** Communication
- **>** Hardware architecture
- **>** Geometry
- **>** Test engineering and test management
- **>** Rules
- **>** Metrics
- **>** Administration

#### **13.3.1 Common**

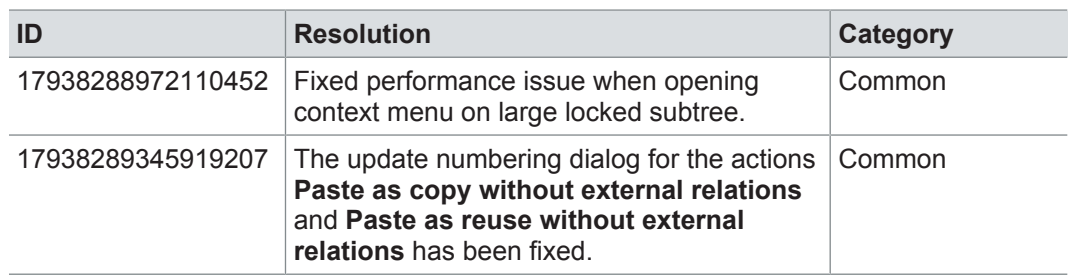

#### **13.3.2 Diagrams**

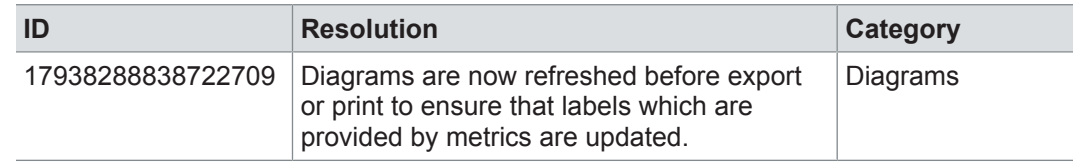

#### **13.3.3 Tables**

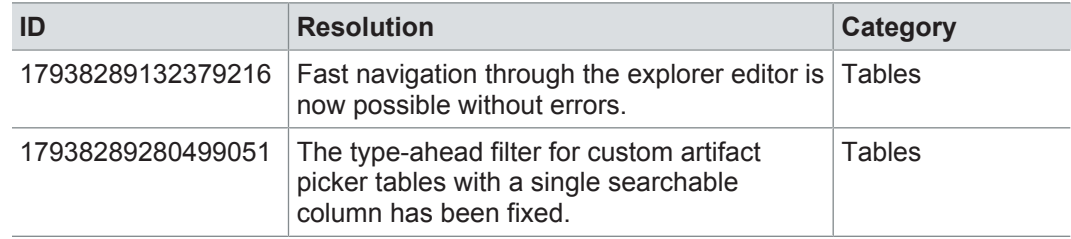

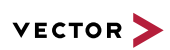

# **13.3.4 Requirements**

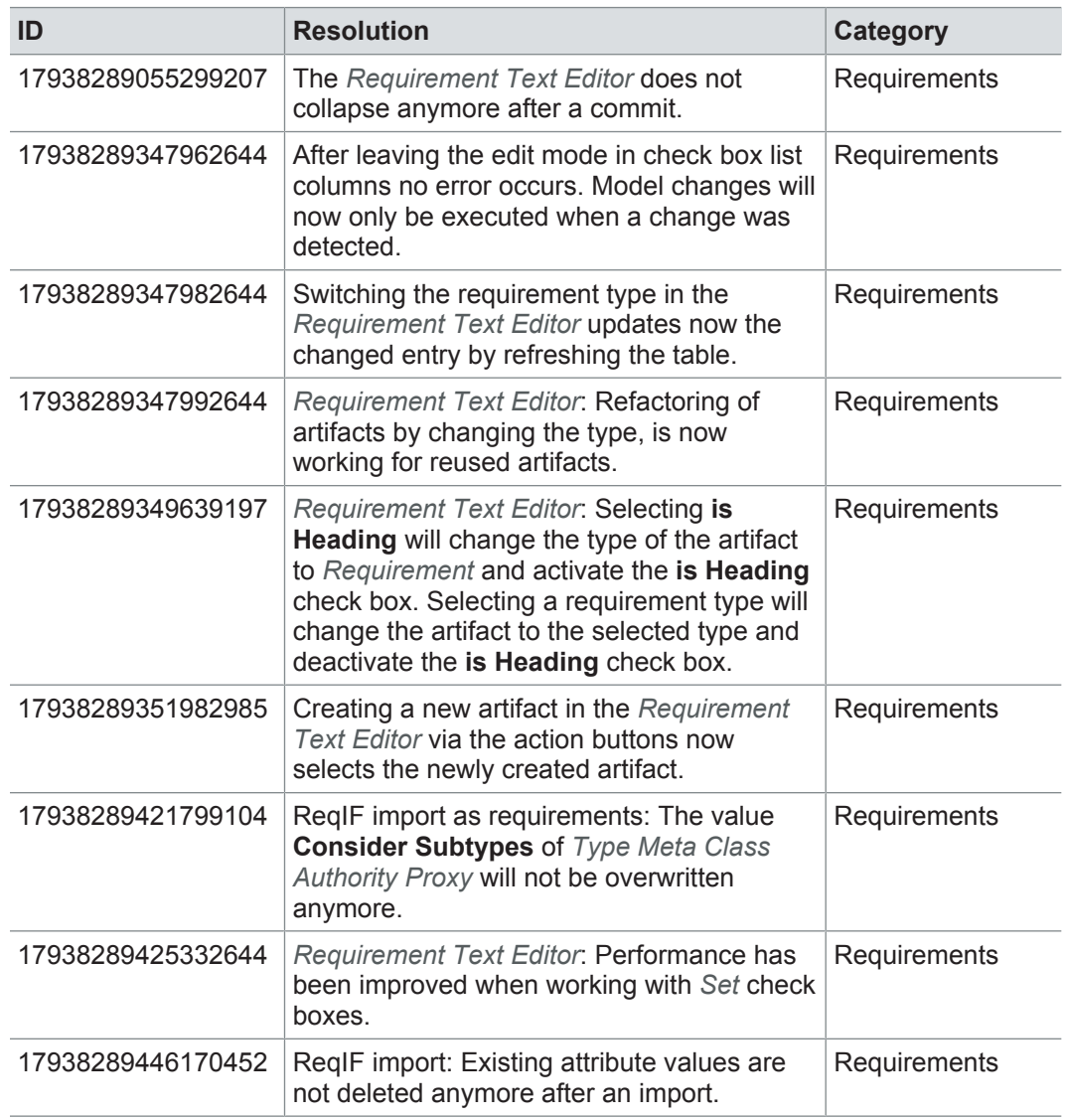

#### **13.3.5 AUTOSAR**

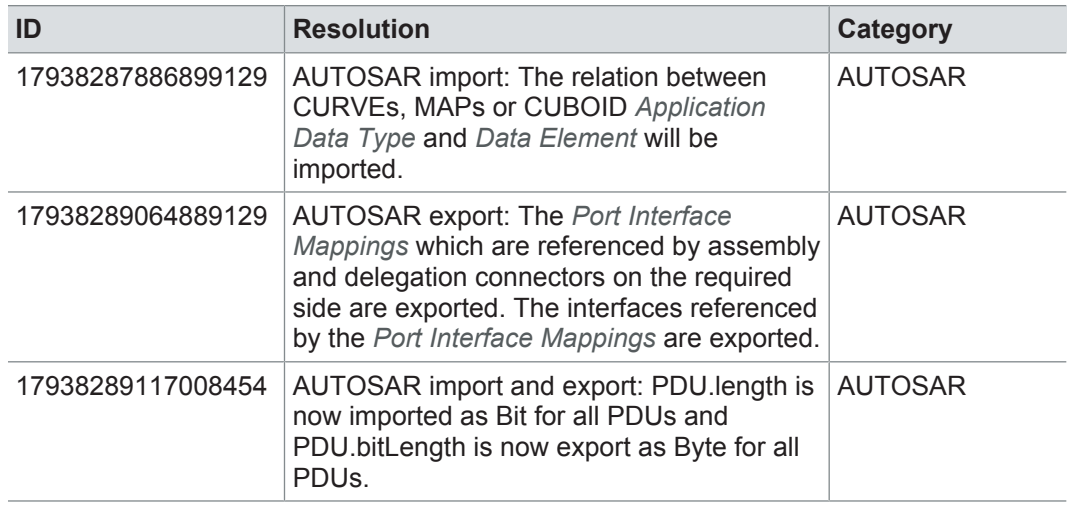

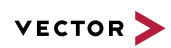

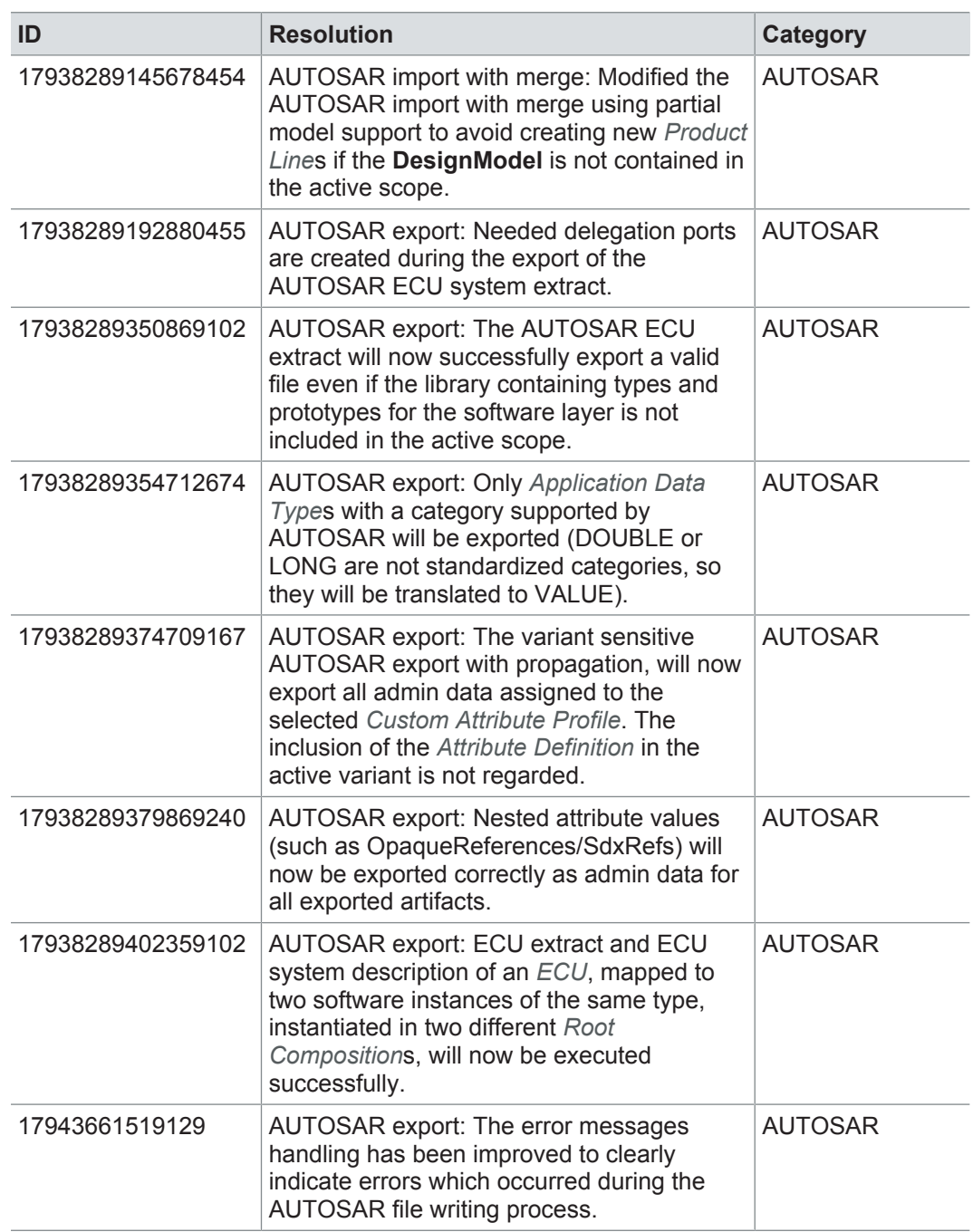

# **13.3.6 Communication**

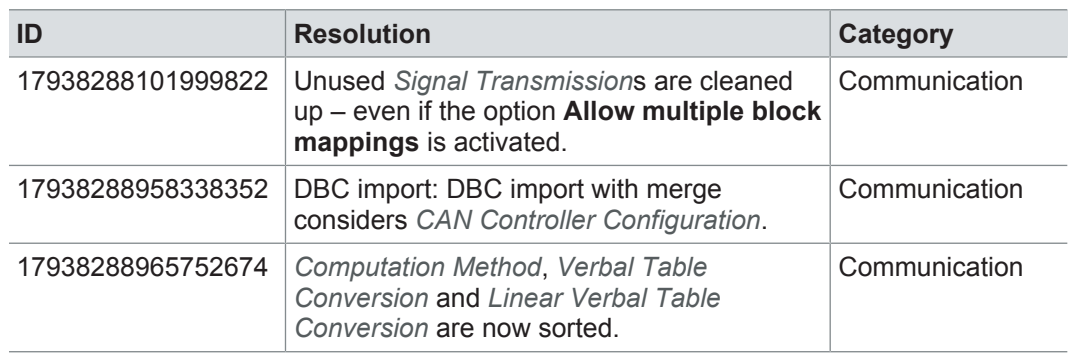

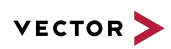

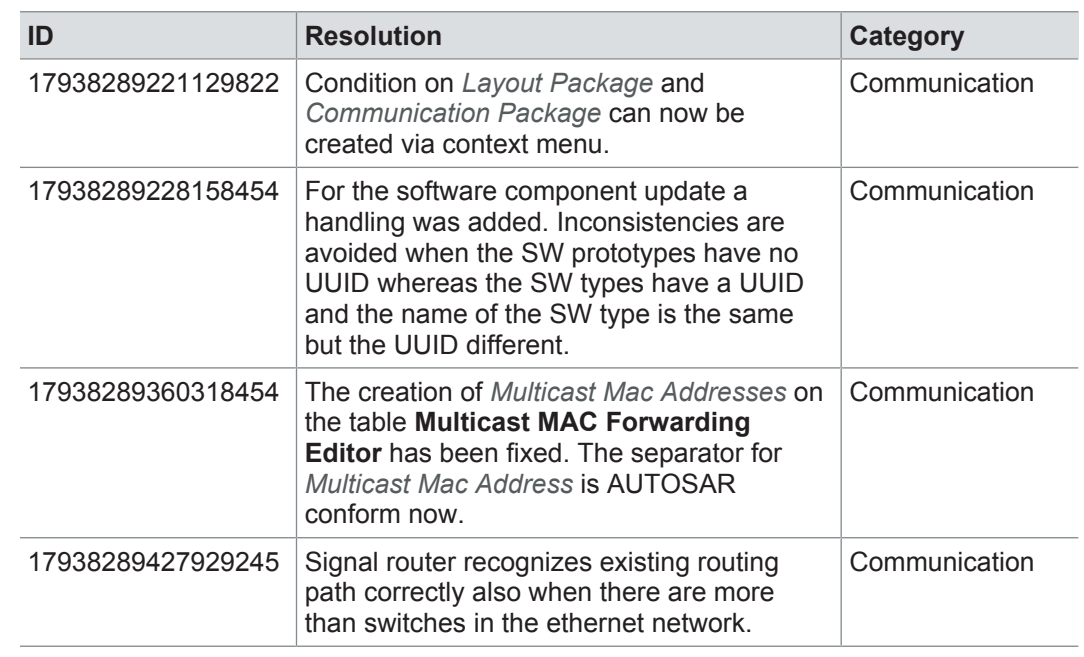

# **13.3.7 Hardware architecture**

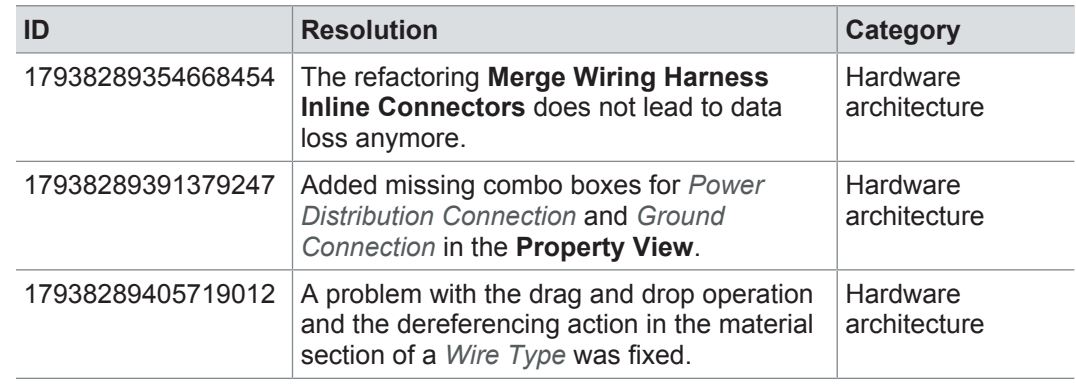

# **13.3.8 Geometry**

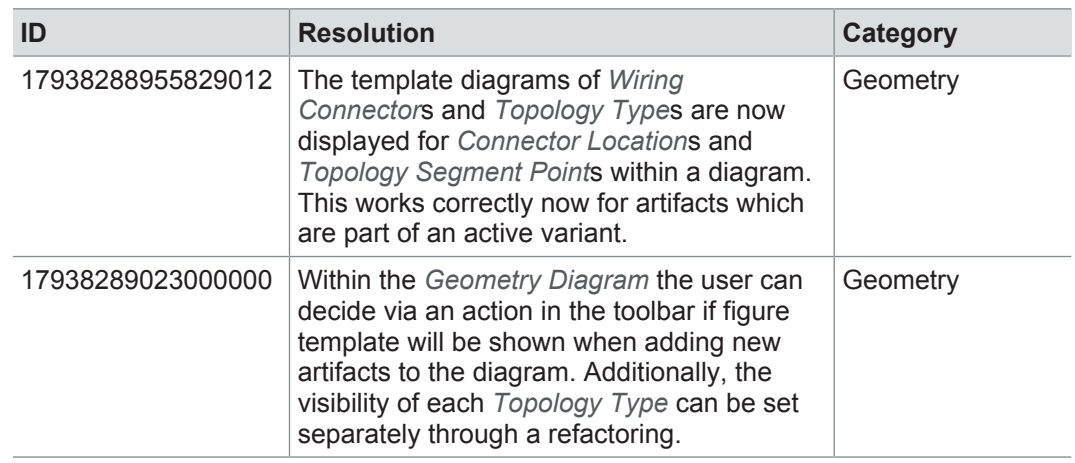

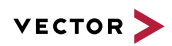

# **13.3.9 Test engineering and test management**

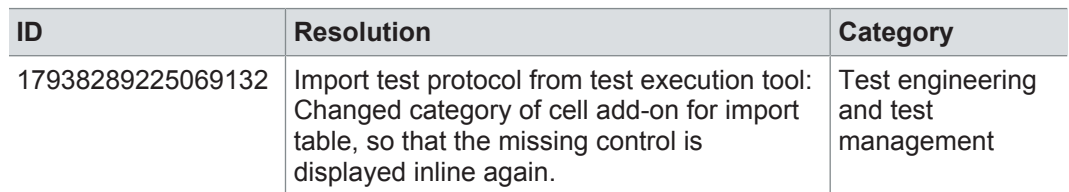

### **13.3.10 Rules**

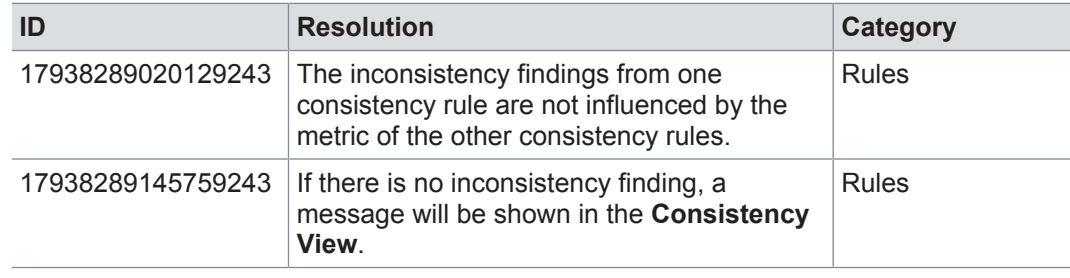

## **13.3.11 Metrics**

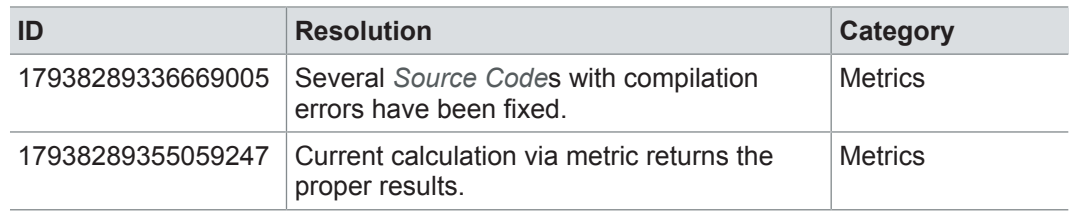

### **13.3.12 Administration**

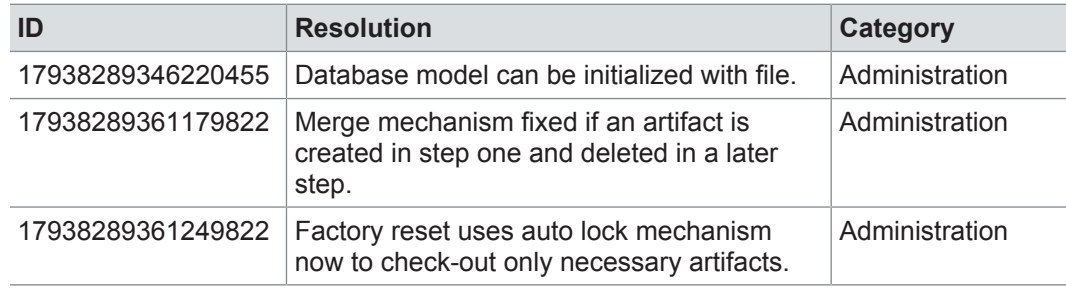

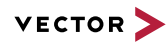

# **13.4 Known issues**

Exporting OLE image files from PREEvision to starting the ReqIF export from PREEvision. ReqIF To display OLE images correctly, the following registry entries must be done before Precondition: Microsoft Word must be installed.

For the following registry entries (Standard) must be set to "Paint.Picture":

- **> HKEY\_CLASSES\_ROOT | .png**
- **> HKEY\_LOCAL\_MACHINE | SOFTWARE | Classes | .png**
- **> HKEY\_CURRENT\_USER | SOFTWARE | Classes | .png**

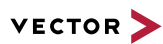

# **14 PREEvision 8.5 SP5**

**This chapter contains the following information:**

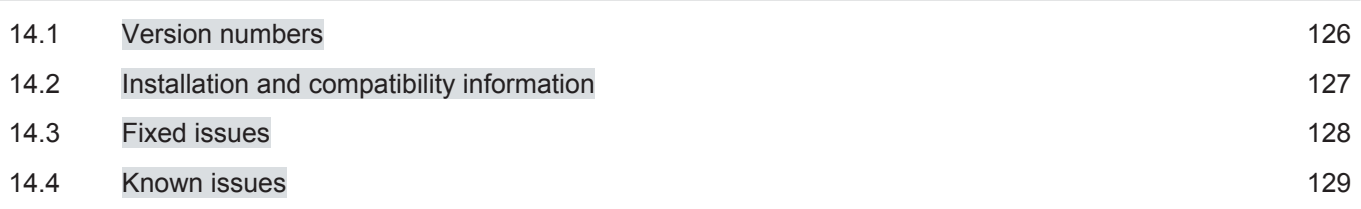

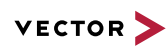

# **14.1 Version numbers**

#### **Version numbers**

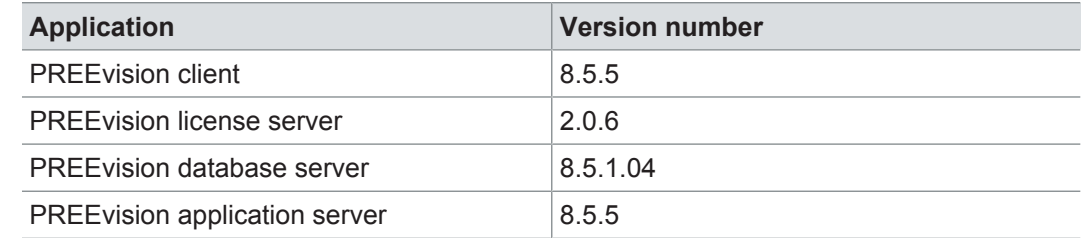

#### **Documentation**

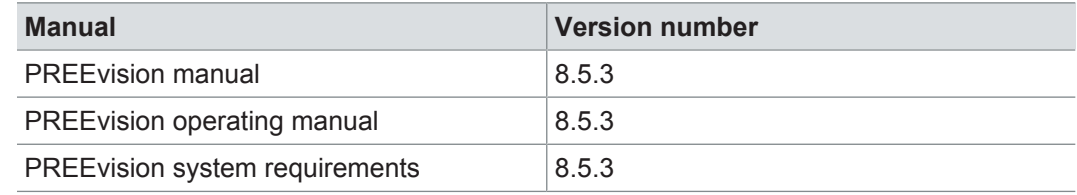

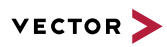

# **14.2 Installation and compatibility information**

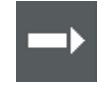

**Reference:** For detailed information about the installation and compatibility of PREEvision 8.5 in general, refer to PREEvision 8.5 - Installation and compatibility information.

#### Precompiling metrics after factory reset

After each factory reset, all metrics must be precompiled once.

Therefore, proceed as follows:

- 1. In the **Model View**, select the *Metric Model*.
- 2. Open the context menu and select **Delete Compiled Classes and Precompile Source Codes**.

Compatibility The PREEvision client, the database server and the PREEvision application on the application server are only compatible within exactly the same PREEvision version. Using a new client version on a previous server version or a previous client version on a new server version is not supported and may lead to data inconsistencies or data loss.

> The following table shows compatible client, server application and database server script version for specific PREEvision 8.5 versions:

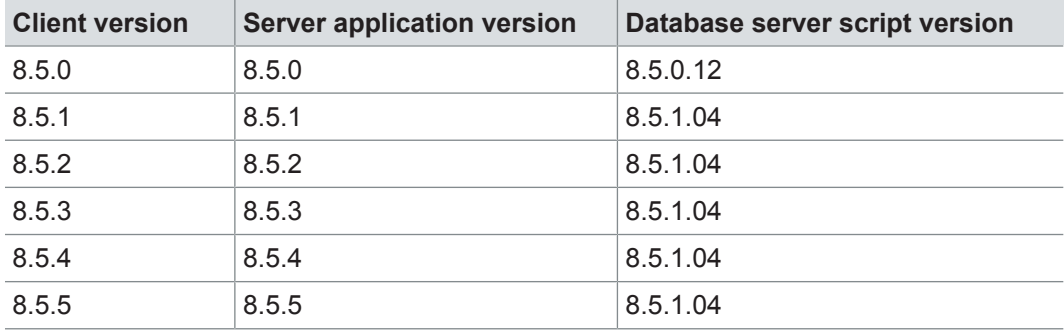

For an update of an existing 3-tier environment, all components with a changed version number must be updated, which may include the:

- **>** PREEvision client
- **>** PREEvision database server script
- **>** PREEvision application on the application server

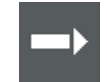

**Reference:** For detailed instructions on how to update a 3-tier environment, refer to the PREEvision operating manual.

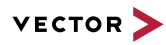

# **14.3 Fixed issues**

Fixed issues in PREEvision 8.5 SP5 You will find the important fixed issues in the following table. Please note that some issues are depending on specific configurations, views or models.

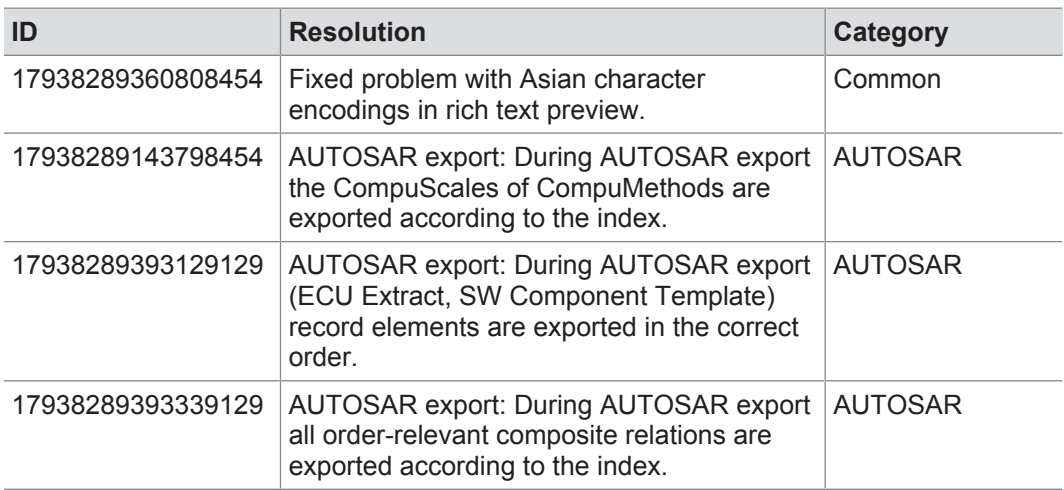

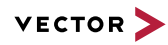

# **14.4 Known issues**

Exporting OLE image files from PREEvision to starting the ReqIF export from PREEvision. ReqIF To display OLE images correctly, the following registry entries must be done before Precondition: Microsoft Word must be installed.

For the following registry entries (Standard) must be set to "Paint.Picture":

- **> HKEY\_CLASSES\_ROOT | .png**
- **> HKEY\_LOCAL\_MACHINE | SOFTWARE | Classes | .png**
- **> HKEY\_CURRENT\_USER | SOFTWARE | Classes | .png**

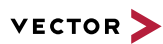

# **15 PREEvision 8.5 SP4**

**This chapter contains the following information:**

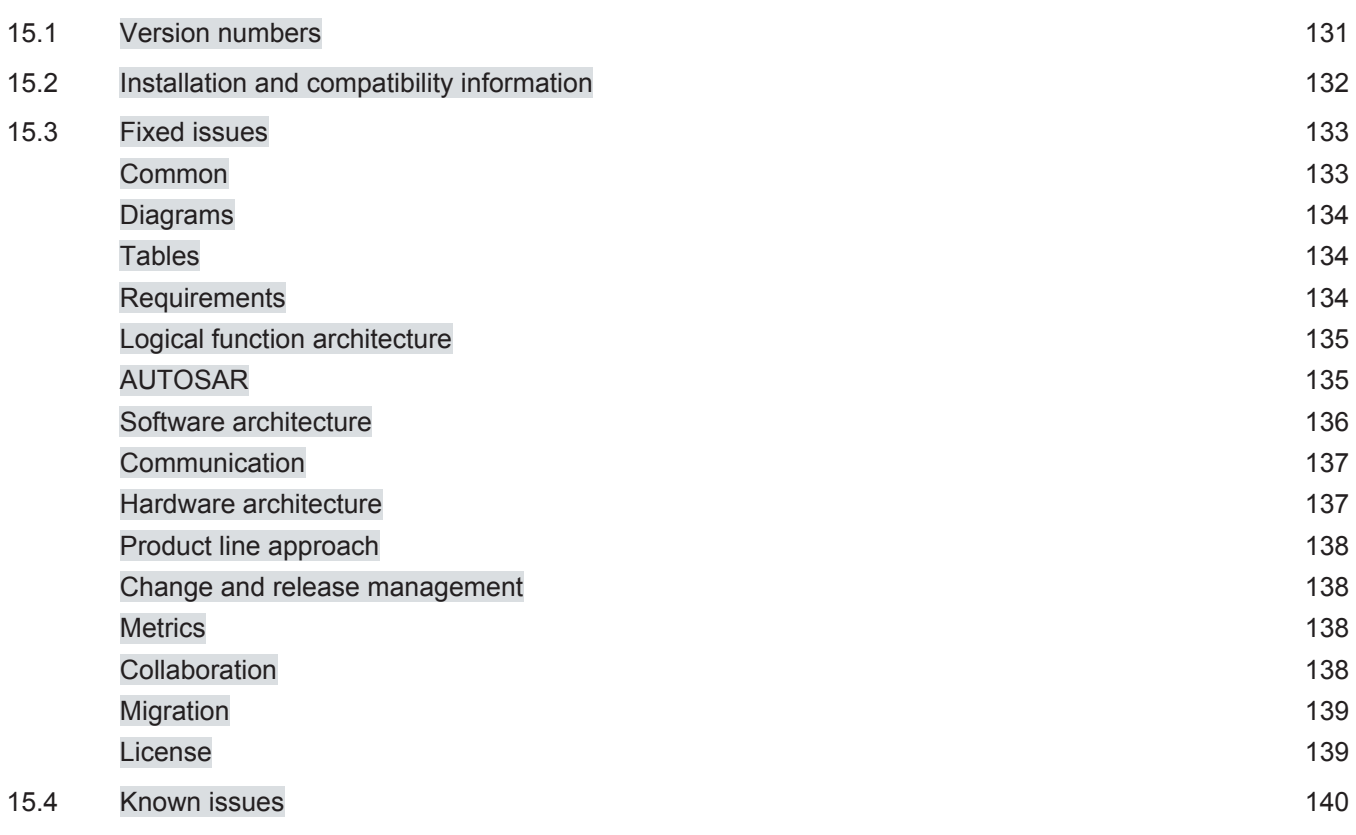

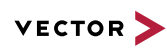

# **15.1 Version numbers**

#### **Version numbers**

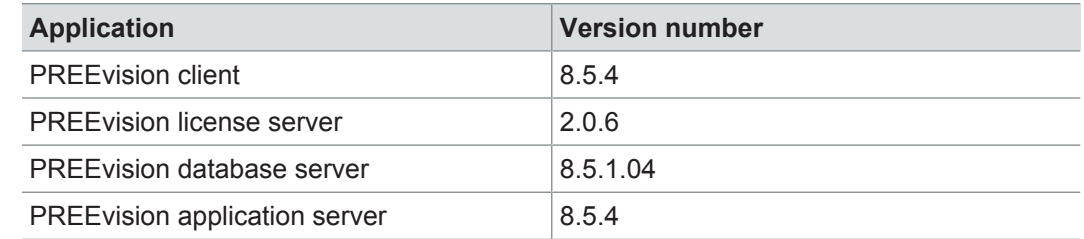

#### **Documentation**

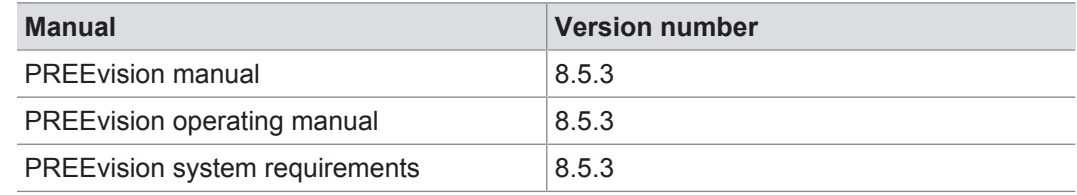

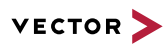

# **15.2 Installation and compatibility information**

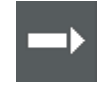

**Reference:** For detailed information about the installation and compatibility of PREEvision 8.5 in general, refer to PREEvision 8.5 - Installation and compatibility information.

#### Precompiling metrics after factory reset

After each factory reset, all metrics must be precompiled once.

Therefore, proceed as follows:

- 1. In the **Model View**, select the *Metric Model*.
- 2. Open the context menu and select **Delete Compiled Classes and Precompile Source Codes**.

Compatibility The PREEvision client, the database server and the PREEvision application on the application server are only compatible within exactly the same PREEvision version. Using a new client version on a previous server version or a previous client version on a new server version is not supported and may lead to data inconsistencies or data loss.

> The following table shows compatible client, server application and database server script version for specific PREEvision 8.5 versions:

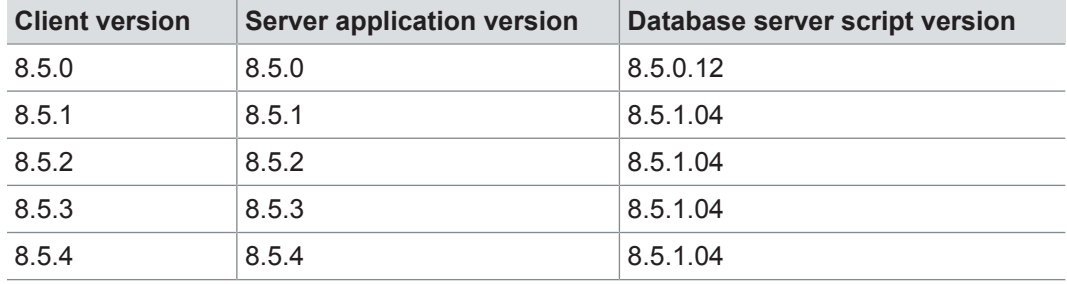

For an update of an existing 3-tier environment, all components with a changed version number must be updated, which may include the:

- **>** PREEvision client
- **>** PREEvision database server script
- **>** PREEvision application on the application server

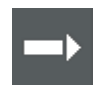

**Reference:** For detailed instructions on how to update a 3-tier environment, refer to the PREEvision operating manual.

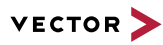

## **15.3 Fixed issues**

Fixed issues in PREEvision 8.5 SP4 You will find the important fixed issues in the following tables. Please note that some issues are depending on specific configurations, views or models.

Further information **>** Common

- **>** Diagrams
- **>** Tables
- **>** Requirements
- **>** Logical function architecture
- **>** AUTOSAR
- **>** Software architecture
- **>** Communication
- **>** Hardware architecture
- **>** Product line approach
- **>** Change and release management
- **>** Metrics
- **>** Collaboration
- **>** Migration
- **>** License

#### **15.3.1 Common**

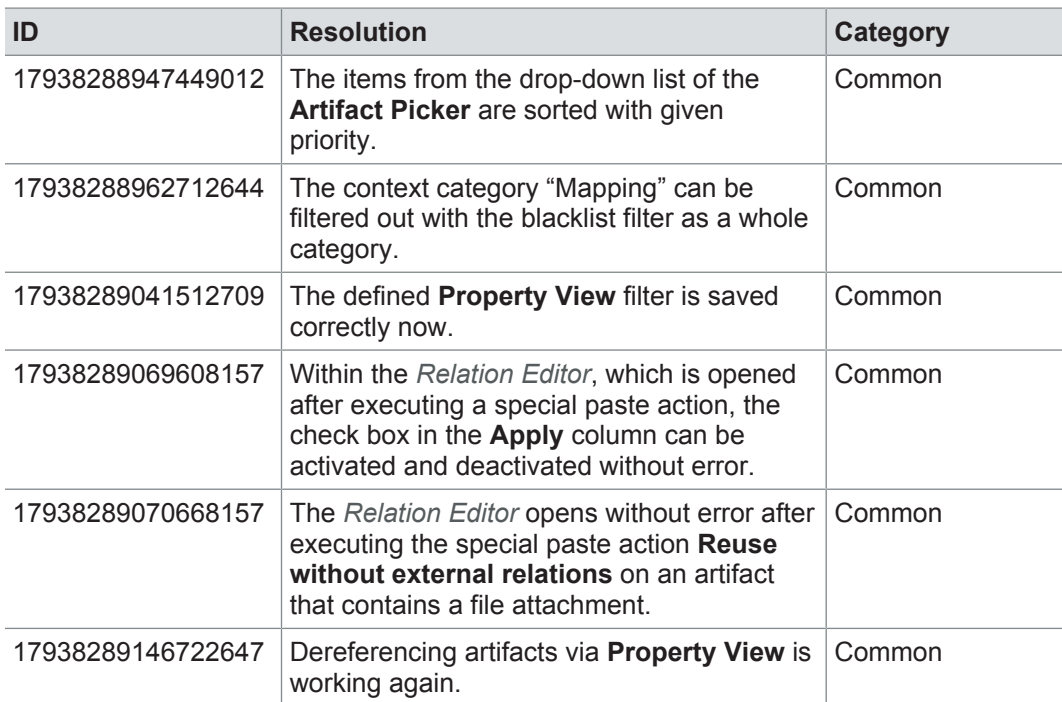

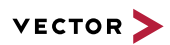

# **15.3.2 Diagrams**

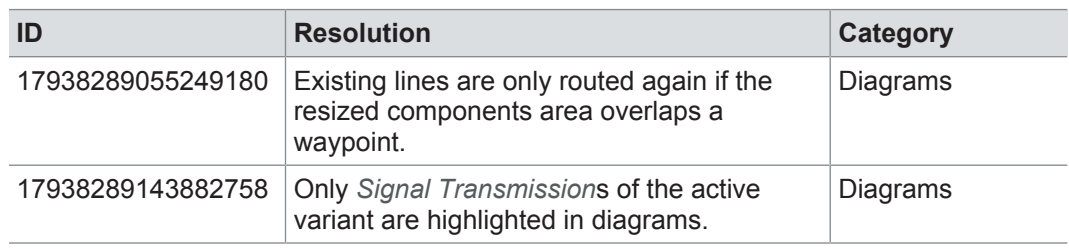

## **15.3.3 Tables**

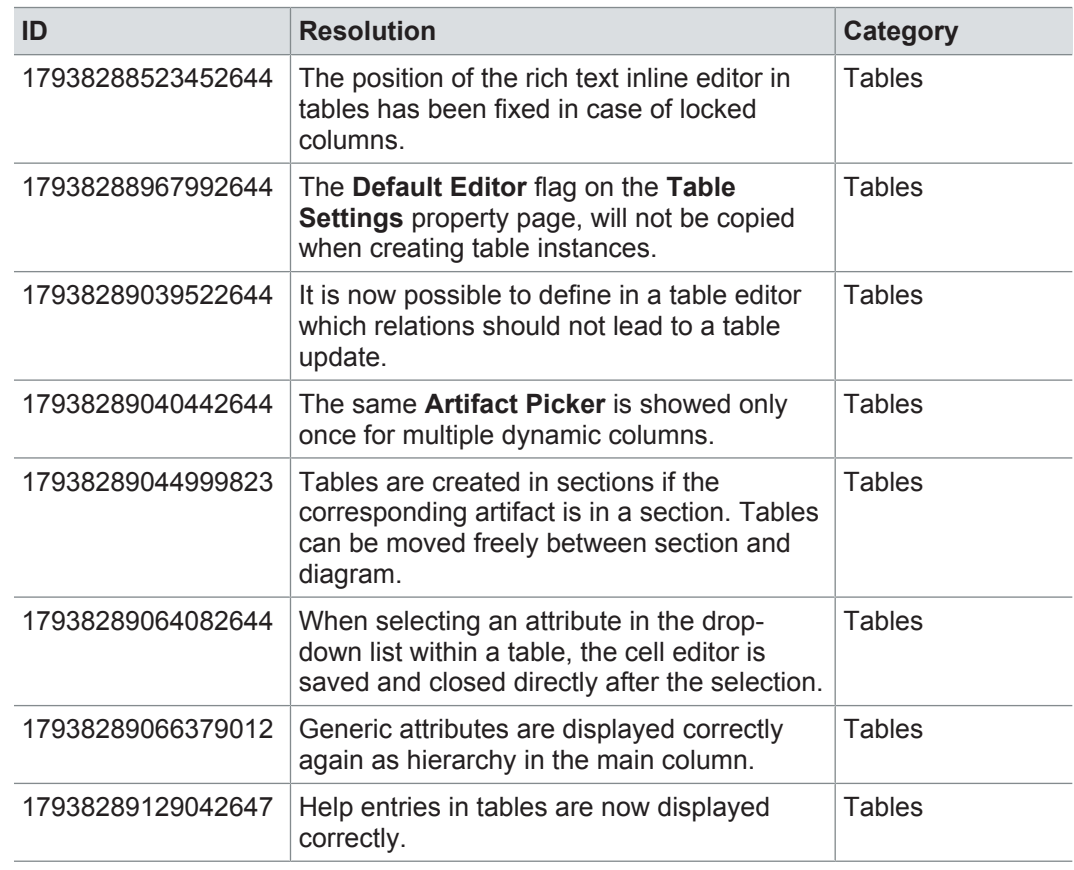

# **15.3.4 Requirements**

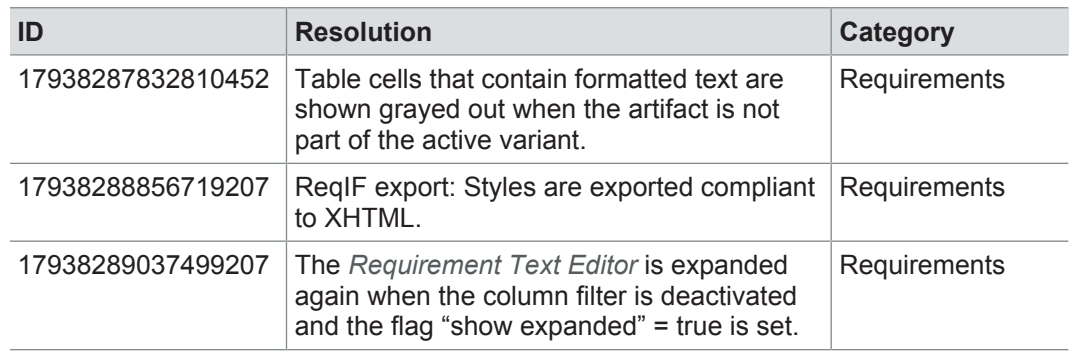

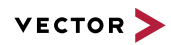

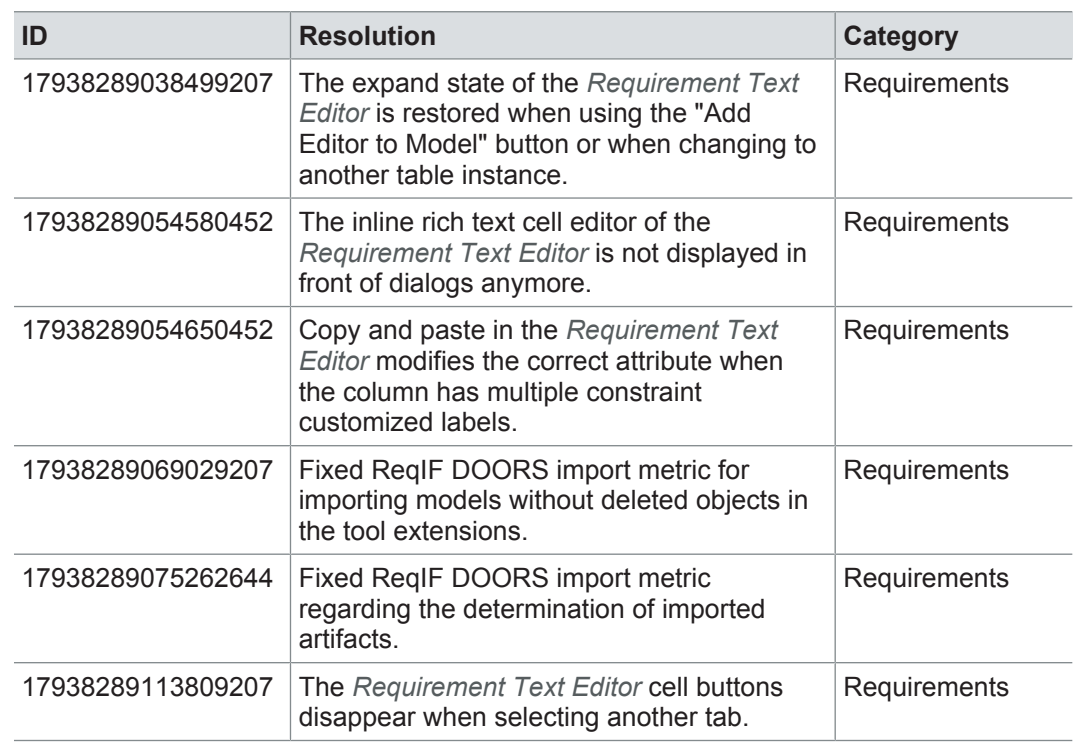

# **15.3.5 Logical function architecture**

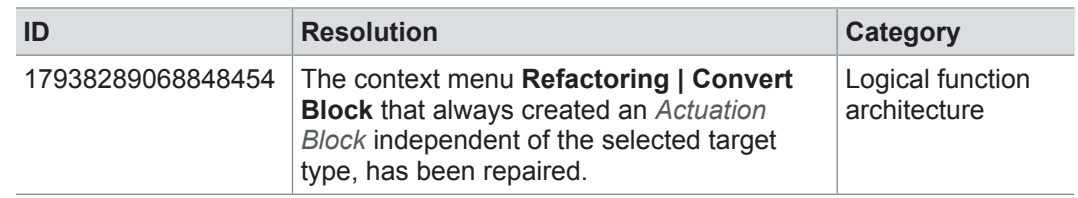

## **15.3.6 AUTOSAR**

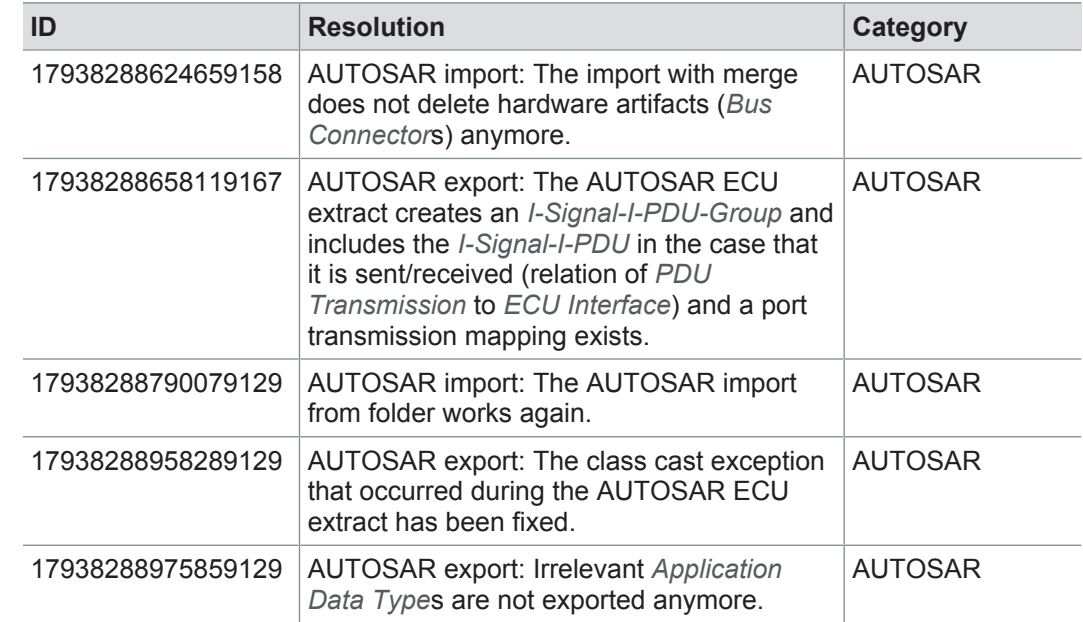

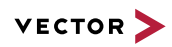

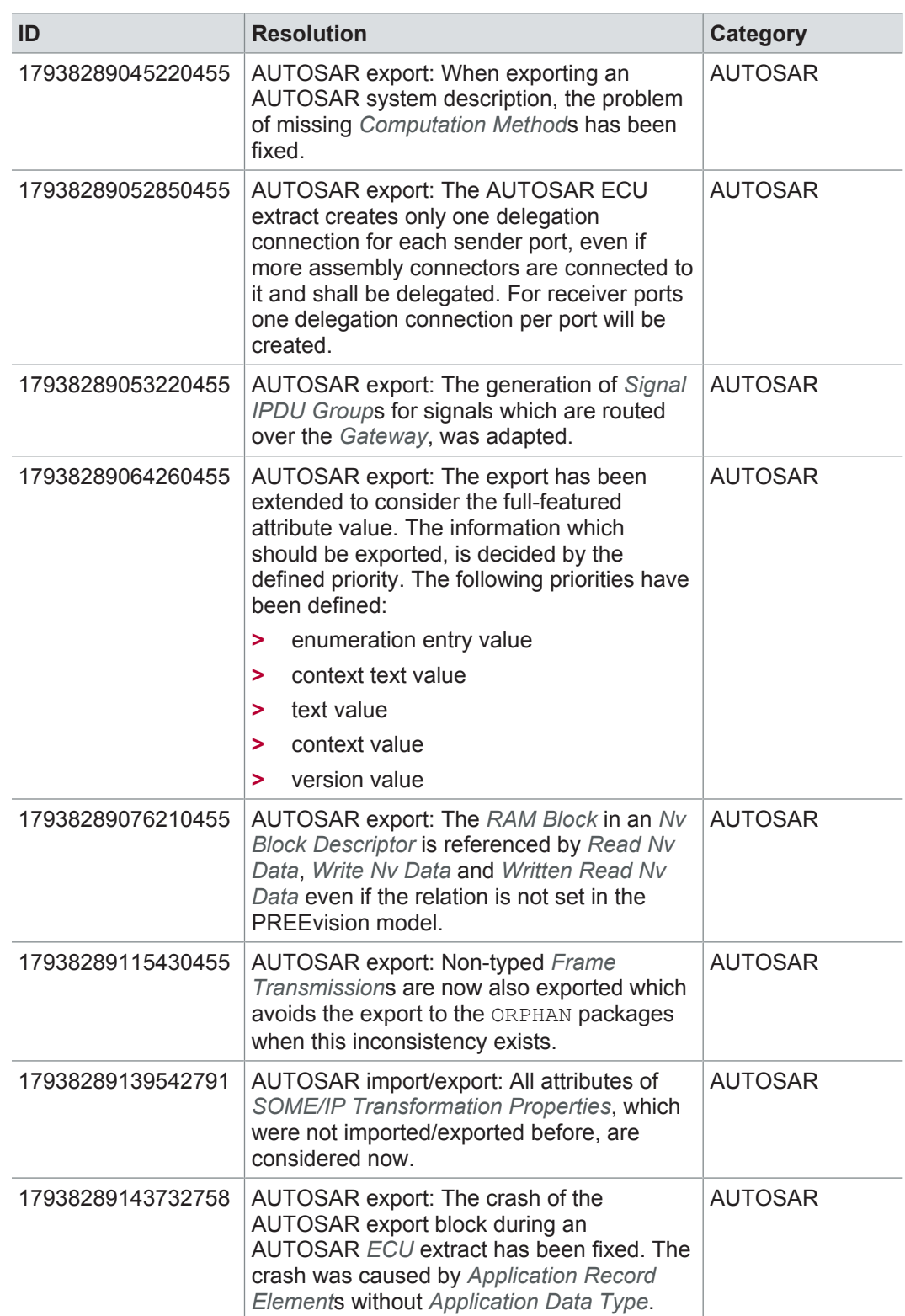

# **15.3.7 Software architecture**

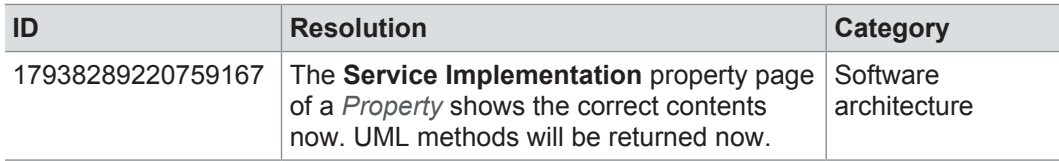

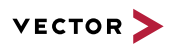

## **15.3.8 Communication**

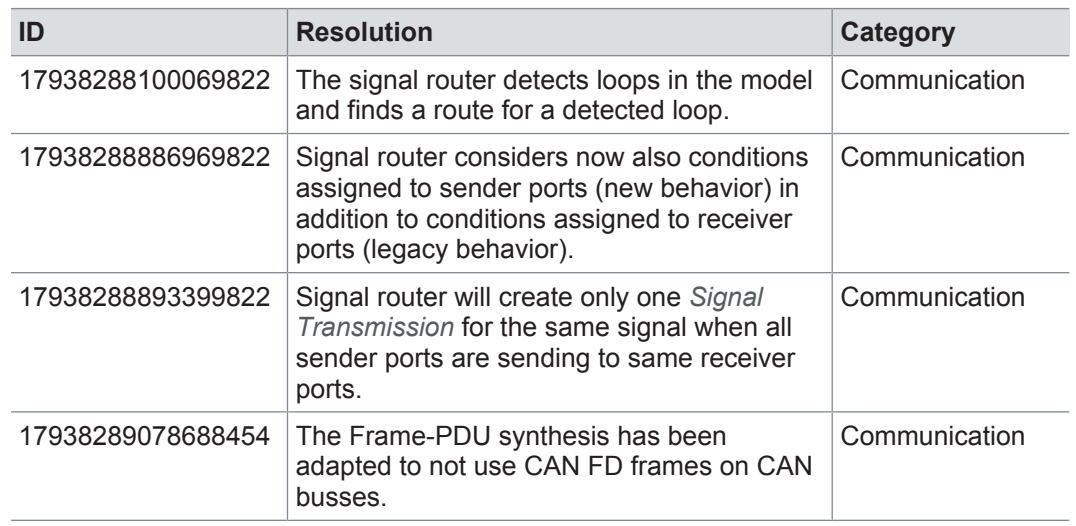

# **15.3.9 Hardware architecture**

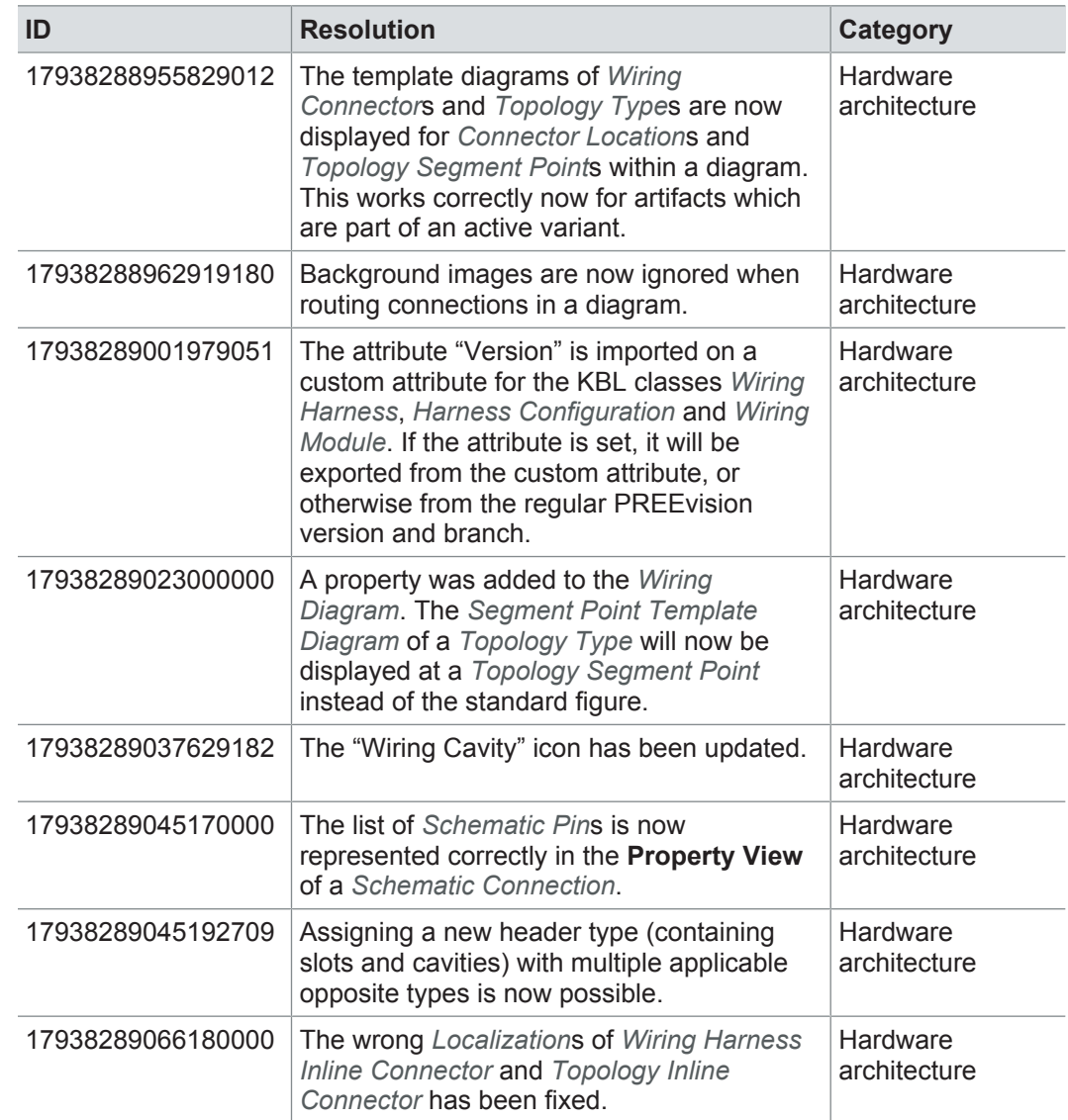

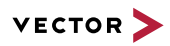

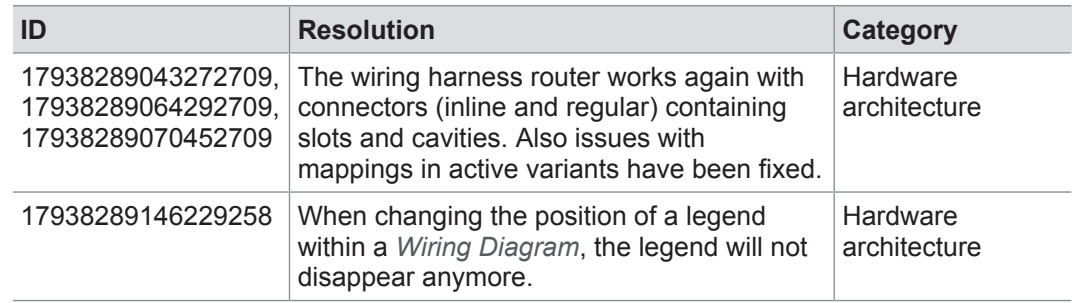

# **15.3.10 Product line approach**

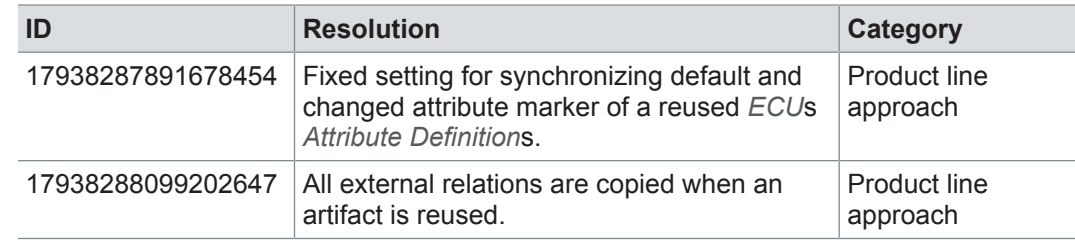

## **15.3.11 Change and release management**

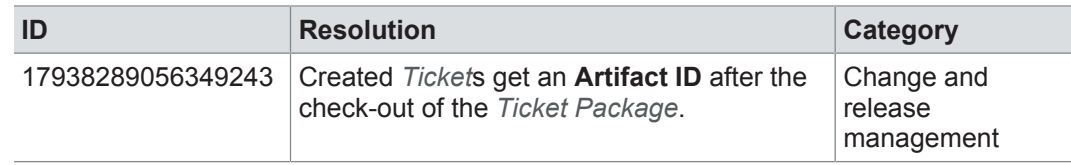

### **15.3.12 Metrics**

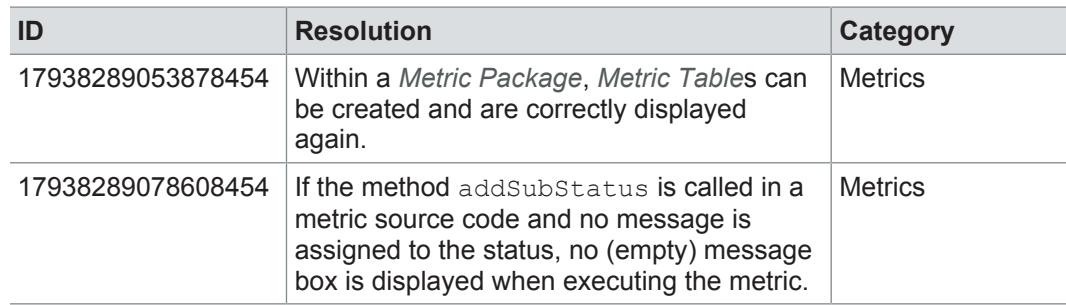

## **15.3.13 Collaboration**

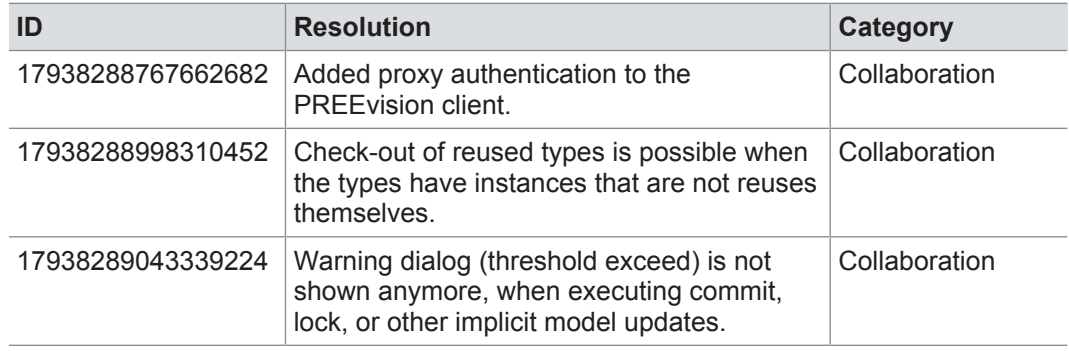

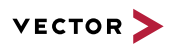

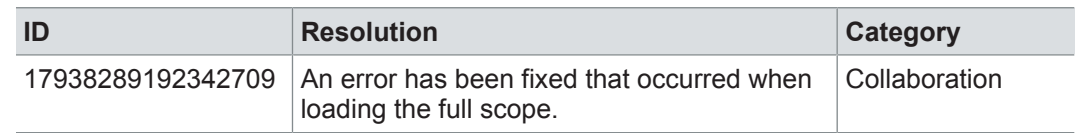

# **15.3.14 Migration**

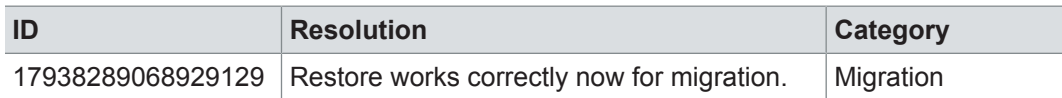

#### **15.3.15 License**

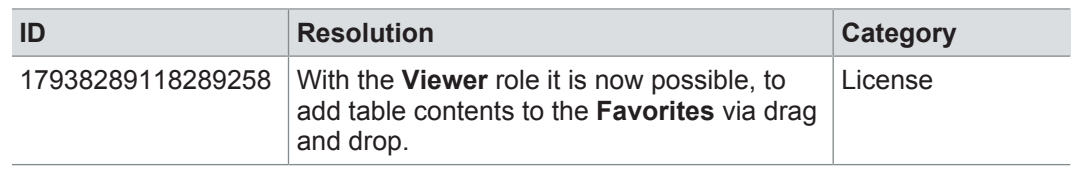

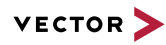

# **15.4 Known issues**

Exporting OLE image files from PREEvision to starting the ReqIF export from PREEvision. ReqIF To display OLE images correctly, the following registry entries must be done before Precondition: Microsoft Word must be installed.

For the following registry entries (Standard) must be set to "Paint.Picture":

- **> HKEY\_CLASSES\_ROOT | .png**
- **> HKEY\_LOCAL\_MACHINE | SOFTWARE | Classes | .png**
- **> HKEY\_CURRENT\_USER | SOFTWARE | Classes | .png**

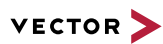

# **16 PREEvision 8.5 SP3**

**This chapter contains the following information:**

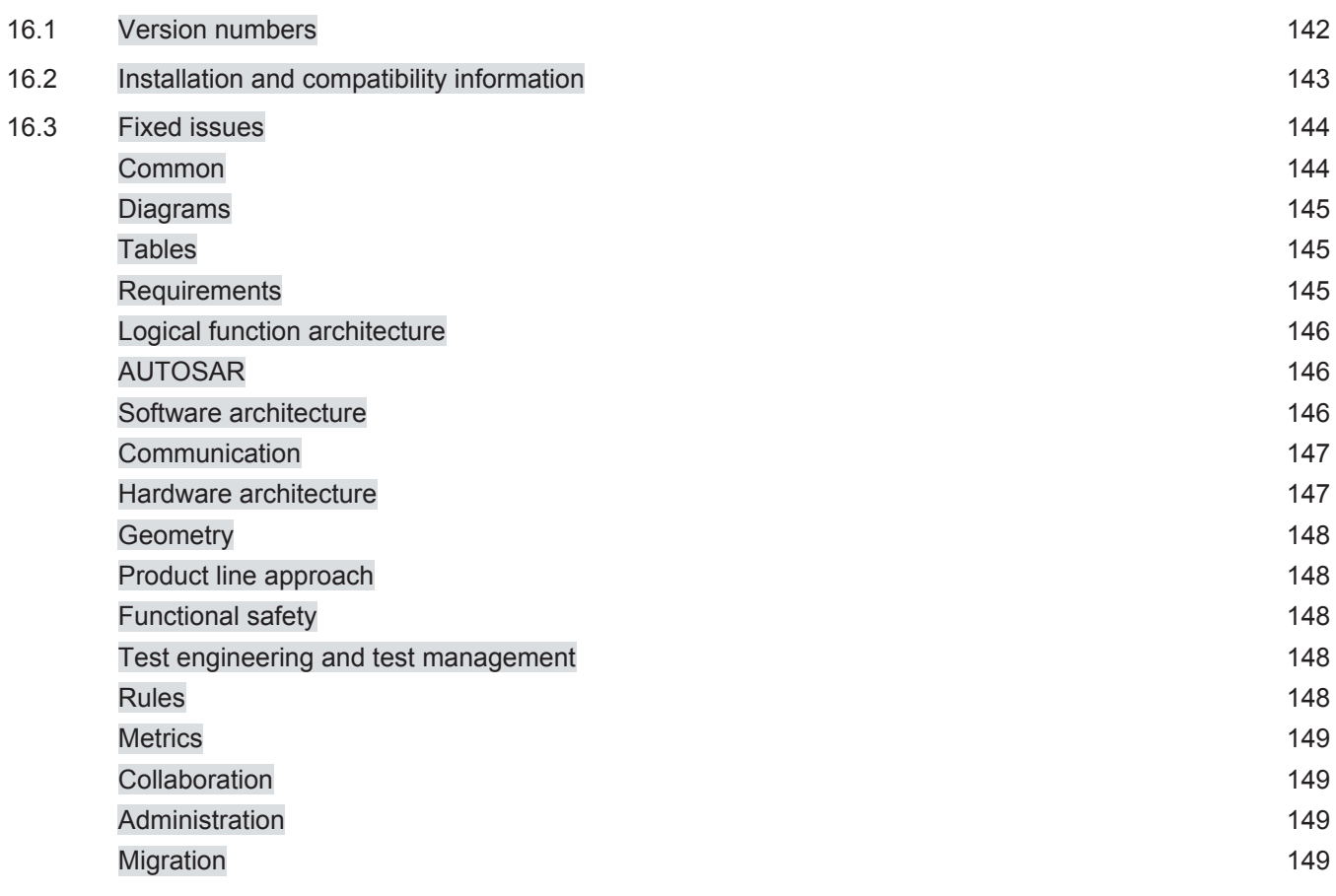

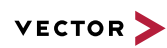

# **16.1 Version numbers**

#### **Version numbers**

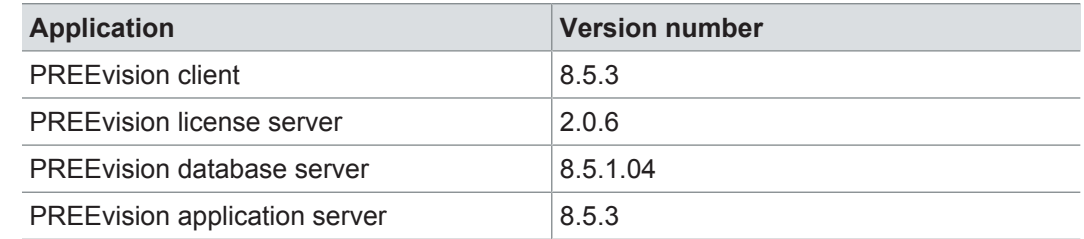

#### **Documentation**

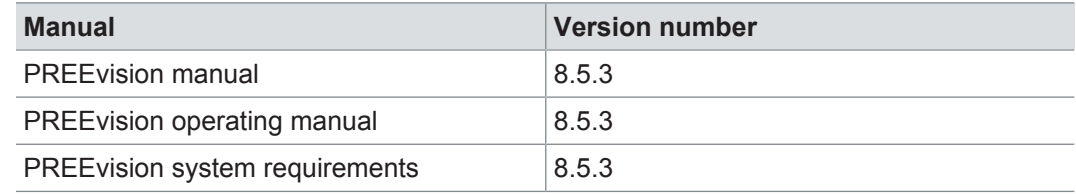

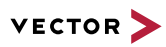

# **16.2 Installation and compatibility information**

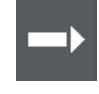

**Reference:** For detailed information about the installation and compatibility of PREEvision 8.5 in general, refer to PREEvision 8.5 - Installation and compatibility information.

Precompiling metrics after the service pack update or factory reset After each service pack update, all metrics must be precompiled once. After each factory reset, all metrics must be precompiled once.

Therefore, proceed as follows:

- 1. In the **Model View**, select the *Metric Model*.
- 2. Open the context menu and select **Delete Compiled Classes and Precompile Source Codes**.

Compatibility The PREEvision client, the database server and the PREEvision application on the application server are only compatible within exactly the same PREEvision version. Using a new client version on a previous server version or a previous client version on a new server version is not supported and may lead to data inconsistencies or data loss.

> The following table shows compatible client, server application and database server script version for specific PREEvision 8.5 versions:

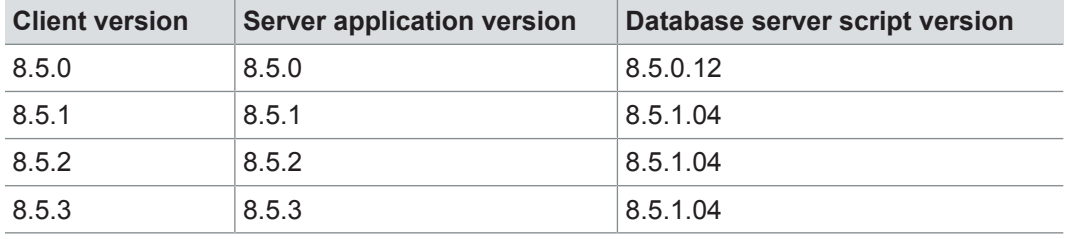

For an update of an existing 3-tier environment, all components with a changed version number must be updated, which may include the:

- **>** PREEvision client
- **>** PREEvision database server script
- **>** PREEvision application on the application server

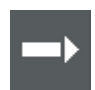

**Reference:** For detailed instructions on how to update a 3-tier environment, refer to the PREEvision operating manual.

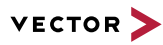

# **16.3 Fixed issues**

Fixed issues in PREEvision 8.5 SP3 You will find the important fixed issues in the following tables. Please note that some issues are depending on specific configurations, views or models.

Further information **>** Common

- 
- **>** Diagrams
- **>** Tables
- **>** Requirements
- **>** Logical function architecture
- **>** AUTOSAR
- **>** Software architecture
- **>** Communication
- **>** Hardware architecture
- **>** Geometry
- **>** Product line approach
- **>** Functional safety
- **>** Test engineering and test management
- **>** Rules
- **>** Metrics
- **>** Collaboration
- **>** Administration
- **>** Migration

#### **16.3.1 Common**

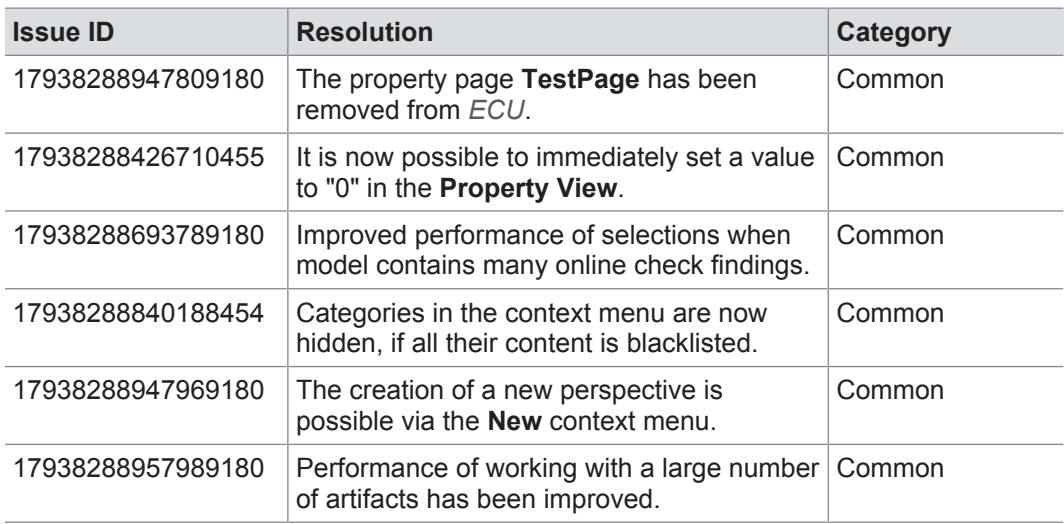
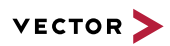

### **16.3.2 Diagrams**

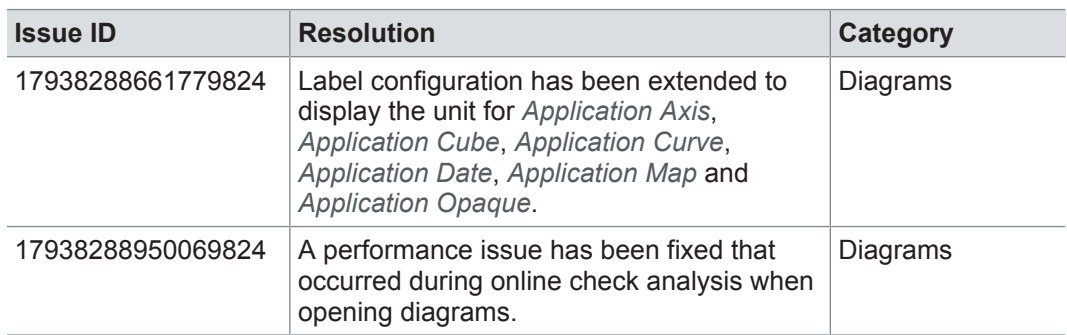

### **16.3.3 Tables**

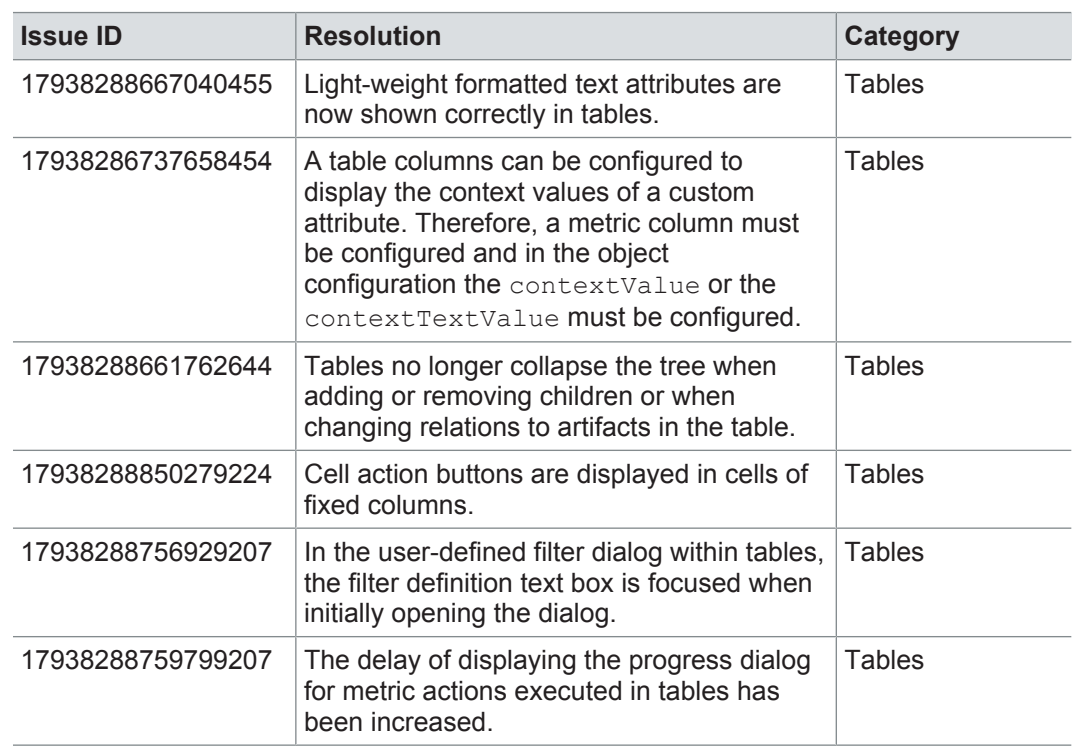

### **16.3.4 Requirements**

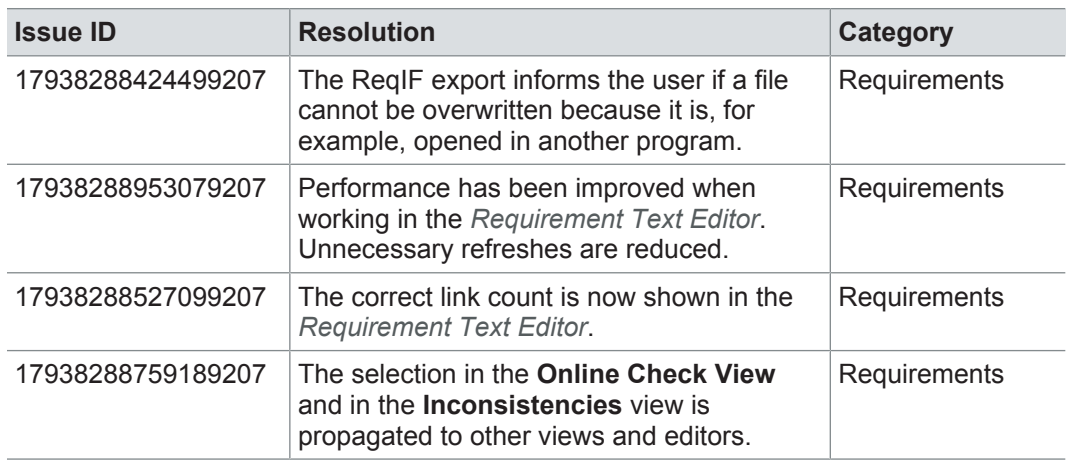

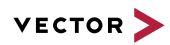

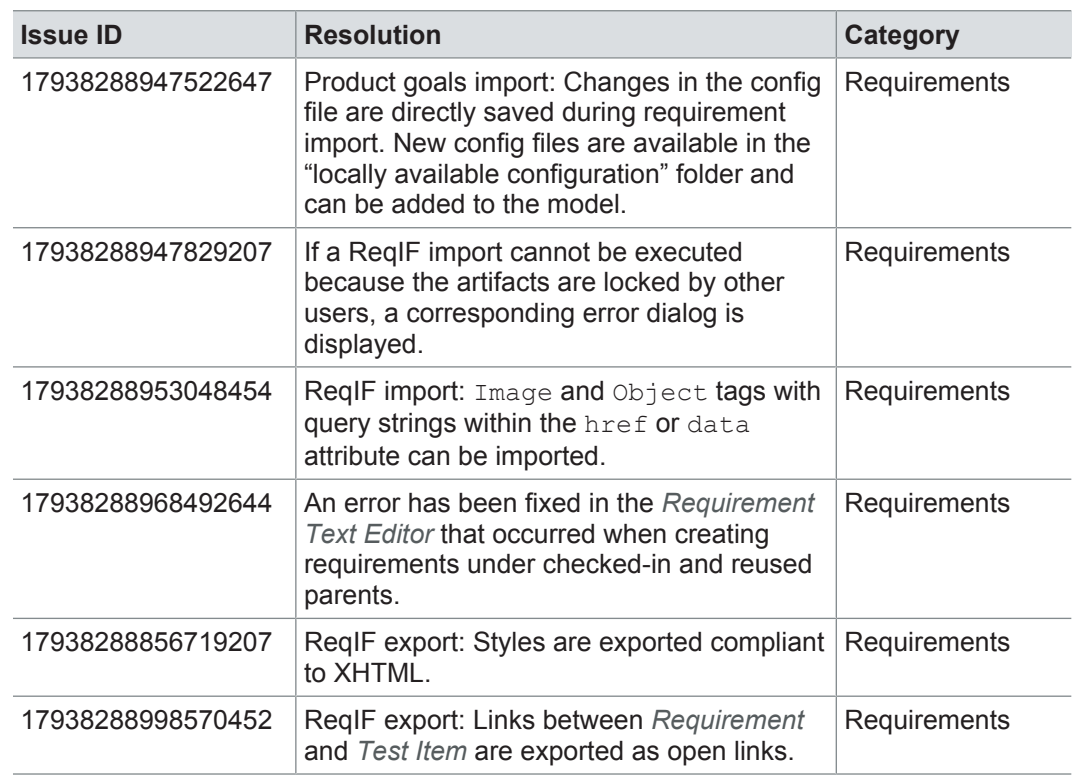

### **16.3.5 Logical function architecture**

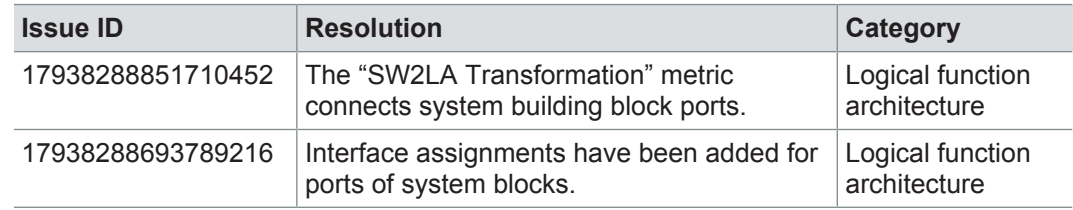

### **16.3.6 AUTOSAR**

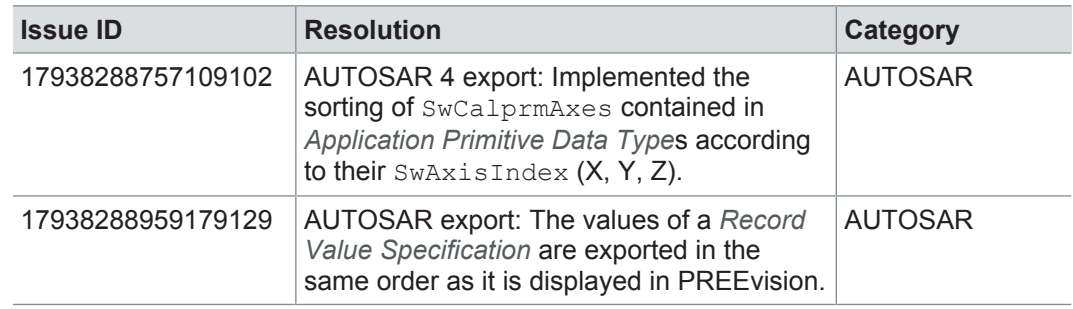

### **16.3.7 Software architecture**

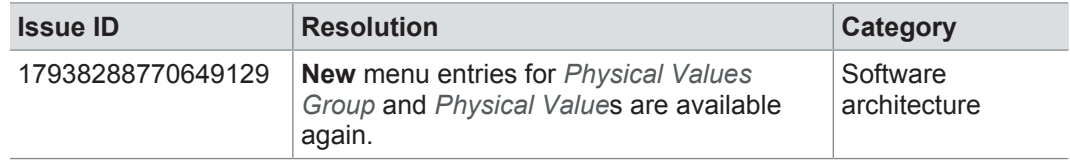

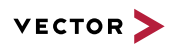

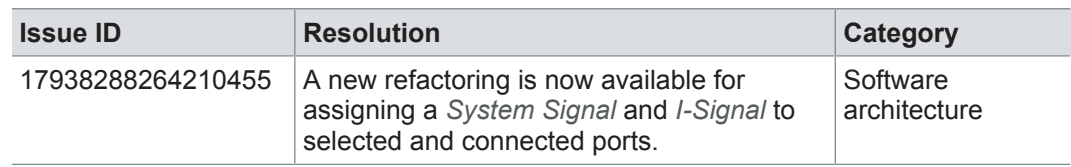

### **16.3.8 Communication**

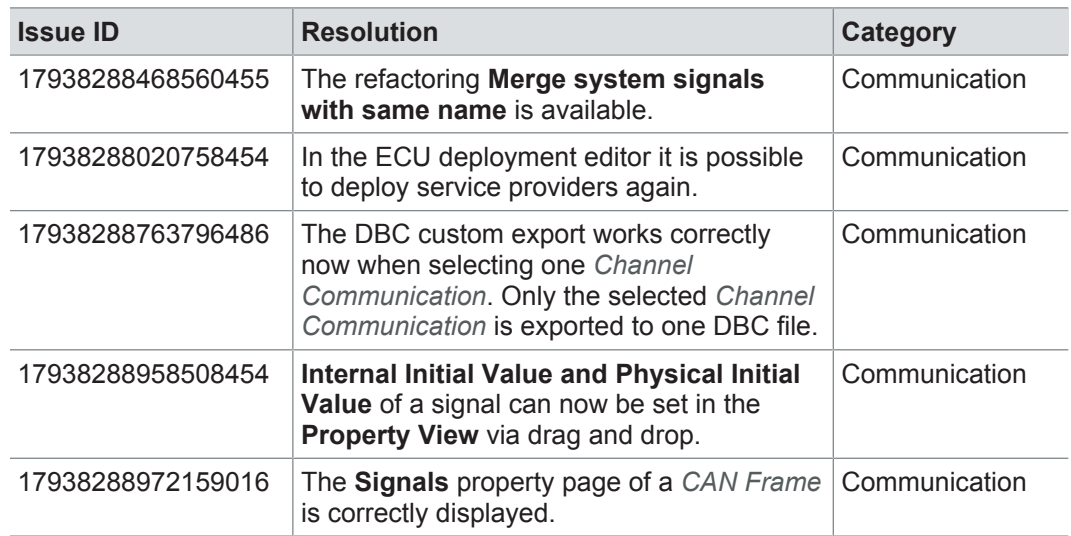

### **16.3.9 Hardware architecture**

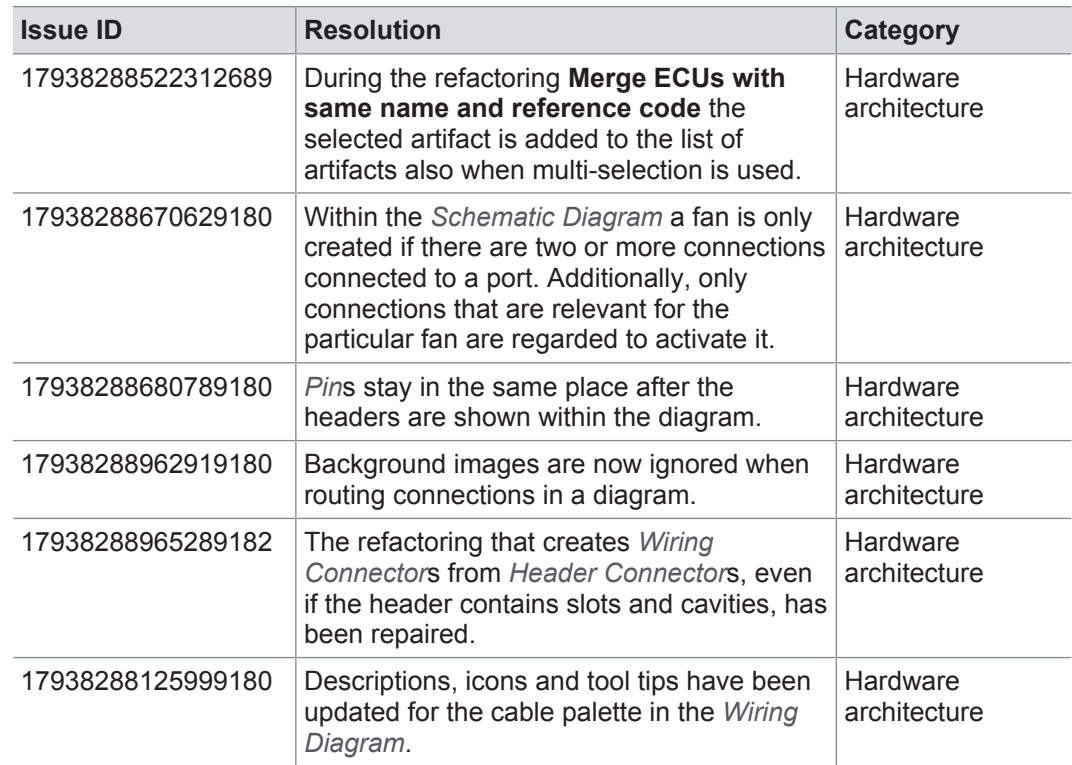

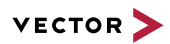

### **16.3.10 Geometry**

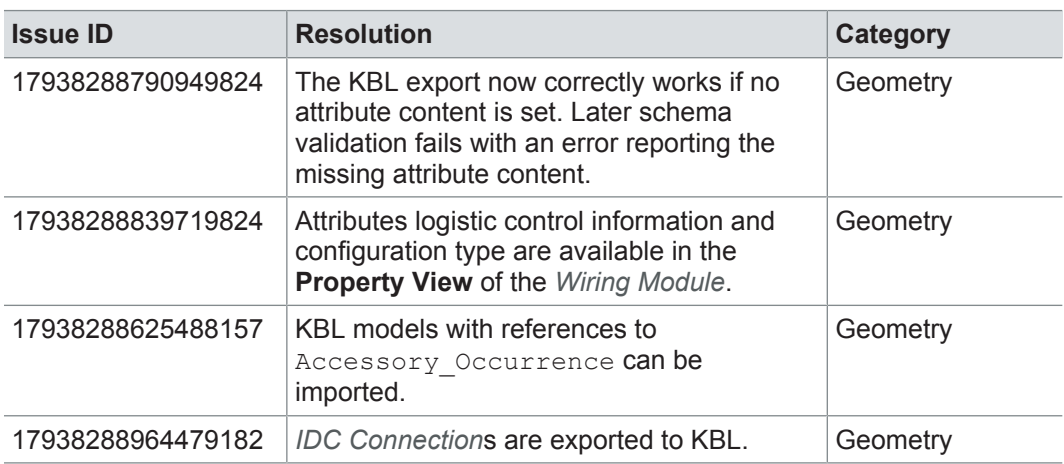

### **16.3.11 Product line approach**

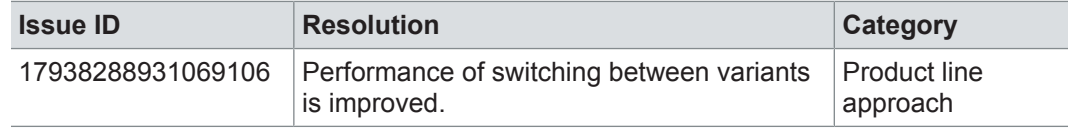

### **16.3.12 Functional safety**

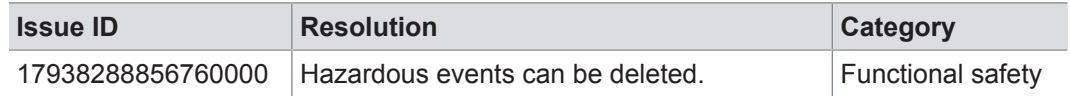

### **16.3.13 Test engineering and test management**

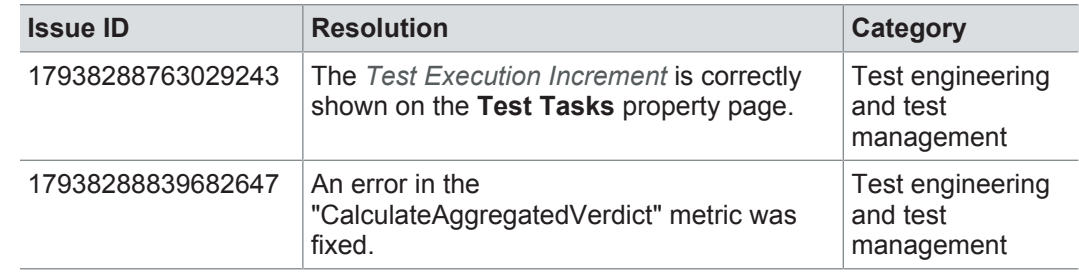

### **16.3.14 Rules**

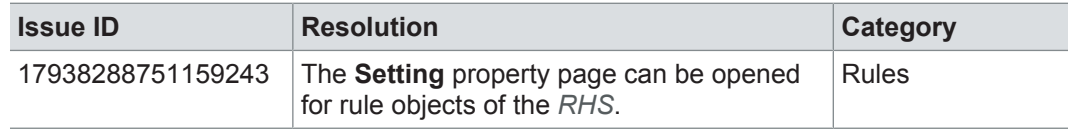

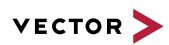

### **16.3.15 Metrics**

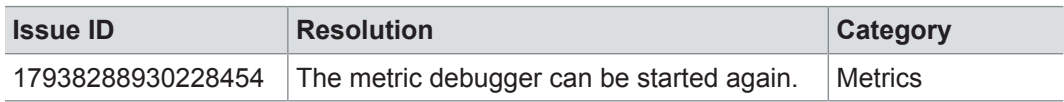

### **16.3.16 Collaboration**

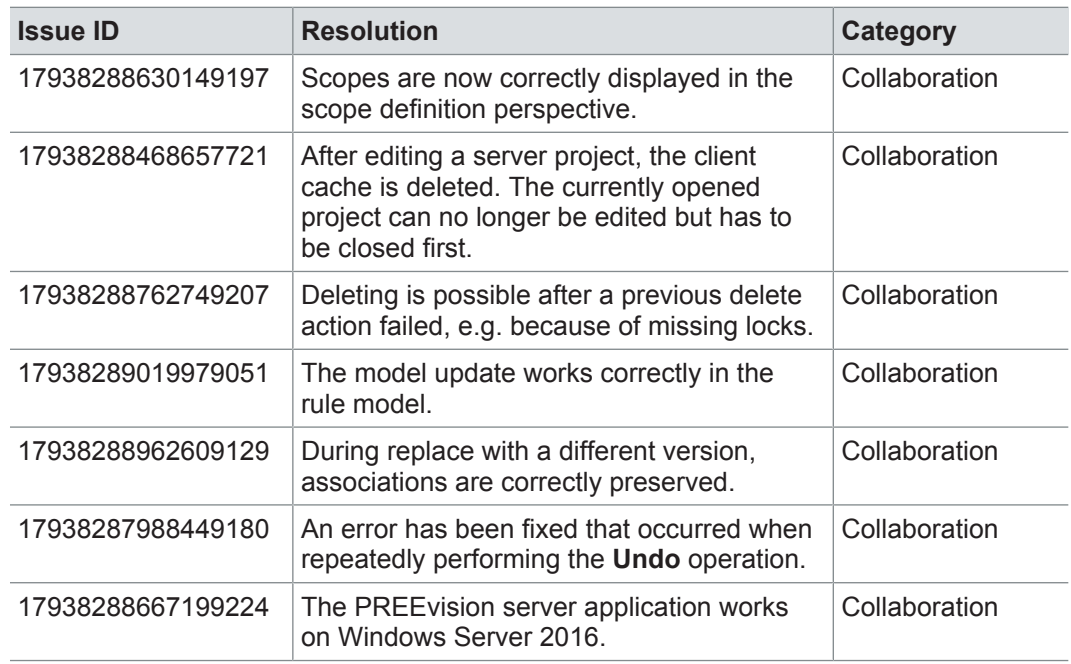

### **16.3.17 Administration**

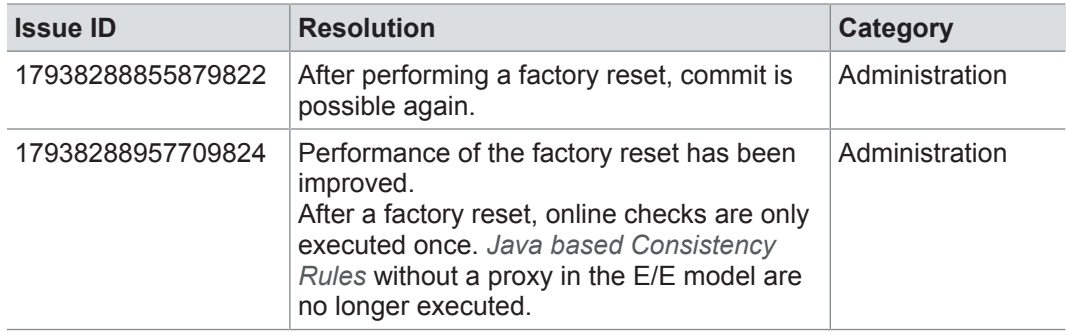

### **16.3.18 Migration**

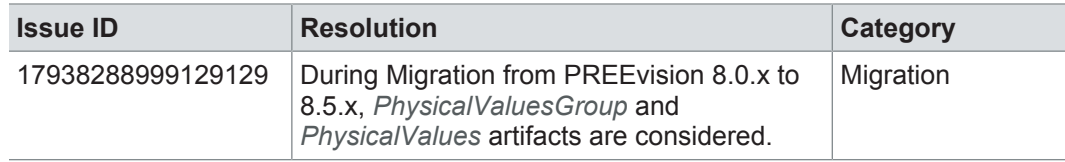

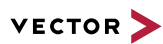

# **17 PREEvision 8.5 SP2**

**This chapter contains the following information:**

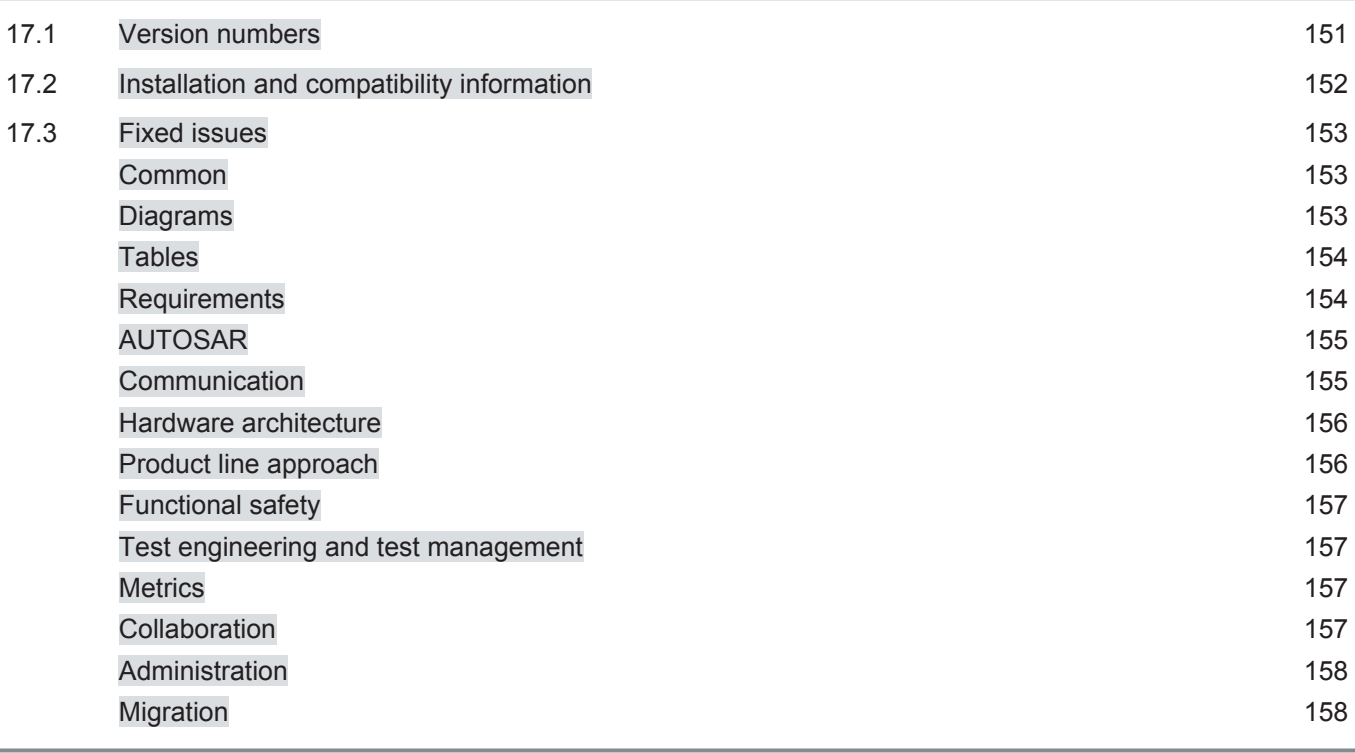

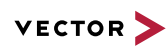

# **17.1 Version numbers**

#### **Version numbers**

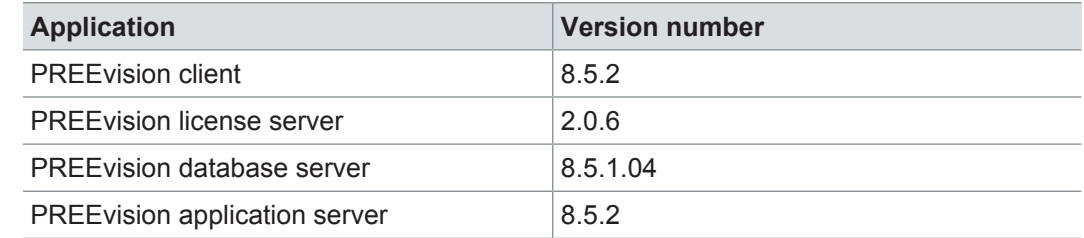

#### **Documentation**

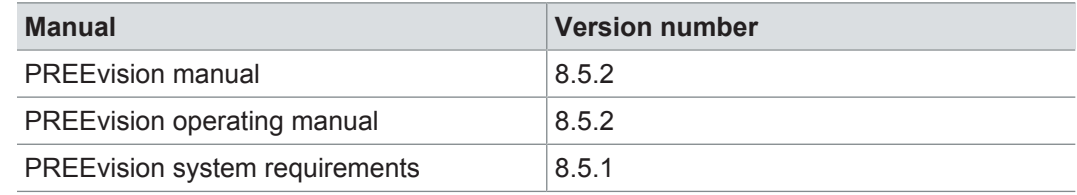

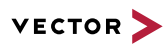

### **17.2 Installation and compatibility information**

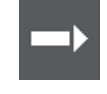

**Reference:** For detailed information about the installation and compatibility of PREEvision 8.5 in general, refer to PREEvision 8.5 - Installation and compatibility information.

#### Application server parameters

The recommended startup parameters of the Apache Tomcat server have been changed. For details, refer to the PREEvision operating manual

Example: Java options for the JVM

-XX:+UseParallelGC -XX:+DisableExplicitGC -Xverify:none -XX:ReservedCodeCacheSize=1024m -XX:StringTableSize=1500007 -XX:+UseCodeCacheFlushing

Compatibility The PREEvision client, the database server and the PREEvision application on the application server are only compatible within exactly the same PREEvision version. Using a new client version on a previous server version or a previous client version on a new server version is not supported and may lead to data inconsistencies or data loss.

> The following table shows compatible client, server application and database server script version for specific PREEvision 8.5 versions:

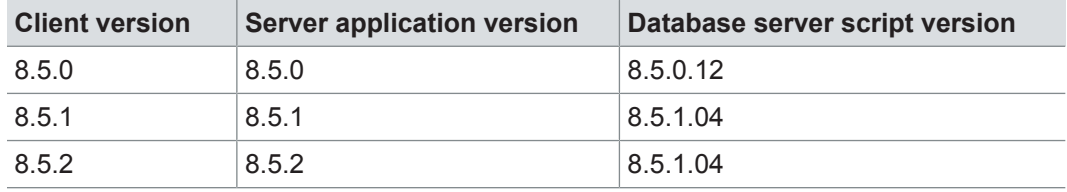

For an update of an existing 3-tier environment, all components with a changed version number must be updated, which may include the:

- **>** PREEvision client
- **>** PREEvision database server script
- **>** PREEvision application on the application server

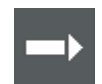

**Reference:** For detailed instructions on how to update a 3-tier environment, refer to the PREEvision operating manual.

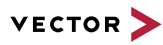

### **17.3 Fixed issues**

Fixed issues in PREEvision 8.5 SP2 You will find the important fixed issues in the following tables. Please note that some issues are depending on specific configurations, views or models.

Further information **>** Common

- **>** Diagrams
- **>** Tables
- **>** Requirements
- **>** AUTOSAR
- **>** Communication
- **>** Hardware architecture
- **>** Product line approach
- **>** Functional safety
- **>** Test engineering and test management
- **>** Metrics
- **>** Collaboration
- **>** Administration
- **>** Migration

### **17.3.1 Common**

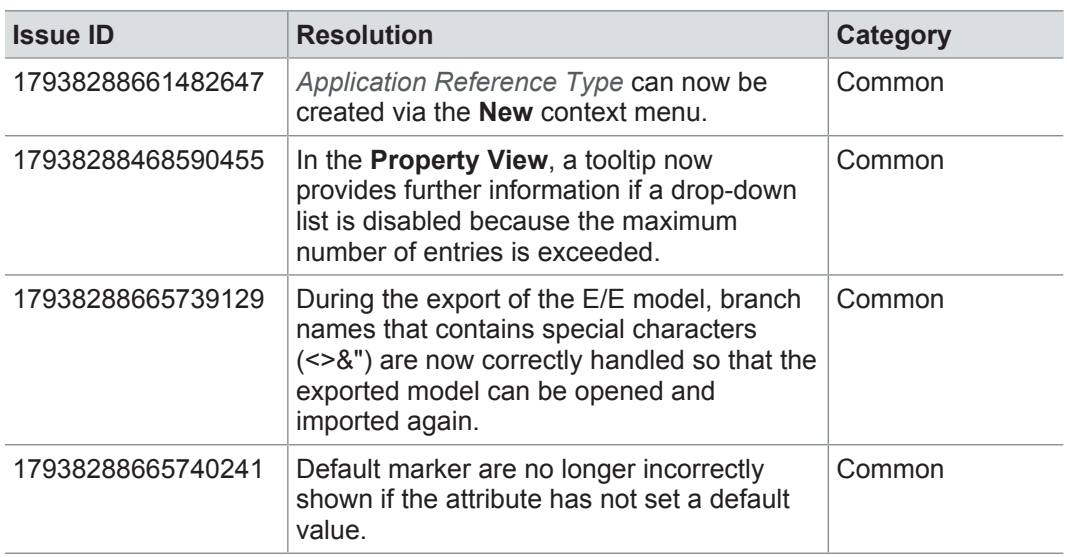

### **17.3.2 Diagrams**

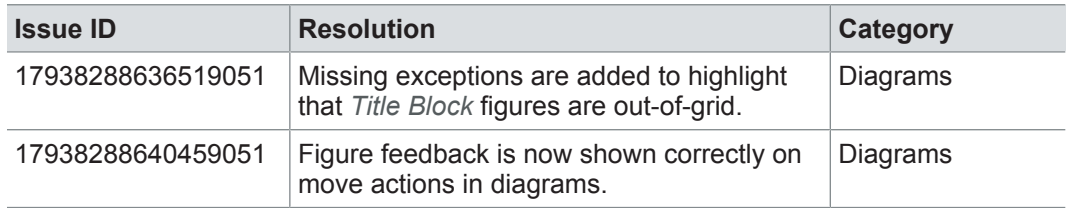

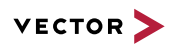

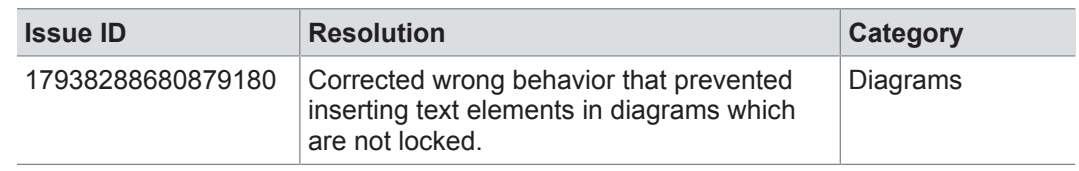

### **17.3.3 Tables**

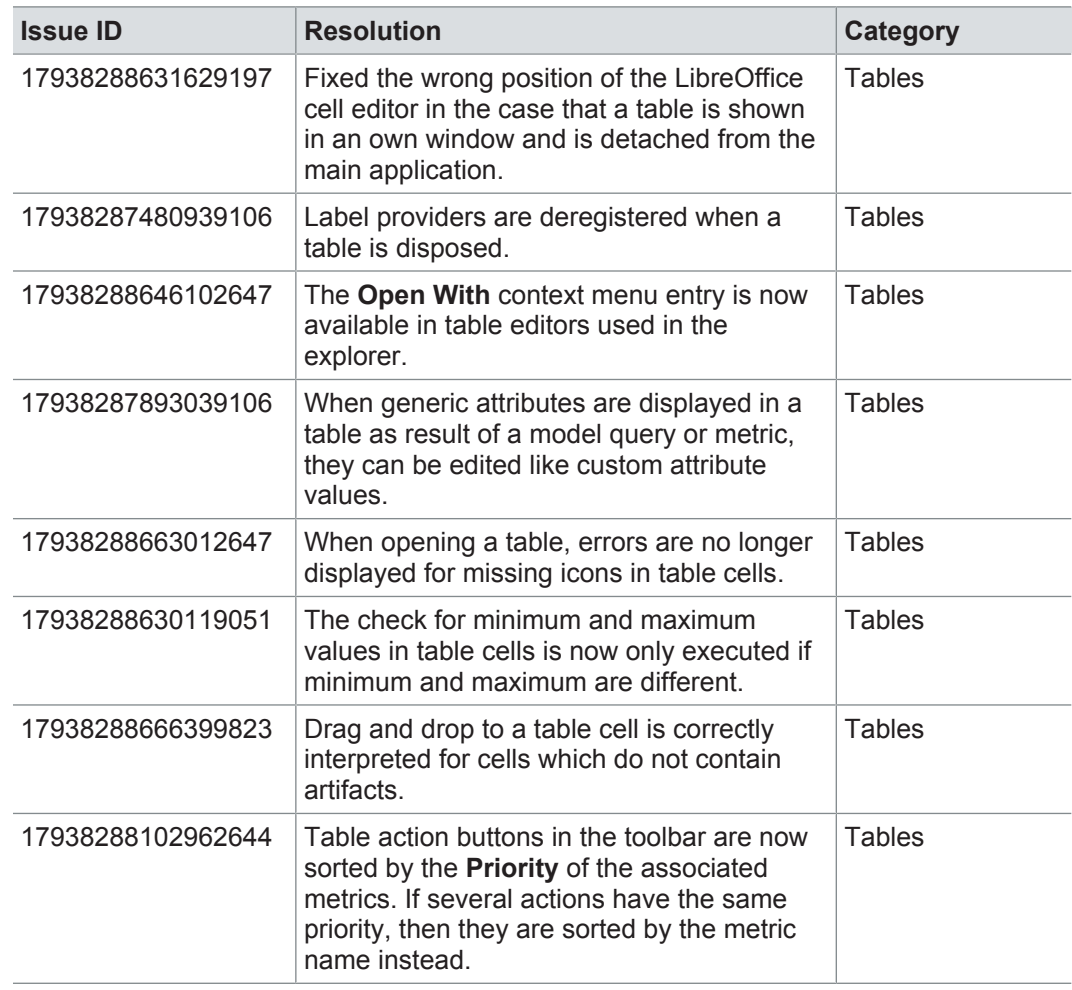

### **17.3.4 Requirements**

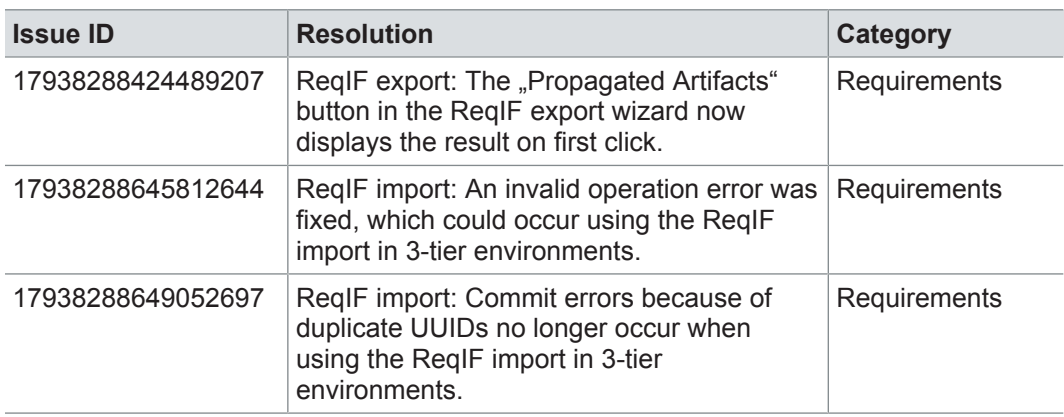

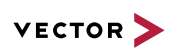

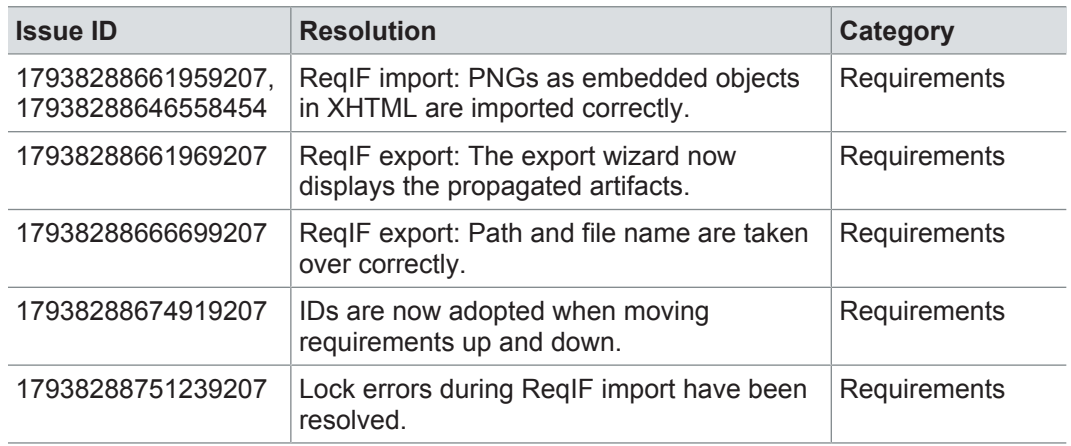

### **17.3.5 AUTOSAR**

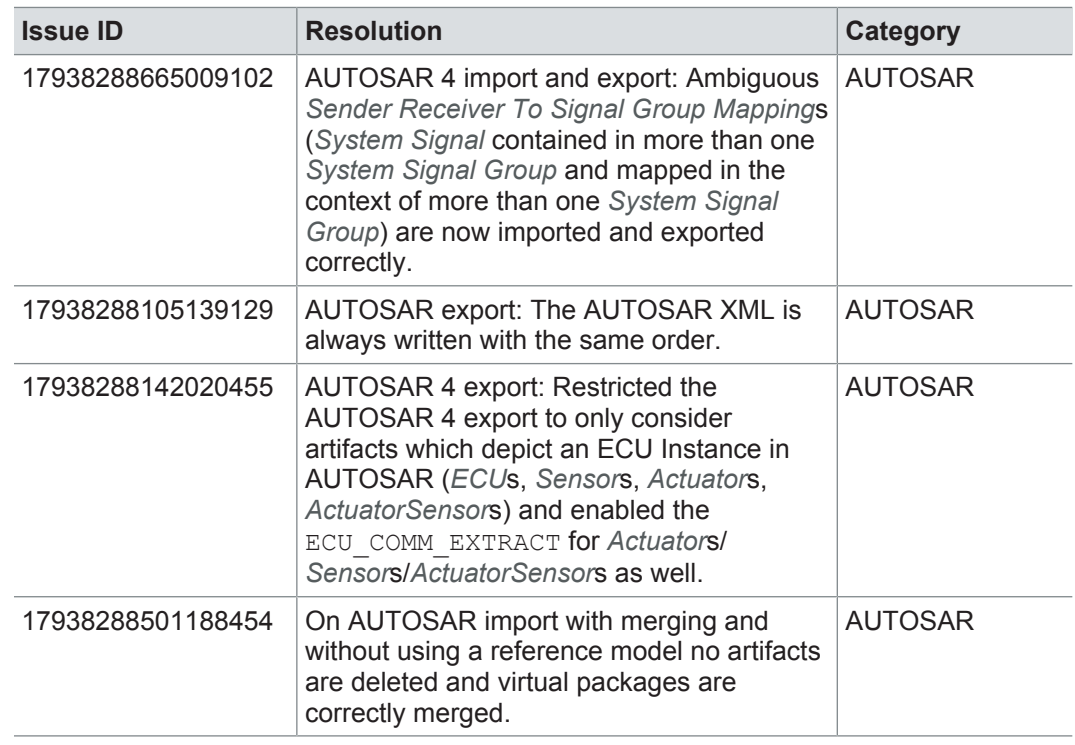

### **17.3.6 Communication**

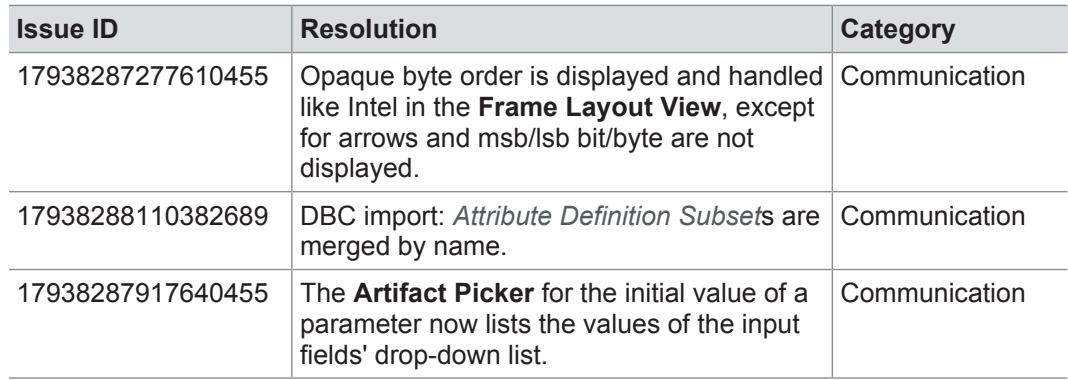

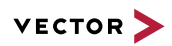

### **17.3.7 Hardware architecture**

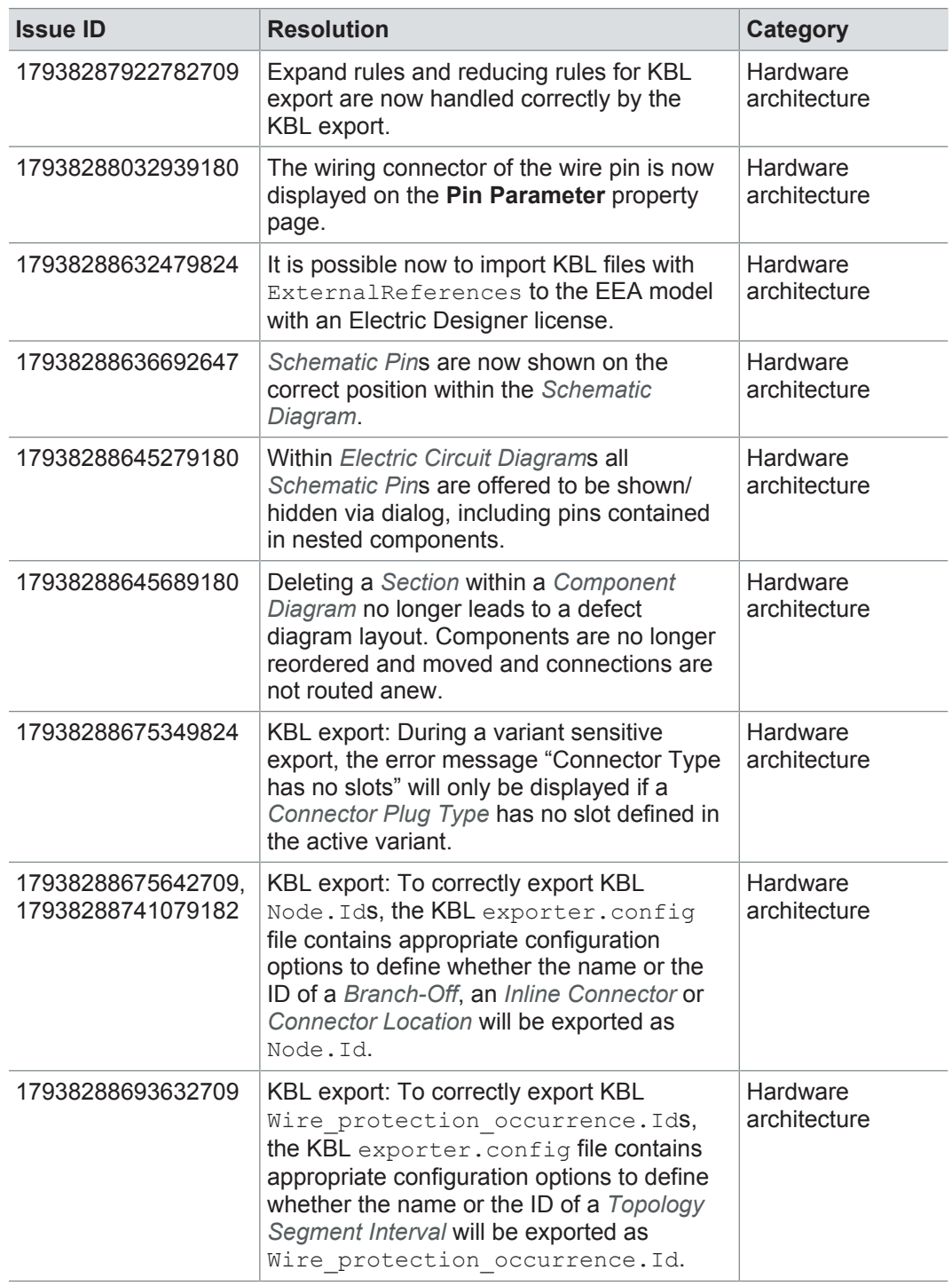

### **17.3.8 Product line approach**

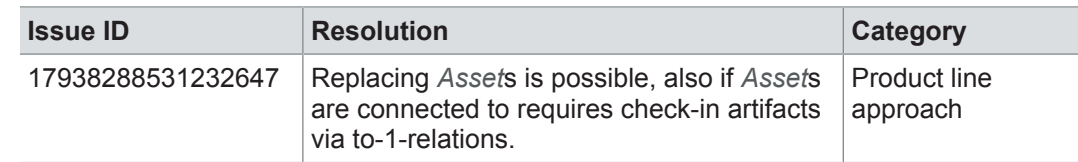

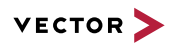

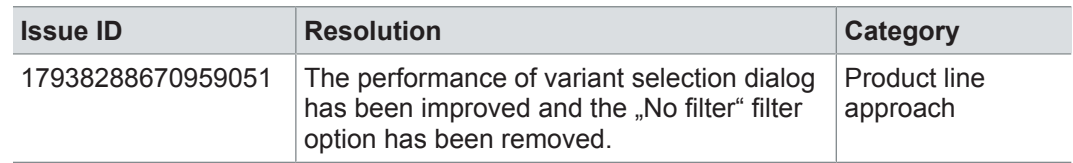

### **17.3.9 Functional safety**

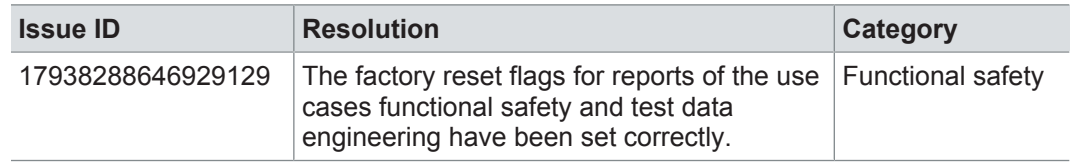

### **17.3.10 Test engineering and test management**

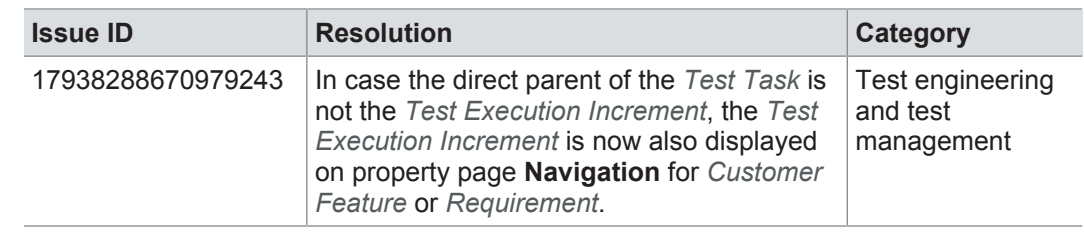

### **17.3.11 Metrics**

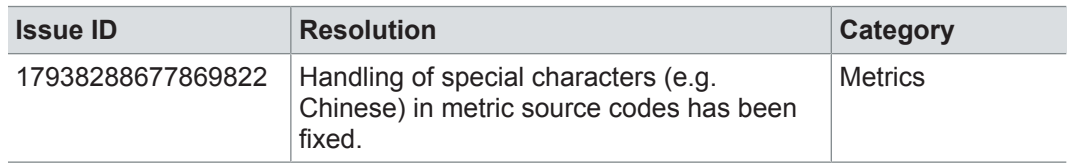

### **17.3.12 Collaboration**

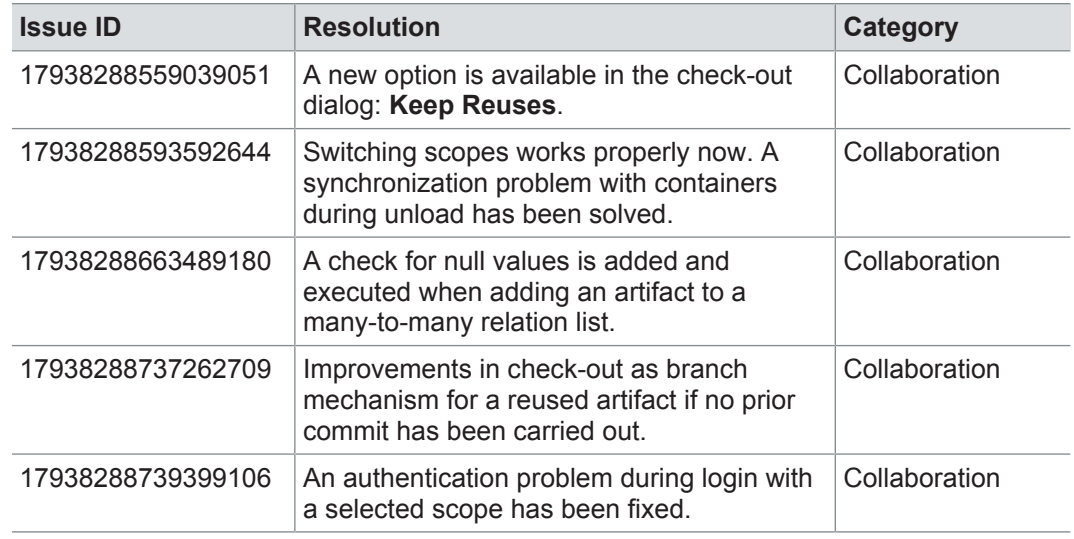

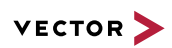

## **17.3.13 Administration**

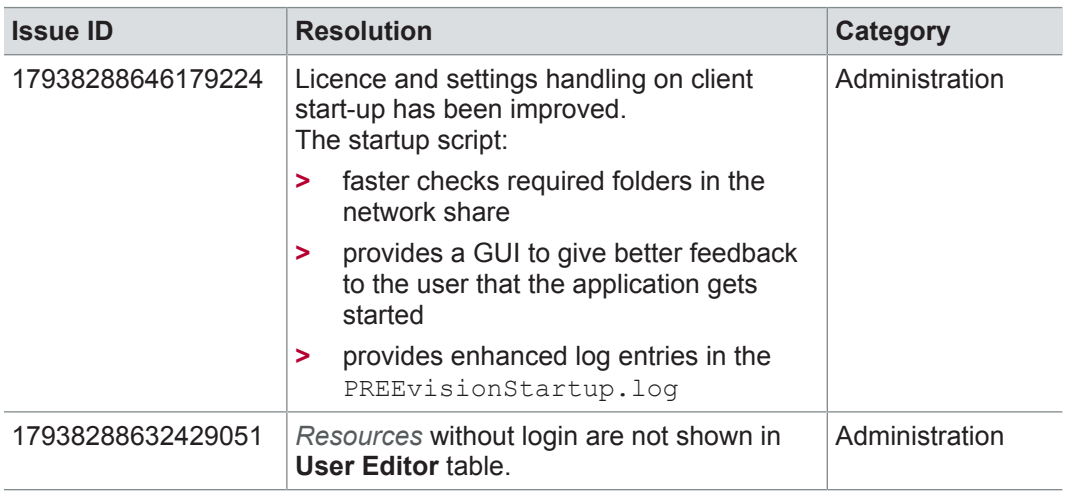

# **17.3.14 Migration**

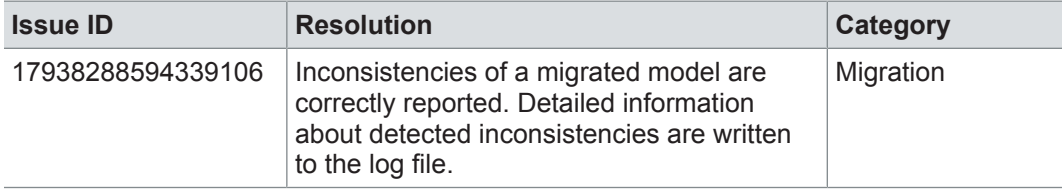

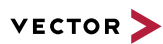

# **18 PREEvision 8.5 SP1**

**This chapter contains the following information:**

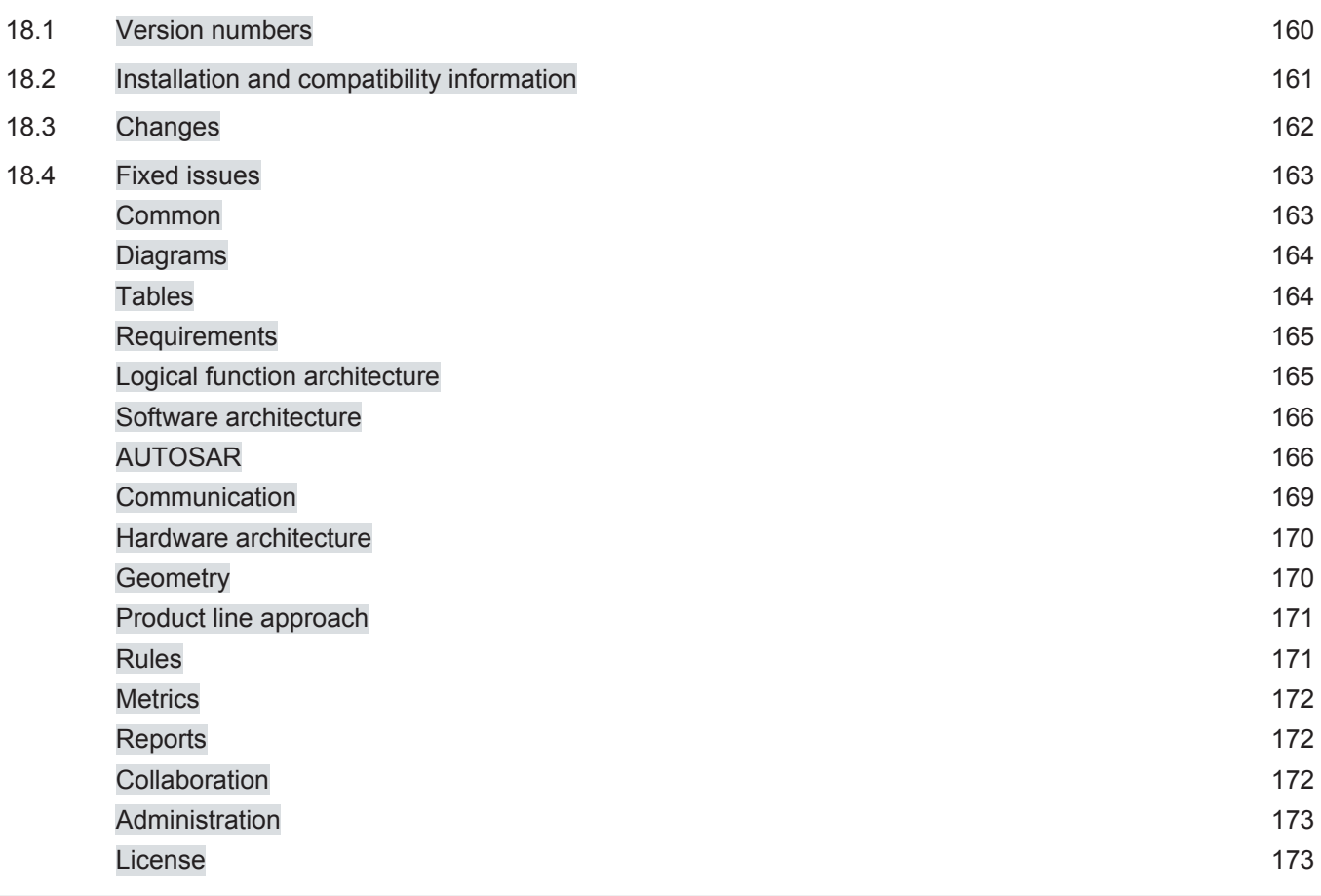

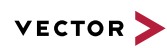

# **18.1 Version numbers**

#### **Version numbers**

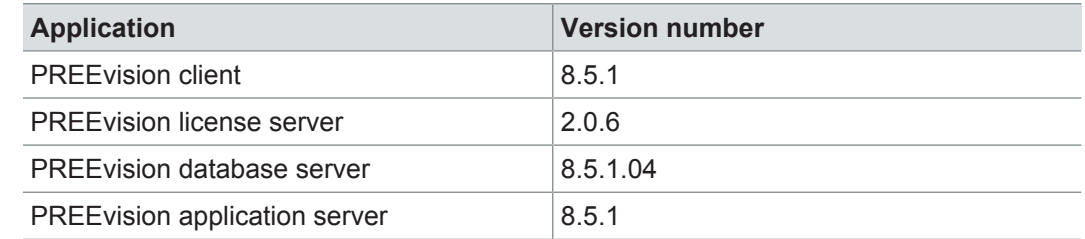

#### **Documentation**

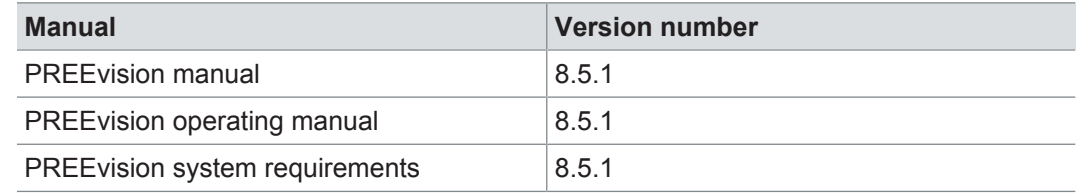

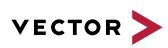

### **18.2 Installation and compatibility information**

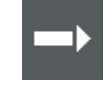

**Reference:** For detailed information about the installation and compatibility of PREEvision 8.5 in general, refer to PREEvision 8.5 - Installation and compatibility information.

#### Application server parameters

For the startup of the Apache Tomcat server, the following additional parameter must be specified:

-XX:+UseParallelGC

#### Example: Java options for the JVM

-Xss256k -Xms10G  $-Xmx110G$ -Xverify:none -XX:+DisableExplicitGC -XX:+UseParallelGC -XX:ReservedCodeCacheSize=512m -XX:+UseCodeCacheFlushing

Compatibility The PREEvision client, the database server and the PREEvision application on the application server are only compatible within exactly the same PREEvision version. Using a new client version on a previous server version or a previous client version on a new server version is not supported and may lead to data inconsistencies or data loss.

> The following table shows compatible client, server application and database server script version for specific PREEvision 8.5 versions:

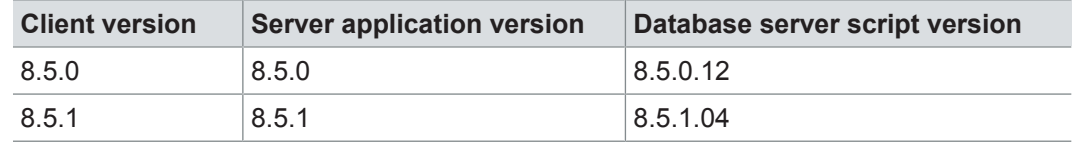

For an update of an existing 3-tier environment, all components with a changed version number must be updated, which may include the:

- **>** PREEvision client
- **>** PREEvision database server script
- **>** PREEvision application on the application server

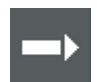

**Reference:** For detailed instructions on how to update a 3-tier environment, refer to the PREEvision operating manual.

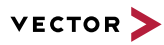

### **18.3 Changes**

Changed class name in Within the object configuration, the enumeration object configuration aquintos.gdf.objectconfiguration.InternalLabelPosition has been renamed to aquintos.gdf.objectconfiguration.InternalNodePosition. If the class name is contained in an object configuration file that is manually migrated, the class name has to be manually replaced during migration. Moving elements in diagrams There are two possibilities to move elements in a diagram: **>** Move via drag and drop automatically reroutes the connections **>** Move via <SHIFT> + drag and drop moves the first waypoint only and keeps the routing of the remaining connection

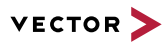

### **18.4 Fixed issues**

Fixed issues in PREEvision 8.5 SP1 You will find the important fixed issues in the following tables. Please note that some issues are depending on specific configurations, views or models.

Further information **>** Common

- **>** Diagrams
- **>** Tables
- **>** Requirements
- **>** Logical function architecture
- **>** Software architecture
- **>** AUTOSAR
- **>** Communication
- **>** Hardware architecture
- **>** Geometry
- **>** Product line approach
- **>** Rules
- **>** Metrics
- **>** Reports
- **>** Collaboration
- **>** Administration
- **>** License

### **18.4.1 Common**

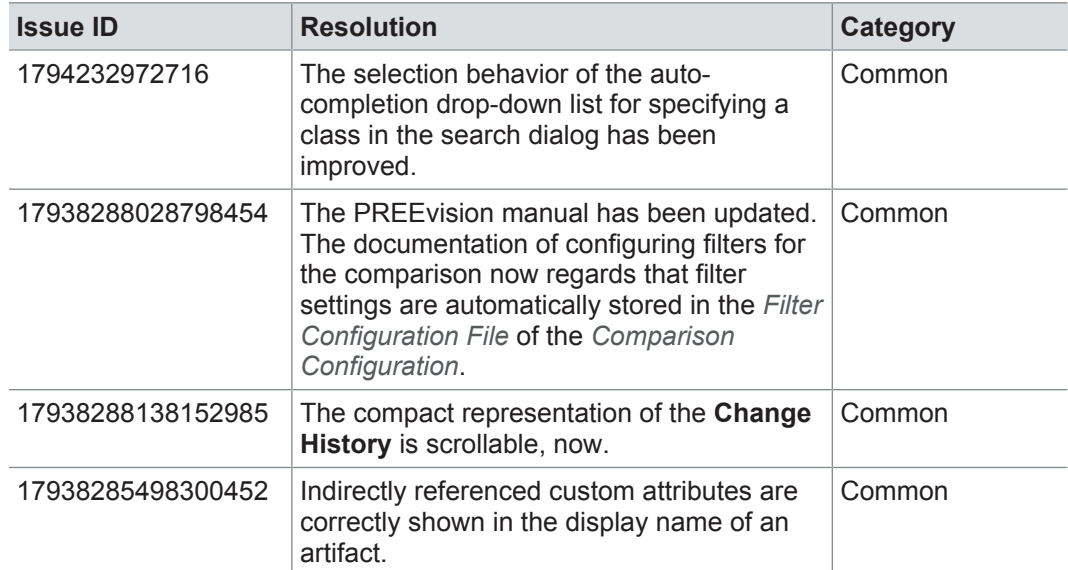

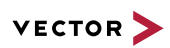

### **18.4.2 Diagrams**

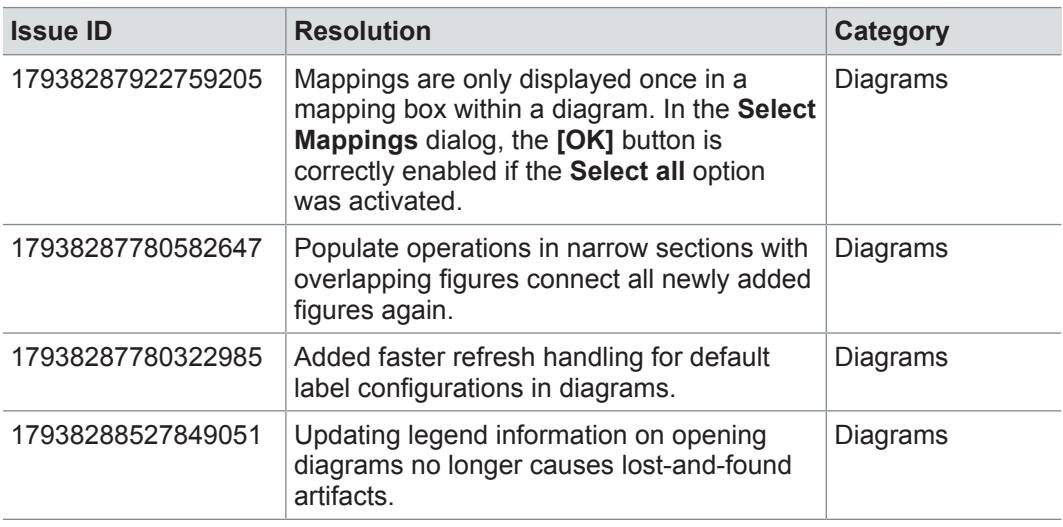

## **18.4.3 Tables**

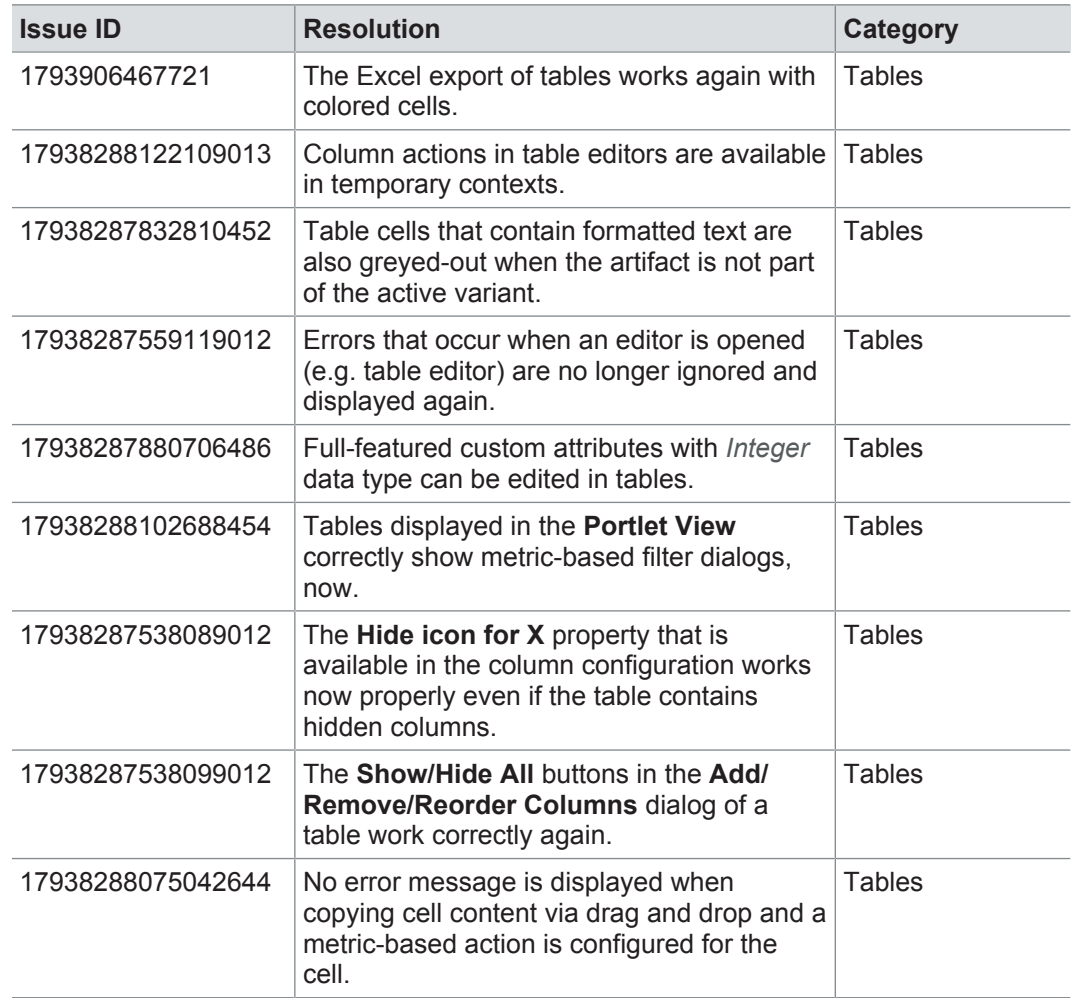

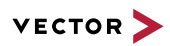

### **18.4.4 Requirements**

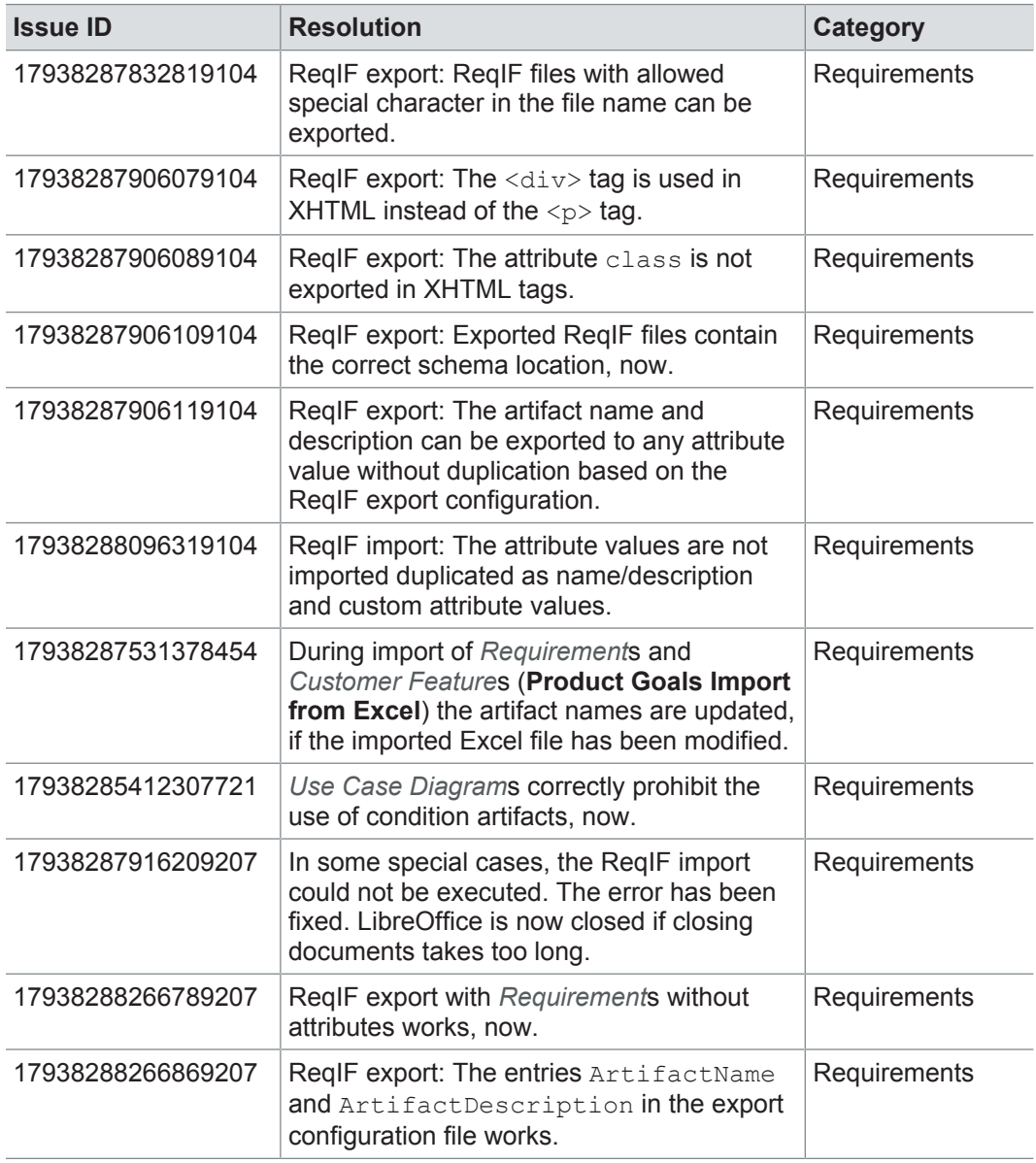

### **18.4.5 Logical function architecture**

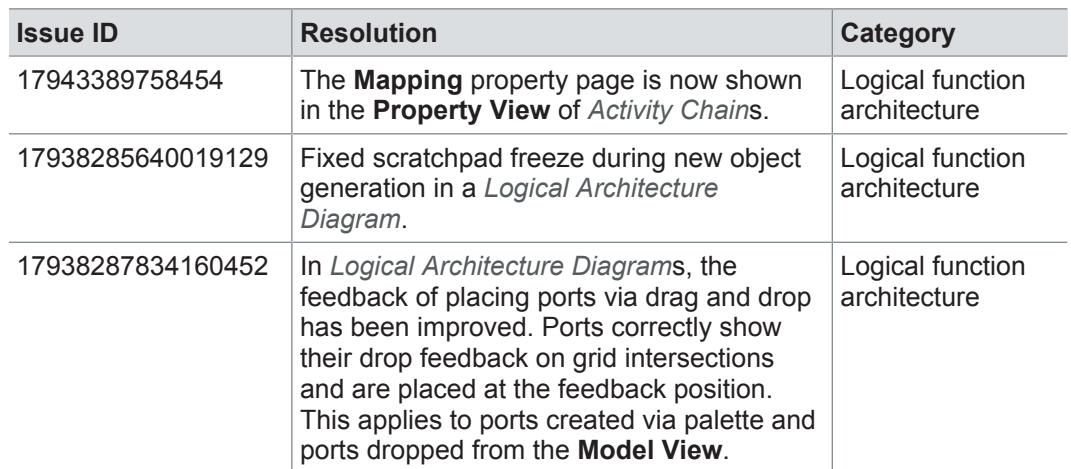

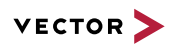

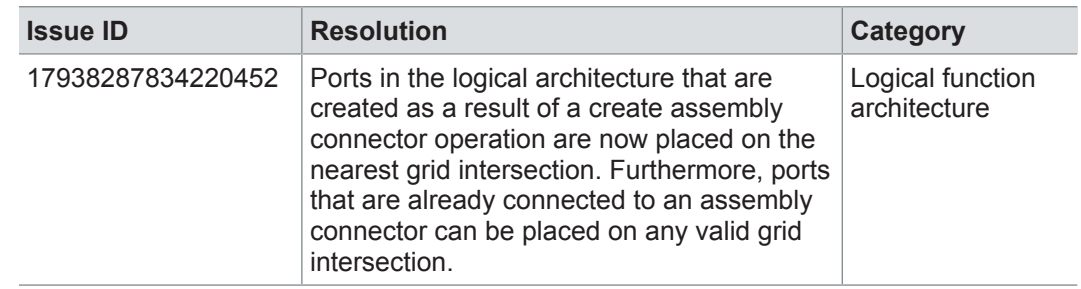

### **18.4.6 Software architecture**

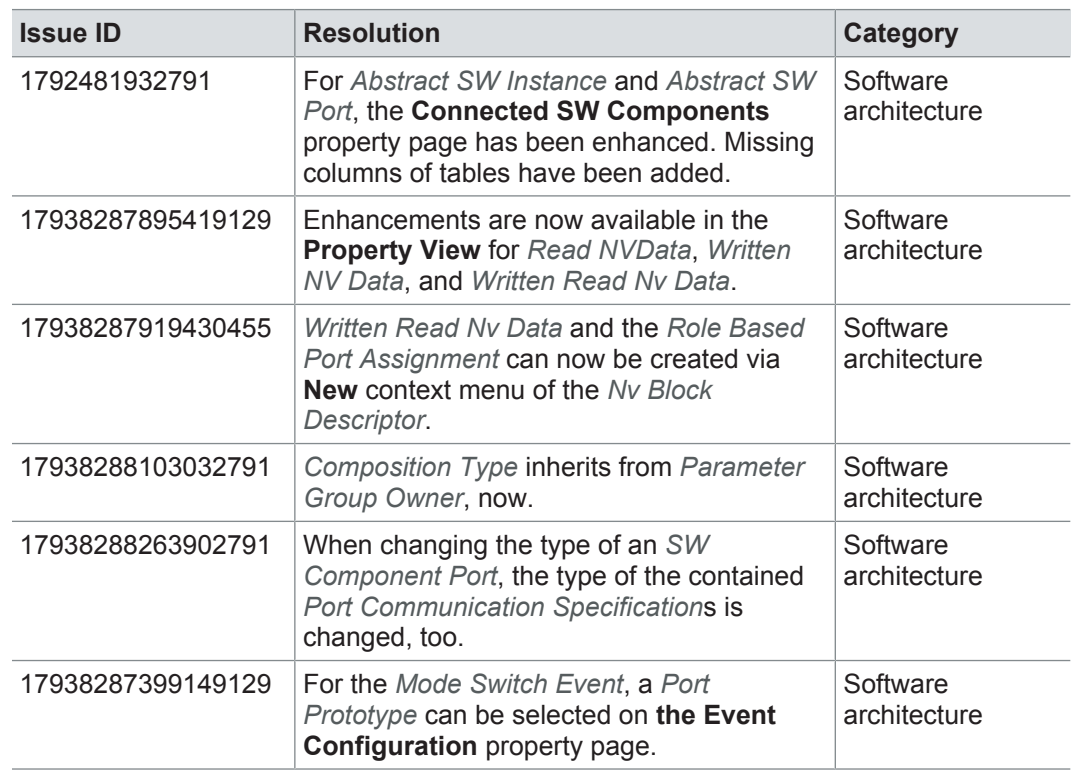

### **18.4.7 AUTOSAR**

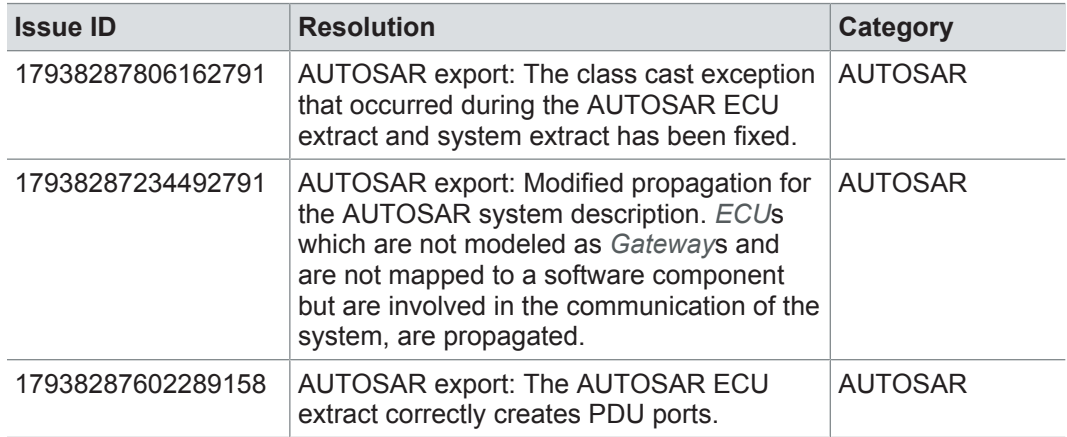

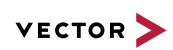

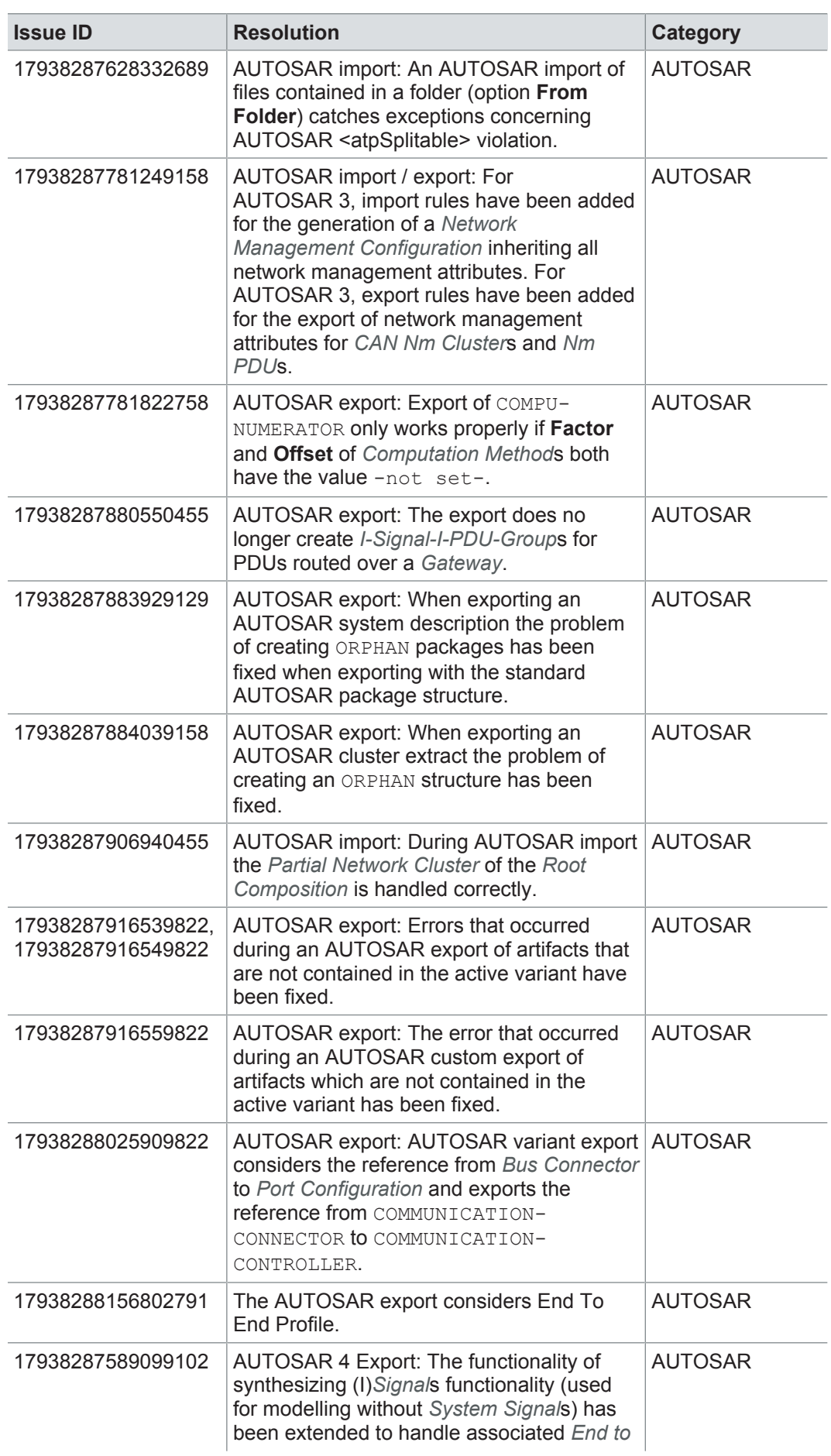

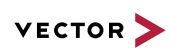

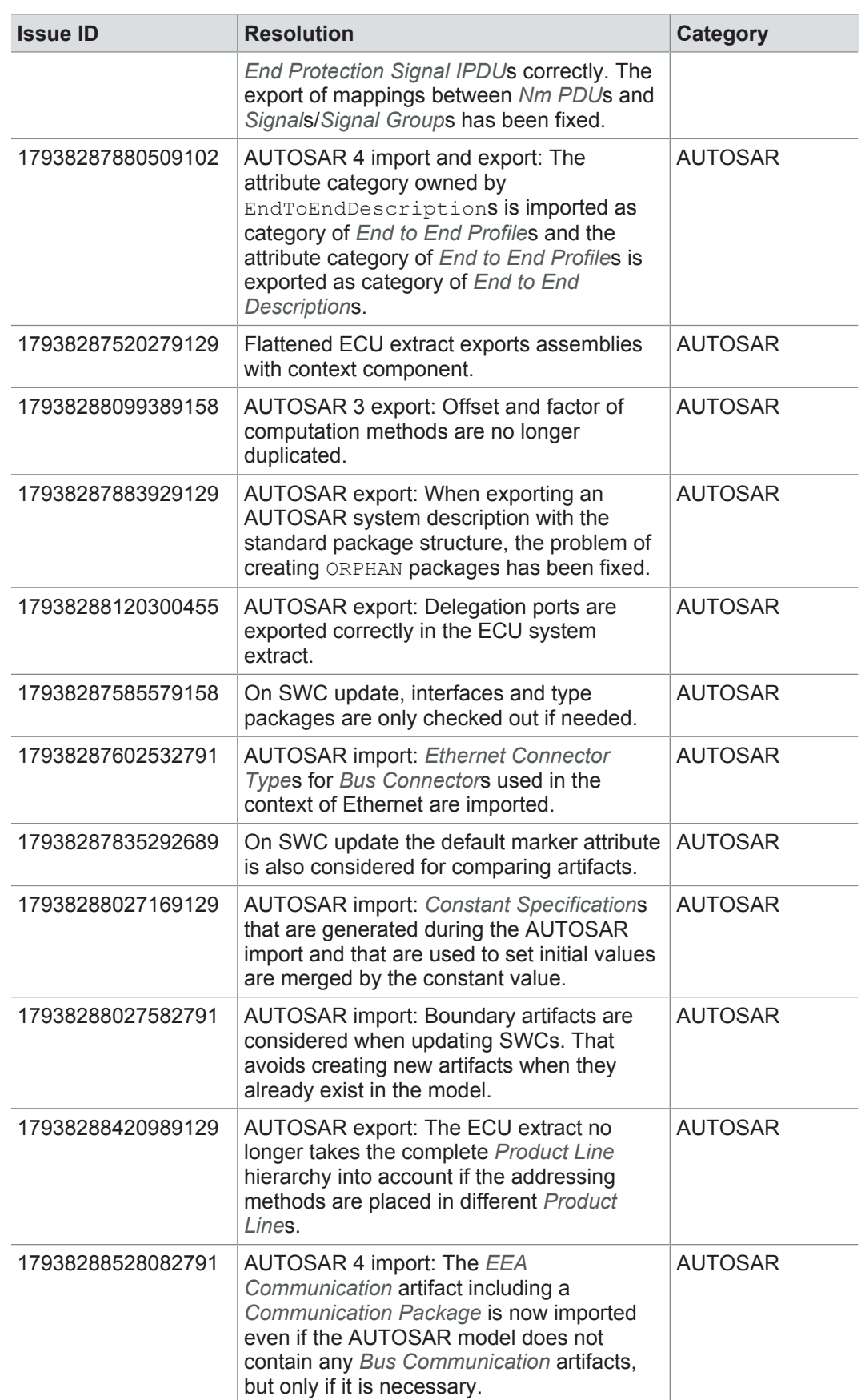

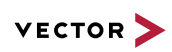

### **18.4.8 Communication**

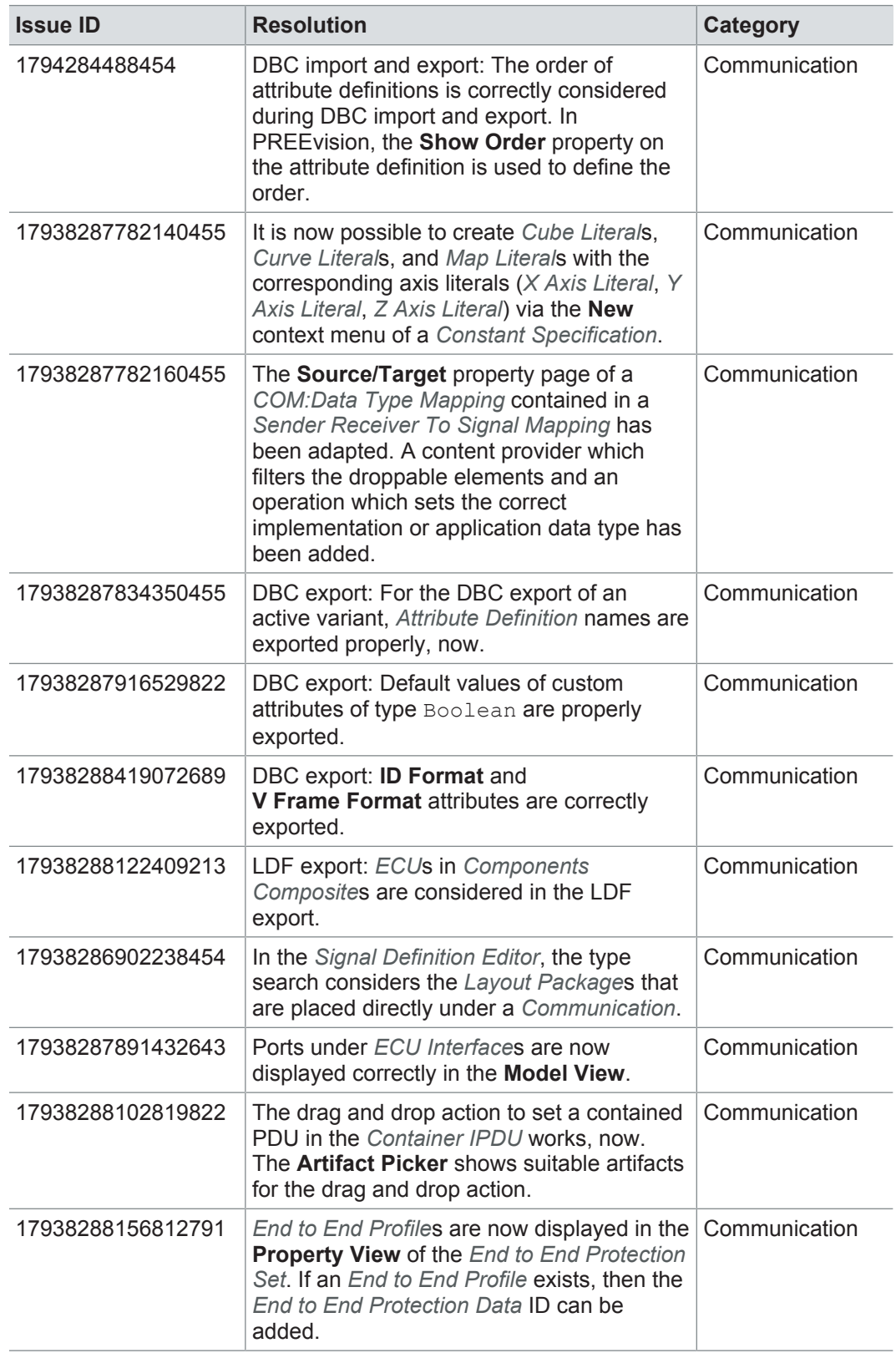

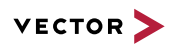

## **18.4.9 Hardware architecture**

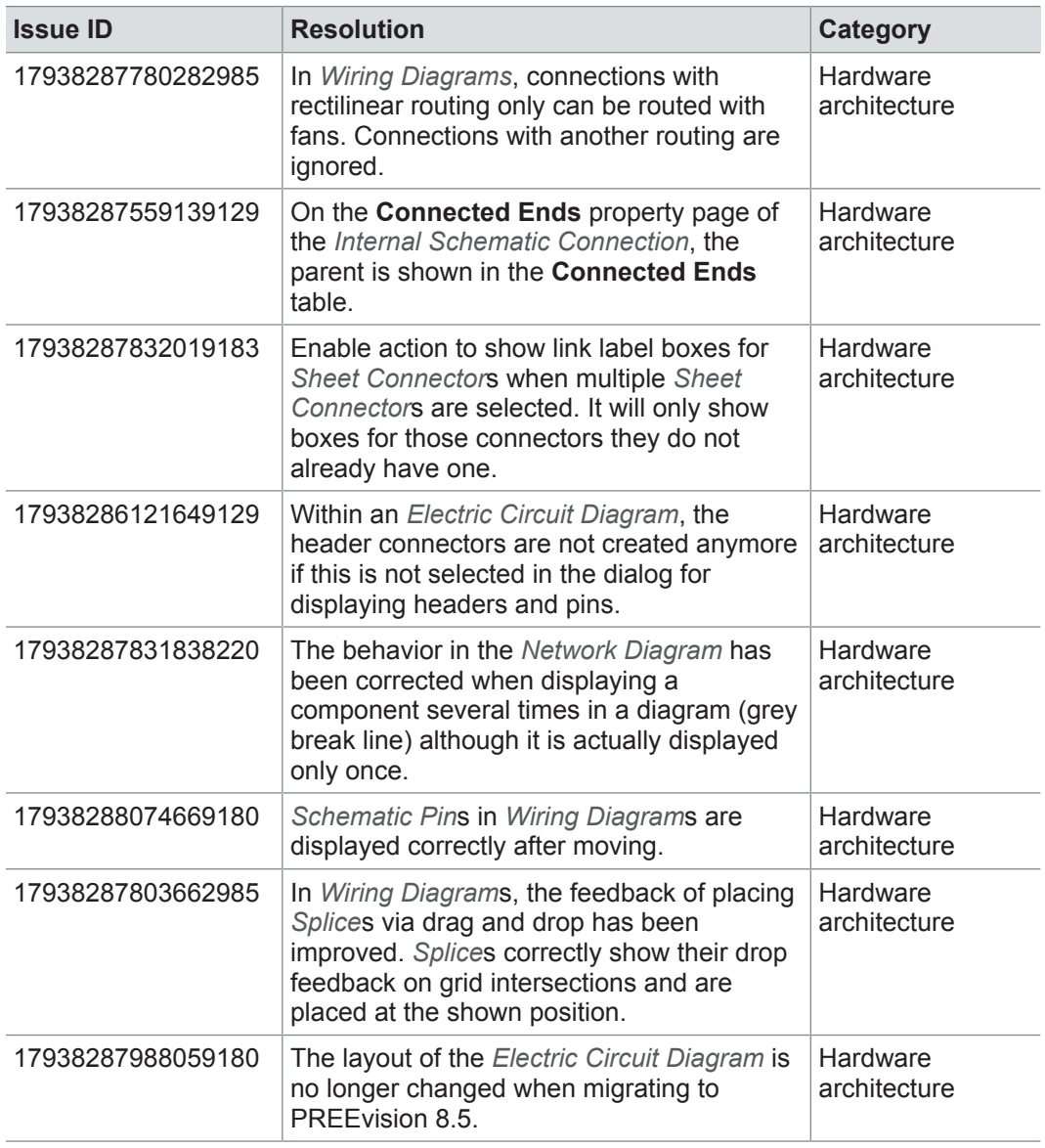

# **18.4.10 Geometry**

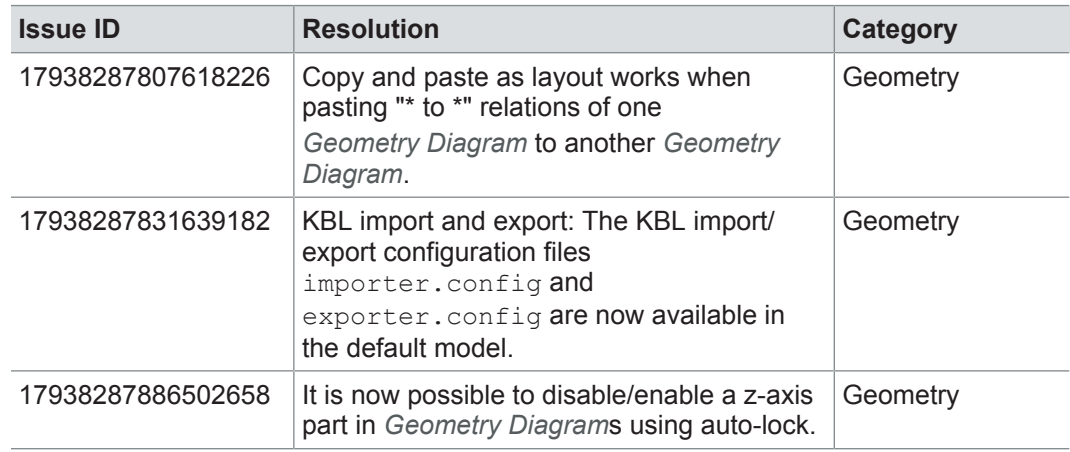

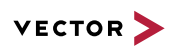

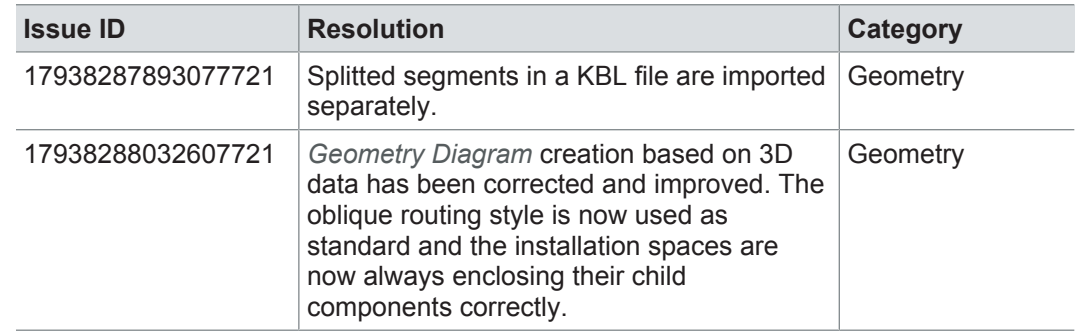

### **18.4.11 Product line approach**

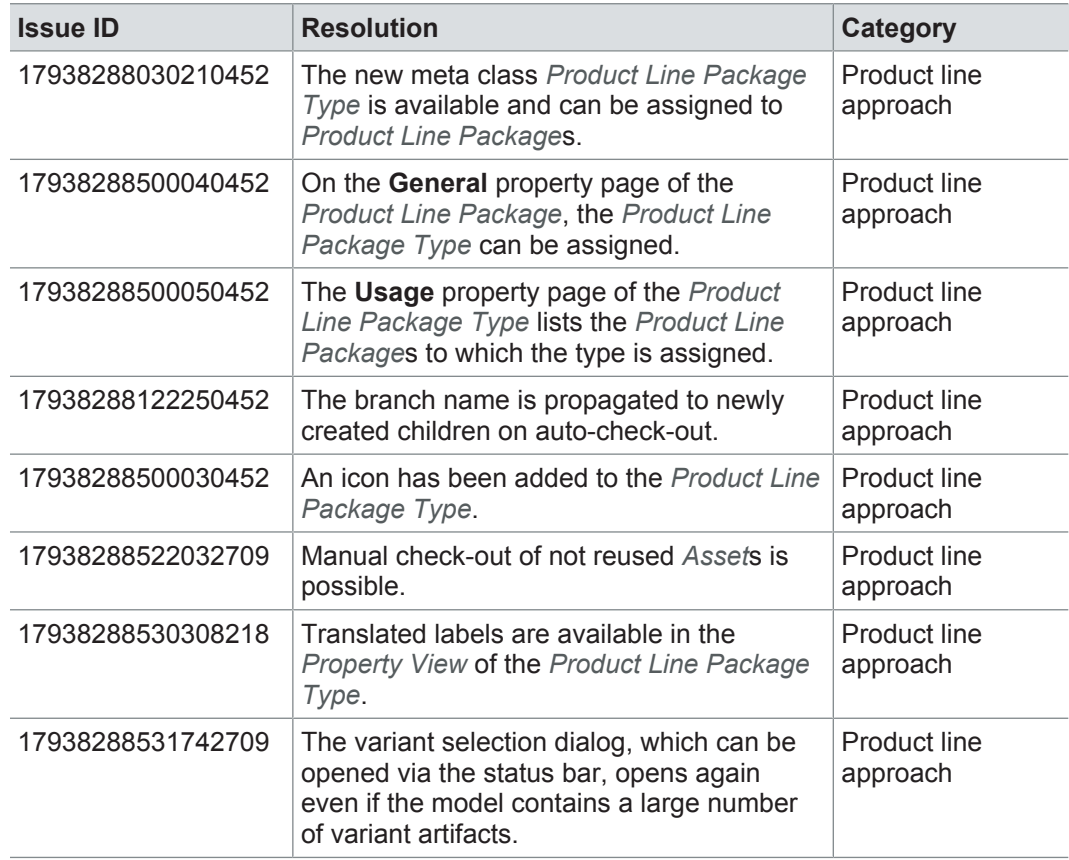

### **18.4.12 Rules**

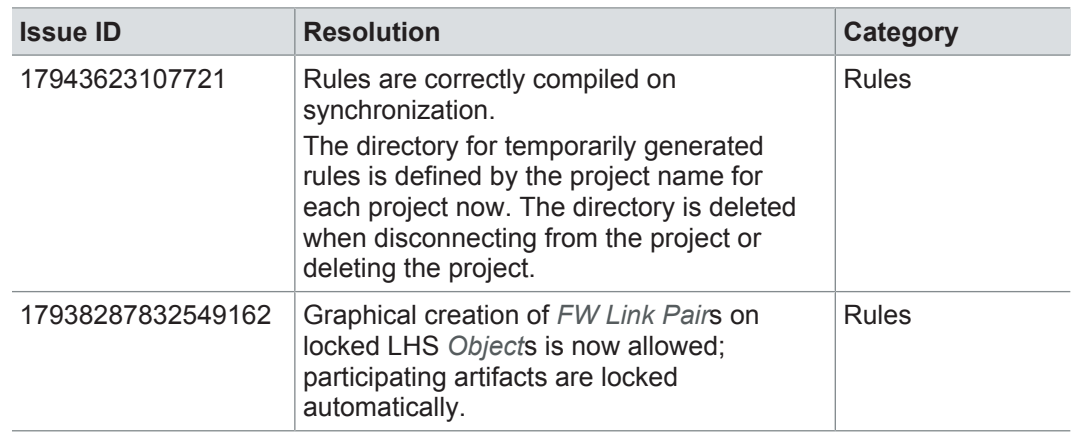

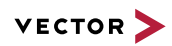

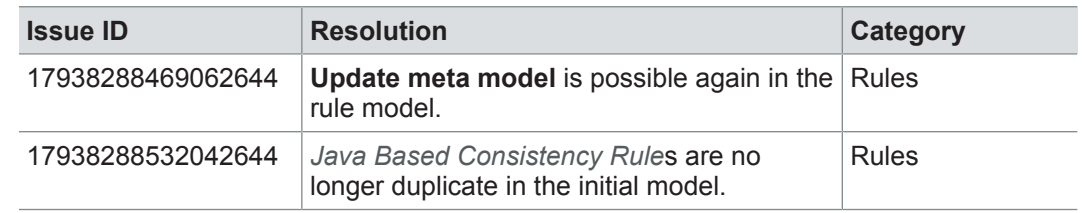

### **18.4.13 Metrics**

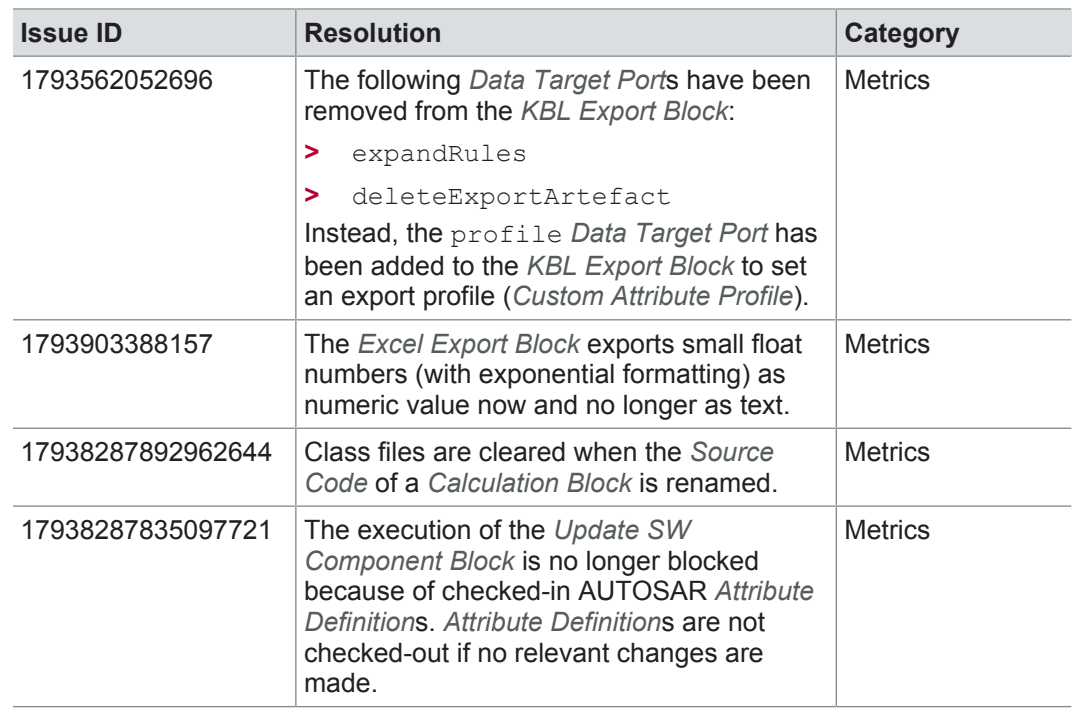

### **18.4.14 Reports**

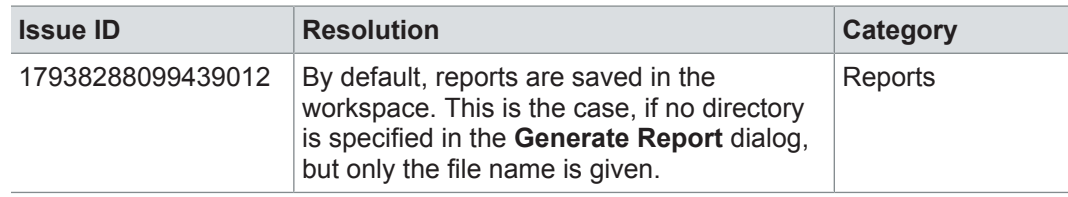

## **18.4.15 Collaboration**

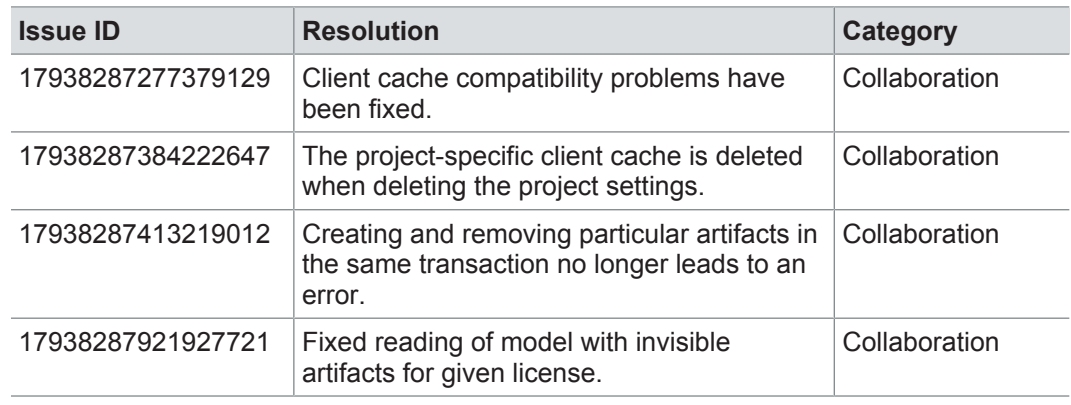

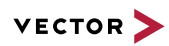

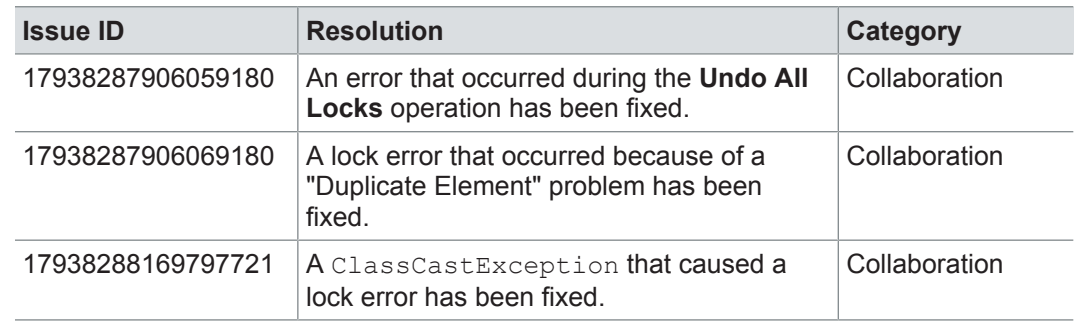

### **18.4.16 Administration**

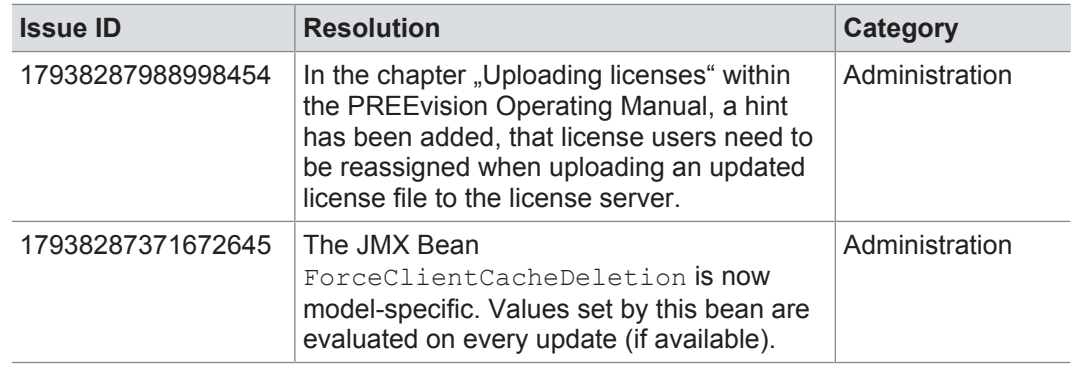

### **18.4.17 License**

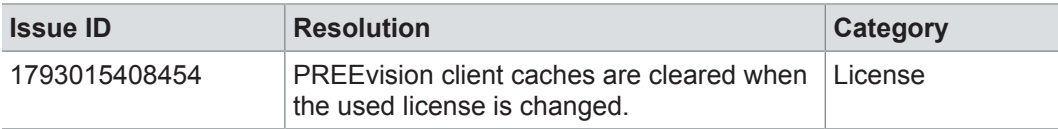

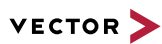

# **19 PREEvision 8.5**

### **This chapter contains the following information:**

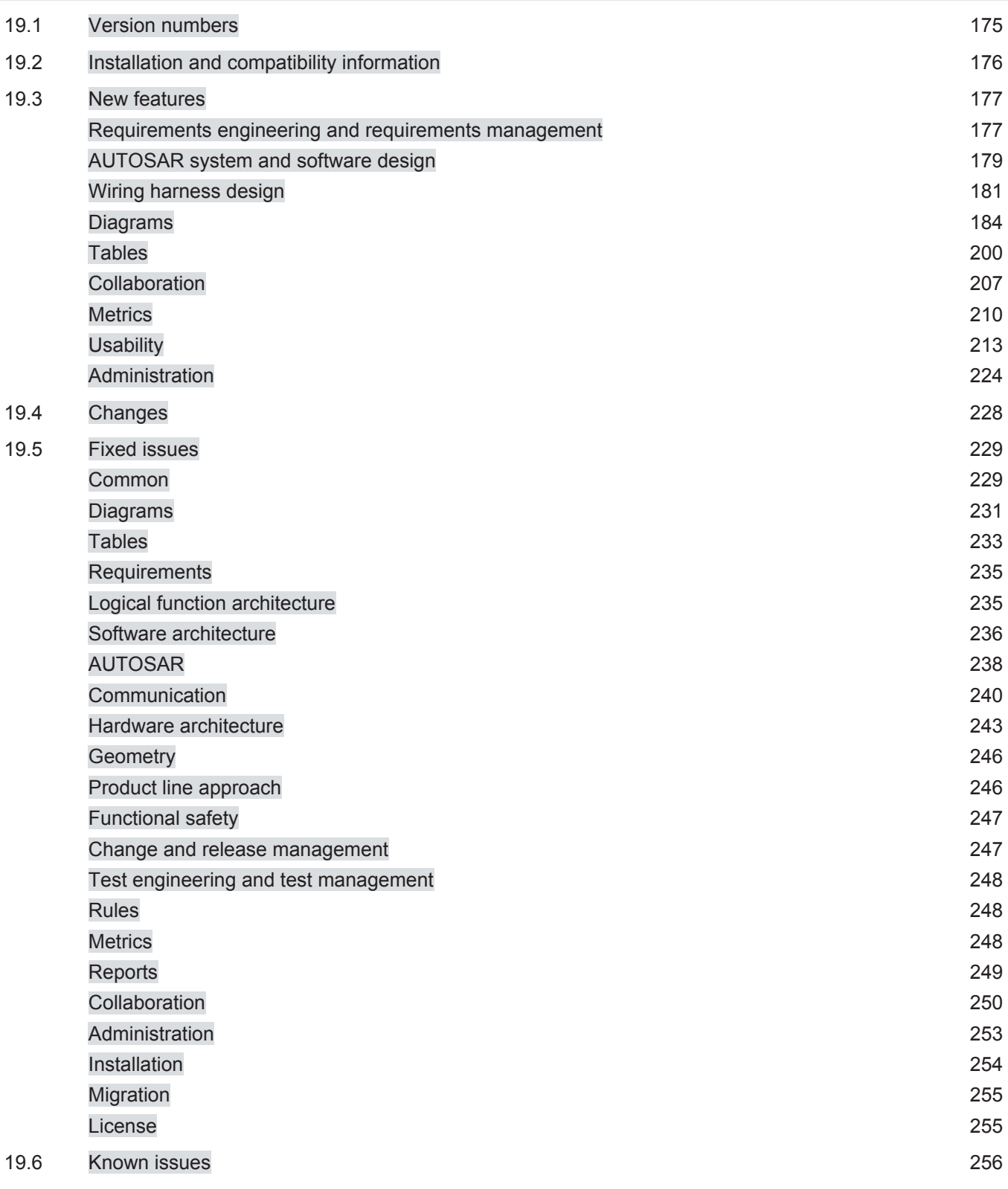

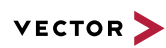

# **19.1 Version numbers**

#### **Version numbers**

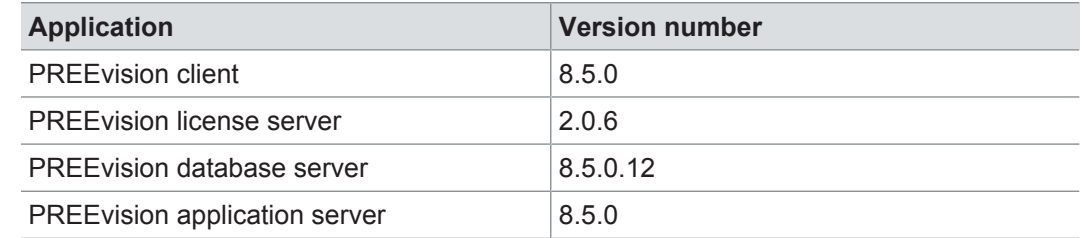

#### **Documentation**

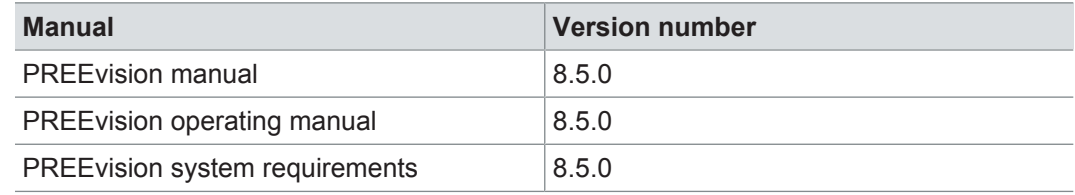

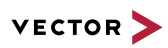

### **19.2 Installation and compatibility information**

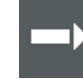

**Reference:** For detailed information about the installation, update and migration of PREEvision, refer to the PREEvision operating manual.

System requirements The following system requirements are changed:

- **>** The 32-bit PREEvision client is no longer supported
- **>** Apache Tomcat 8.5 is now supported
- **>** Apache Tomcat 7 is no longer supported
- **>** WebSphere is no longer supported
- **>** Oracle 12.2.0.1 is now supported
- **>** Oracle 11.2.0.4 is no longer supported
- **>** The use of Oracle Multitenant Container Database (CDB) is now supported for **PREEvision**
- **>** Subversion 1.9 is now supported
- **>** Subversion 1.7 is no longer supported

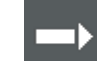

**Reference:** For detailed information, refer to the PREEvision system requirements.

server

Compatibility The PREEvision client, the database server and the PREEvision application on the application server are only compatible within exactly the same PREEvision version. Using a new client version on a previous server version or a previous client version on a new server version is not supported and may lead to data inconsistencies or data loss.

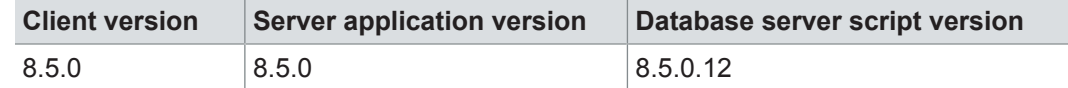

Licenses and license For PREEvision 8.5, new licenses are required.

PREEvision workspace and PRFFvision ini Existing workspaces from earlier PREEvision versions cannot be reused for PREEvision 8.5. Overwriting the PREEvision.ini is not allowed as well.

Operating system: character set Please use an operating system with a full character set of your language. For example, in order to support Japanese in PREEvision, the Japanese operating system has to be installed. An English operating system with Japanese character set might not support all characters. As a consequence, this may result in displaying wrong characters in PREEvision.

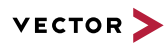

### **19.3 New features**

- Further information **>** Requirements engineering and requirements management
	- **>** AUTOSAR system and software design
	- **>** Wiring harness design
	- **>** Diagrams
	- **>** Tables
	- **>** Collaboration
	- **>** Metrics
	- **>** Usability
	- **>** Administration

### **19.3.1 Requirements engineering and requirements management**

Support for RegIF PREEvision 8.5 supports the import and export of RegIF files. In PREEvision, the RegIF exchange format can not only be used for requirements. Via ReqIF also customer features and test data can be imported or exported.

> Furthermore, PREEvision allows the export of any part of the model as ReqIF objects. In this case, PREEvision generates, e.g. for a given hardware network architecture, a ReqIF object for every node in the network and the connections in between and collects the relevant data in a ReqIF file. Thus suppliers can be provided with ReqIF exports that are directly based on the PREEvision model data.

ReqIF in PREEvision 8.5:

- **>** Support for ReqIF versions 1.2, 1.1 and 1.0.1
- **>** Export of any model parts as ReqIF objects
- **>** Import and export of single files or zipped files
- **>** Support of files including pictures, tables, rich text and OLE objects
- **>** Customized ReqIF exports based on temporary reports
- **>** Optional inclusion of tool-specific information using Tool Extensions
- **>** Customizing is possible using custom metric blocks for the ReqIF import and export

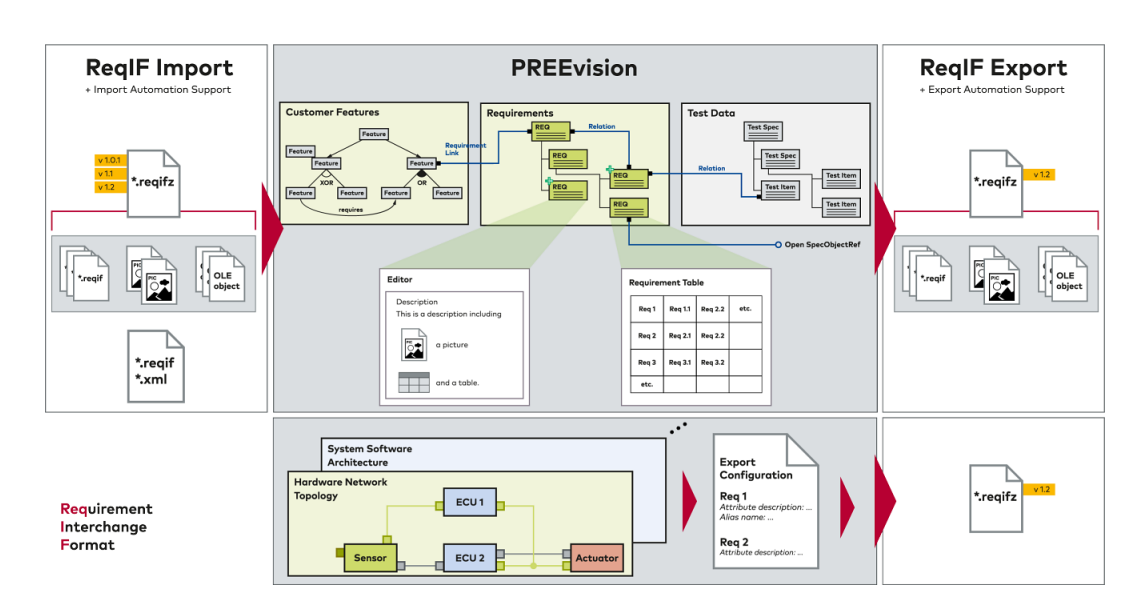

LibreOffice editor The stand-alone LibreOffice editor can now be closed using the shortcut <CTRL> +<W>.

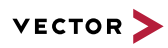

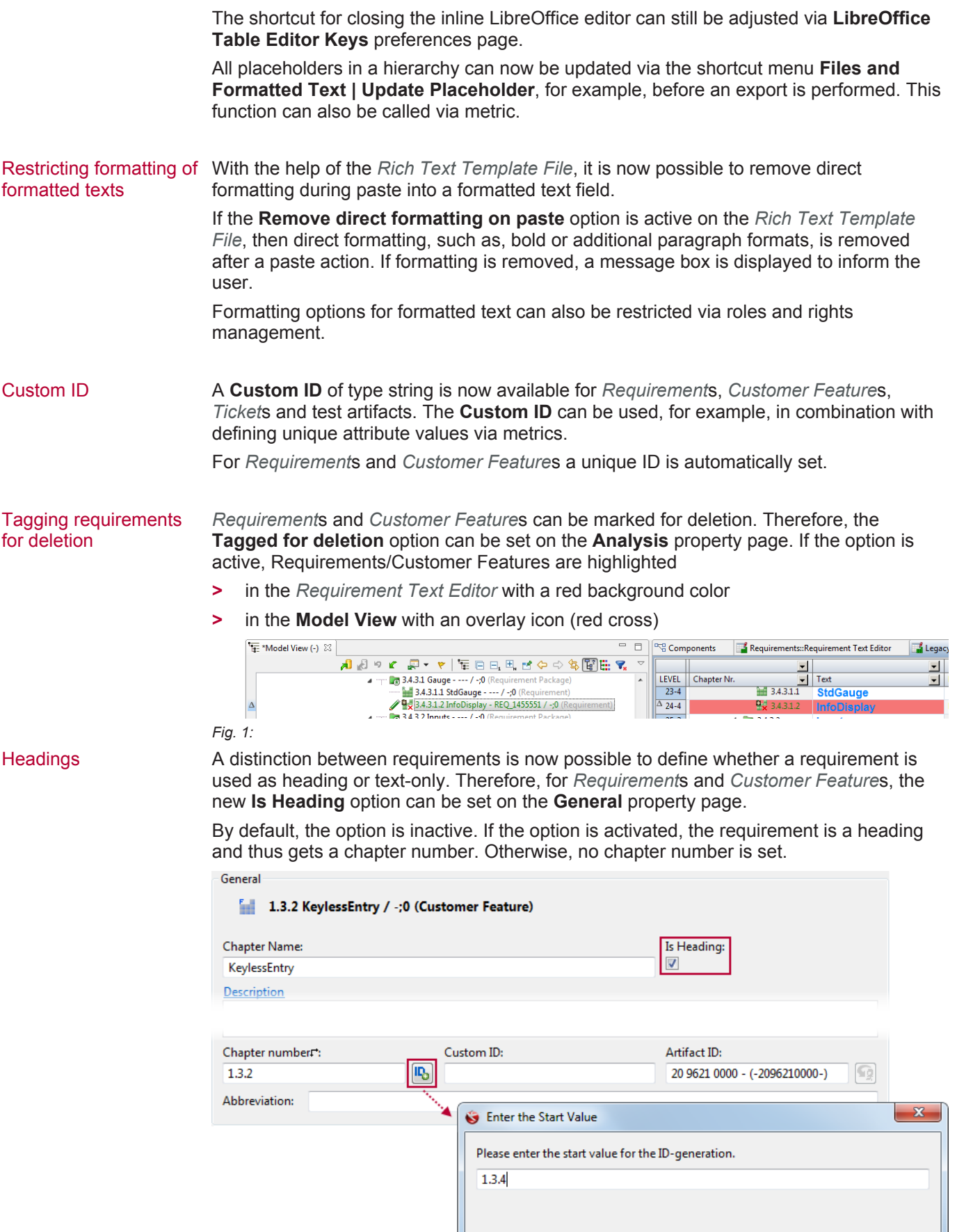

Cancel

 $\overline{\mathsf{OK}}$ 

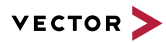

For headings, a button that changes the chapter number is available on the General property page. The button executes the corresponding refactoring. Under a text requirement it is not possible to create another requirement.

**Requirements** perspective A new requirements perspective is available that provides table editors and portlets supporting document-based working with requirements.

#### **19.3.2 AUTOSAR system and software design**

Support for Ethernet and The support of service oriented architectures (SOA) and Ethernet networks, introduced SOA with PREEvision 8.0, is further extended. PREEvision 8.5 offers UML-based package diagrams and switch diagrams to graphically define service architectures and the switch configuration in Ethernet networks. Also, the modeling of Ethernet networks including its communication is refined and new editors are available.

New in PREEvision 8.5:

- **>** Package diagram
- **>** Switch diagram
- **>** New editors for Ethernet design

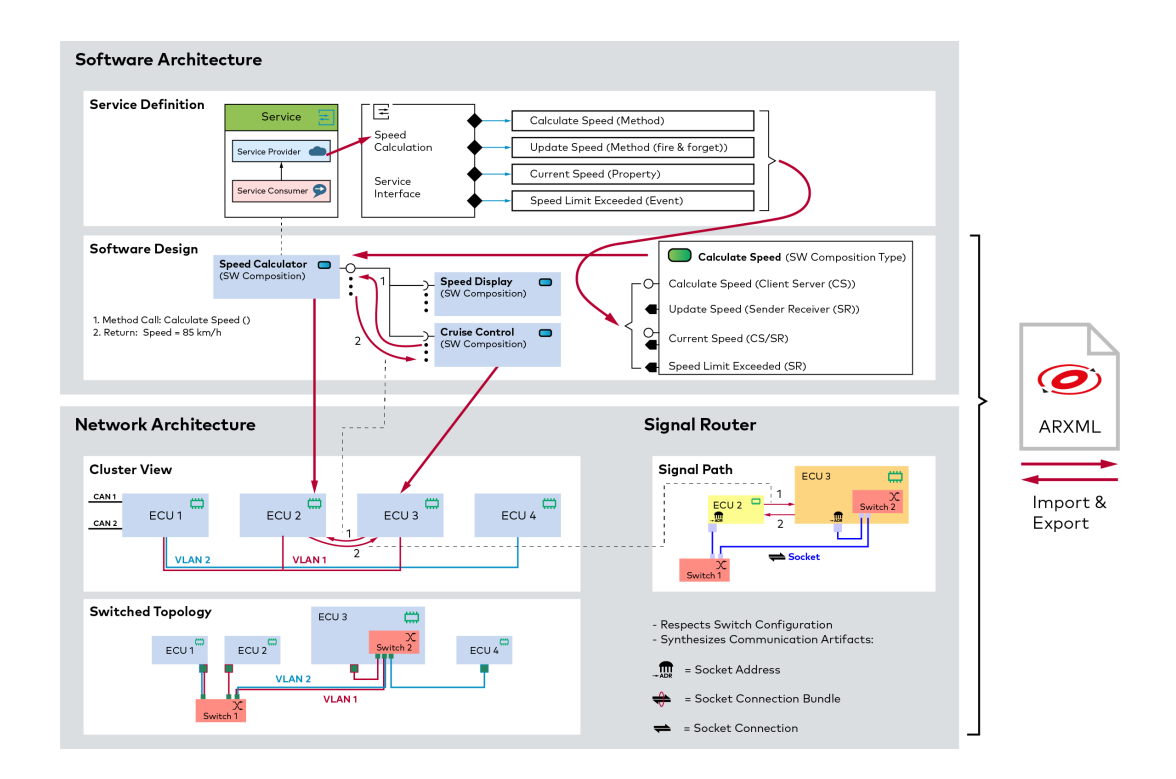

Package diagrams Package diagrams have been introduced to:

- **>** model layered service architectures, software architectures and logical function architectures
- **>** define and present dependencies between layers (packages) and their elements
- **>** analyze dependencies

Package diagrams can, for example, be used for modeling a service landscape and represent the dependencies of a service to other services in the landscape.

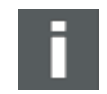

**Note:** As dependencies between packages are a PREEvision concept and not supported in AUTOSAR, the AUTOSAR import and export for dependencies is not available.

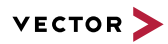

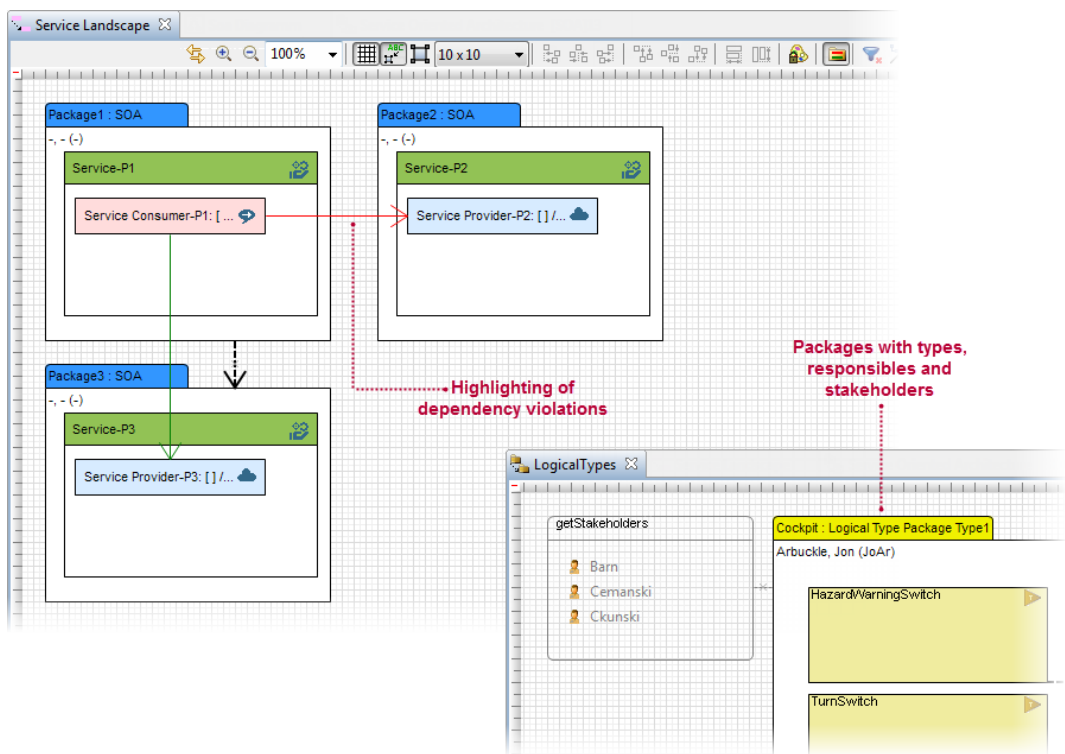

The following package diagrams are available in PREEvision:

- **>** Logical package diagram
- **>** Software package diagram
- **>** Service diagram
- **>** Service oriented architecture package diagram

#### Quality of service diagram for the switch configuration

The inner quality of service (QoS) structure and configuration of a switch port can be defined with the new *QoS Switch Configuration Diagram*.

For each switch port configuration (*Coupling Port*), settings for FiFos (First in First Out Queues), shapers and schedulers can be set.

Traffic class and Ethernet priorities can be assigned to FiFos.

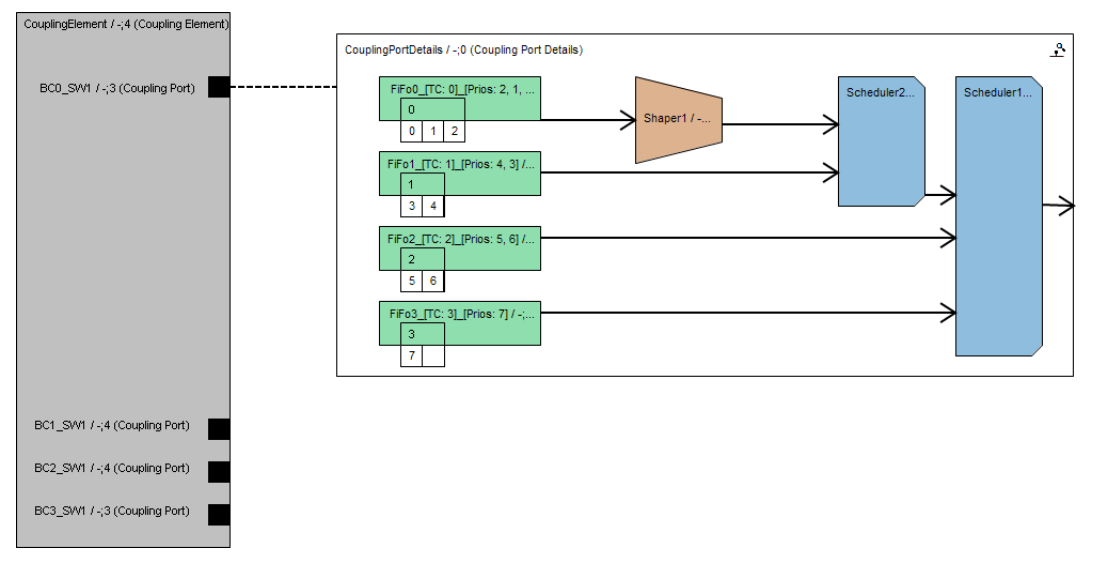
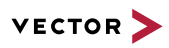

Extensions for the AUTOSAR import and export

The following extensions are introduced for the AUTOSAR import and export:

- **>** The AUTOSAR support for the software component template and the system template has been extended.
- **>** AUTOSAR imports and exports have been harmonized for better integration in the Vector AUTOSAR tool chain using the AUTOSAR interface (\*. arxml).
- **>** The AUTOSAR support documentation and the AUTOSAR roundtrip documentation transparently document supported and non-supported areas of the AUTOSAR standard.
- **>** The AUTOSAR support quality is continuously monitored regarding formal support and roundtrip support.

# **19.3.3 Wiring harness design**

KBL 2.4 and wiring harness

PREEvision now supports KBL version 2.4 for the import and export of wiring harness data including fuse values. In previous versions of PREEvision only version 2.3 of the KBL format has been supported. Furthermore, PREEvision 8.5 brings refined modeling capacities and new contents for KBL files like slots and cavities, installation instruction or processing information.

Wiring Harness and KBL in PREEvision 8.5:

- **>** Support for KBL versions 2.3 and 2.4
- **>** New concepts like fuse values, slots and cavities
- **>** Support of installation instruction and processing information

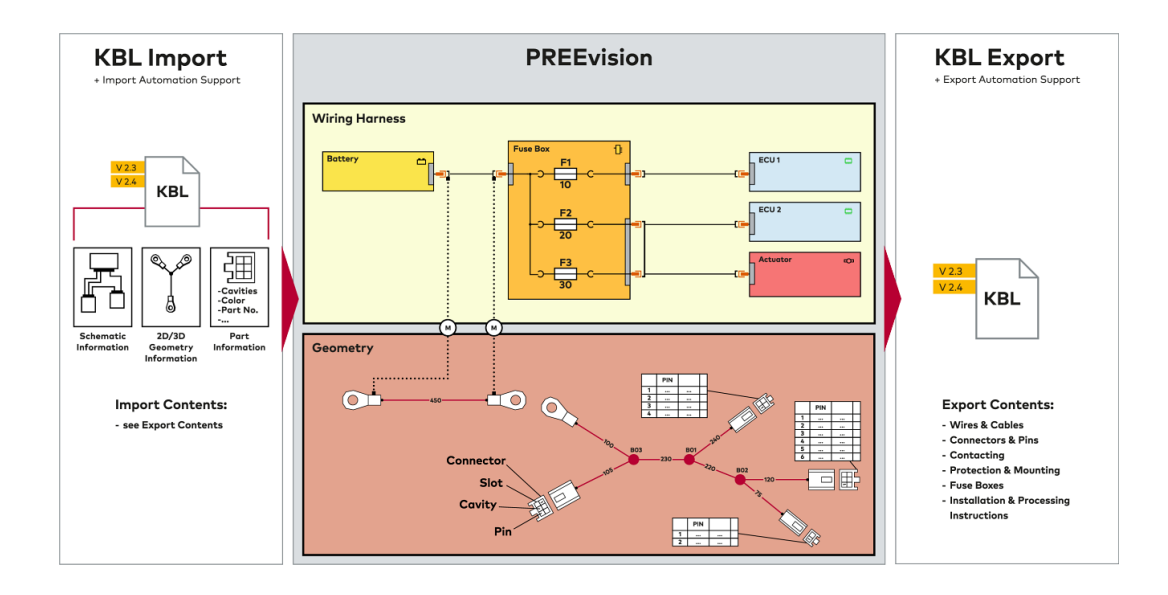

## Slots and cavities for connectors

New modeling concepts are available to describe the detailed composition of a connector:

**>** Slots of the connector

**>** Cavities of the connector and assignment of cavities to slots The connector type defines the composition of all instances.

These concepts are available for header and wiring connectors.

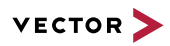

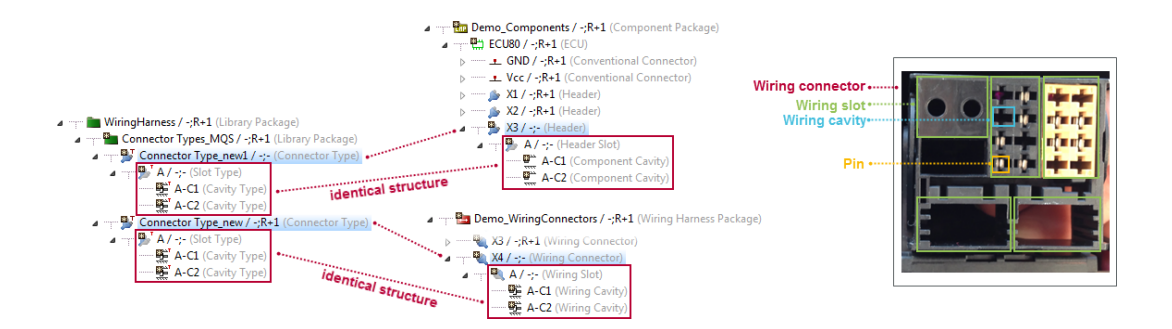

## Contacting on wiring connectors

The definition of the properties of wiring pins is a late step in the wiring harness design process and must be possible without changing the component. The component is reused from the library and checked-in (finalized). Wire-sided types (pin type, seal type) have to be decided late when defining/finalizing the wiring harness.

With PREEvision 8.5, Contactings (definition of pins in cavities including pin properties) within the *Wiring Connector* are introduced:

- **>** Definition of the final types of *Contacting*s during the wiring harness design process
- **>** Support of variant management for different *Contacting*s and/or different wires
- **>** Modeling of multiple and different kinds of *Contacting*s

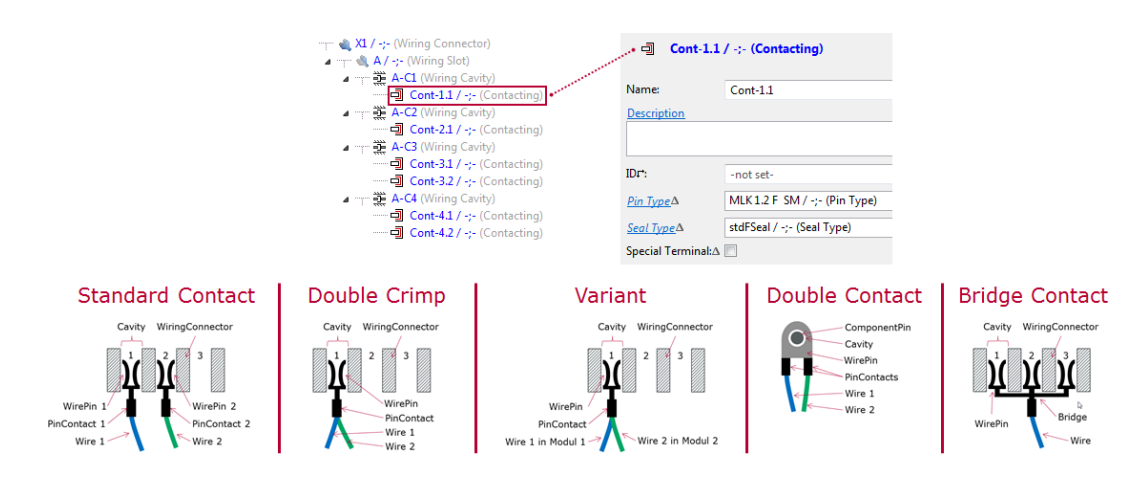

Wiring harness specific variants

Specific classes within the variant management are introduced:

- **>** All new classes have wiring harness specific attributes
- **>** The definition of variants is simplified with regard to KBL import and export

Variant management with harness configurations as well as variant management with the help of module families is supported. The behavior is the same as a set for *Harness Configuration* and *Wiring Module*.

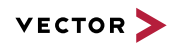

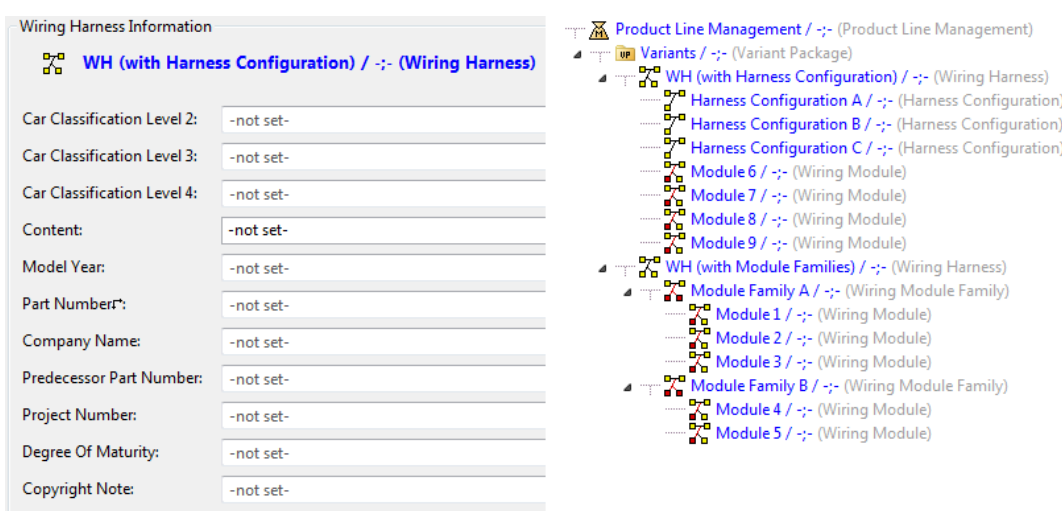

Wiring harness families Specification of families and their members is possible now as well as the definition of applicable types and applicable families.

> Example for *Pin Type Family* (other families are supported in the same way but with other attributes in the **Property View** table)

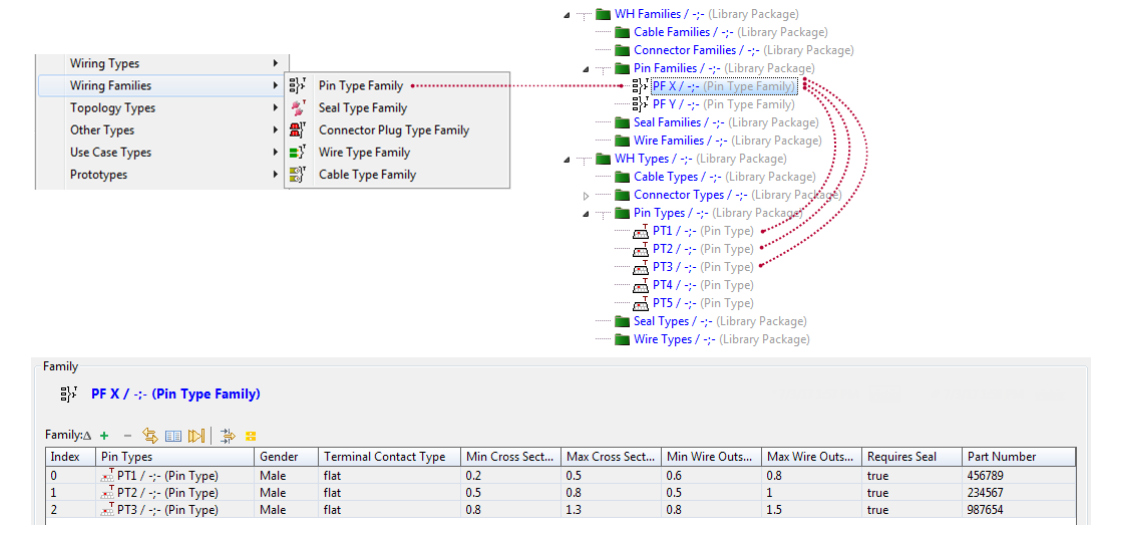

## Show/hide headers and pins A new option (**Place ports from stack**) is available for the **Show/Hide Headers and Pins** action in *Wiring Diagram*s. If the option is enabled, ports are automatically placed into the slot layout instead of being placed on the stack. The figure is automatically extended.

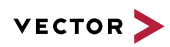

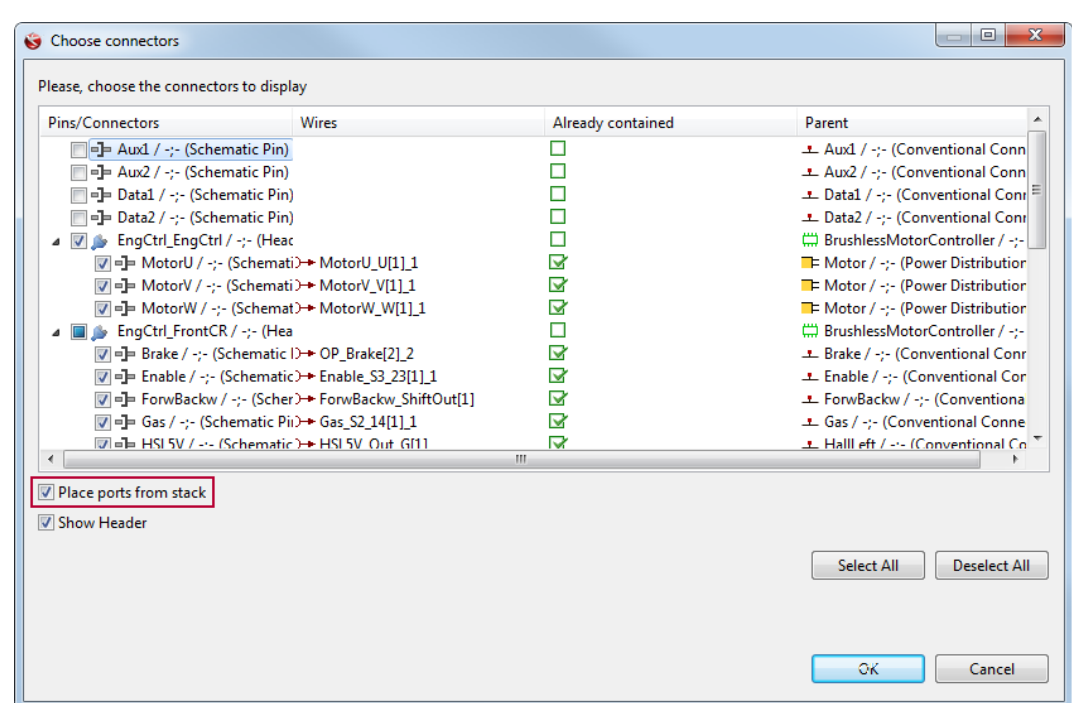

## Show/hide pins In *Wiring Diagrams*, the **Show/Hide Pins** action is available on

- **>** *Wiring Harness Inline Connector*s
- **>** *Header*s
- **>** *Wiring Connector*s

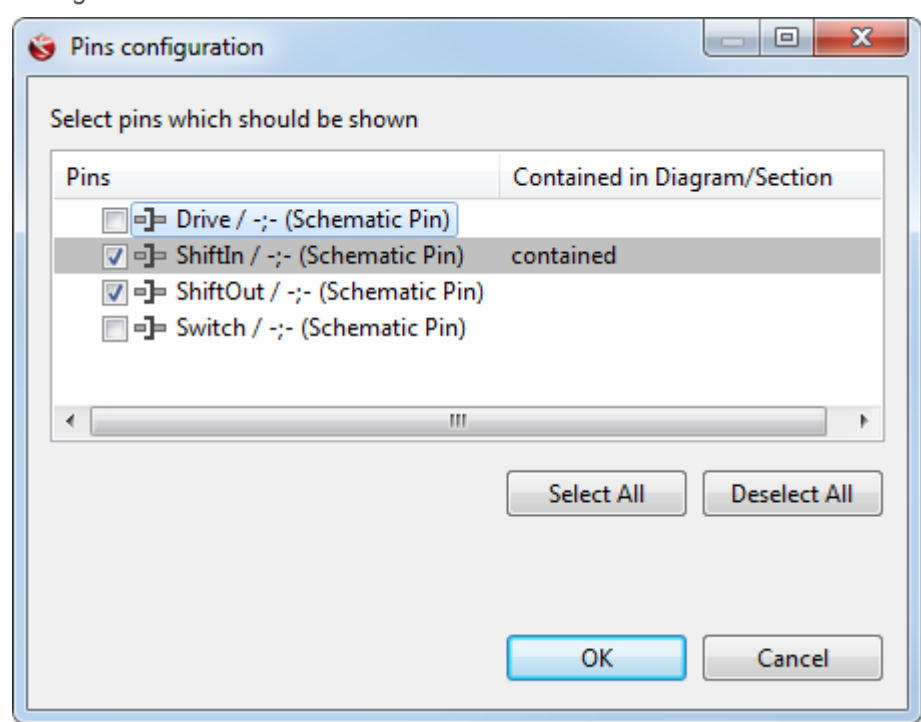

# **19.3.4 Diagrams**

Diagram improvements Diagrams as one of the main and most powerful editors in PREEvision have been significantly improved. The implementation of a new, robust line router is accompanied by many usability improvements. To name a few: Reference lines facilitate the positioning of

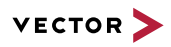

artifacts in the diagram and air lines help to draw connections. Also the possibilities to populate diagrams with existing artifacts have been improved. Many of the usability improvements were motivated by a qualitative survey amongst PREEvision users from various OEMs and suppliers.

New in PREEvision 8.5:

- **>** New line router
- **>** Reference lines and improved snap to grid
- **>** Air lines indicating possible targets for connections

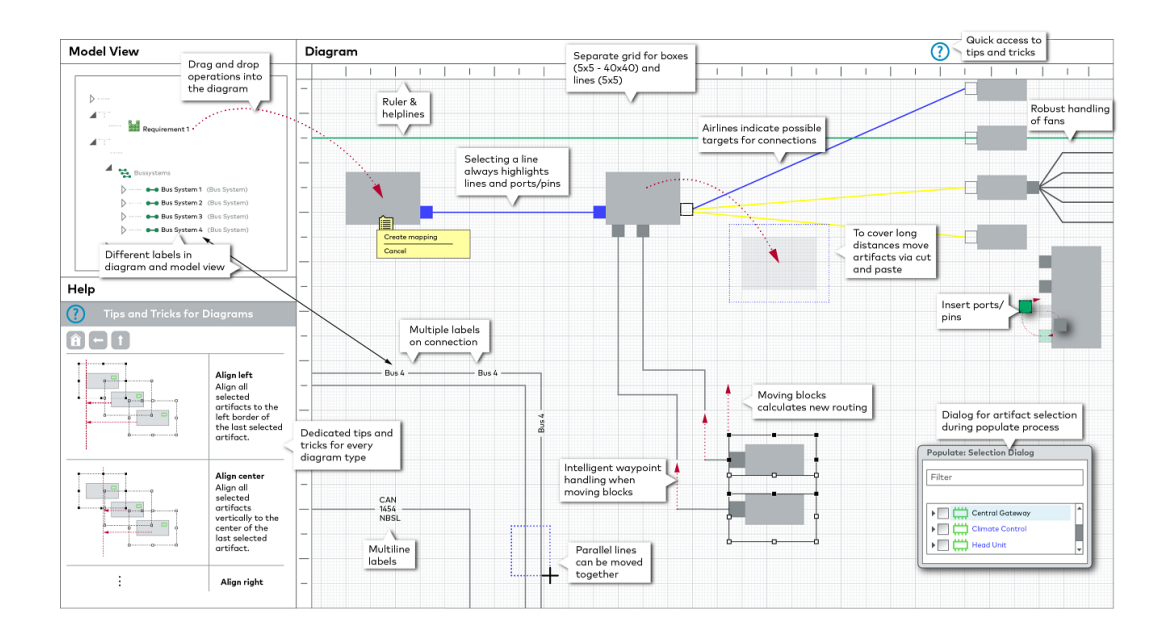

Rectilinear line routing Rectilinear line routing has been improved:

- **>** Routing is activated on moving elements, drawing a line and deleting waypoints.
- **>** Routing results on **Populate** and **Show path** are improved.
- **>** Moving boxes and areas with <SHIFT> moves the first waypoint, too.

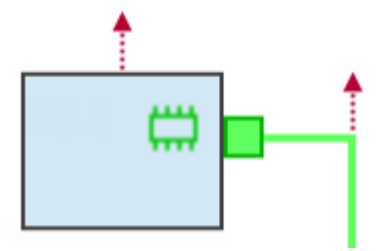

- **>** Redundant waypoints are automatically removed when editing.
- **>** Parallel line segments of connections are moved together.
- **>** Rectilinear routing avoids overlapping and crossing boxes.

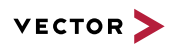

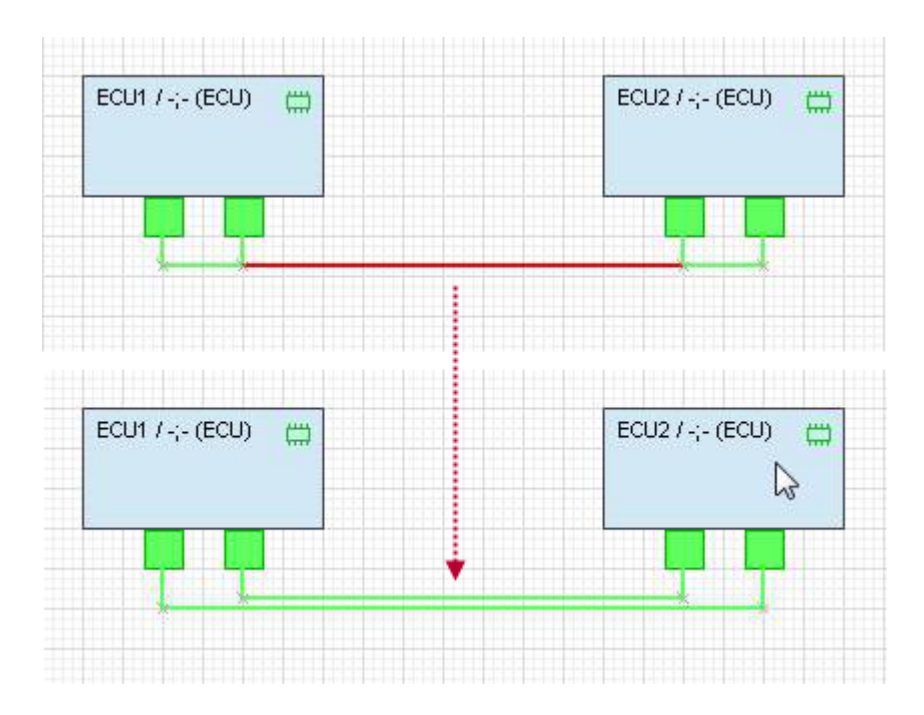

# Fixed out-of-grid problems

Out-of-grid problems in diagrams have been fixed:

**>** Lines always use a 5x5 grid.

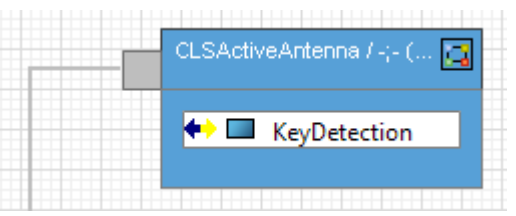

- **>** Boxes use the predefined grid size or the grid size that is set by the user (5 x 5 to 40 x 40).
- **>** If *Connectors* are added to diagrams via **Show Connectors** (<SHIFT>+<F4>) or if they are moved via **Place from Stack** <F4>, the connectors are now placed in the given grid.

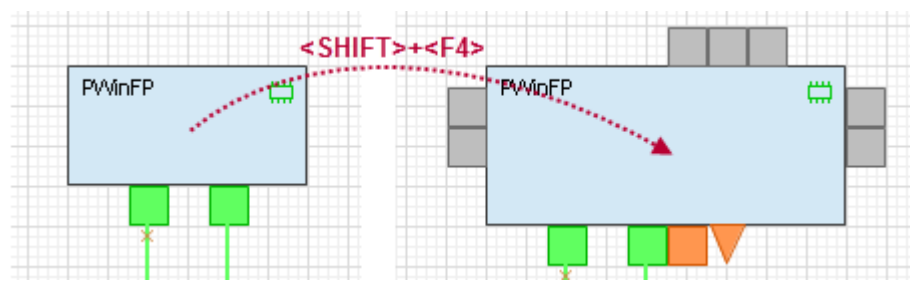

**>** Moving elements with <ALT> regards the 5 x 5 grid.

Out of grid highlight Artifacts that are out of grid can be highlighted with a red frame. To highlight the artifacts that are out of grid, activate the

 $\mathbf \Gamma$  button in the diagram toolbar.

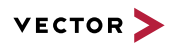

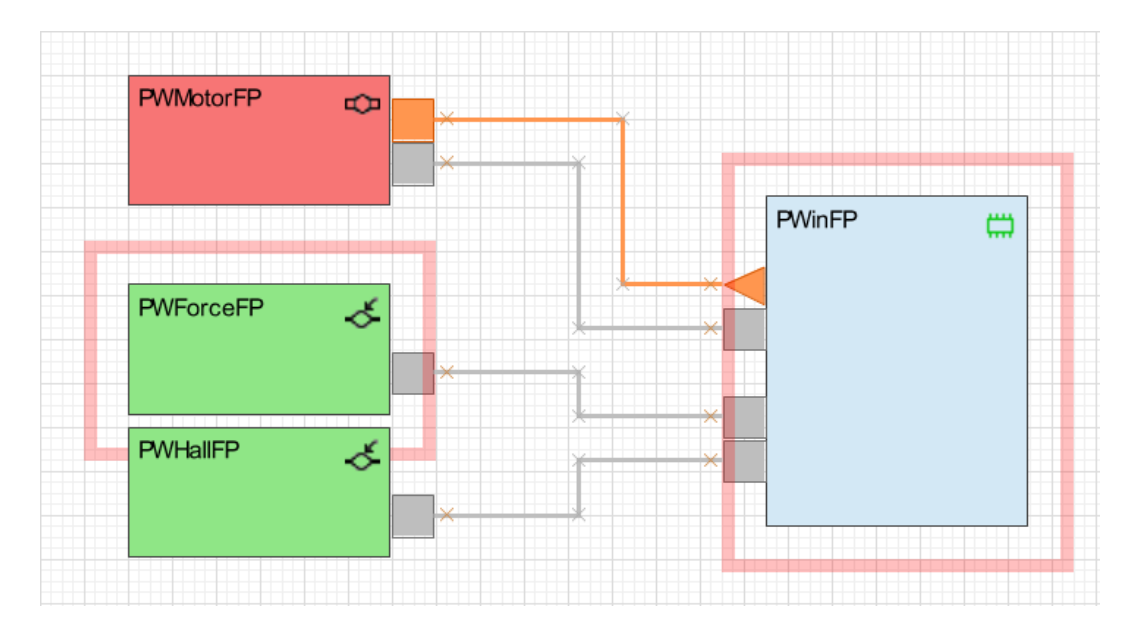

Predefining the grid size The initial grid size for new diagrams can now be defined for each diagram type. for new diagrams When you create a diagram based on a **Diagram Configuration**, the diagram gets the initial grid size from the related *Master Diagram*.

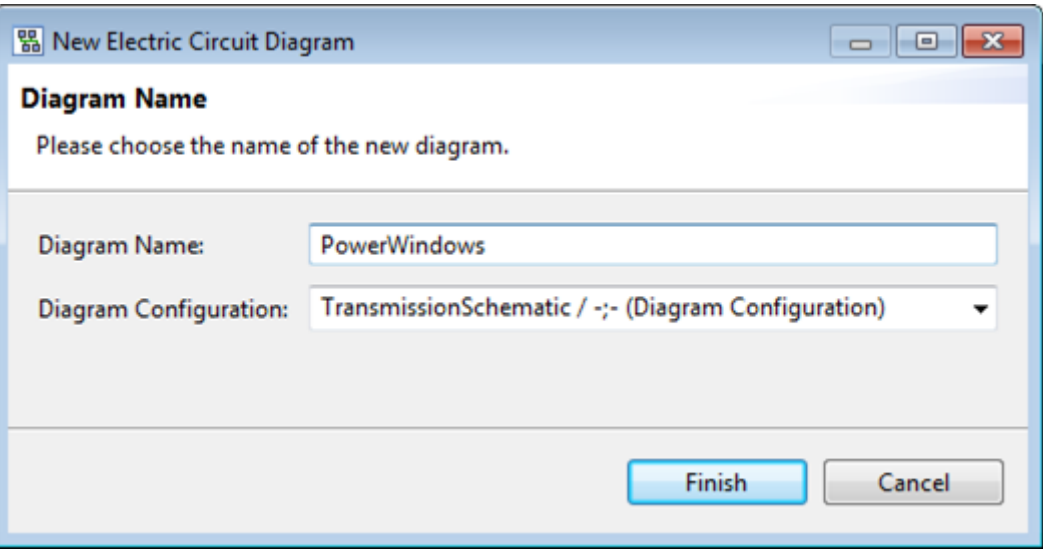

Via **Window | Preferences | Editors | Diagrams | Grid** you can define a default grid size. This setting is independent from the grid size defined in the *Master Diagram*.

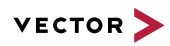

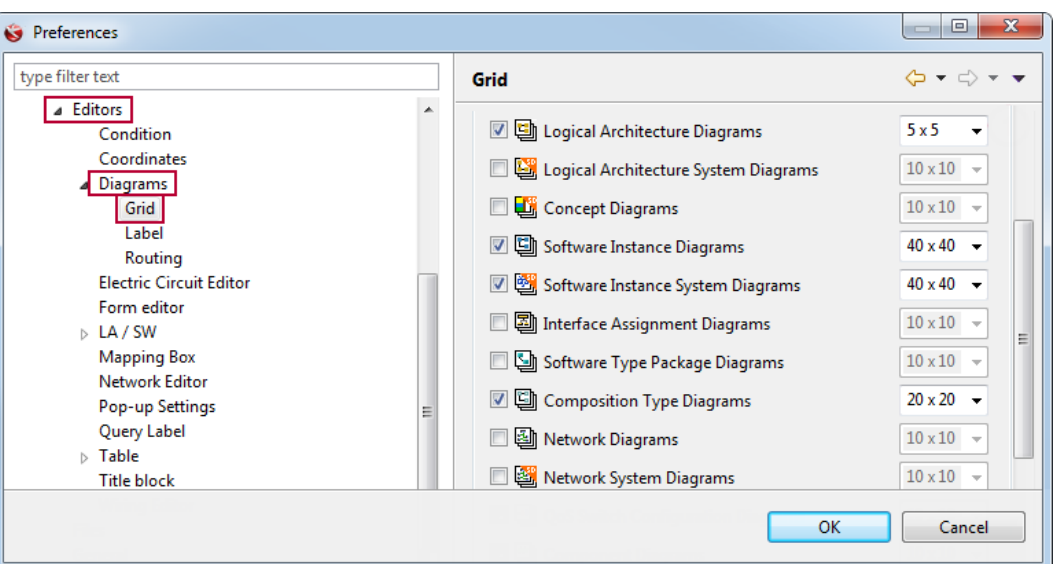

## Reference lines Reference lines are introduced for better orientation and alignment of artifacts within diagrams.

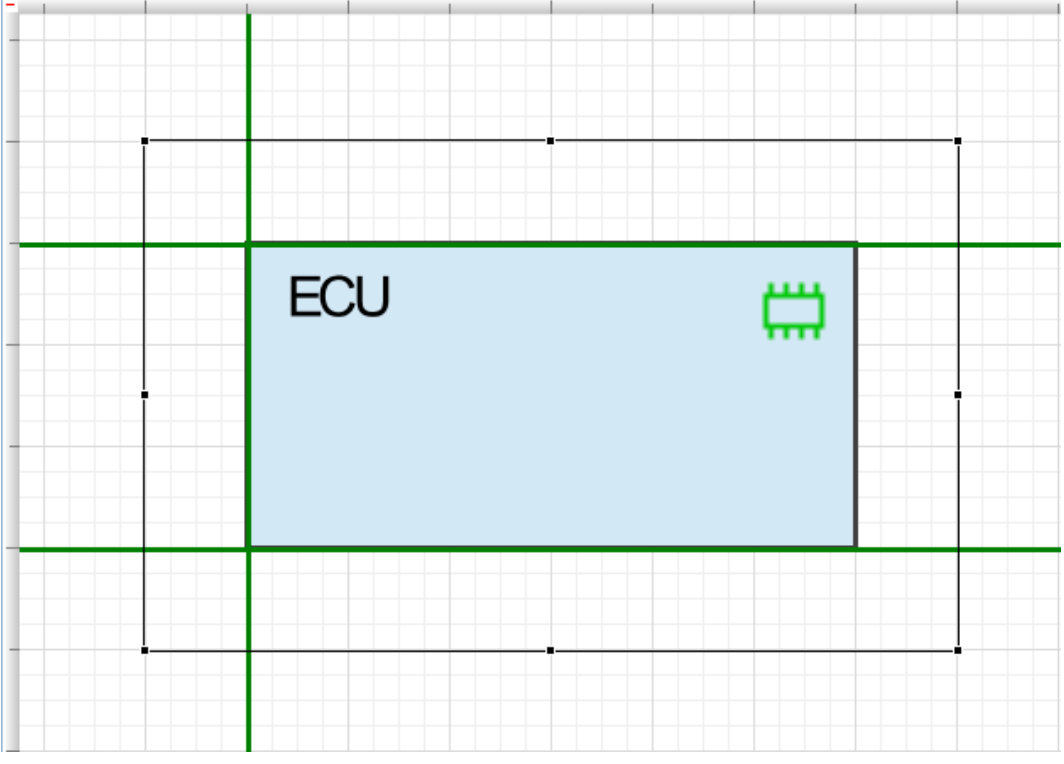

- **>** Reference lines are ignored when printing the diagram.
- **>** Reference lines are displayed with the grid and are stored in the diagram.

Cut and paste for moving diagram elements

For moving diagram elements over long distances, cut and paste is now supported. For example, proceed as follows:

- 1. Cut the element.
- 2. Zoom out.
- 3. Navigate to the desired position in the diagram.
- 4. Zoom in.
- 5. Paste the element.

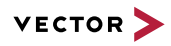

The selection is kept after the paste action.

- Labels The following improvements are available for labels in diagrams:
	- **>** Multi line labels can be configured in the label settings. SlidingDoorControl... Alias: Aliasname LightPuddle PuddleLig Bussystem:CANType LightSafety ID 1234567 LightTurn  $\cdot 148$ f SWGne Troperty View **48** E/E Model Online Check **B** Project and Scope View **1** Information **B** Generic Editor **49** Label Configuration **83** Network Diagram  $\overline{\phantom{0}}$ **Label Settings - Network Diagram** Objects Label Objects with Labels Settings ir the selected Label Formatting ▷ **\*** Active Star New Object.. Pre- and postfix for the label. "{0}" is a placeholder for the To define the area that is shrunk if the text is too long to D Actuator Fre- and positivity the label.  $\{v\}$  is a placeholder for the set of the area that is shrunk if the text is too long to To hide all toxt use "SEMPTYS".  $\triangleright$   $\blacksquare$  Battery New Attribute.  $\triangleright$  **L** Bus Connector Indirect Attribute. ⊿ • Bus System Alias: {0}  $(1)$ ⊿ <sup>2</sup><sup>1</sup> Multilabel Edit Indirect Attribute .<br><line> aliasName  $\sqrt{2}$ Multi Attribute Label <sup>△</sup> Name: TypeName **Δ≣** id  $\bullet$  Dimension
	- **>** Labels can be displayed several times on long connections.
	- **>** Missing docking positions for labels are now supported.

## Modeling assistance Air lines to possible connection targets are displayed to assist you in connecting diagram elements. Air lines are only displayed for connections having already set relevant information.

Air lines are available:

- **>** in the logical function architecture and the software architecture, for example to connect
	- **>** compatible interfaces
	- **>** sender port with receiver port
	- **>** client port with server port
- **>** in the hardware architecture to connect the same connector types
- **>** in the wiring harness layer to connect the same electric connection
- **>** in the schematics layer to connect the same network connection, e.g. *Bus System*

You may use <TAB> to switch between air lines. The selected air line is indicated by a blue line. Press <ENTER> to create a connection.

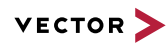

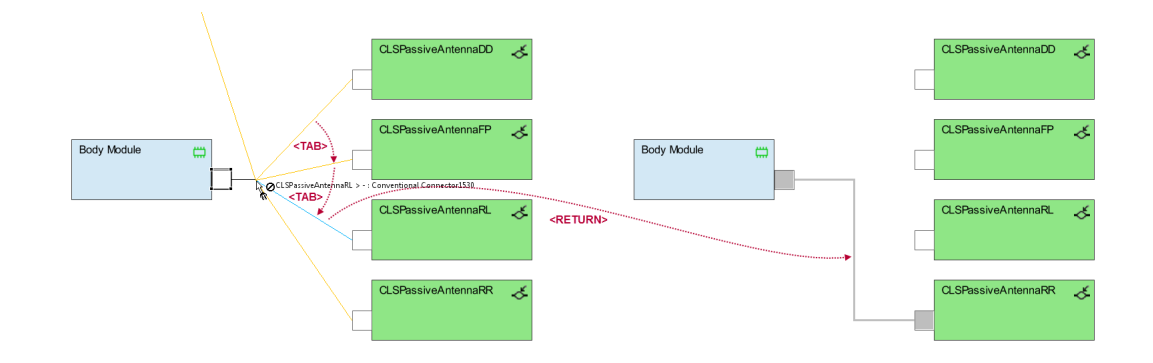

Populate Two new options are available in the Populate dialog:

- **> Prevent overlappings** option to avoid overlapping elements.
- **> Select artifacts to be populated** option enables a separate dialog to select the specific artifacts to be populated.

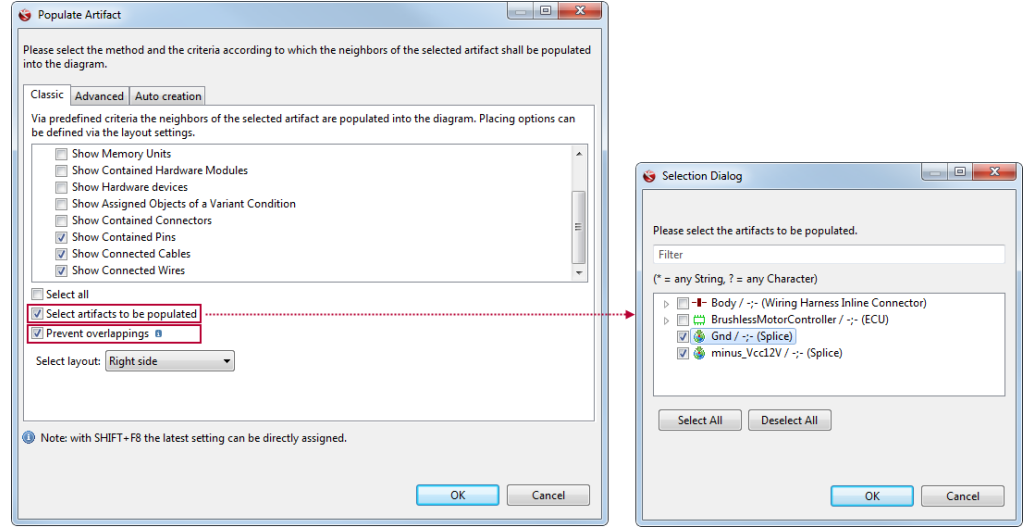

When delegation ports are added to the diagram via the populate function, the function **Place Ports From Stack** is automatically performed for the delegation ports that are added to the diagram.

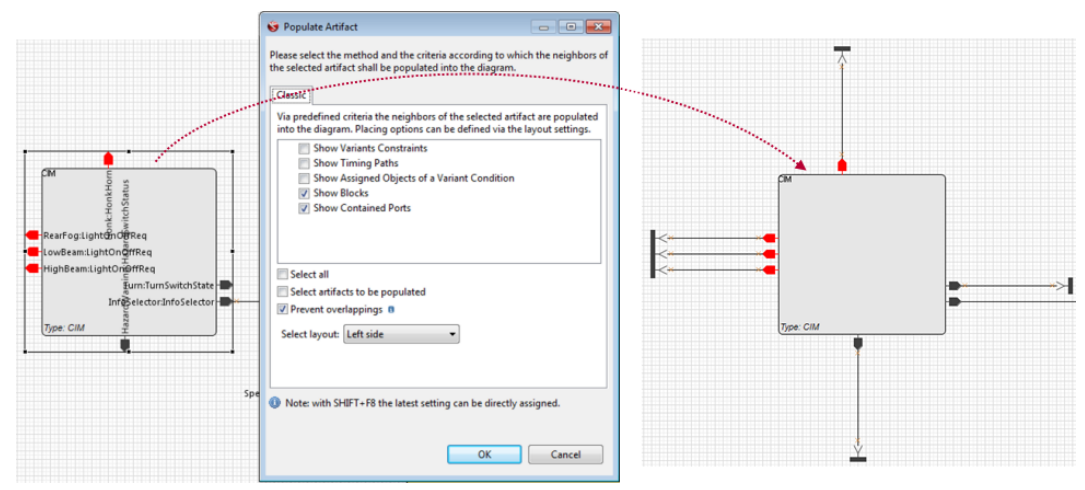

Fan handling Fan handling is improved and it is possible to manually move fan waypoints.

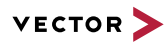

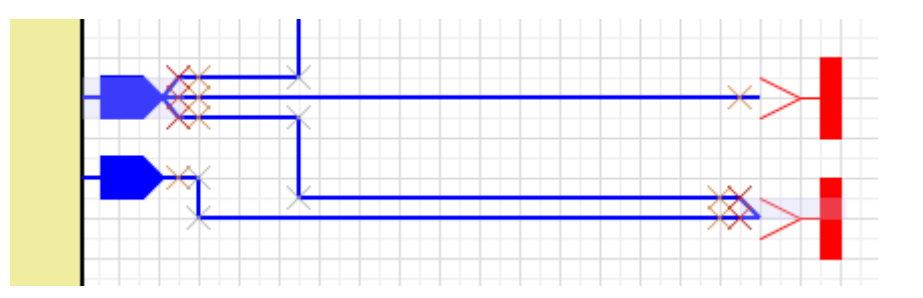

# Highlighting of connection

Selecting a connection highlights the complete connection and all pins/ports.

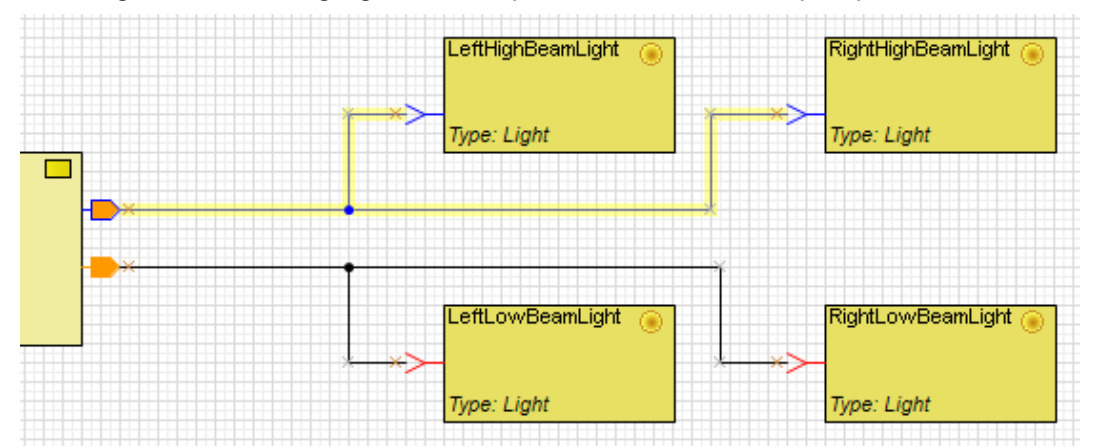

# Drag and drop menu in diagrams

The drag and drop menu is now available in diagrams, for example, to set relations. Custom drag and drop actions can also be offered in diagrams.

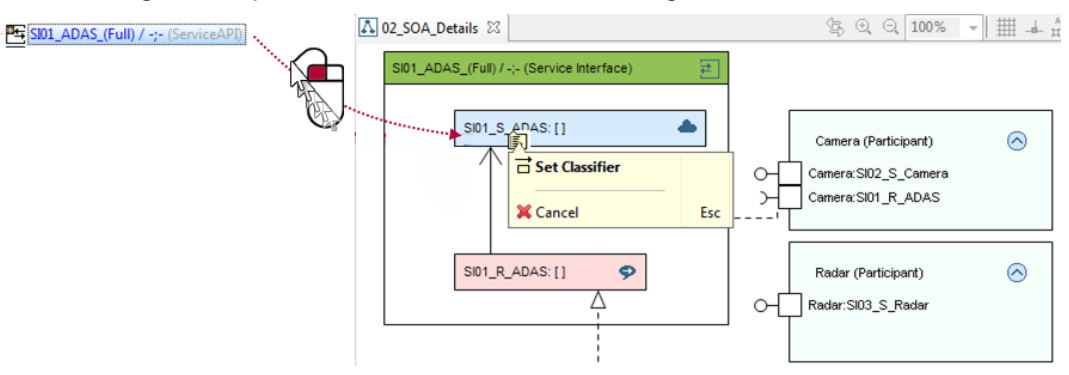

Global line width A default value for the line width of lines displayed for assembly nets, assembly bus, mapping boxes and mapping assignments can be configured.

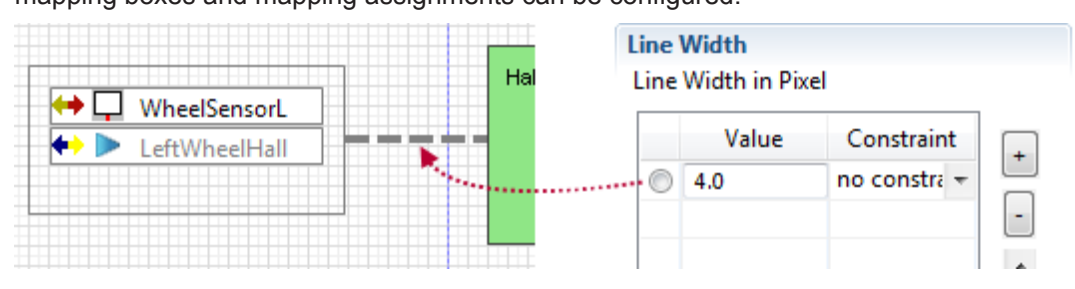

## Size of point nodes The size of *Point Nodes* can be configured via Object Configuration on the corresponding connection, for example a *Bus System*. The factor is multiplied with the corresponding line width.

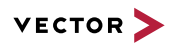

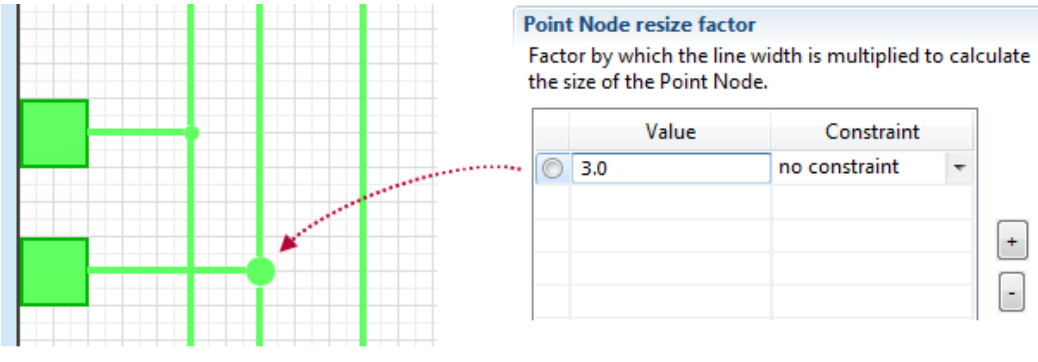

Sort pins and ports Pins and ports can be manually moved between existing pins and ports via drag and drop. Existing pins and ports are moved accordingly.

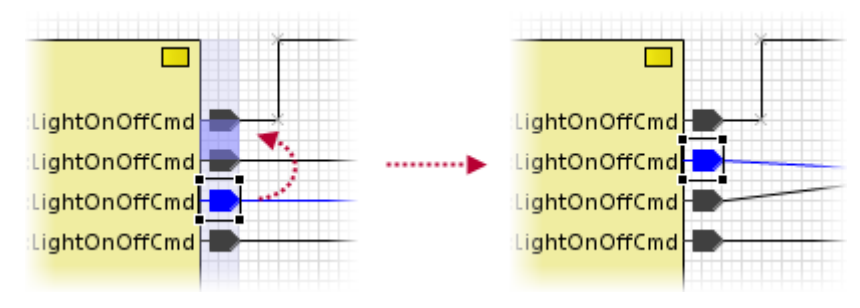

In diagrams of the *Logical Function Architecture* and *System Software Architecture*, pins and ports can automatically be sorted.

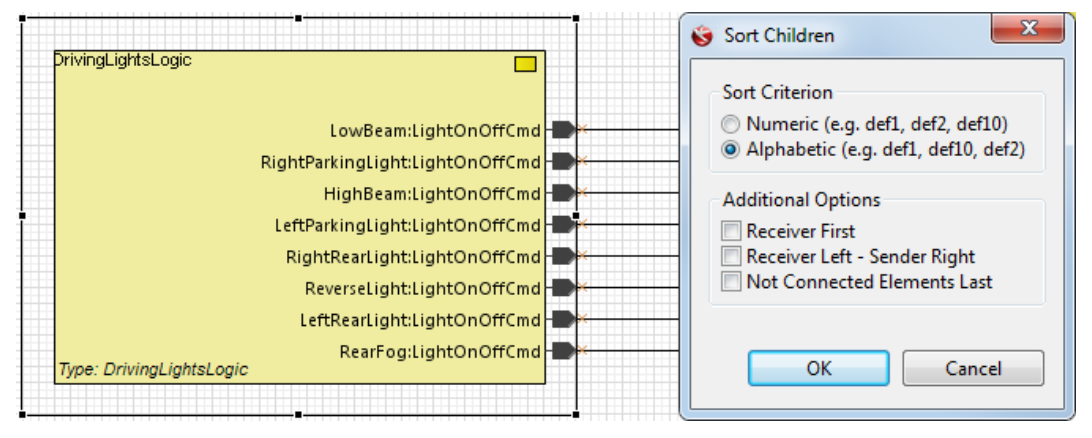

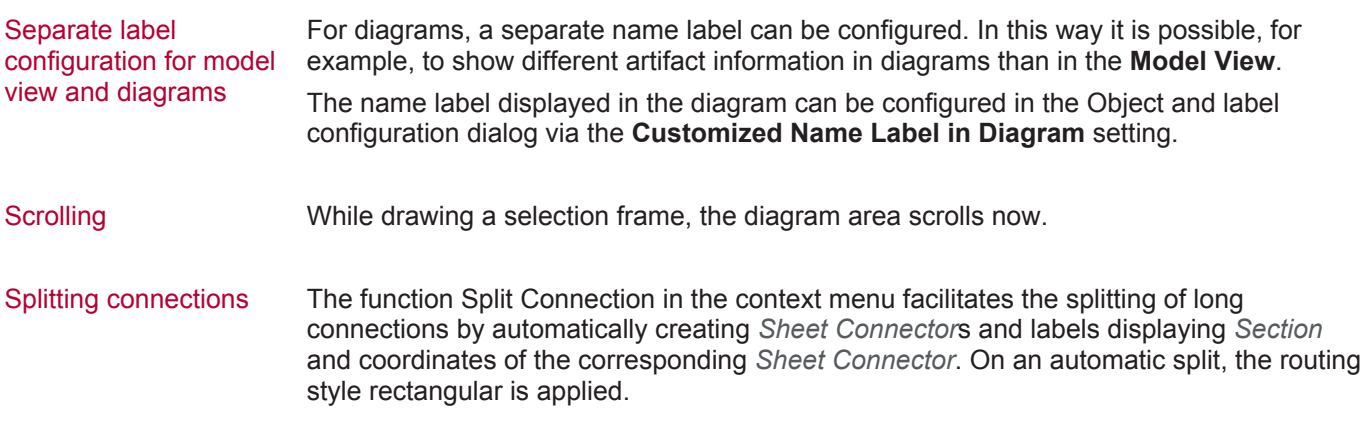

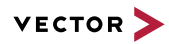

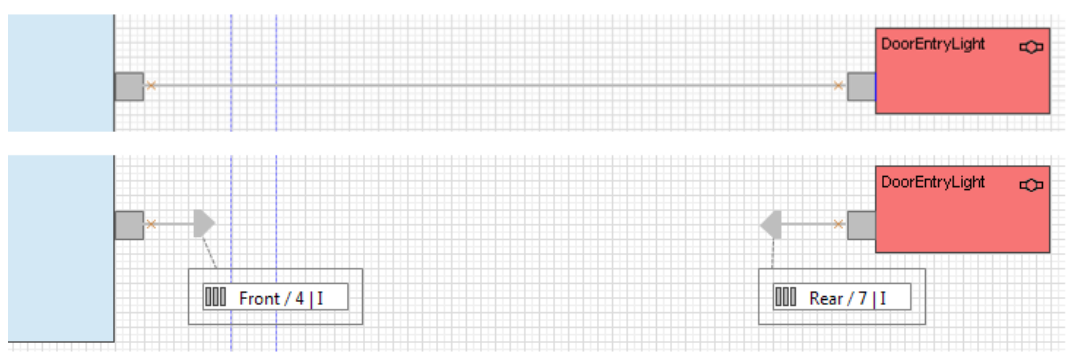

Connections can be split via context menu in the following diagrams of the *Hardware Architecture*:

- **>** *Network Diagram*
- **>** *Electric Circuit Diagram*
- **>** *Wiring Diagram*

In case of rectangular routing style *Sheet Connector*s are automatically oriented orthogonal to the last line segment.

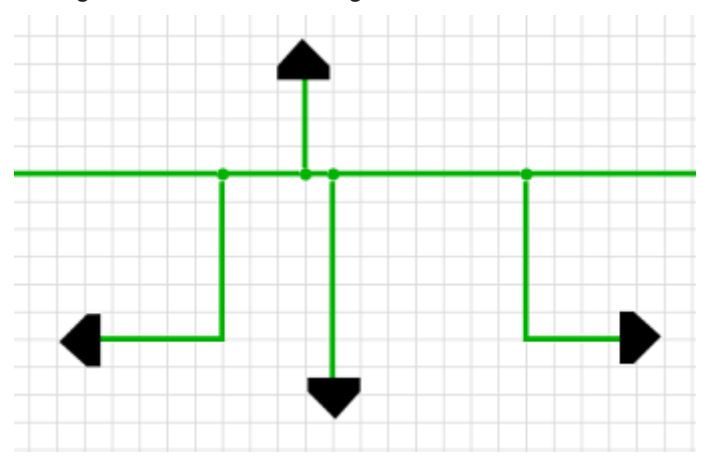

## Show/hide connectors In the dialogs Show/Hide Connectors, **Show/Hide Internal Logic Connectors**, **Show/ Hide Ports**, **and Show/Hide Headers and Pins** (SHIFT+F4 functionality) the following usability improvements are available:

- **>** A type ahead field for filtering the *Pins*/*Connectors*. Note: The parents, for example the *Headers*, are not filtered.
- **>** *Connectors*/*Internal Logic Connectors*/*Ports*/*Headers* and *Pins* are sorted.

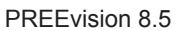

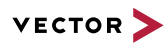

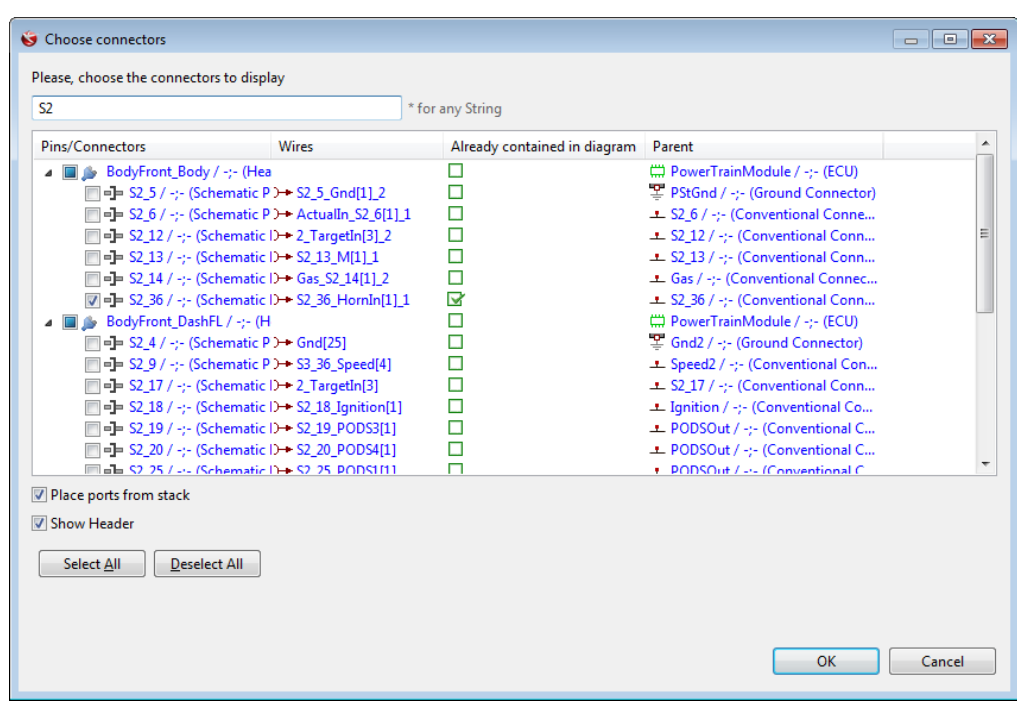

## Mapping boxes and query label boxes

If a new *Mapping Box* or *Query Label Box* is created, the box has now the optimal size to show its complete content.

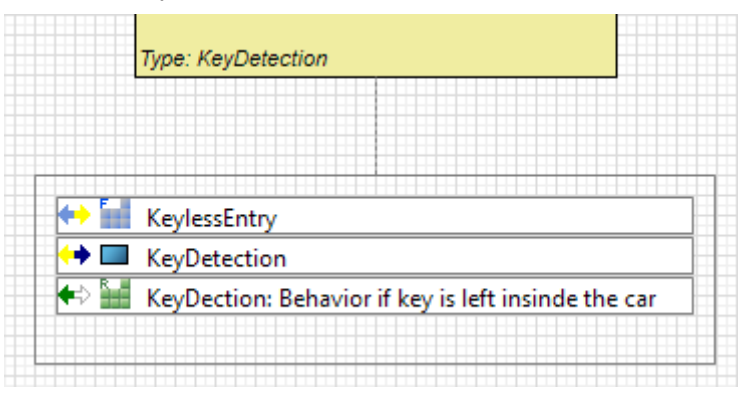

Existing *Mapping Box*es are not automatically adjusted when a new *Mapping* is created in order to keep the diagram layout untouched. The size of existing *Mapping Boxes* can be adjusted via context menu **Adjust Size** or via shortcut <ALT>+<A>.

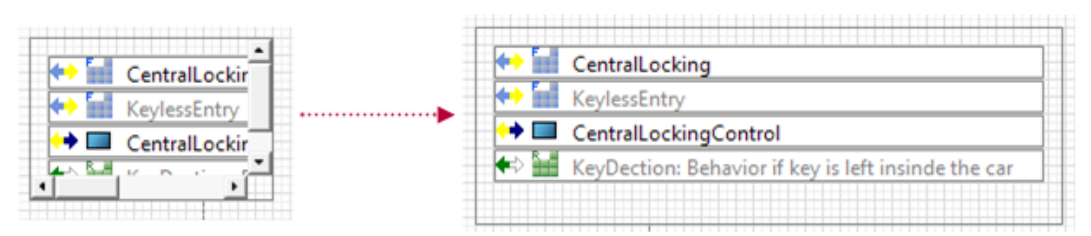

The docking position of internal *Mapping Box*es can now be defined, instead of placing the *Mapping Box* by default in the upper left corner of the figure.

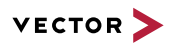

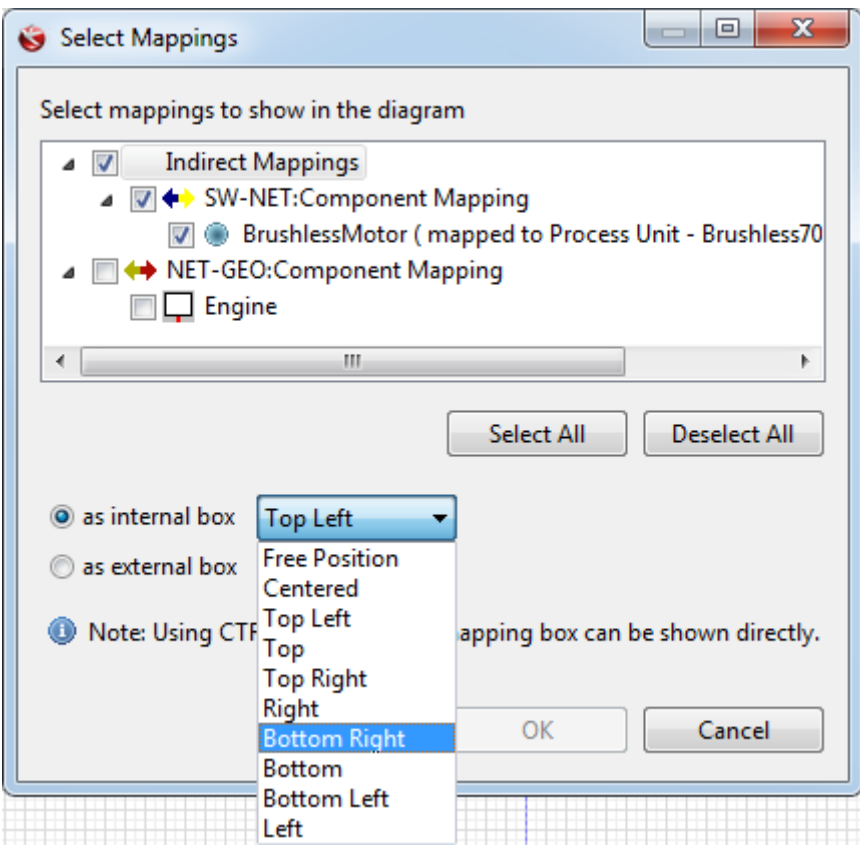

Shortcuts have been adopted as follows:

- **>** <CTRL>+<M> opens the **Select Mapping** dialog
- **>** <CTRL>+<SHIFT>+<M> creates a *Mapping Box* with all mappings.

When you try to create a mapping via drag and drop of an artifact with pressed <CTRL> +<SHIFT> keys on a diagram figure, but this mapping already exists, you can now decide if the *Mapping* shall be shown in the *Mapping Box*.

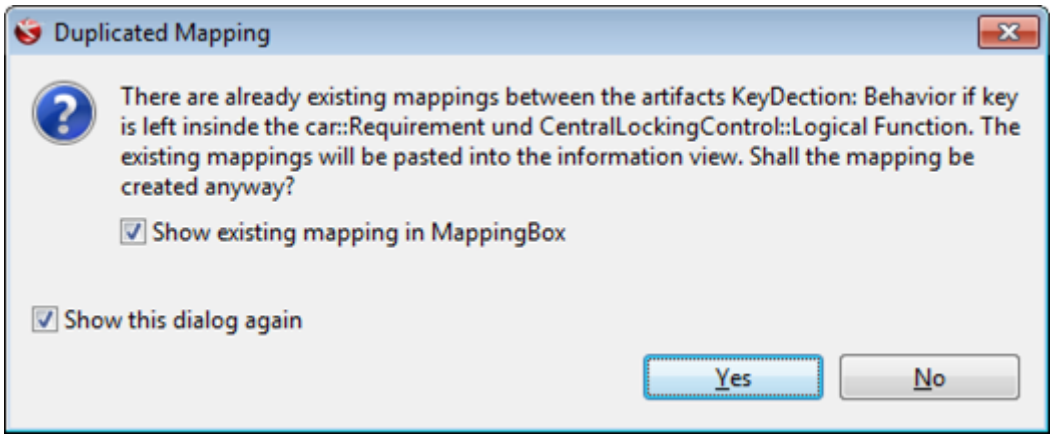

Port placement When you create blocks in the *Logical Architecture Diagram* that only have one incoming and one outgoing *Port*, the *Incoming Port*s placed in the middle of the sides, the incoming *Port* on the left, the outgoing *Port* on the east side.

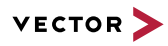

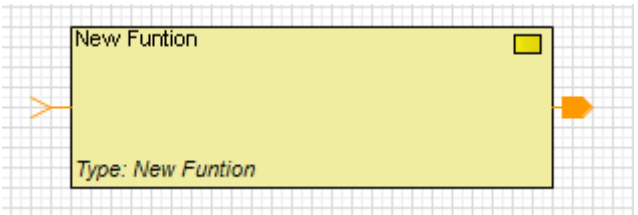

This port placement is regarded on:

- **> Show Ports** (SHIFT+F4)
- **> Place Ports from Stack** (F4)
- **> Create New**

 $D = 4$ 

**>** Drag and drop into a diagram.

In the **Select or Create Logical Type** dialog, the last entered setting for the number of *Ports* is persisted during client runtime. A button **[Set to 0]** is now available to reset all fields in the dialog to 0.

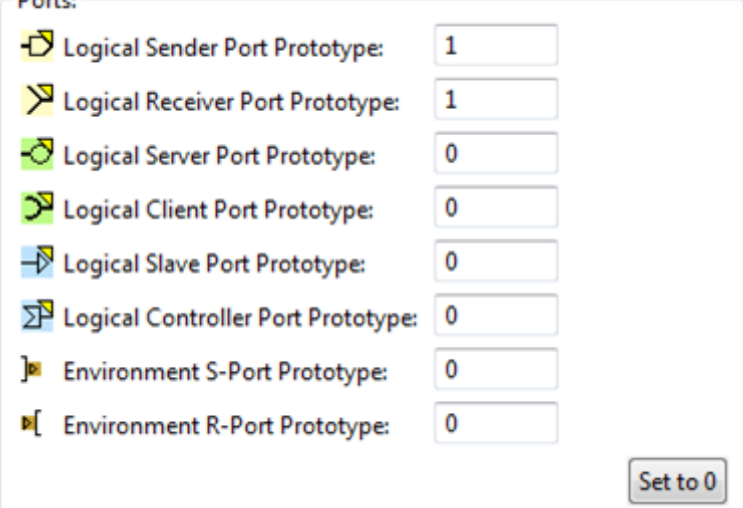

# diagrams

Naming conventions for If you create an internal artifact within a *Component*, the name of the *Component* is attached to the internal artifact. This naming convention helps identify to which Component an internal artifact, for example, to which *ECU* a *RAM* module or a *Microprocessor* belongs to.

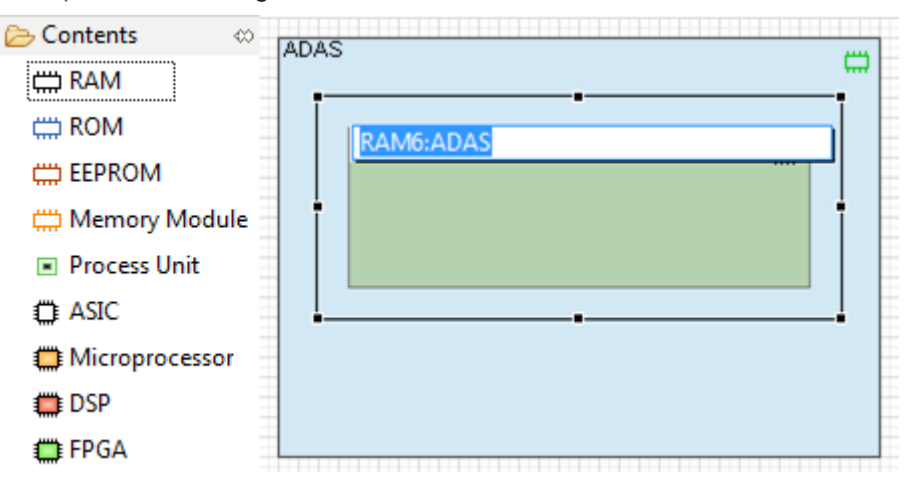

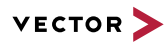

If a new *Assembly Connector* is created via pop-up menu, the new *Port* gets the name of the source. This naming convention is valid in the following diagrams:

- **>** *Logical Architecture Diagram*
- **>** *Logical Architecture System Diagram*
- **>** *Software Component Diagram*

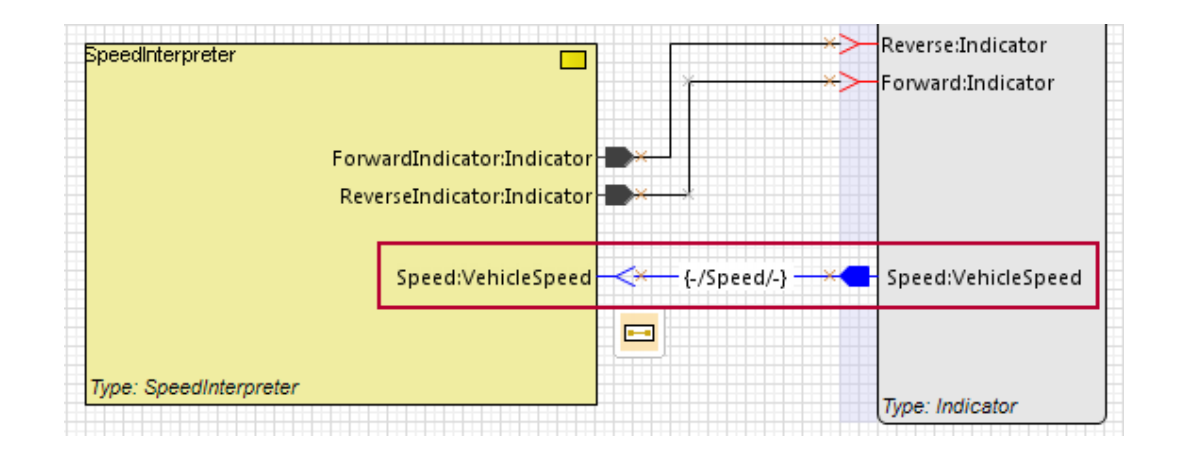

## Online check results in diagrams

Results from active online checks are now also presented in diagrams. The severity decorator is shown inside the label of a figure or a connection.

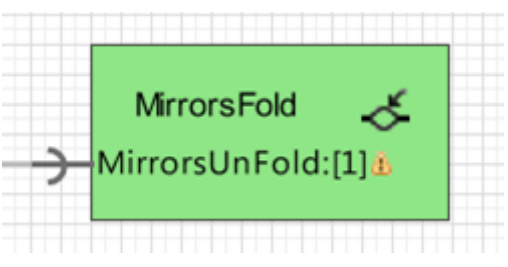

Hovering over the decorator shows the description of the online check findings in a tooltip.

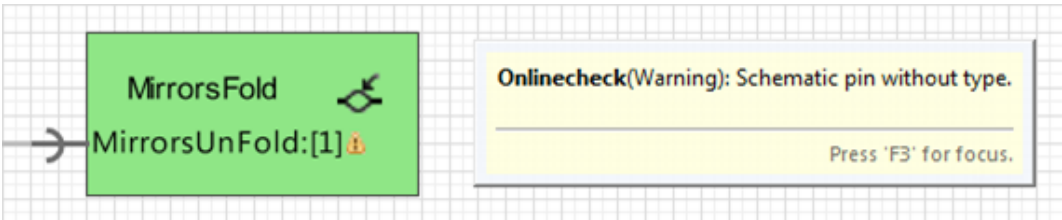

Clicking on the decorator allows to ignore the finding or to call a quick fix if available.

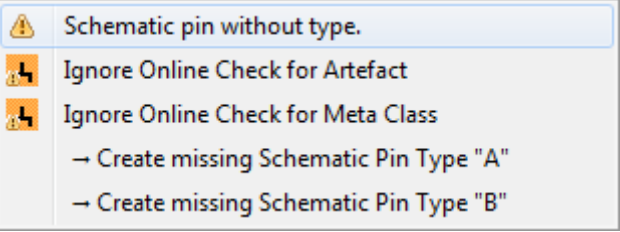

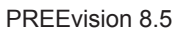

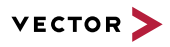

Metric label In *Title Block Diagrams*, it is possible to add a field that can be assigned with a *Model Query*. The objects returned by the query are displayed inside the field. As some objects can be more efficiently accessed by a metric, a new field has been introduced that can be assigned with a *Metric Executor*.

Creating new diagrams When you create a new diagram, the name field is preselected for quickly entering the artifact name.

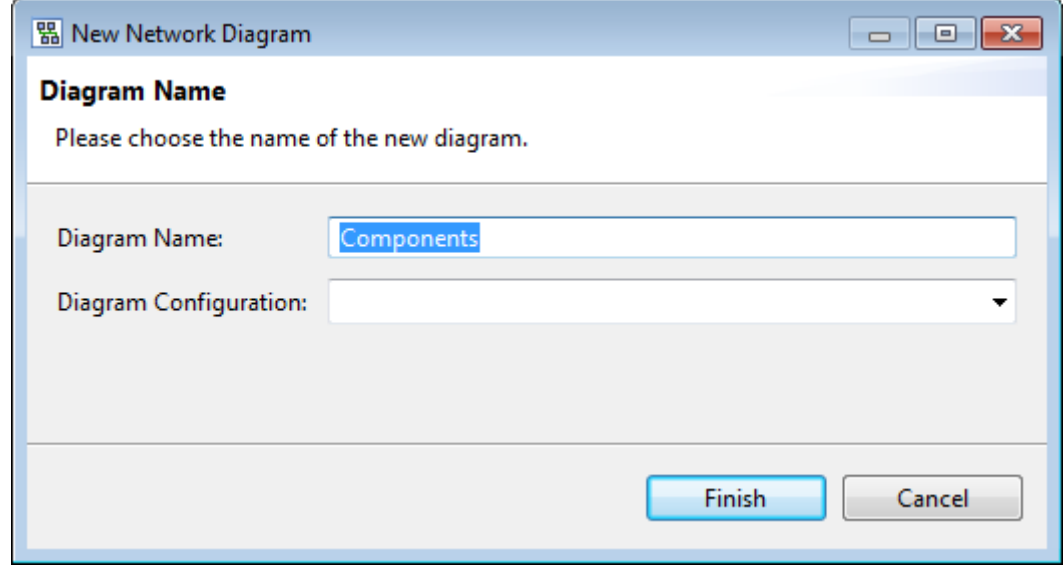

## Copying diagrams to another product line If you copy a diagram to another product line via drag and drop, all artifacts that are contained in the diagram can automatically be reused.

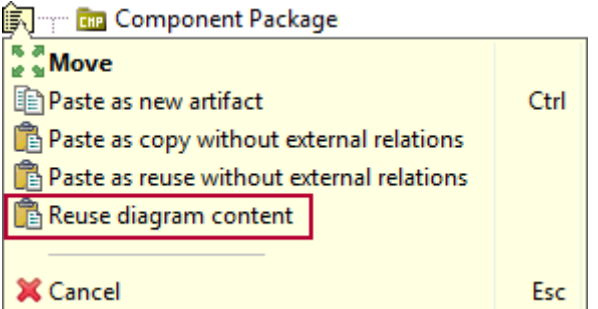

## Refactoring convert block

The refactoring **Convert Block** shows now the *Interfaces* when using existing types.

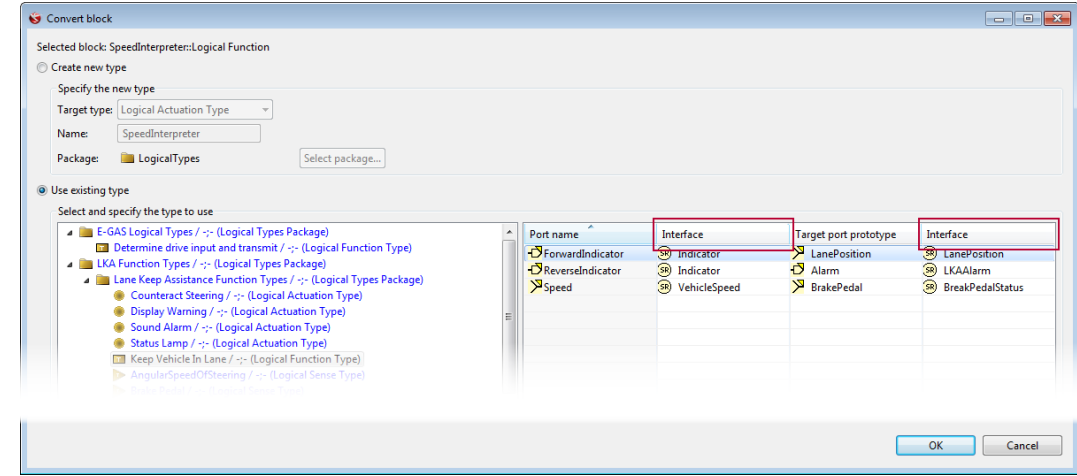

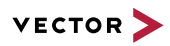

Printing diagrams It is now possible to print several diagrams at once instead of printing one diagram after another. A report is available which allows to print all diagrams that are:

- **>** Contained in a package
- **>** Selected in the **Model View**

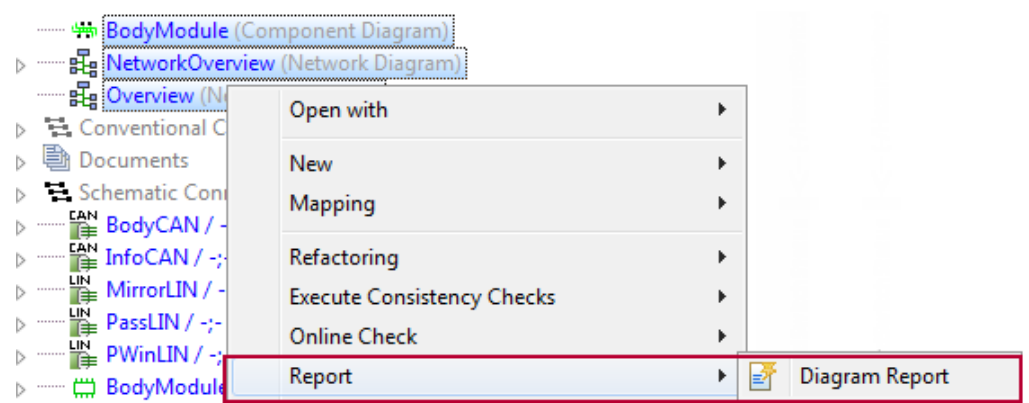

Multiple diagrams can be printed at once via context menu **Print** or toolbar button. The print settings are applied to all selected diagrams. Each diagram is printed on a separate page.

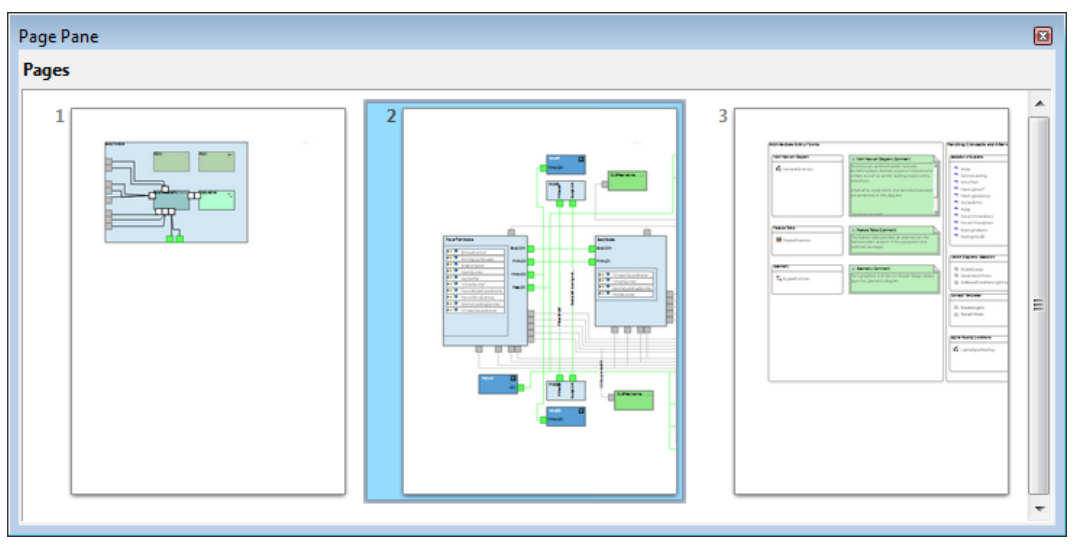

Exporting as image When you export a diagram as image, the actual date is added to the file name.

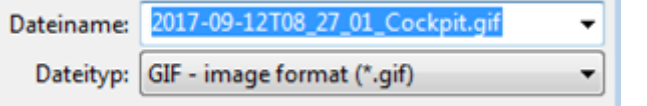

Diagram migration The strategy for migrating existing diagrams of a PREEvision version before 8.5 to the new line router has been adopted to ensure that existing diagrams look similar as in PREEvision 8.0 or former:

> When you open a diagram from a PREEvision version before 8.5 (DI version 8.0 or empty) are routed with the old line routing algorithm.

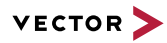

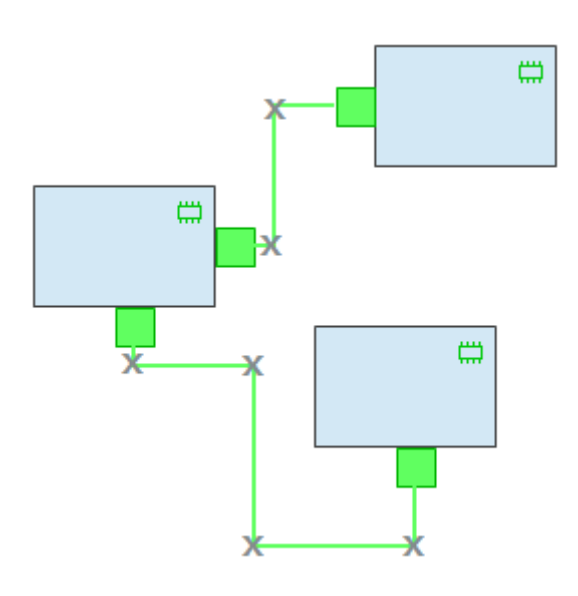

When you edit this diagram:

- **>** All waypoints are stored in the model.
- **>** The DI version ist set to 8.5.
- **>** Routing is done with the new line routing algorithm of PREEvision 8.5.

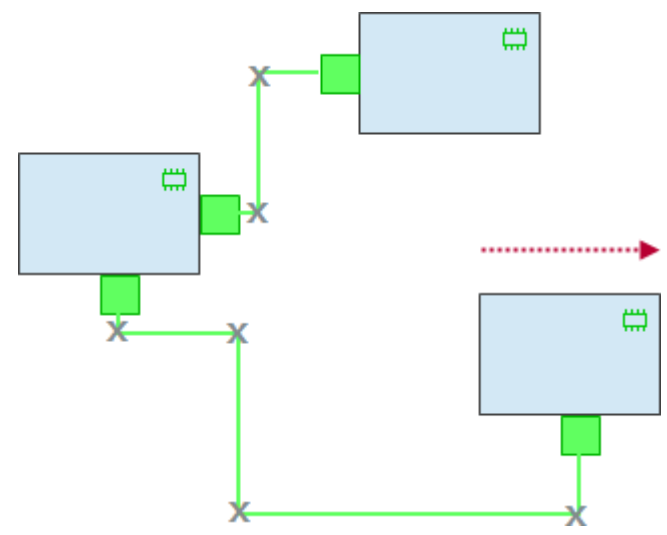

# **19.3.5 Tables**

Quick search in tables A quick search is available in tables to search in the shown table content. The table search can be activated via toolbar button or the shortcut <CTRL> + <F>. If the table search is active, a search field is displayed below the table.

> The search starts context-sensitive with the selected artifact. The complete content in the shown columns is regarded, even content in formatted text fields.

As search result, the table cell in that the search term was found is highlighted.

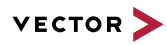

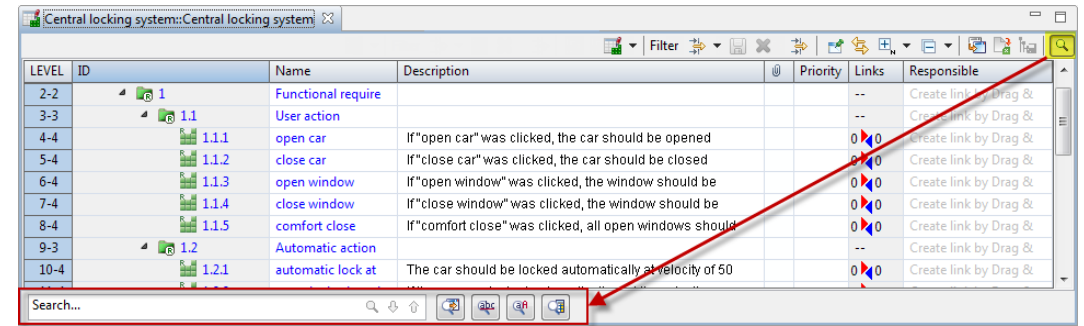

The table cell in that the search term is found is highlighted.

Additional functionality:

- **>** Status bar shows the number of matches
- **>** Next/previous match can be accessed either via buttons or shortcut
- **>** Search result can be posted into the **Search** view
- **>** Search case-sensitive or only for whole word instead of searching for substrings
- **>** Search only in selected table areas

Filters in table editors Tables can be opened with active filters by default. Therefore, the **Open with Active Column Filters** flag must be activated on the table artifact.

A new "Wildcard Filter" and a "User-defined Filter" are available as column filters:

- **>** The wildcard filter supports \* and ? and an entered term is automatically supplemented by  $*$ .
- **>** For user-defined filters:
	- **>** terms can be combined with logic AND, OR
	- **>** additional search fields can be added on-the-fly
	- **>** term operators are offered depending on the column content

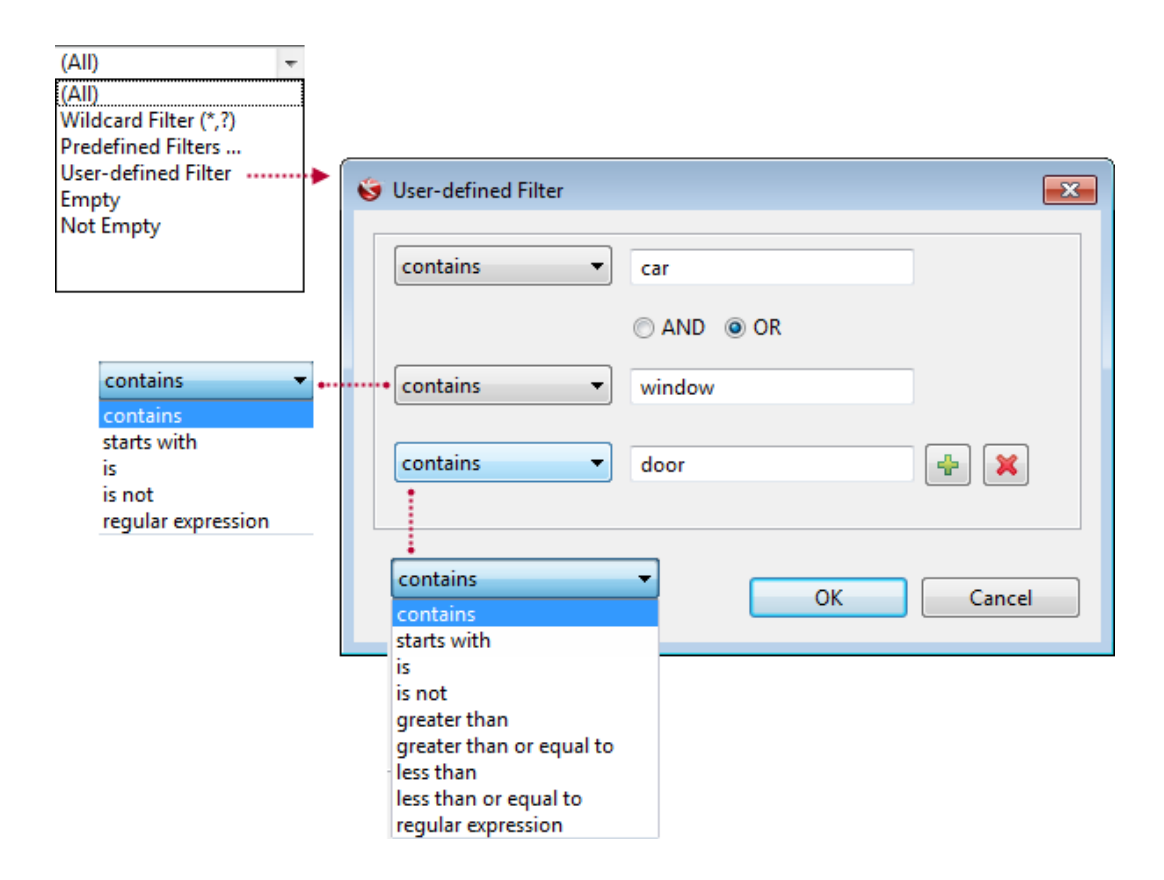

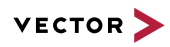

The regular expression filter is now available in the user-defined filter. The regular expression filter provides auto-completion and help assistance, now.

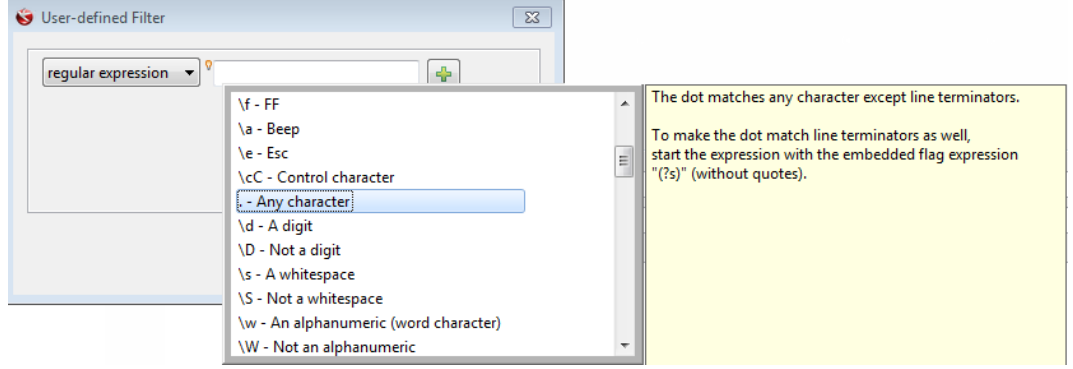

The predefined filter offers the possibility to invert the selection for a faster selection.

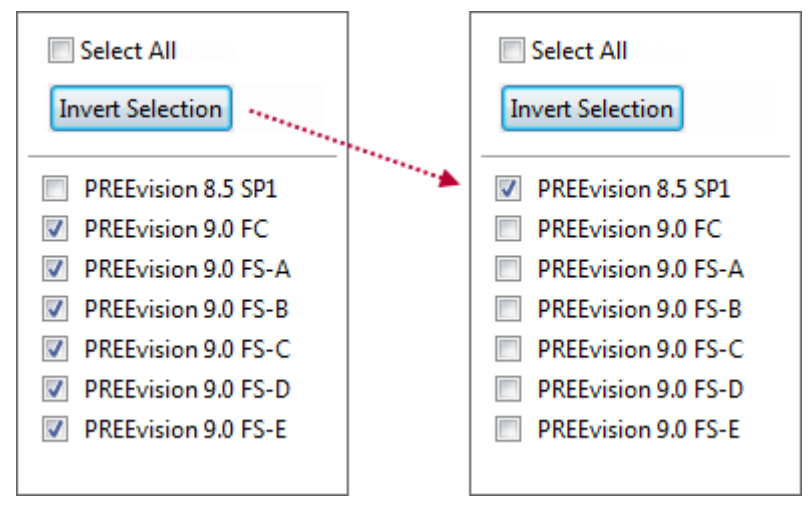

Saving filters in tables Filters can be saved in tables. A stored filter is available for all users. Available filters can be accessed in the toolbar.

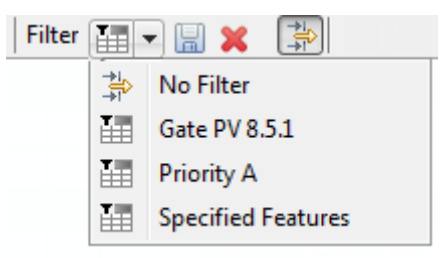

A new filter can be saved. All column filters are stored in the filter definition and are applied if the filter is selected.

The latest active filter is reapplied when a tabled is reopened (user-specific). If a table has been closed with an active filter, even if this filter was unsaved, the table is opened with the filter settings given by the user.

"View" concept in tables All available table instances and templates can be accessed within a table editor via a drop-down button in the toolbar.

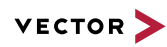

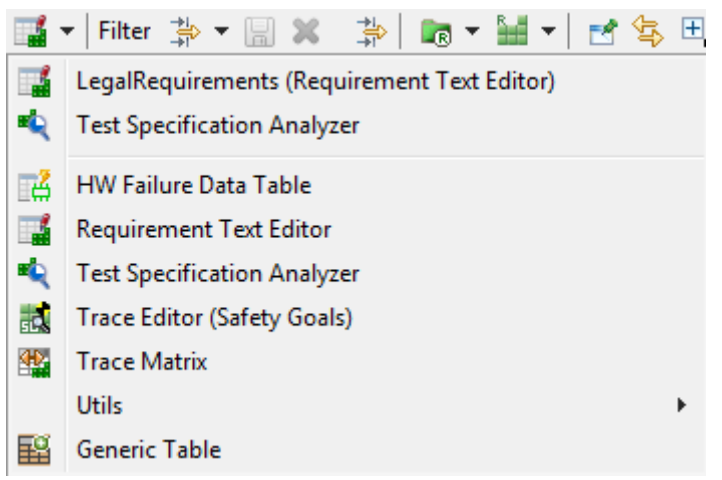

If another table is selected, the active table is replaced in the same editor view.

Expanding tables Tables can be configured to show their complete content and do not have to be expanded manually by the user.

Therefore, the following new options are available:

- **> Show expanded** option on column: When opening a table, the hierarchy displayed in the column is automatically expanded.
- **> Show complete text** option on table: When opening a table, the table immediately shows the complete content of all cells.

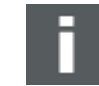

**Note:** It is still possible to change the setting in an unlocked table via the **Table** context menu.

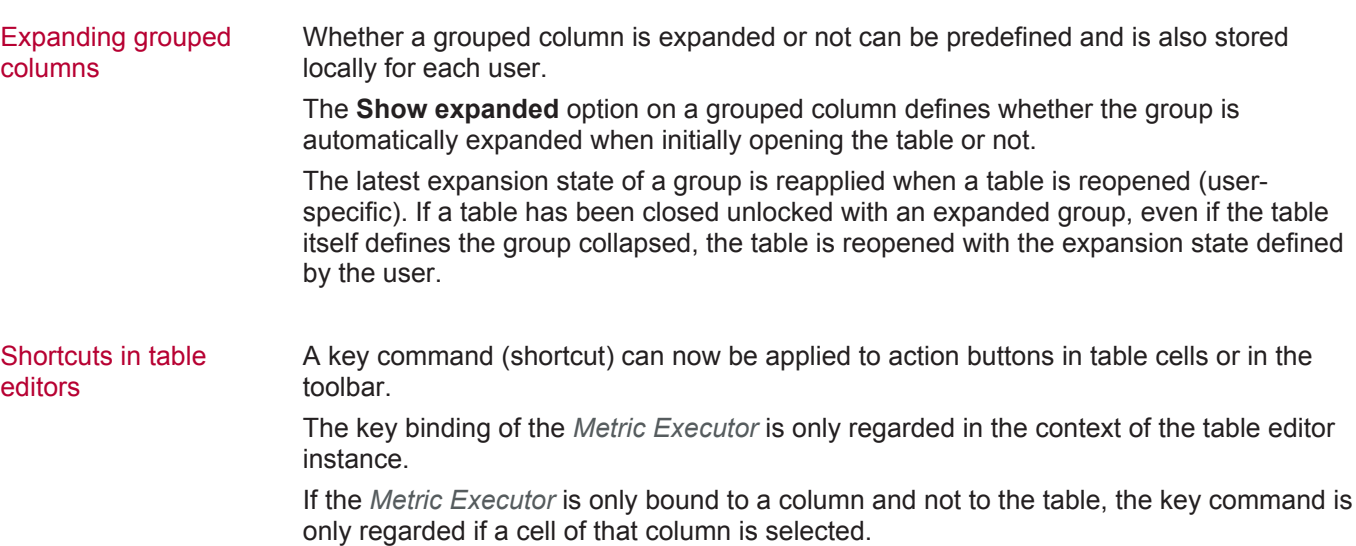

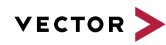

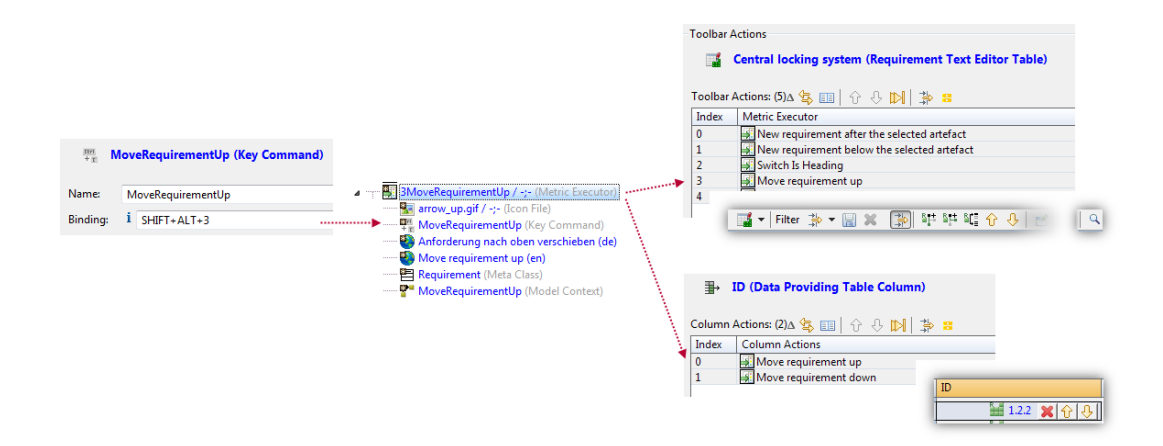

Configuring columns The re-arrangement of columns can be done via drag and drop in the **Add/Remove/ Reorder Columns** dialog.

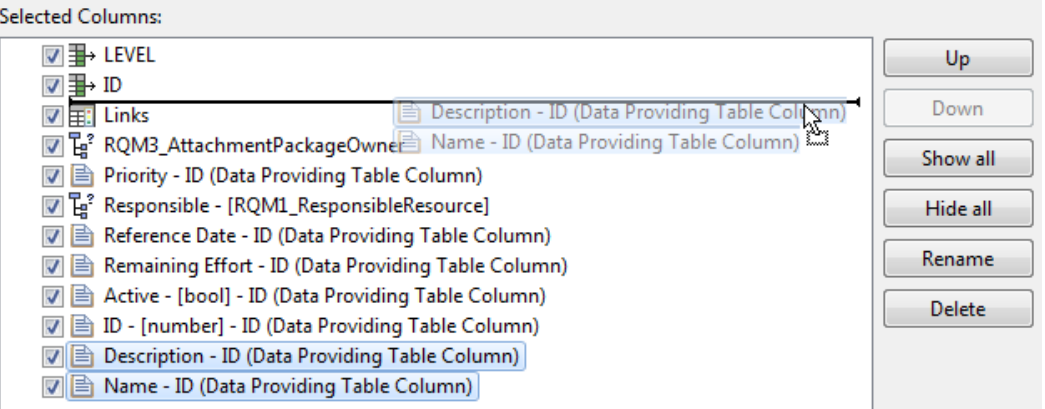

A new "Relations" node is available for each meta class in the **Add/Remove/Reorder Columns** dialog. In this way, new columns that show content of related artifacts can be easily defined.

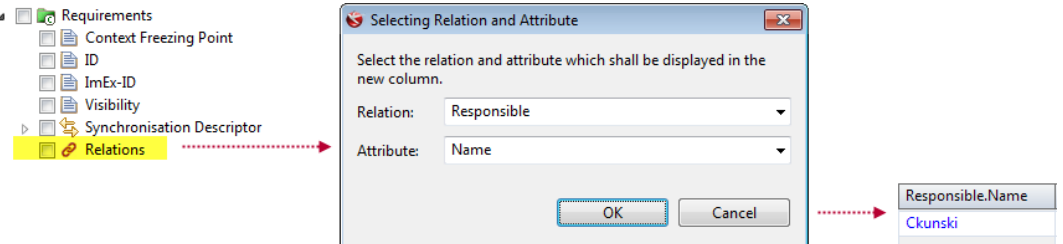

For a better identification of the available *Model Queries*, the entries are showing now their description in a tooltip. If no tooltip is available the description of the query is calculated and shows the returned artifacts.

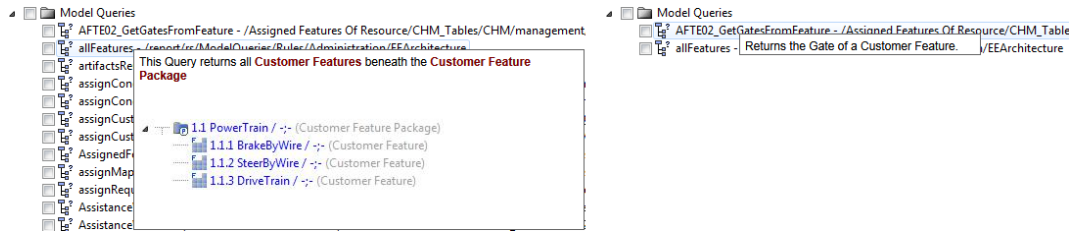

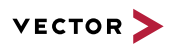

results in tables

Displaying online check Online check findings are no longer automatically highlighted in tables.

Online check findings can be displayed in tables via the column configuration (**Table | Configure Column**).

In the **Online Check Findings** setting, you can assign online checks for which a cell highlighting is to be displayed in the column.

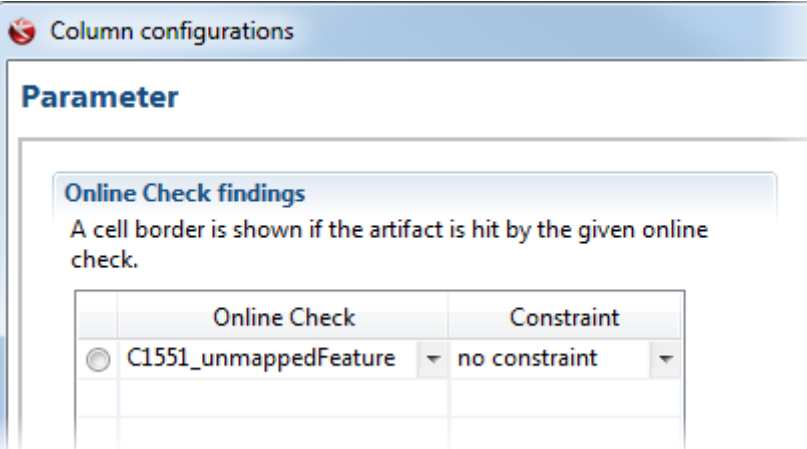

If an online check finding is available for an artifact displayed in the column, the cell in that the artifact is displayed gets a colored cell border.

Pre-filters for table editors

Pre-filters can now be configured for tables via metric.

If a pre-filter is configured for a table, available filter fields are displayed at the top of the table. The filter area can be collapsed.

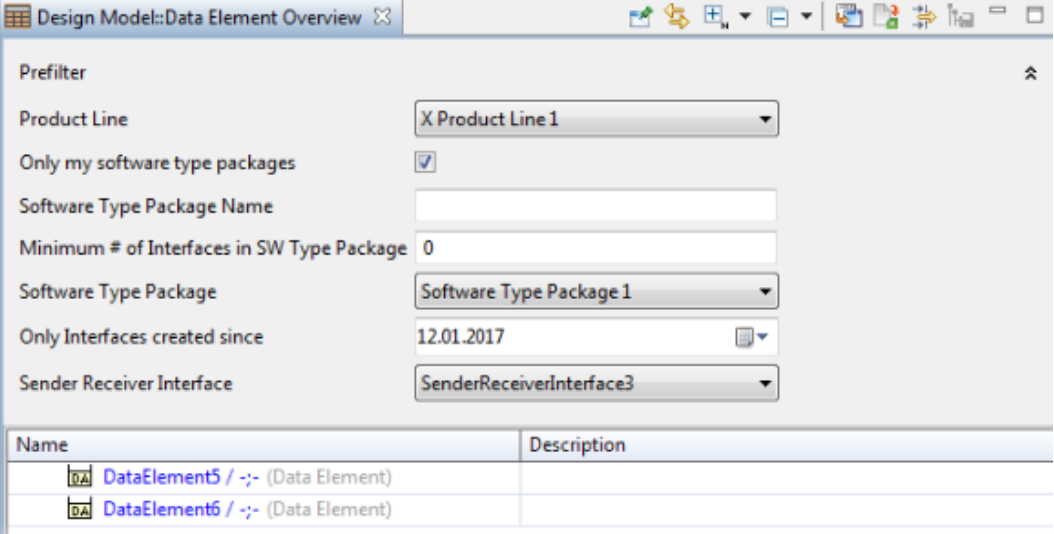

Available controls for filter fields are:

- **>** drop-down lists
- **>** check boxes
- **>** date fields
- **>** string fields
- **>** integer fields

The filter fields can be arranged horizontally or vertically.

Set filters can be stored for the user. Reopening the table applies the same filter settings again.

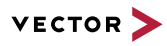

Tables with pre-filters can be used in the **Artifact Picker**.

Outline view for tables For a table, an outline table can be configured to show, for example, the document structure of a specification document. The outline table is displayed in the **Outline** view and follows the selection in the parent table and vice versa. Selecting an artifact in the table selects the corresponding entry in the **Outline** view.

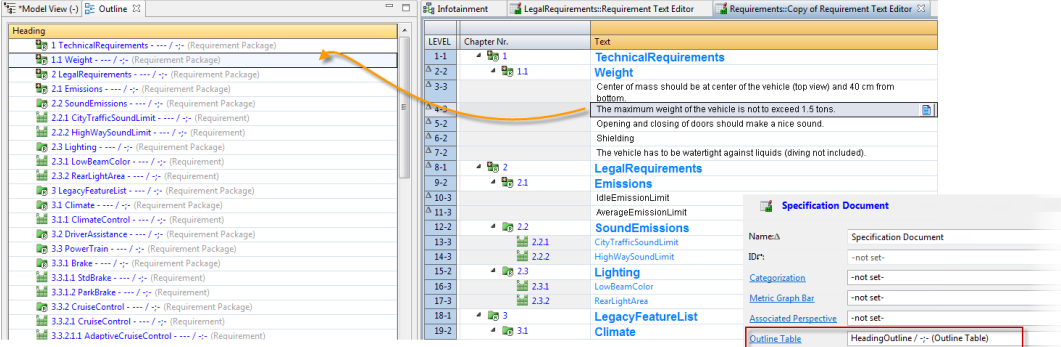

Further table features The following additional new features are available in tables:

- **>** Action buttons in table cells are now always oriented on the top right corner.
- **>** Values in cells can be simply deleted via <DEL>. The related artifact can be deleted from the model as in diagrams via the shortcut <CTRL> + <D>.
- **>** Cut and paste is now available in tables. If <CTRL> + <X> is pressed, the artifact is grayed out and can be pasted under another artifact in the table or can be pasted in the **Model View**.

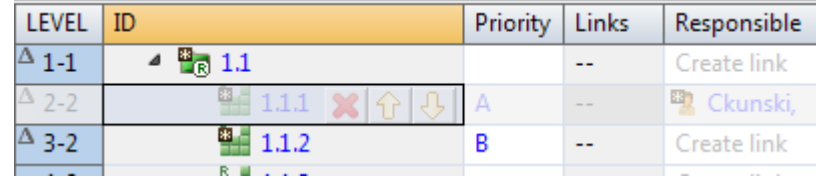

**>** Links and mappings can be represented in a separate column with a symbolic representation, showing the number of incoming and outgoing links. On mouse over, a tooltip shows details for the incoming/outgoing links. The displayed details can be customized.

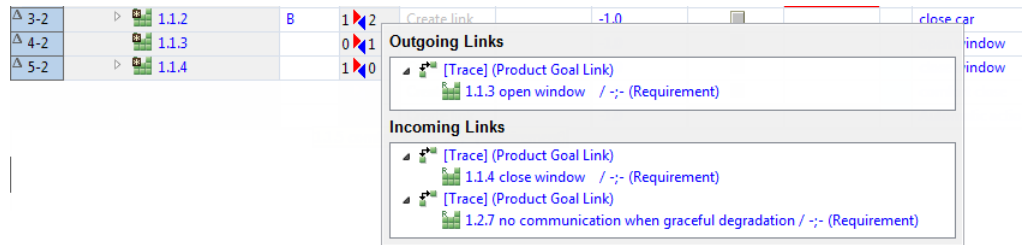

**>** The object configuration of an enumeration literal is now automatically regarded in tables. There is no more need to define special metrics for inking a cell depending on the value. The object configuration of the **Model View** has a lower priority than the object configuration of a table column.

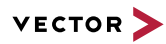

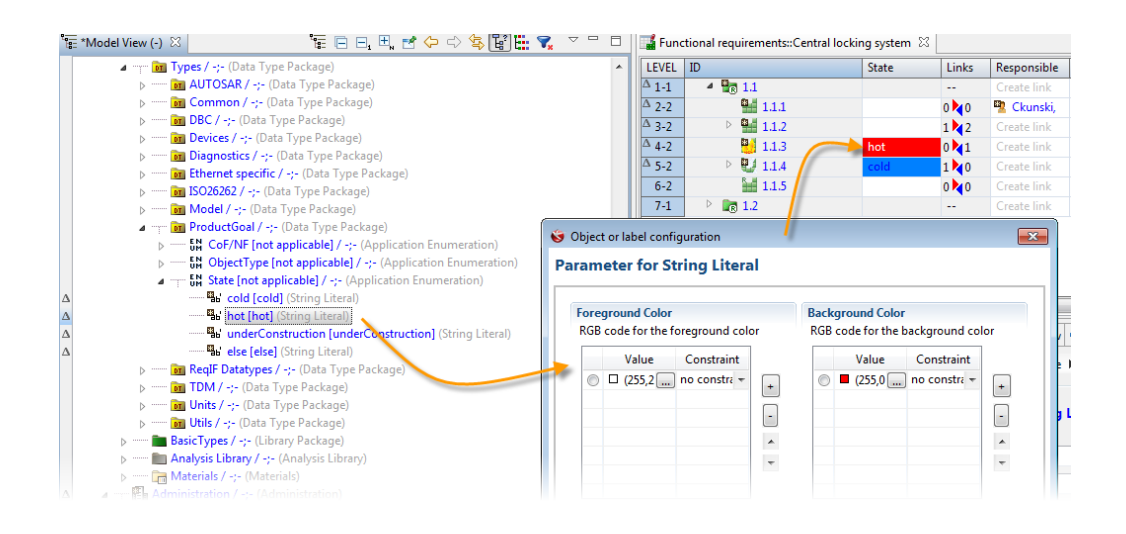

# **19.3.6 Collaboration**

User-defined and predefined scopes

In addition to user-defined scopes, scopes can now be predefined by a project manager or administrator. Scope can now be distributed since their definition is now stored within the E/E model.

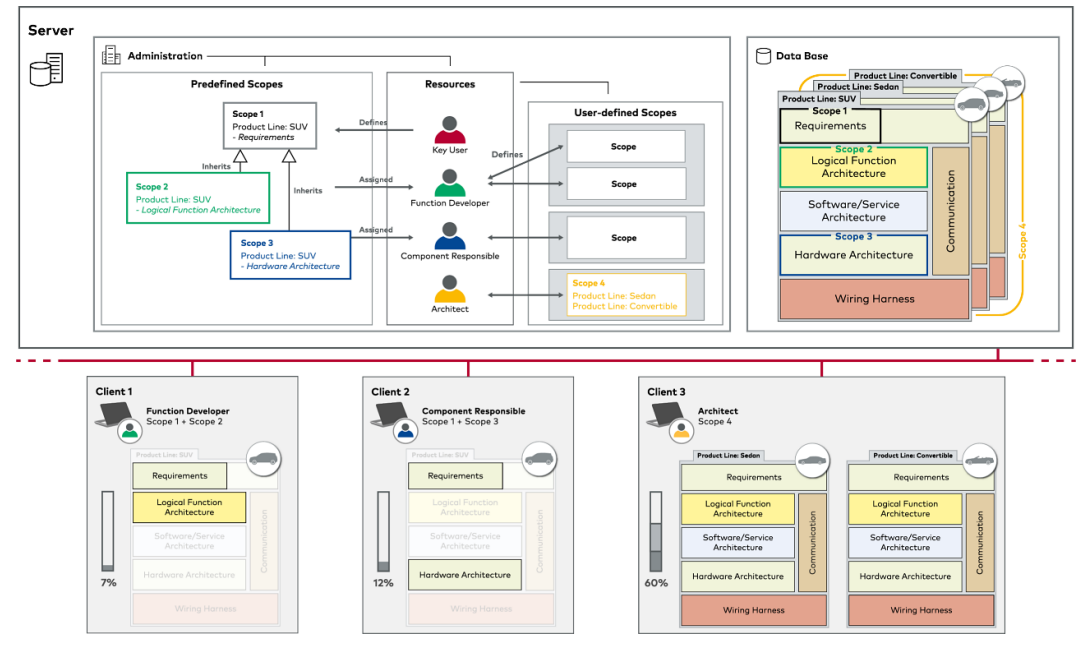

User-defined scopes are still defined with the help of the **Project and Scope View**. The scope definition is stored in the E/E model under the *Resource* of the user who defined the scope.

Predefined scopes are centrally configured in the *Administration* within *Scope Package*s and are assigned to users.

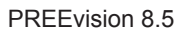

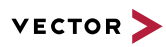

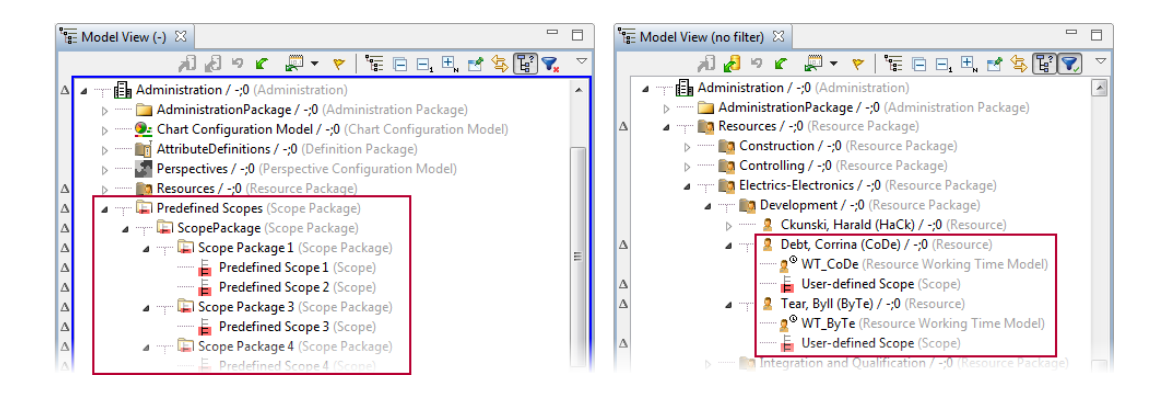

Furthermore, robustness and performance has been improved for the model update and for changing scopes.

Activating scopes The user interface for activating scopes has been improved.

When working with different scopes, scopes can easily be switched via a new selection dialog that is available in the status bar (similar to the variant selection dialog). It is also possible to activate/deactivate a scope in the status bar.

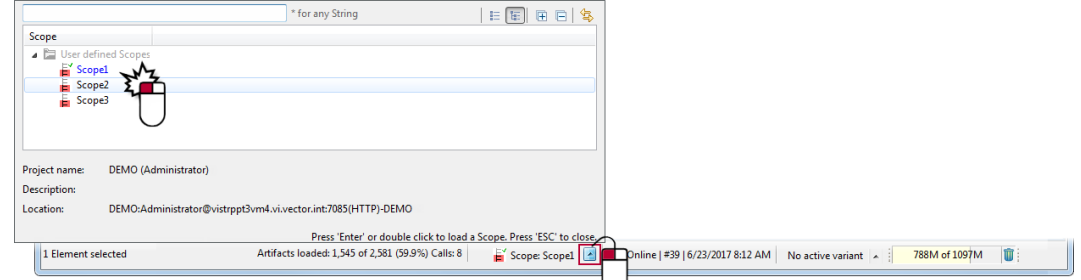

Sorting scope roots For user-defined scopes, the order of the scope roots can be defined in the **Project and Scope View** via

- **>** the context menu entry **Sort Scope Roots: a..z** or **Sort Scope Roots: z..a**, or
- **>** drag and drop.

When activating the scope, scope roots are displayed in the **Model View** in the defined order.

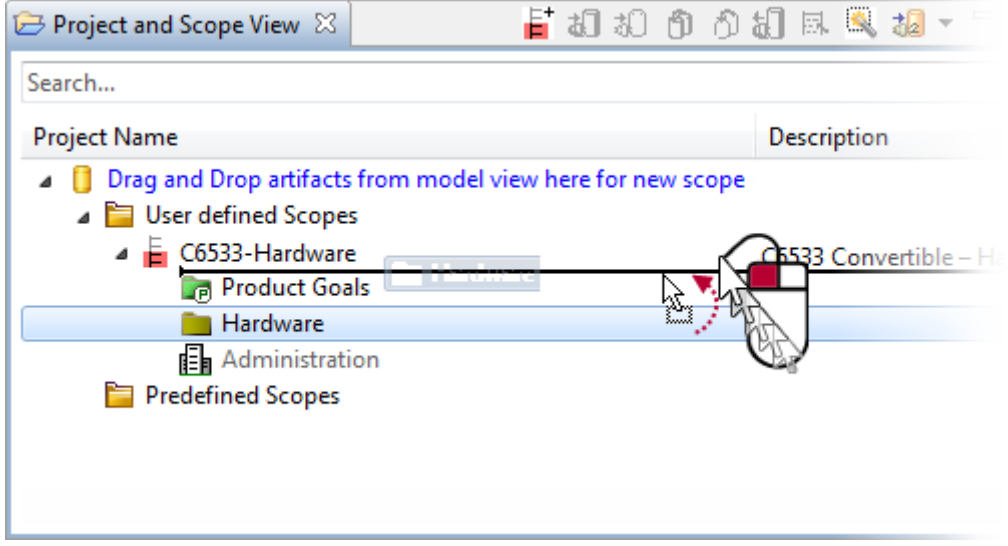

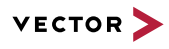

Identifying current users Information on the users who have currently locked artifacts can be easily displayed via of locked artifacts via the corresponding lock status icon of the artifacts.

artifacts' lock status icon

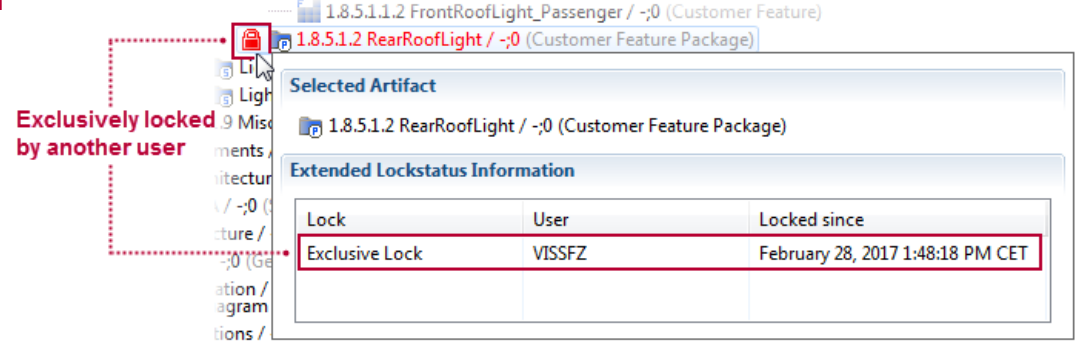

Working offline On manually activating the offline mode, a dialog is displayed which helps the user to prepare for offline mode.

The following options are available:

- **> Make formatted texts locally available**: Formatted texts of locked artifacts are locally available in offline mode.
- **> Download files**: File attachments of locked artifacts are locally available in offline mode.
- **> Borrow license**: For working offline, the license must be borrowed.

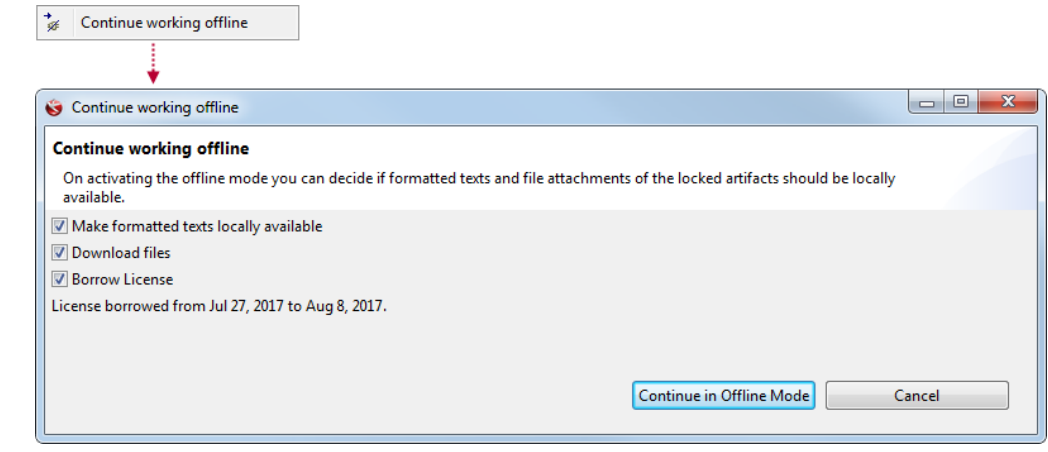

Filter extension in the model view In the **Configure Filter** dialog of the **Model View** the filter option **Show only locked and changed elements (by current user)** is available in multi-user mode. With this option the artifacts can be filtered by locked artifacts as well as changed artifacts of the current user.

Configuration of life cycle state transitions for lock operations not supported any more

Subversion URL In the **Create URL** dialog it is now possible to specify the URL type to be created:

**> PREEvision URL**: creates a link to the PREEvision artifact

All further automatic life cycle triggers are still available.

**> Subversion URL**: creates a Subversion URL. By this URL, non PREEvision users can access and edit file attachments directly in Subversion.

For life cycle management of artifacts, the automatic lock life cycle trigger, which initiates a life cycle state transition during the lock operation of an artifact, is no longer available.

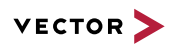

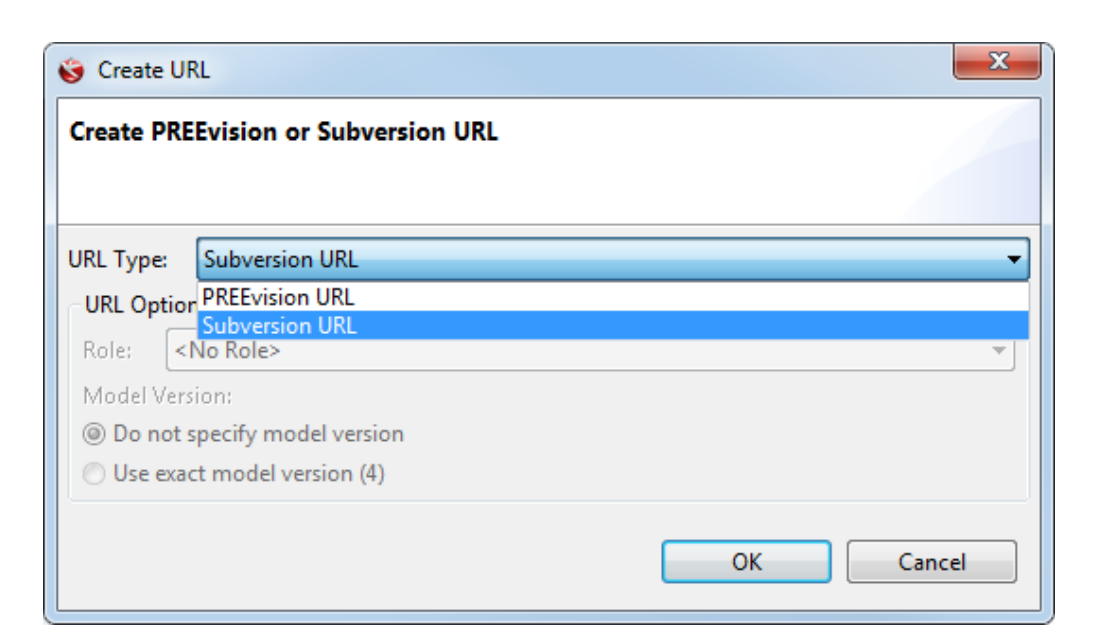

Life cycle tooltip A tooltip on a life cycle state icon now displays detailed information on an artifact's individual life cycle state.

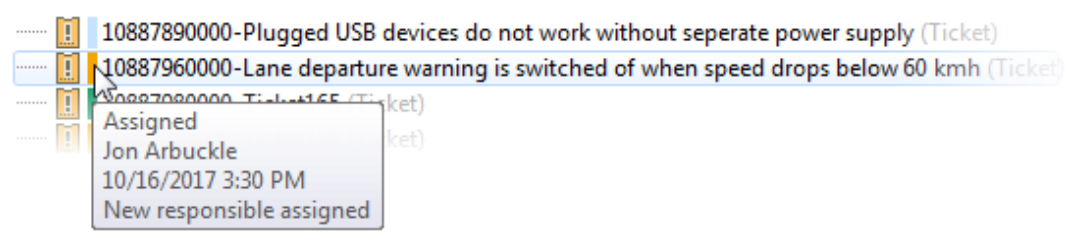

The life cycle tooltip functionality is available on state icons in:

- **>** the **Property View**
- **>** the **Model View**
- **>** tables
- **>** the explorer

Removed commit and update buttons from PREEvision main toolbar

The global commit and update buttons in the main toolbar have been removed. Commit and update is possible via the buttons in the action bar of the **Model View**.

# **19.3.7 Metrics**

Metric debugger A separate debug client can be opened to debug Java code of metric *Calculation Block*s. The independent debug thread allows you to debug metrics which have an interaction at the user interface (e.g. metrics used in tables).

The debug client provides default Eclipse views to:

- **>** define breakpoints
- **>** trace values of variables
- **>** control the debugging process

The debug client can be opened on the **Metric Model** via context menu **Metrics | Start Debug Client**.

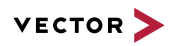

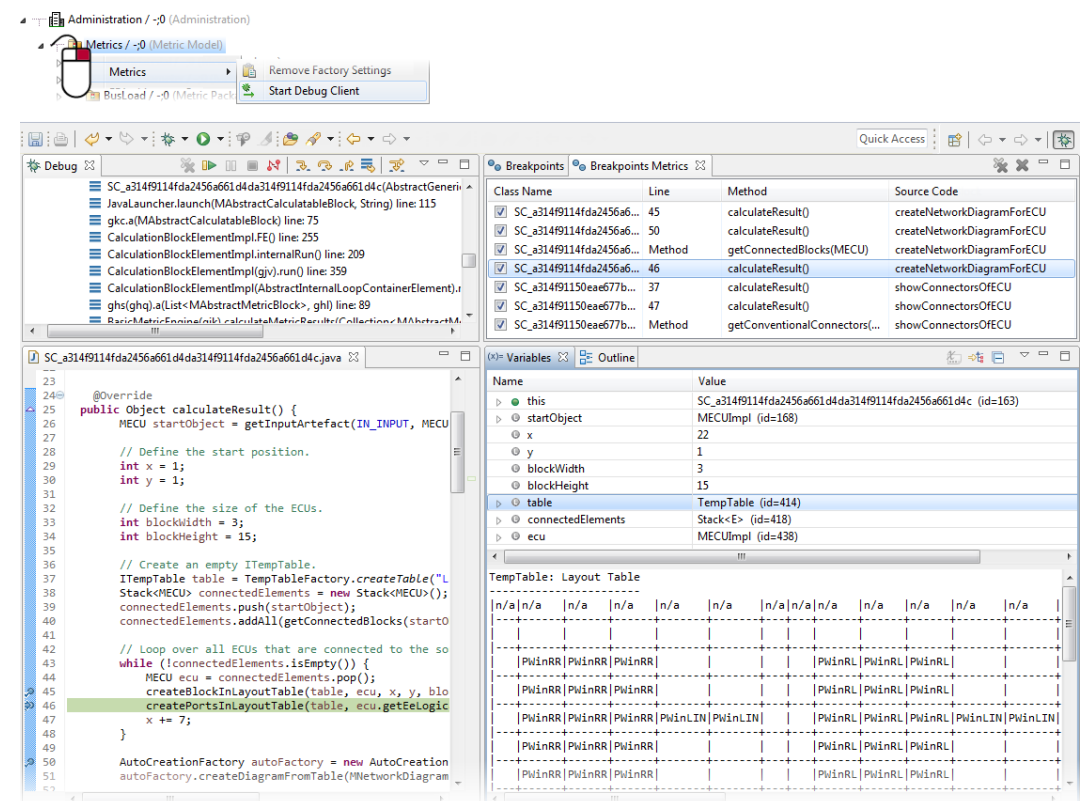

## Precompiling source codes

Metric source codes are now compiled in advance. The compiled class files are attached to the *Source Code* artifact and are stored in the model. The performance for executing a metric for the first time thus can be improved, since metrics do not have to be compiled locally for each user.

If a metric source code is edited in the Java editor, the code is automatically compiled and attached to the *Source Code* artifact.

Additionally, on a *Metric Package*, the following actions can be executed to precompile all *Source Code*s located in the selected subtree:

- **> Precompile Source Codes**: only precompiles class files that are outdated or do not have been compiled yet.
- **> Delete Compiled Classes and Precompile Source Codes**: deletes all class files and compiles them again.

The actions can, for example, be used to compile all *Source Code*s after a migration or to check whether all *Source Code*s can be compiled.

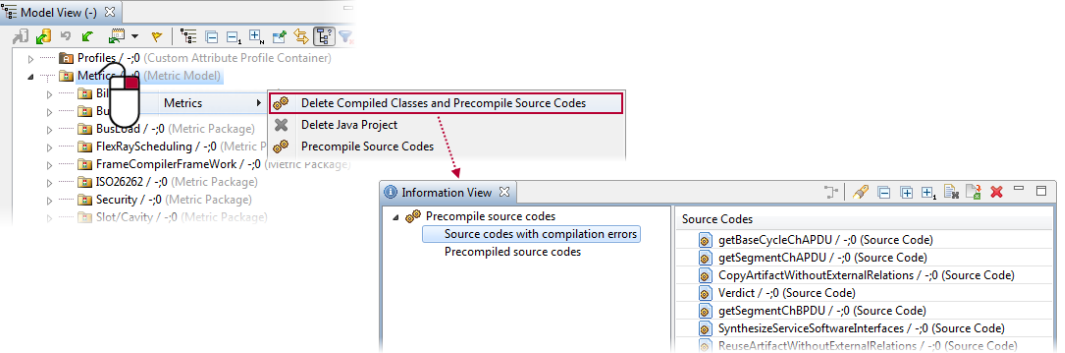

Import and export metric The following new metric executors are available:

**>** *Export Metric Executor*: Can be used to provide custom exports in the **Export** context menu.

executors

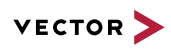

**>** *Import Metric Executor*: Can be used to provide custom imports in the **Import** context

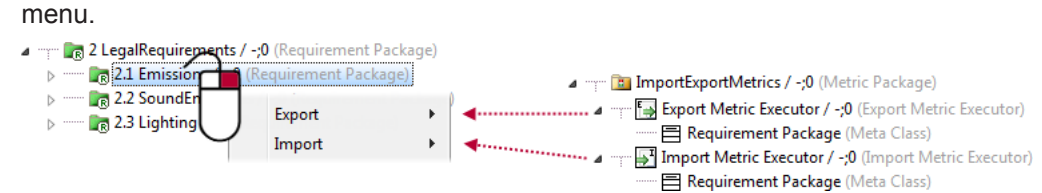

## Metric automation for imports and exports

Import and export can be automated using specific metric blocks. New metric blocks are introduced with PREEvision 8.5.

Import and export metric blocks can be created via the palette of the *Metric Diagram*. The following blocks are available:

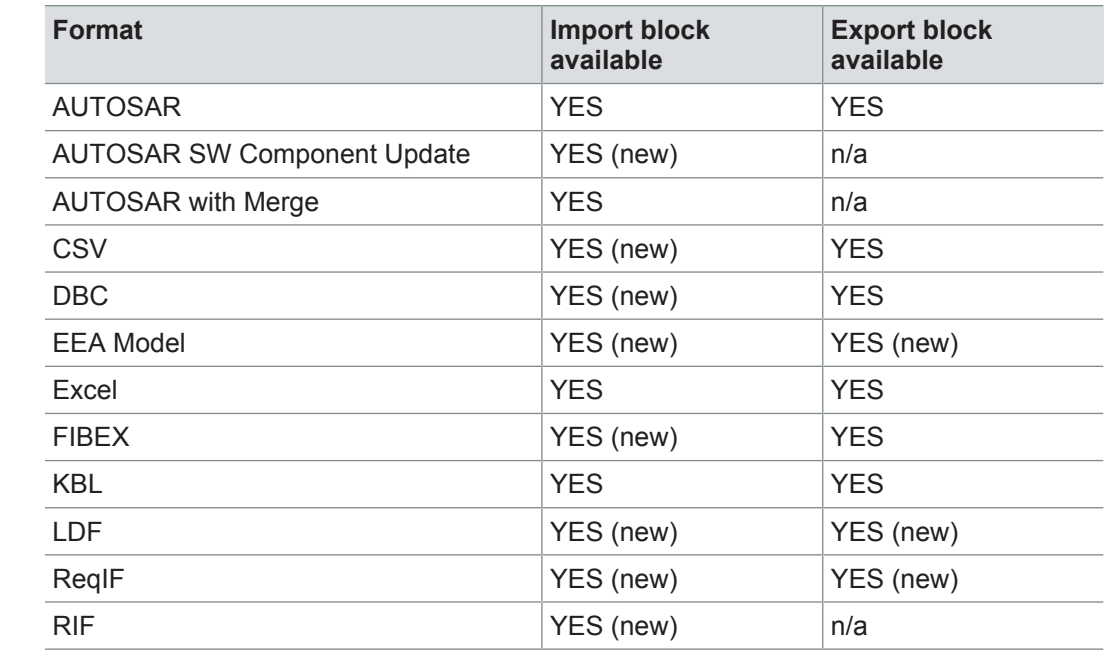

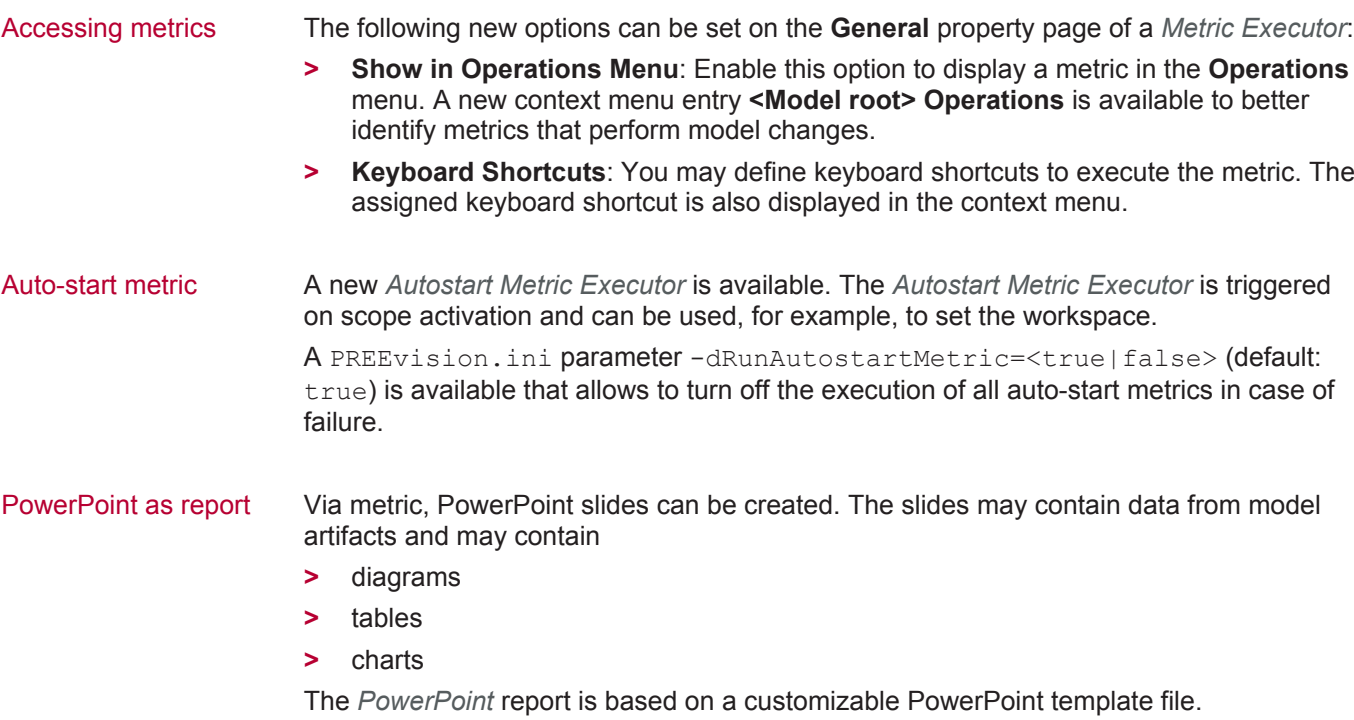

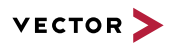

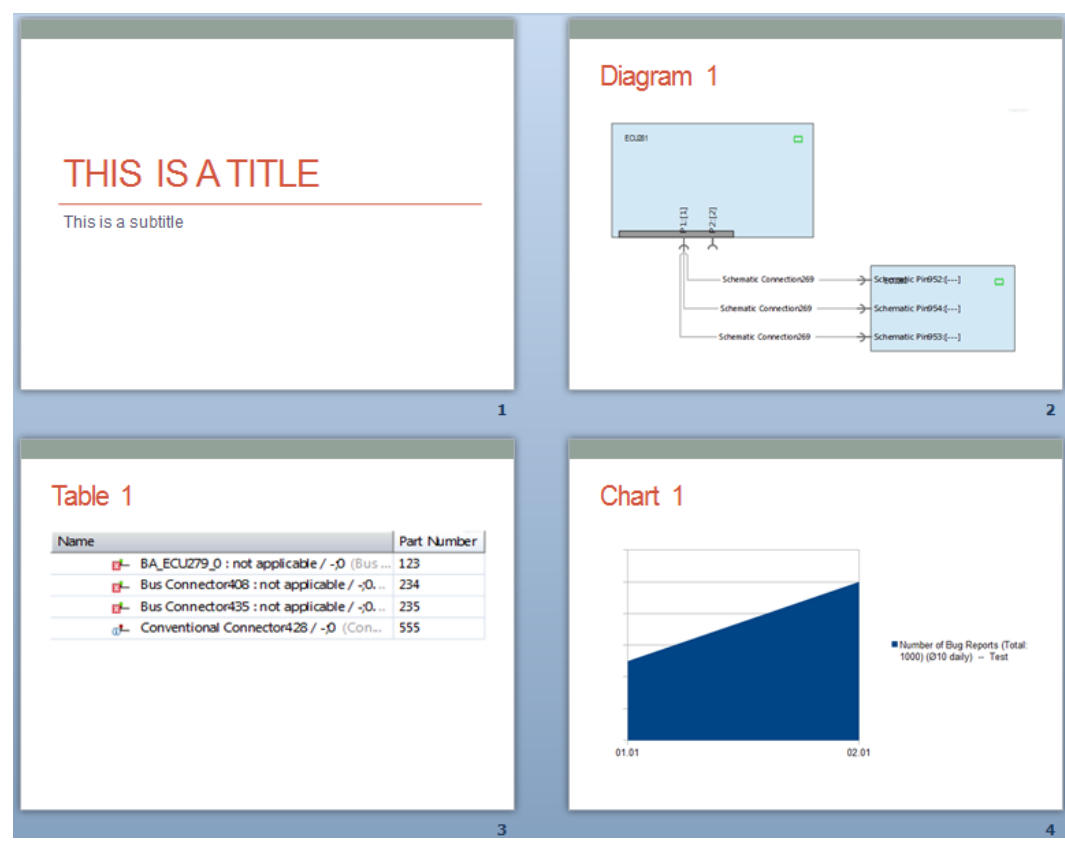

A well-documented metric example ("PowerPoint Metric Diagram") is available in the demo model.

# **19.3.8 Usability**

Simplified model view By default, detailed artifact information, like branch, revision and meta class information as well as the complete *Administration* (except for the own user) are hidden in the **Model View**.

Detailed artifact information can be activated via toggle button in the **Model View** toolbar.

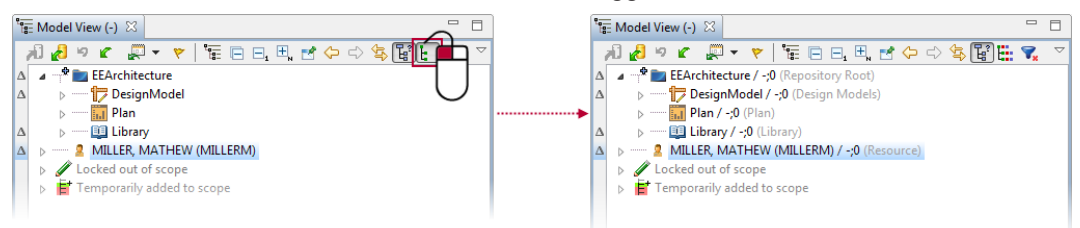

The *Administration* can be displayed via the **View** menu.

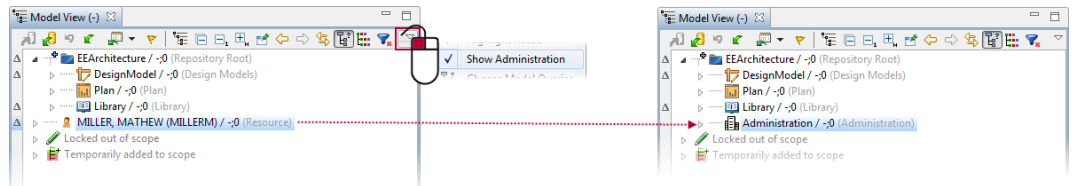

The latest active setting is reapplied at the next client startup.

The attributes to be removed in the simple representation can be defined in the object configuration with the new tag <details>.

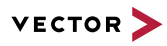

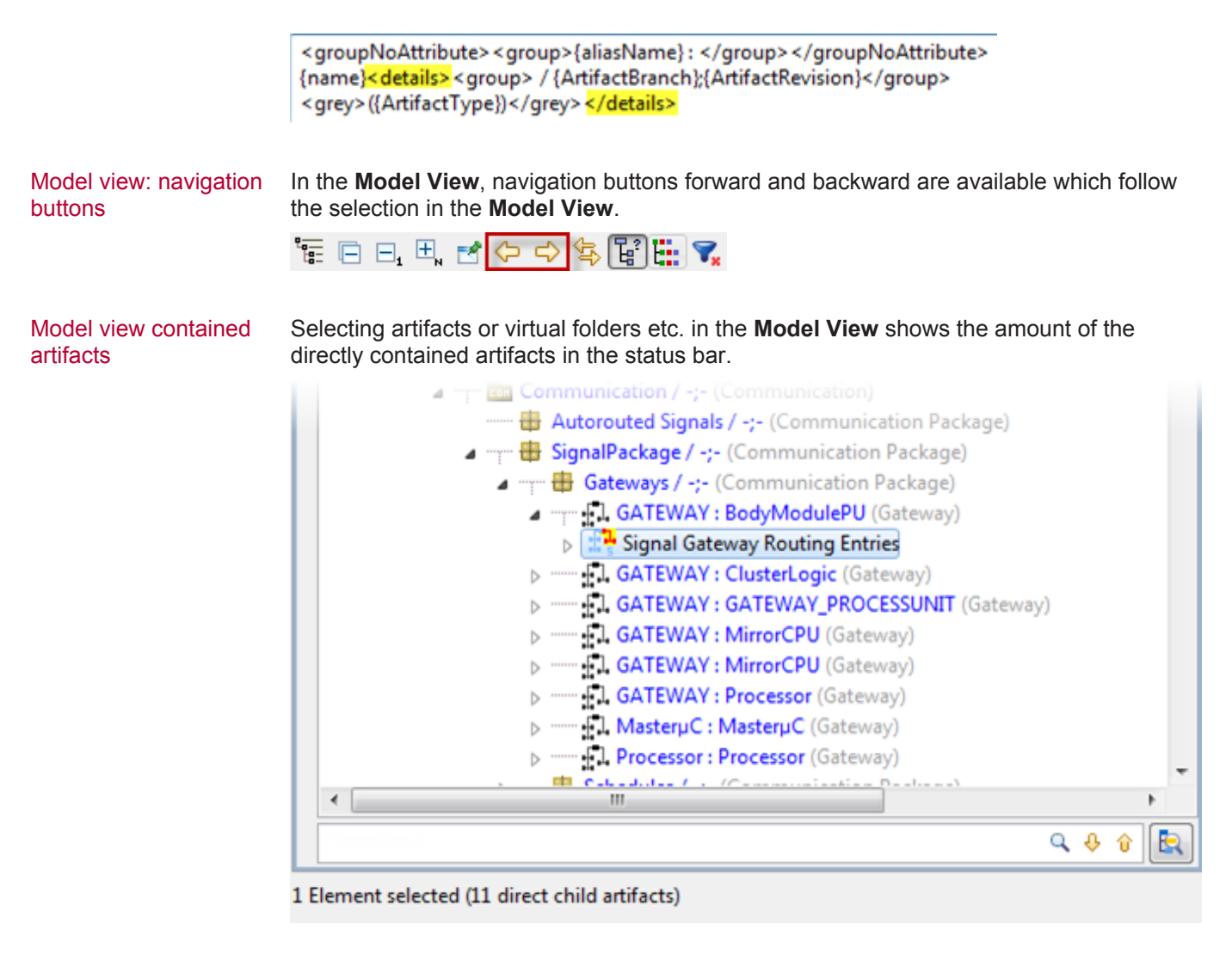

Property view: creating new artifacts It is now possible to create a related artifact directly in the **Property View**. This is possible for to-one relations via the  $\left| \frac{+}{\cdot} \right|$  button.

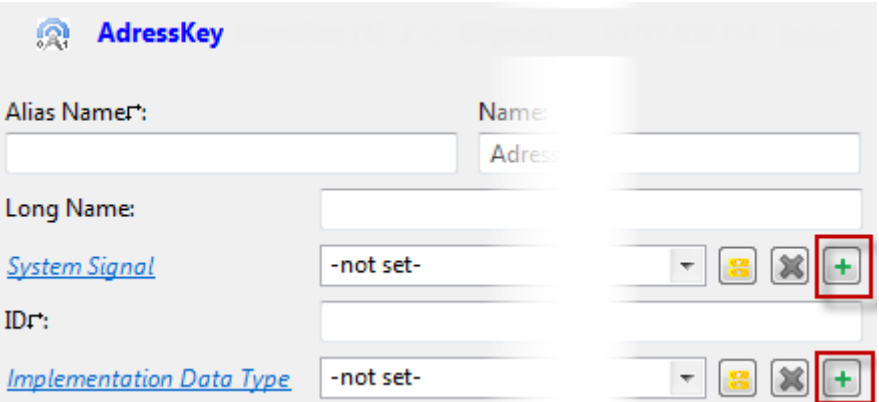

In the **Create Artifact** wizard, a suitable meta class and the context of the artifact to be created can be selected. Finishing the wizard automatically sets the relation from the source artifact to the newly created artifact.

Property view: drag and It is now possible to use drag and drop from the **Property View** to editors, e.g. diagrams, drop support into editors tables or formatted text editors.

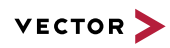

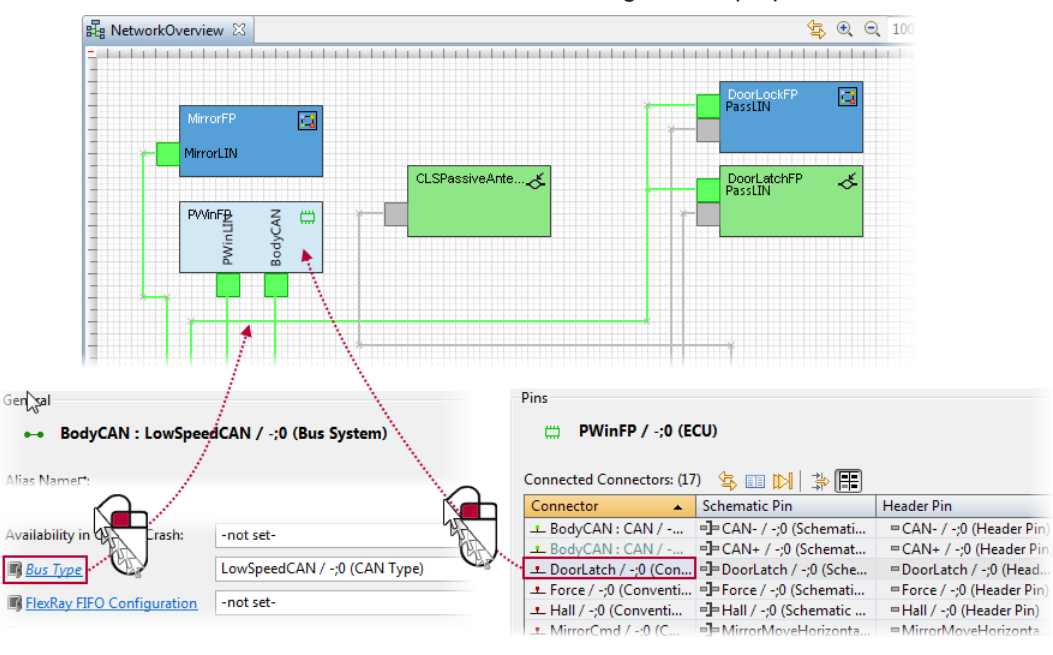

In the **Property View**, table elements including a multi-selection as well as hyperlinks of related artifacts can be selected as source for the drag and drop operation.

Depending on the target, the drop action can be

- **>** add artifact to a diagram
- **>** set a relation
- **>** create a placeholder (formatted text)
- **>** create a URL (e.g. Outlook)
- **>** paste the name (e.g. text editor)

## Further features of the property view

The following additional new features are available in the **Property View**:

- **>** In case that a property page contains several formatted text fields or contains several tables the heights of the controls are calculated according to their content. Empty controls are displayed with a minimum size, controls with content get more space. If the height of a control is manually adjusted, then the height is stored for the corresponding meta class during client runtime.
- **>** By default, the **Description** field is now shown at the bottom of the property page for a better recognition of available attributes.
- **>** If multiple artifacts are selected, the multi-edit mode is active in the **Property View** by default.
- **>** All tables on the **Mappings** property page show the source and the target parent, now.

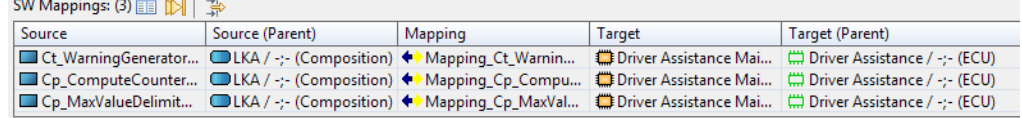

**>** For tables displayed in the **Property View**, the number of rows is displayed in brackets.

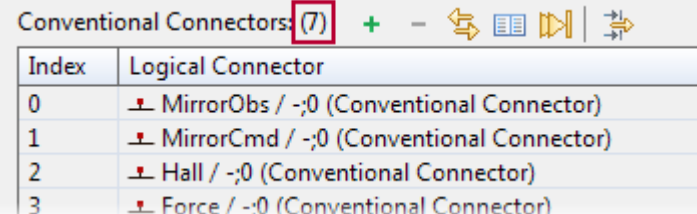

## Change history A compact presentation of the **Change History** is available that shows the changes of an attribute or a relation at a glance.

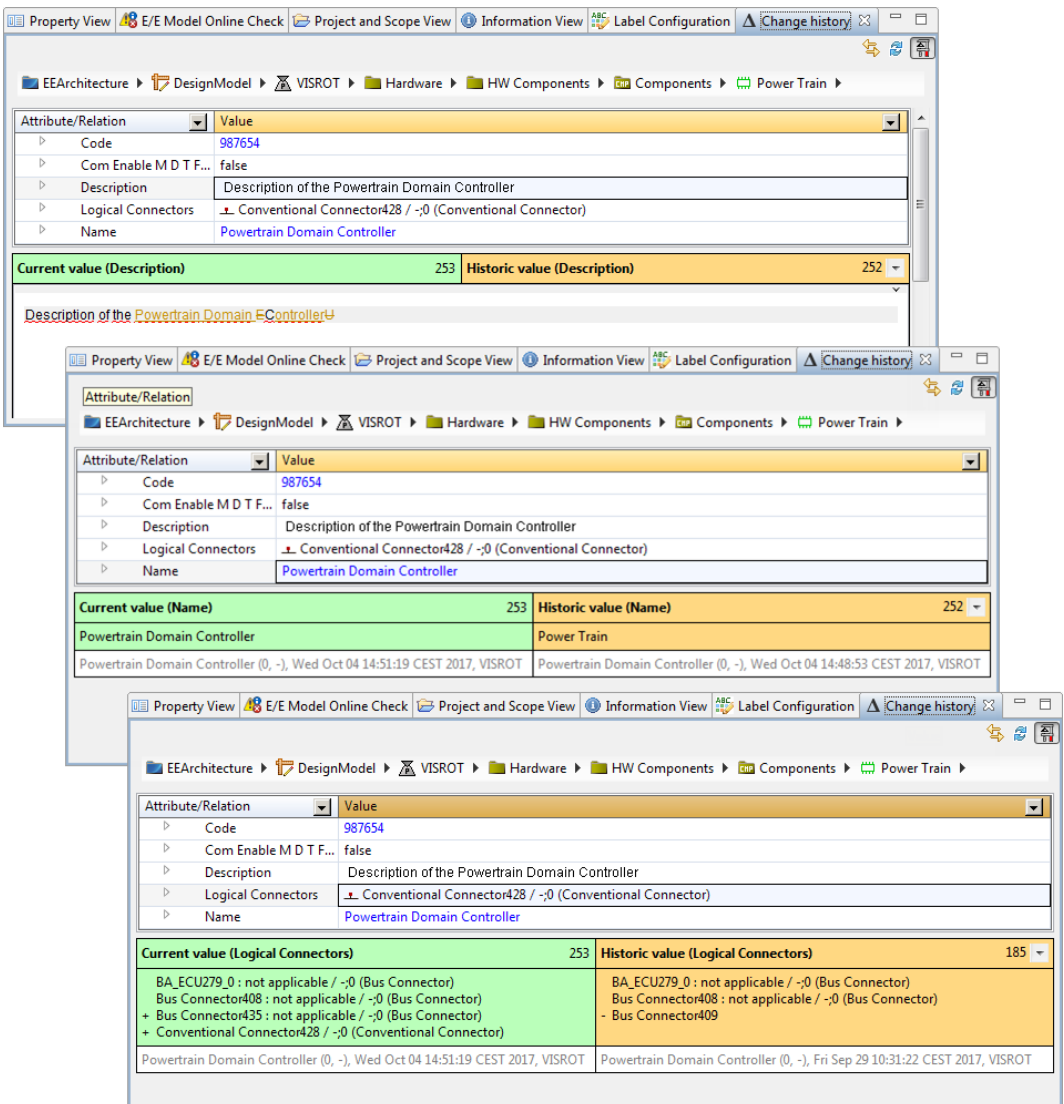

Depending on the attribute type, different compare tables are offered:

- **>** For formatted text, the LibreOffice compare is displayed.
- **>** For other attributes, changes are displayed in a table.
- **>** For relations, a "+" indicates an added relation, a "-" indicates a deleted relation.

It is possible, to select a commit version in the historic value area to compare the actual value with another commit version
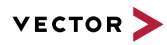

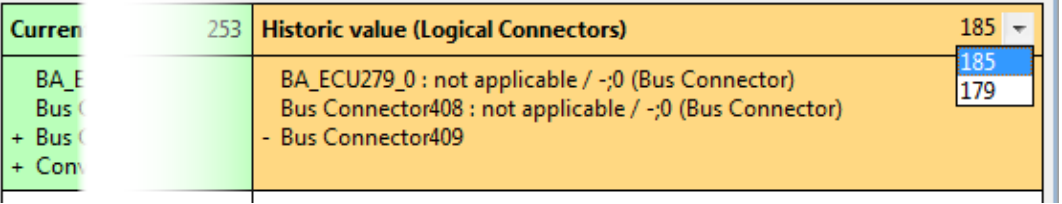

The compact representation does not show entries for differences to the initial value.

In the toolbar of the **Change History** view a button to switch between the simple and the extended representation is available. The simple representation is set to default in the **Preferences**, the latest selected representation is locally persisted.

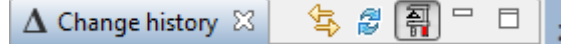

Comparing artifacts For a better identification of compared artifacts, in the view titles, the artifact name and the commit version is now additionally displayed.

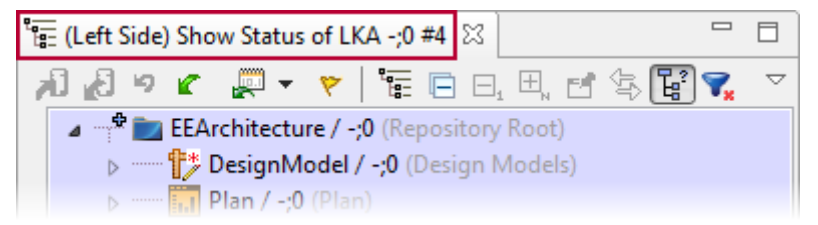

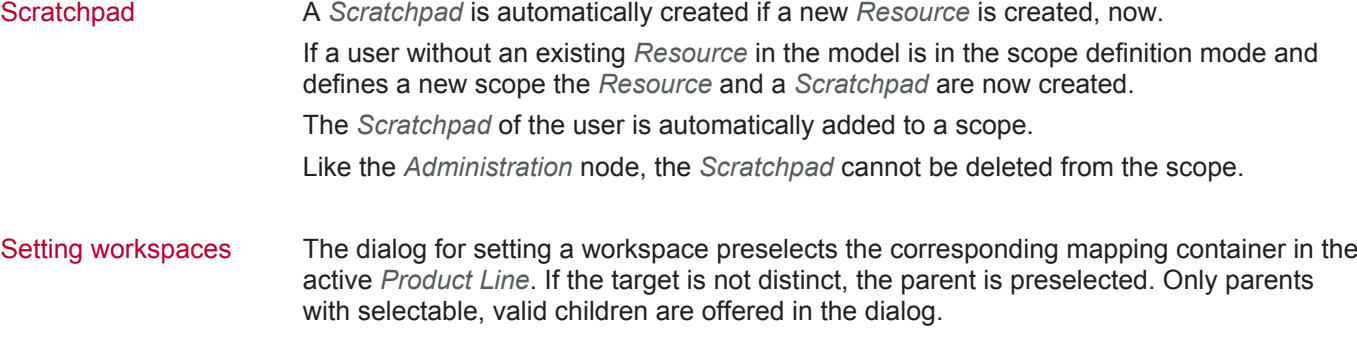

Excel import and export The XLSX format is now supported for the Excel export and for Excel import and export metric blocks.

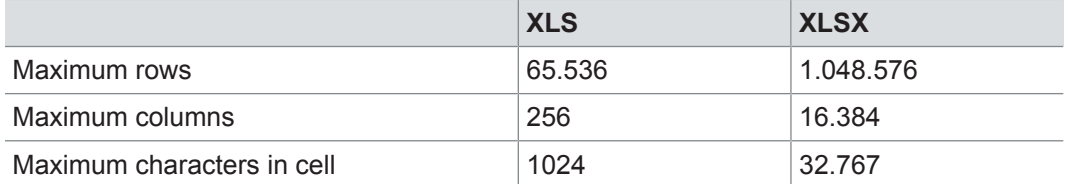

#### Multi-file support for KBL Via the **[Load]** button, multiple files can now be selected for the KBL import and the DBC and DBC import import. Each file is imported into a separate import package. Reducing rules for AUTOSAR and DBC export Reducing rules for reducing the export scope are now supported for the AUTOSAR and DBC export.

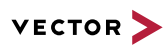

Displaying set hierarchy The hierarchy of a *Set* (included/excluded) is now displayed on the **Set** property page. If a recursion of the *Set* hierarchy occurs, the recursion is indicated by an overlay icon and the tree is no further expanded.

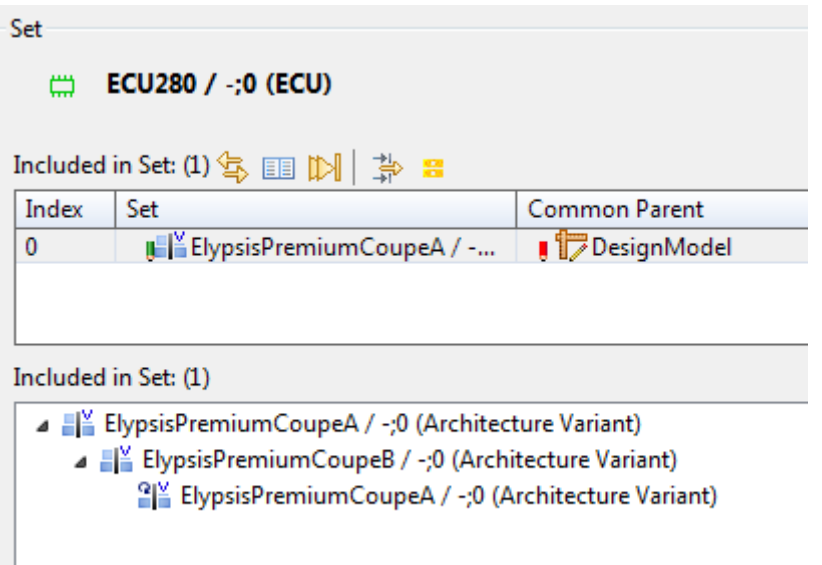

- Activating variants The variant selection dialog, which can be opened in the status bar, has been enhanced:
	- **>** Variants can be displayed as tree view or list view.
	- **>** Using the type-ahead filter is possible in the tree view and the list view.

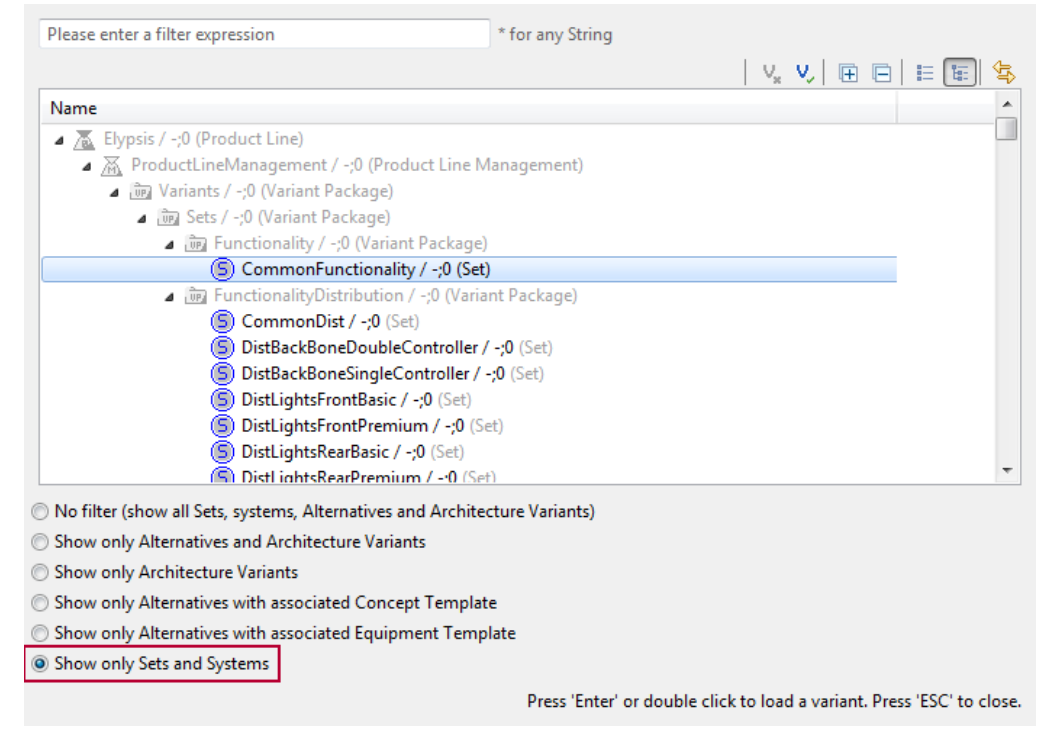

Variants can be activated and deactivated via:

- **>** shortcut
- **> Model View**
- **>** variant selection dialog

*Set*s and *System*s can be activated in the same way like variants can be activated.

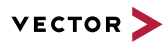

All features like activation, indication of variant states in the **Model View** with icon decorators or the fading out of artifacts in diagrams which are not part of the *Set*/*System* are available.

Display of selected search context artifact in corresponding selected context artifact will be displayed. By clicking on the displayed quick search When using the **Search in selection** option for the quick search in the **Model View**, the context artifact the corresponding artifact will be selected in the **Model View**.

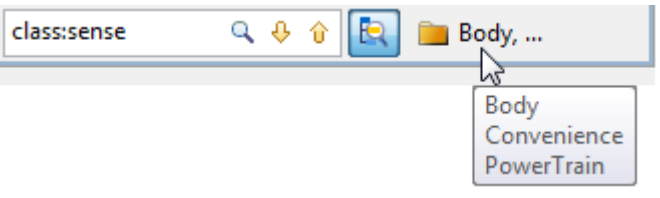

#### Filtering search results The type-ahead functionality of the **Search** result view can be used to filter the search results for specific search items.

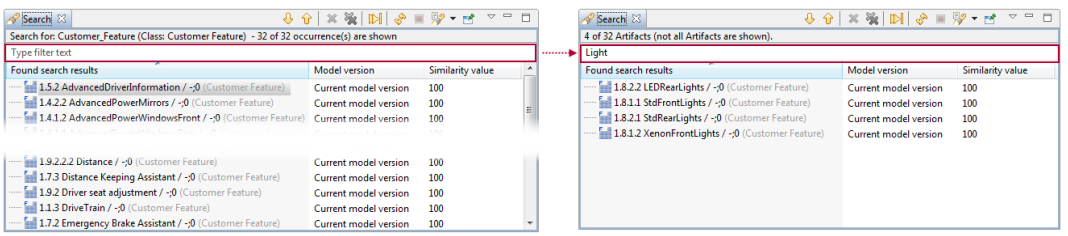

Quick search extension It is now possible to define attributes that are automatically considered in the quick search without the need to enter a fully qualified search term like class:Electricelectronic;referencecode:H1\_2012.

The definition of a *Quick Search Extension* is done by a relation to a *Meta Attribute*.

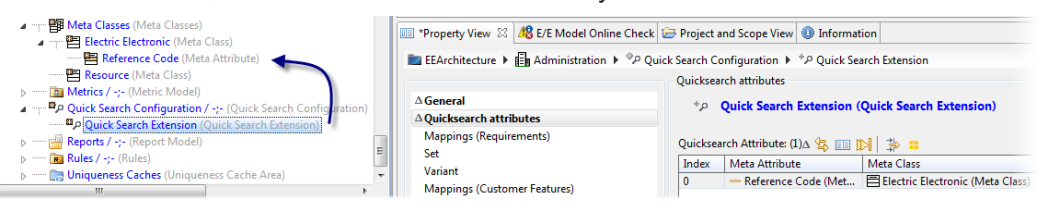

#### Multi-value enumerations

For custom attributes, a new *Multi Value Attribute Definition* is available, that allows you to activate several literals of the enumeration. For the *Multi Value Attribute Definition*, a default value can be set.

For displaying *Multi Value Attribute Definition*s, a special control is displayed in tables and the **Property View**. Entries in the control and in table cells are sorted by the index. In table cells, active entries are separated by a semicolon. Filtering and sorting in tables is possible.

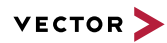

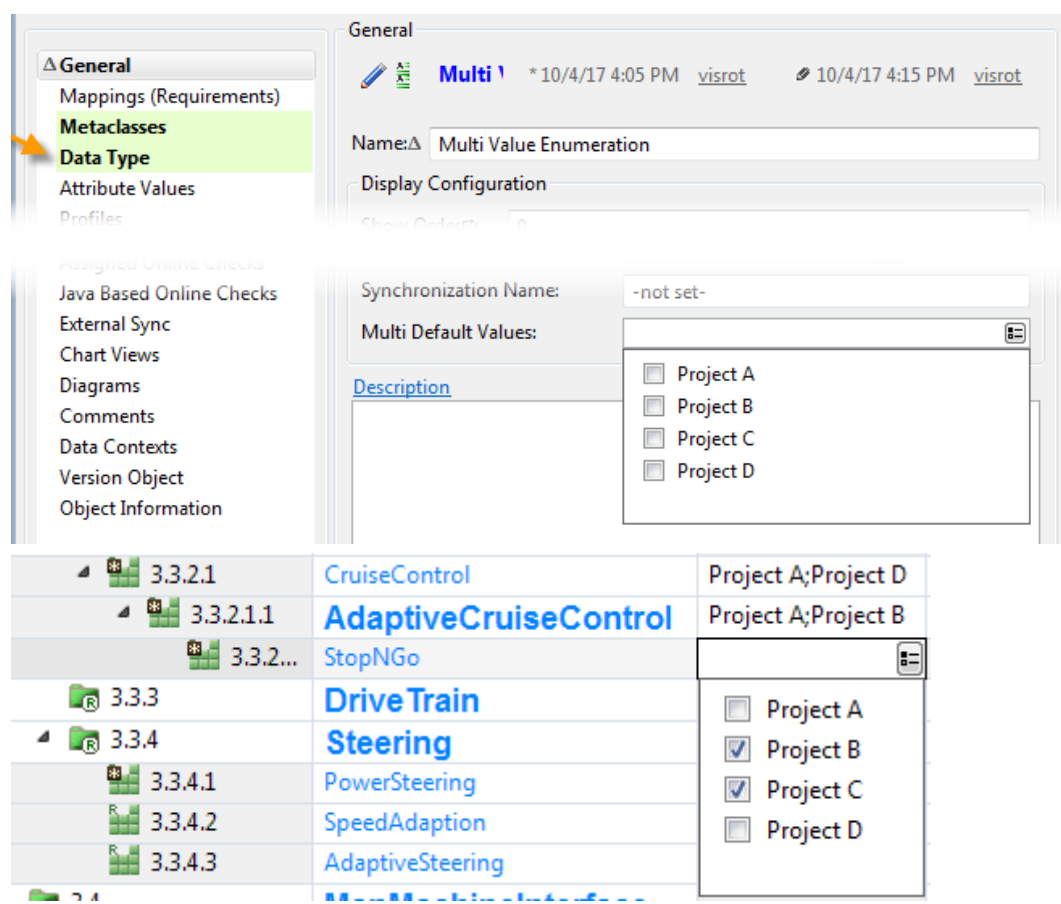

Explorer *Categorization*s are now available for the explorer. Categories are displayed in the **New** and the **Open With** context menu.

> Available tables are now displayed as tabs within the explorer for easier identification of available tables.

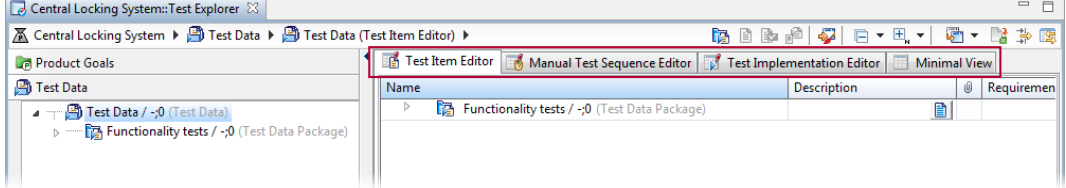

An explorer can be used in a **Portlet View**.

The explorer follows the selection in the **Model View**.

The explorer can be added to the **Portlet View** via drag and drop.

#### Icon preview in the selection dialog When opening the **Select image** dialog, a preview of the images is displayed. The preview can only be displayed for images smaller than 250 px. Additionally the typeahead functionality allows filtering the list of images.

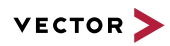

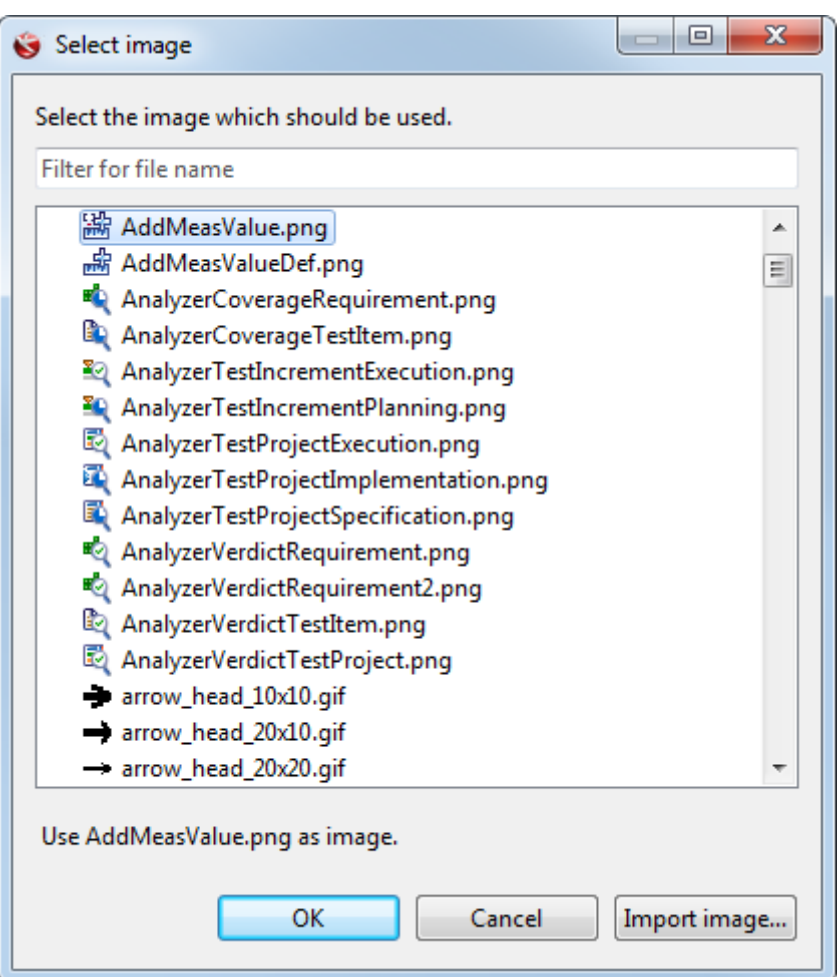

Online checks Quick fixes for online check results can now be directly executed in the **E/E Model Online Check** view.

> Select an online check result, open the context menu and select an available quick fix in the **Quick Fixes** submenu.

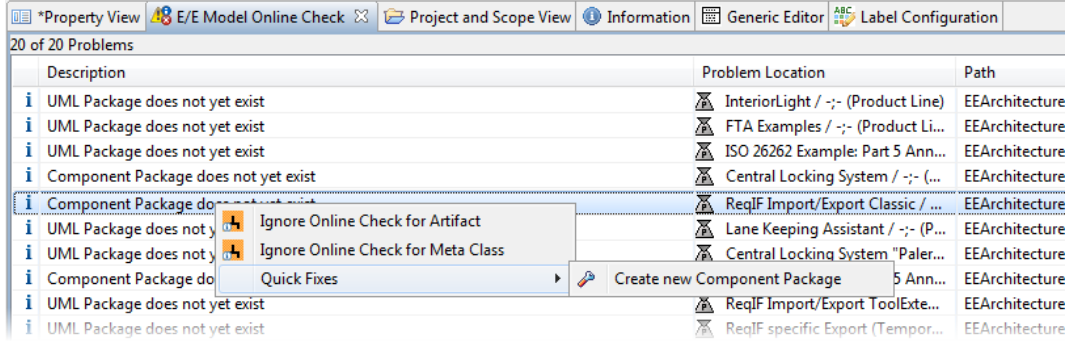

view

E/E model online check In the **E/E Model Online Check** view, it is now possible to navigate to the referenced *Consistency Rule Group*s and *Consistency Rule*s. Clicking on an item in one of the columns **Problem Location**, **Rule Group**, or **Rule Name** selects the corresponding artifact in the **Model View**.

> Furthermore, it is possible to export the content of the **E/E Model Online Check** view to Excel. The **Problem Location** is exported as link in Excel.

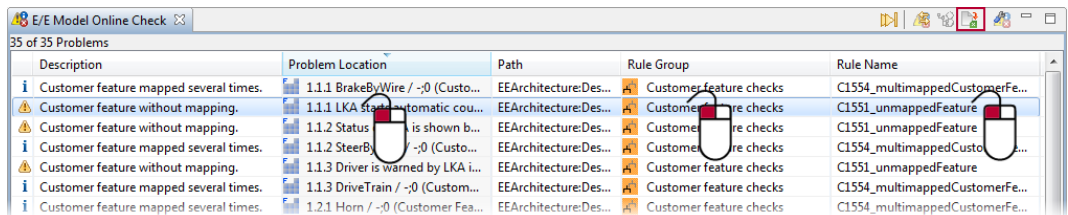

Inconsistencies view The table in the **Inconsistencies** view shows the *Consistency Rule Group* and the *Consistency Rule* by which an artifact is hit. The severity and the description are now shown together with the amount of hits in the parent node.

> In the **Inconsistencies** view, it is now possible to navigate to the referenced *Consistency Rule Group*s and *Consistency Rule*s. Clicking on an item in one of the columns **Element**, **Rule Group**, or **Rule Name** selects the corresponding artifact in the **Model View**.

Furthermore, it is possible to export the content of the **Inconsistencies** view to Excel. The problem that caused the finding is exported as link.

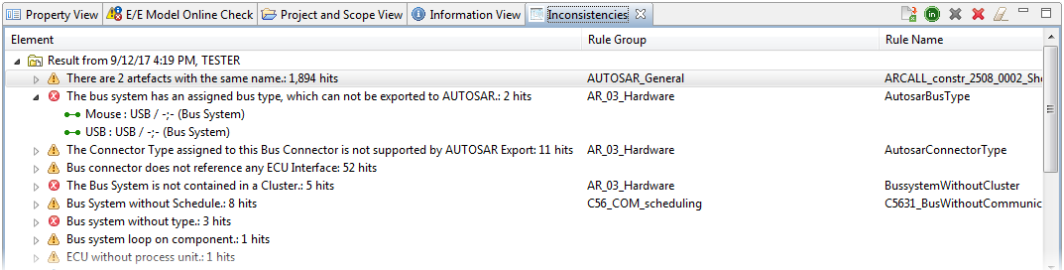

#### **Perspective** configuration

In addition to online checks, tables, metrics and consistency checks can be assigned to a *Perspective Configuration*.

For quick access, the assigned tables, metrics and checks are presented on top level in the context menu of the **Model View**. Other available items that are not assigned to the *Perspective Configuration* are now located in the submenu **Others**.

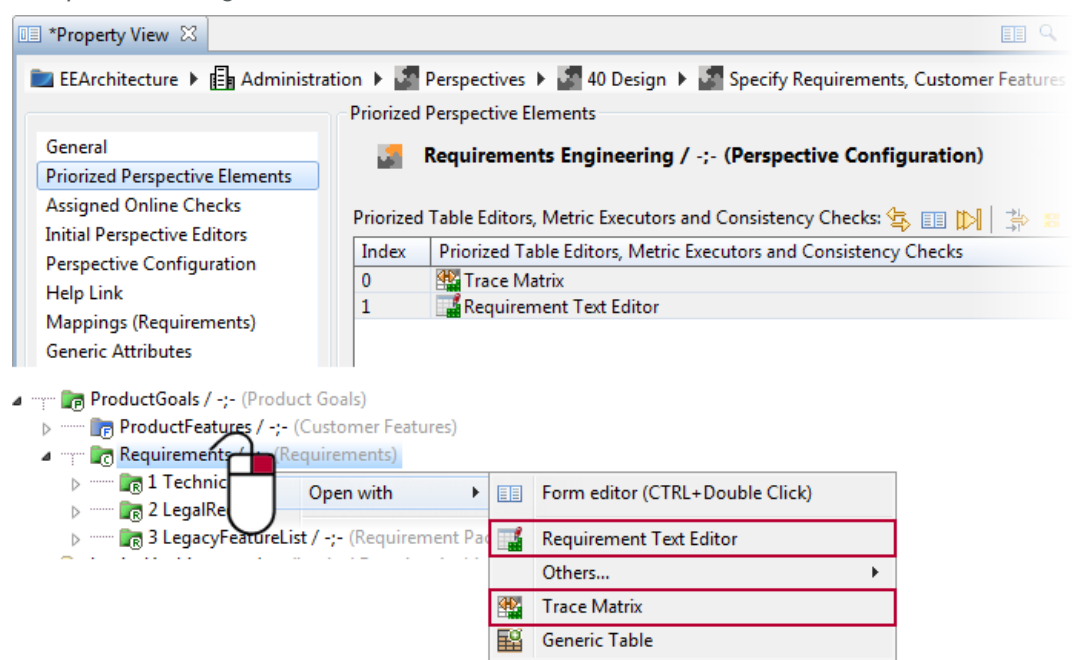

Opening a perspective allows to initially open tables, diagrams or explorer editors. The editors to be initially opened can be assigned on the **Initial Perspective Editors** property page of the *Perspective Configuration*.

Safety Manager OEM

MaPa

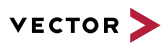

Context of artifact pickers

Artifact picker for property view

When configuring an *Artifact Picker*, it is now possible to assign a context. For example, it is possible to only show types of the *Library* within the active *Product Line*.

In addition to custom *Artifact Picker*s for tables, it is now possible to define *Artifact Picker*s for the **Property View**. All *Artifact Picker* types are available.

A custom *Artifact Picker* for the **Property View** is shown preferential in the drop-down list of the *Artifact Picker*. Several *Artifact Picker*s can be defined for a meta class. The order of the available *Artifact Picker*s in the drop-down list can be adjusted.

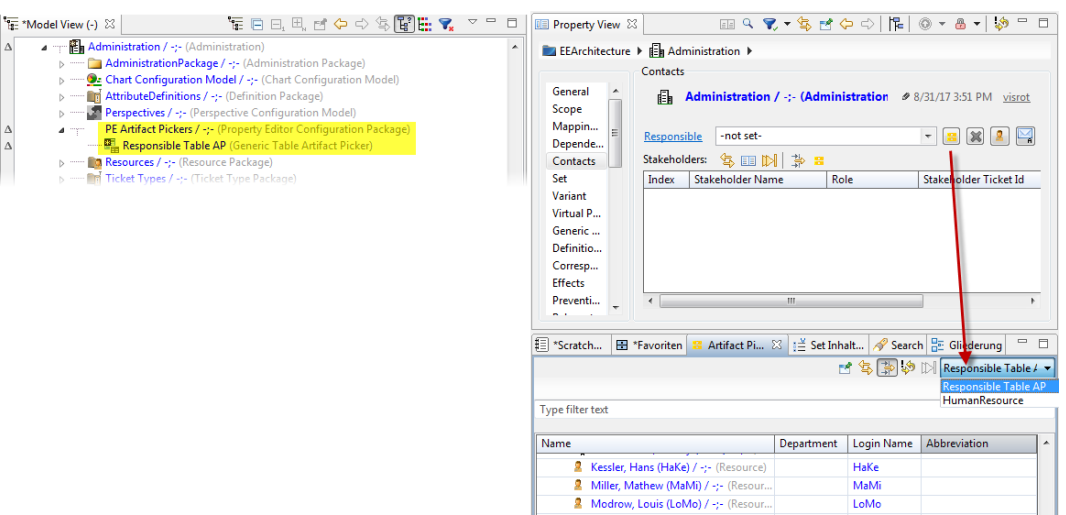

я

Parker, Mary (MaPa) / -:- (Resource) FS-VD

Column filters for artifact The button for the activation of the column filters is now available in the toolbar of the picker *Artifact Picker*.

All filters are available, allowing to search selectively in a shown column.

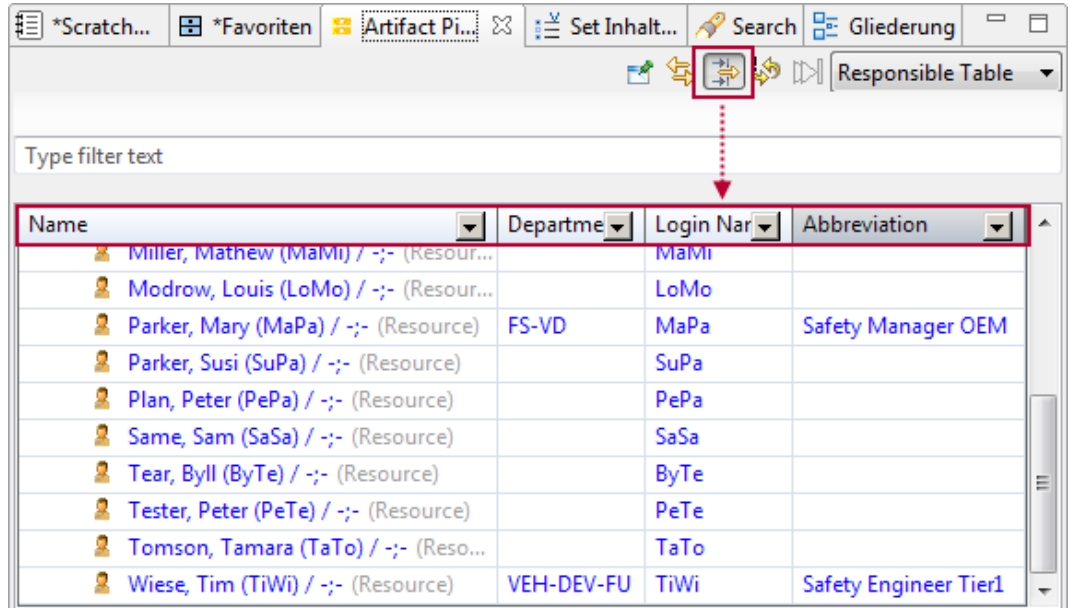

Eclipse 4.6 The underlying Eclipse version has been updated to version 4.6.

Due to the update, the following new features are available:

- **>** Support of high-DPI monitors via resolution-based auto-scaling
- **>** Commands and shortcuts to zoom in text editors
- **>** Quick access improvements

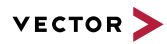

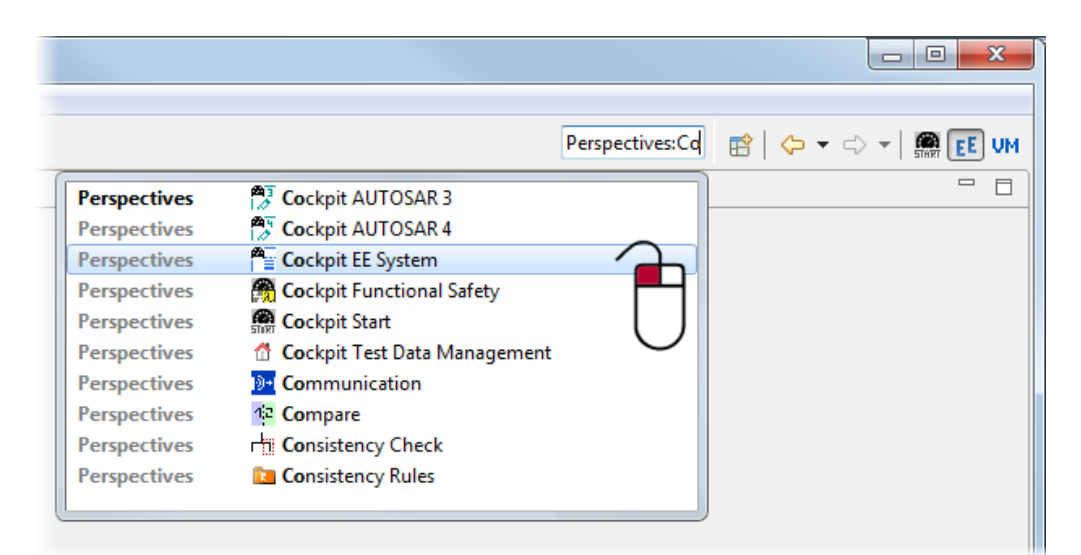

- **>** Hiding window toolbars
- **>** Full screen mode
- **>** Substring code completion
- **>** Rearranging toolbars and perspective buttons

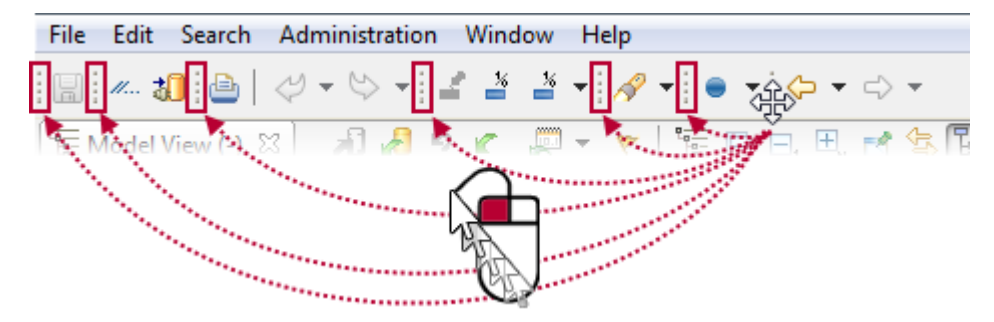

**>** Closing several views in one step

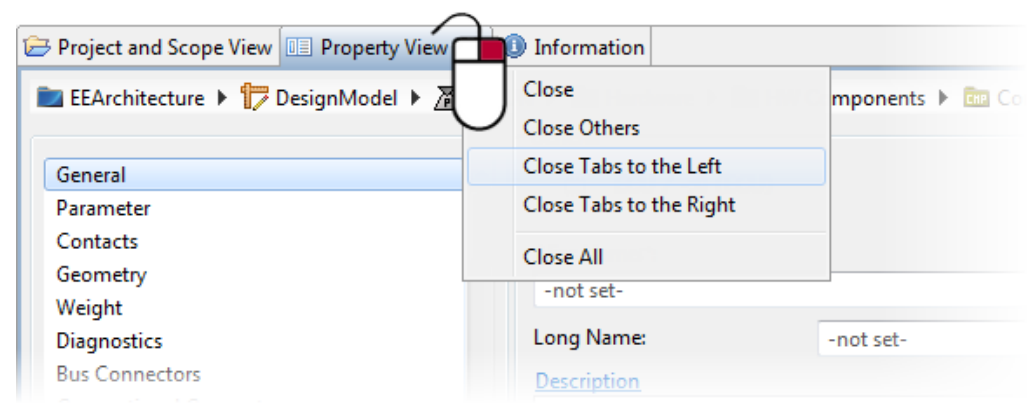

#### **19.3.9 Administration**

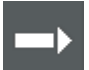

**Reference:** For detailed information about the installation, administration, operating and migration, refer to the PREEvision operating manual.

**Centralized** administration

PREEvision 8.5 features a centralized administration for all aspects concerning users and licenses as well as a central provisioning of installation settings. These new features, motivated by the continuously rising number of PREEvision installations per customer,

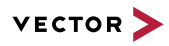

are streamlined to the needs of IT departments and PREEvision administrators. They can now, for example, assign PREEvision licenses, named user licenses as well as floating licenses, in one single interface.

Centralized administration in PREEvision 8.5:

- **>** Single interface to manage users and licenses
- **>** Central provisioning of settings and preferences of PREEvision clients
- **>** Reporting according to internal compliance

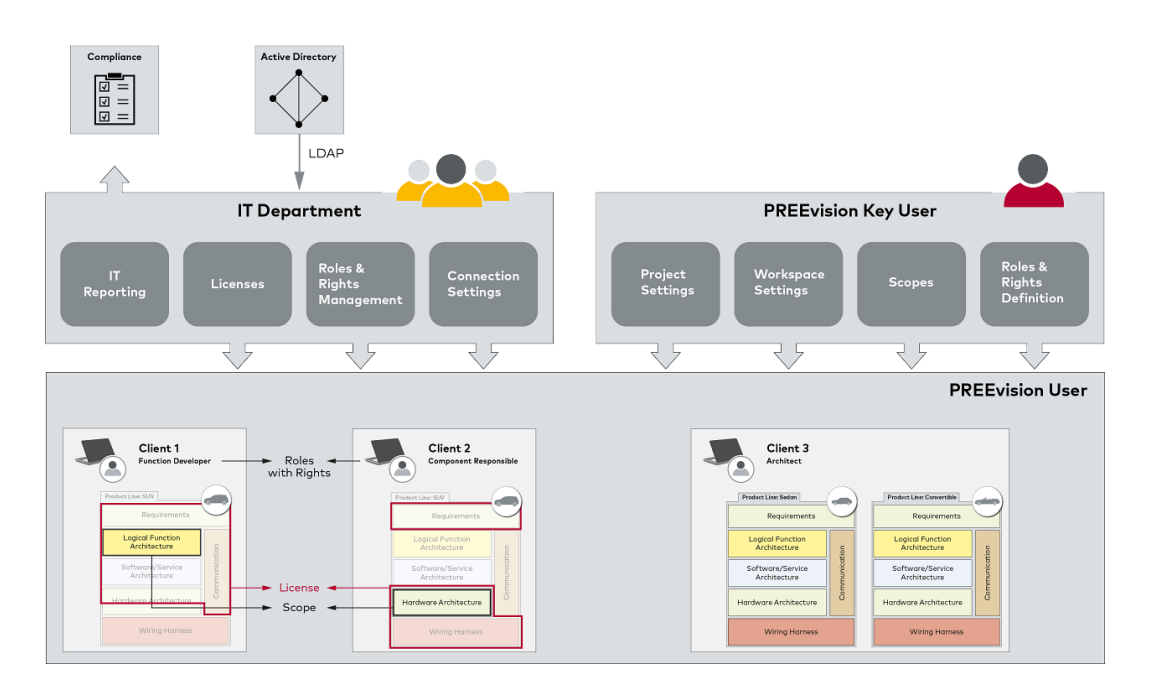

User and license management

A new User Editor is available in the authority model to

- **>** display all relevant data required for the user administration
- **>** reduce and optimize operation tasks (mass operations)
- **>** provide a central security view for IT audits
- **>** help you to get an overview of the available users and to check whether they are correctly configured
- **>** to add/delete users by using a single editor instead of performing operation tasks in different views and models
- **>** simplify the import and export of users
- **>** assign licenses to users

The *User Editor* can be opened in the authority model under "R/R Model" | "Administration" | "Rules" | "Query Model" | "Tables".

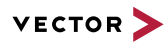

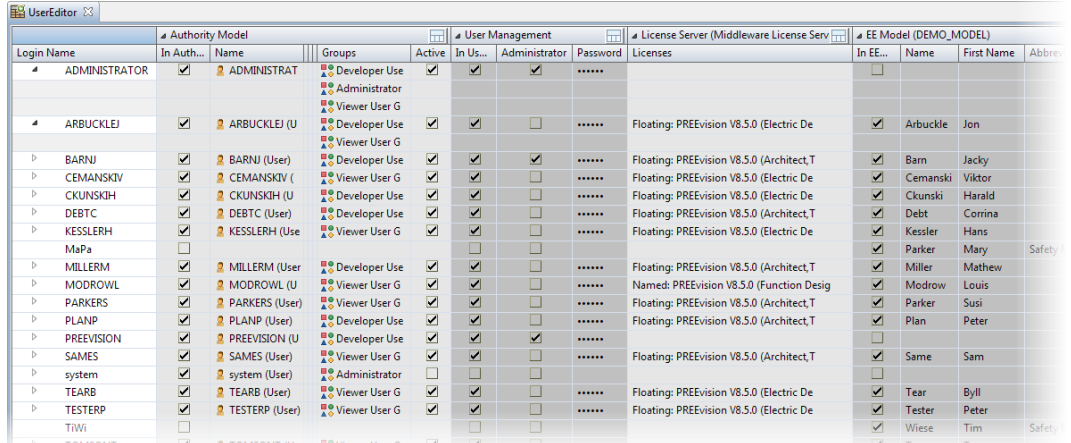

Floating licenses Floating licenses can now be assigned to defined users (white listing). The licenses can only be used by the assigned users. Over-provisioning is possible, i.e. more users than available licenses can be assigned to a floating license.

> If the PREEvision client is started, the license is dynamically reserved. If the PREEvision client is closed, then a reserved floating license is released again and can be reserved by another user. Each assigned user may dynamically reserve a license until the total number of available licenses is reached.

Central provisioning of settings and preferences silent deployment of the PREEvision client is possible with Windows installer technology To apply company standards and simplify ongoing configuration and user interaction, and/or Group Policies

> The following settings can be managed by the IT department, the project manager and/or key user and be provisioned during rollout:

- **>** Program settings (PREEvision.ini can be customized)
- **>** User configuration (Eclipse)
- **>** Preconfigured workspace
- **>** Connection settings
- **>** Project settings
- **>** License settings

#### Data migration in steps Incremental backup and restore has been introduced to

- **>** realize a migration in steps (several steps in a continuous migration process)
- **>** minimize maintenance time
- **>** reduce the offline periods
- **>** realize a hot backup without offline period

For a migration to PREEvision 8.5, the data integrity of the PREEvision 8.0 model to be migrated must be ensured. Therefore, new actions are available in the **Model Management** view of the **Administration** perspective. Furthermore, the **Backup** dialog has been enhanced and now provides two tabs:

- **>** The **Complete** tab offers options for creating a complete backup of the model including all model versions.
- **>** The **Incremental** tab offers options for creating backup chains to realize a step-wise migration.

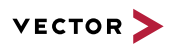

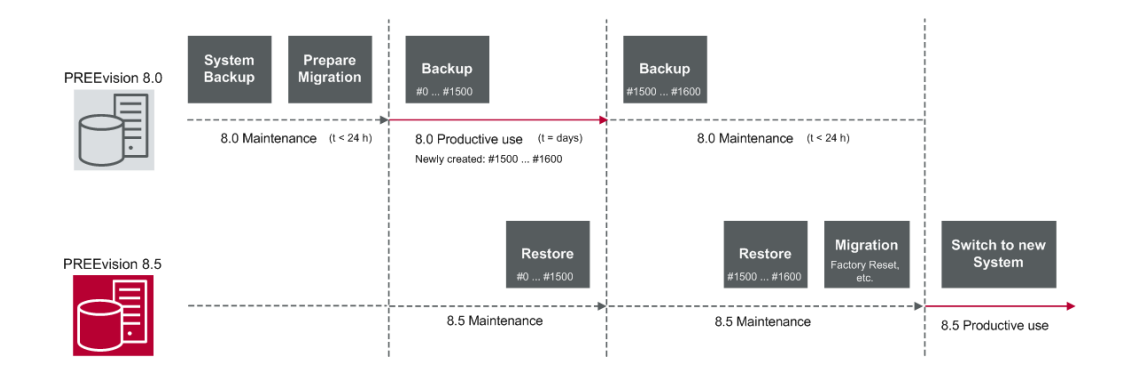

Maintenance mode It is now possible to activate and deactivate a maintenance mode for a model.

The maintenance mode can be activated/deactivated in the **Model Management** view. If the maintenance mode is active, then the user cannot login to the model and no changes can be performed by any user.

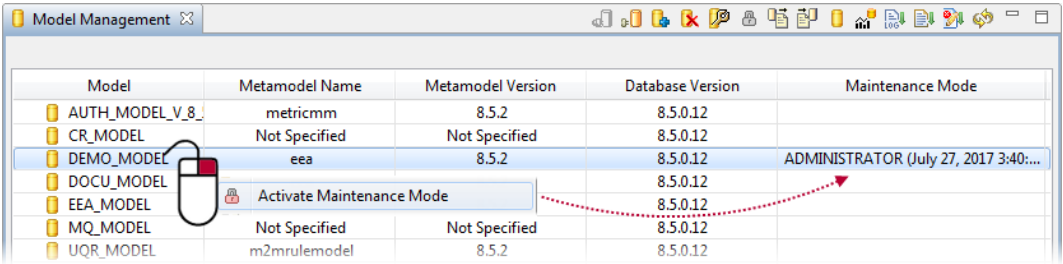

The following administration actions can only be performed if the maintenance mode is active. If the maintenance mode is not active, these actions are not available in the context menu.

- **> Anonymize**
- **> Prepare Migration**

During restore of a model, the maintenance mode is automatically activated.

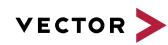

# **19.4 Changes**

Deprecated features PREEvision 8.5 does no longer support:

- **>** the master database functionality
- **>** AUTOSAR 3.2.1
- **>** AUTOSAR 3.2.2

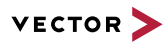

### **19.5 Fixed issues**

Fixed issues in PREEvision 8.5 You will find the important fixed issues in the following tables. Please note that some issues are depending on specific configurations, views or models.

Further information **>** Common

- **>** Diagrams
- **>** Tables
- **>** Requirements
- **>** Logical function architecture
- **>** Software architecture
- **>** AUTOSAR
- **>** Communication
- **>** Hardware architecture
- **>** Geometry
- **>** Product line approach
- **>** Functional safety
- **>** Change and release management
- **>** Test engineering and test management
- **>** Rules
- **>** Metrics
- **>** Reports
- **>** Collaboration
- **>** Administration
- **>** Installation
- **>** Migration
- **>** License

#### **19.5.1 Common**

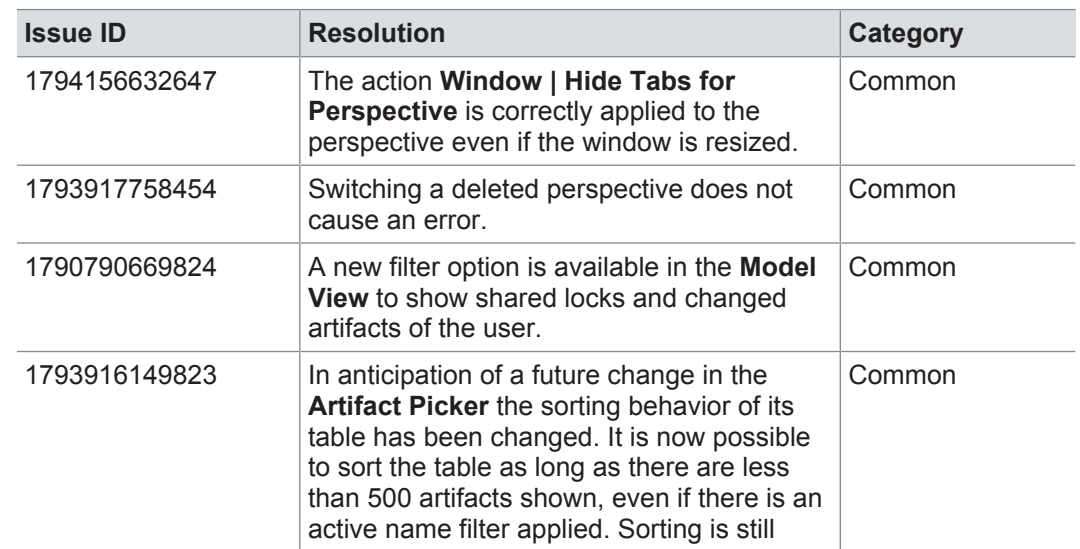

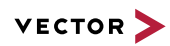

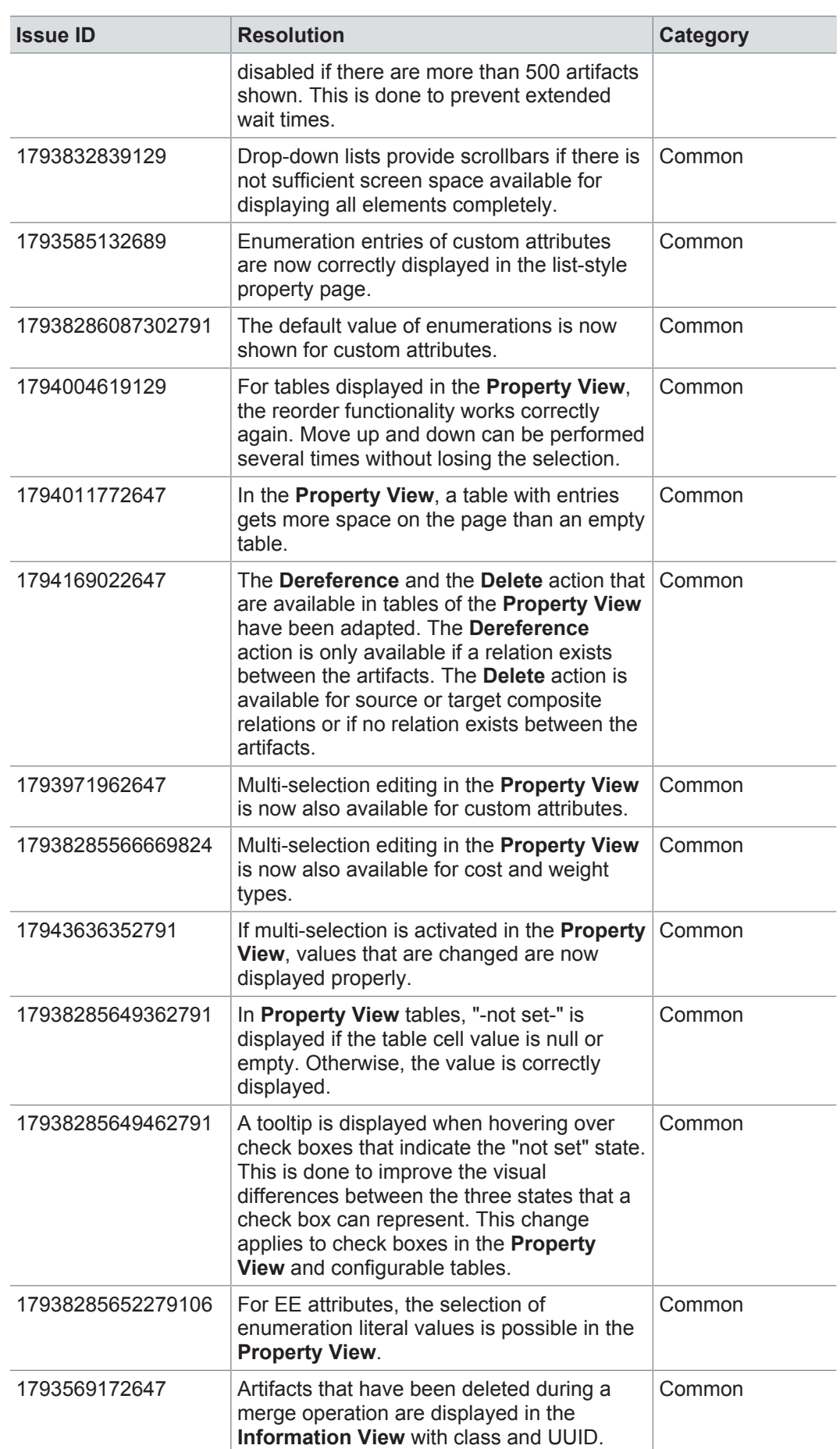

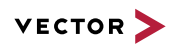

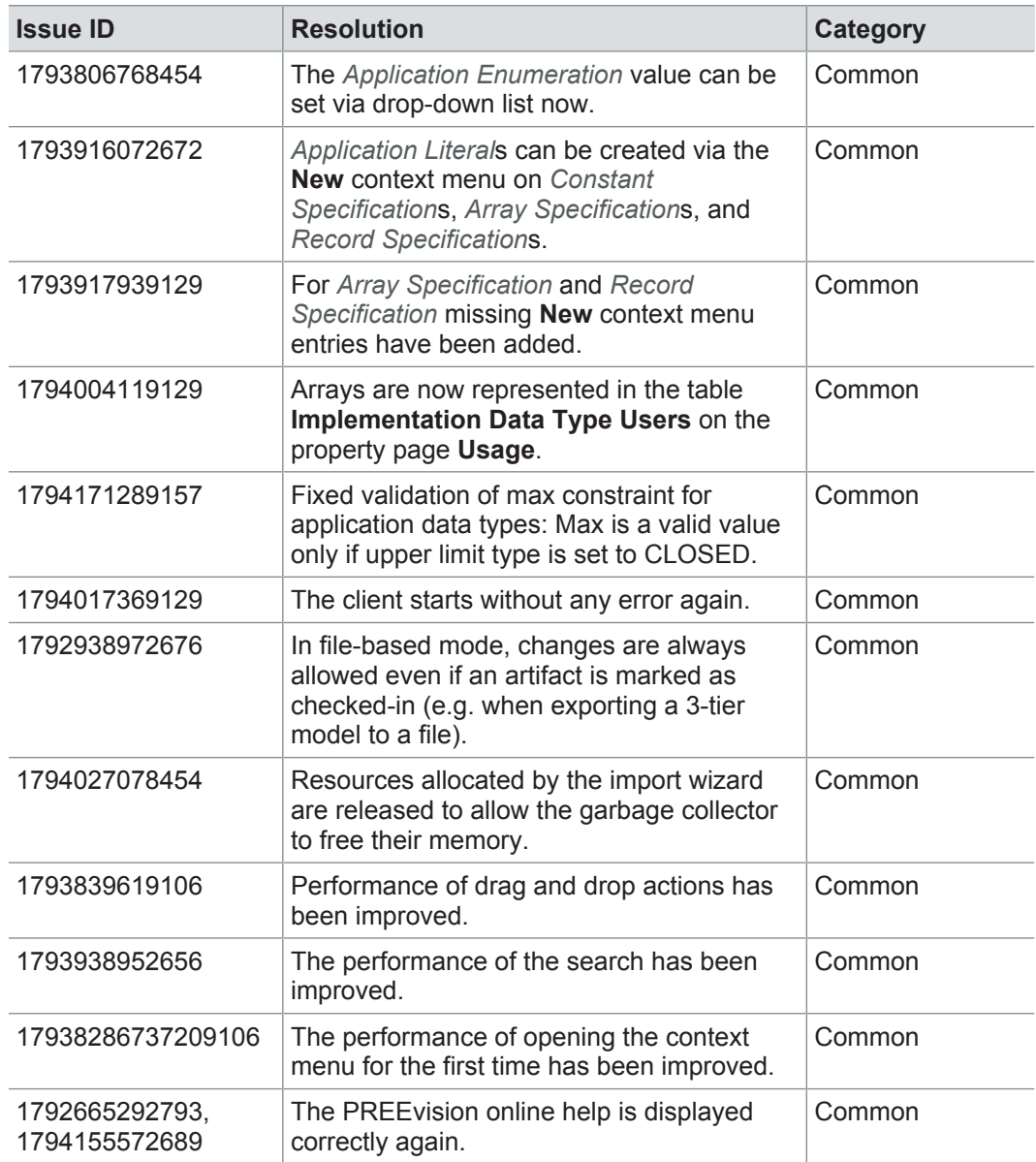

# **19.5.2 Diagrams**

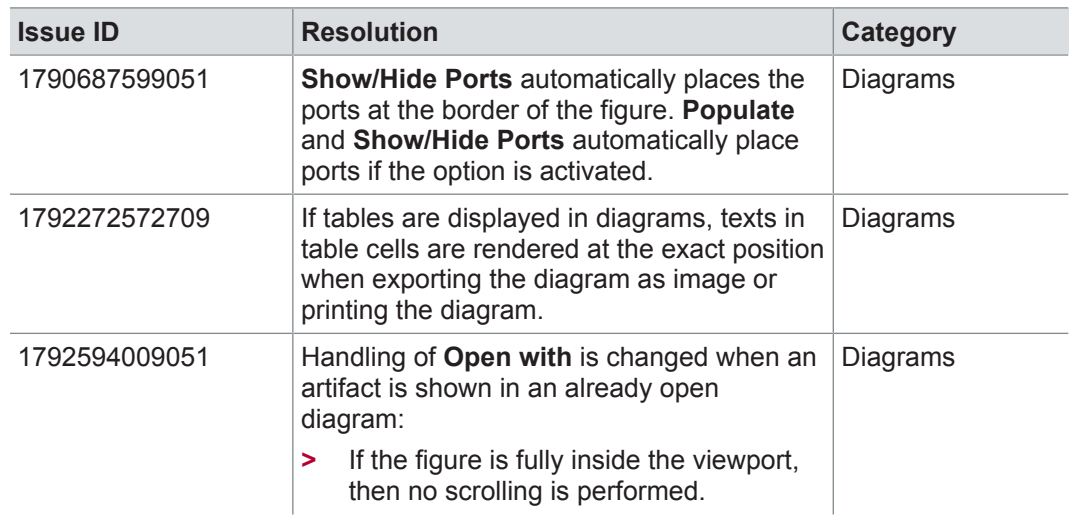

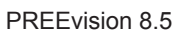

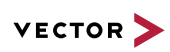

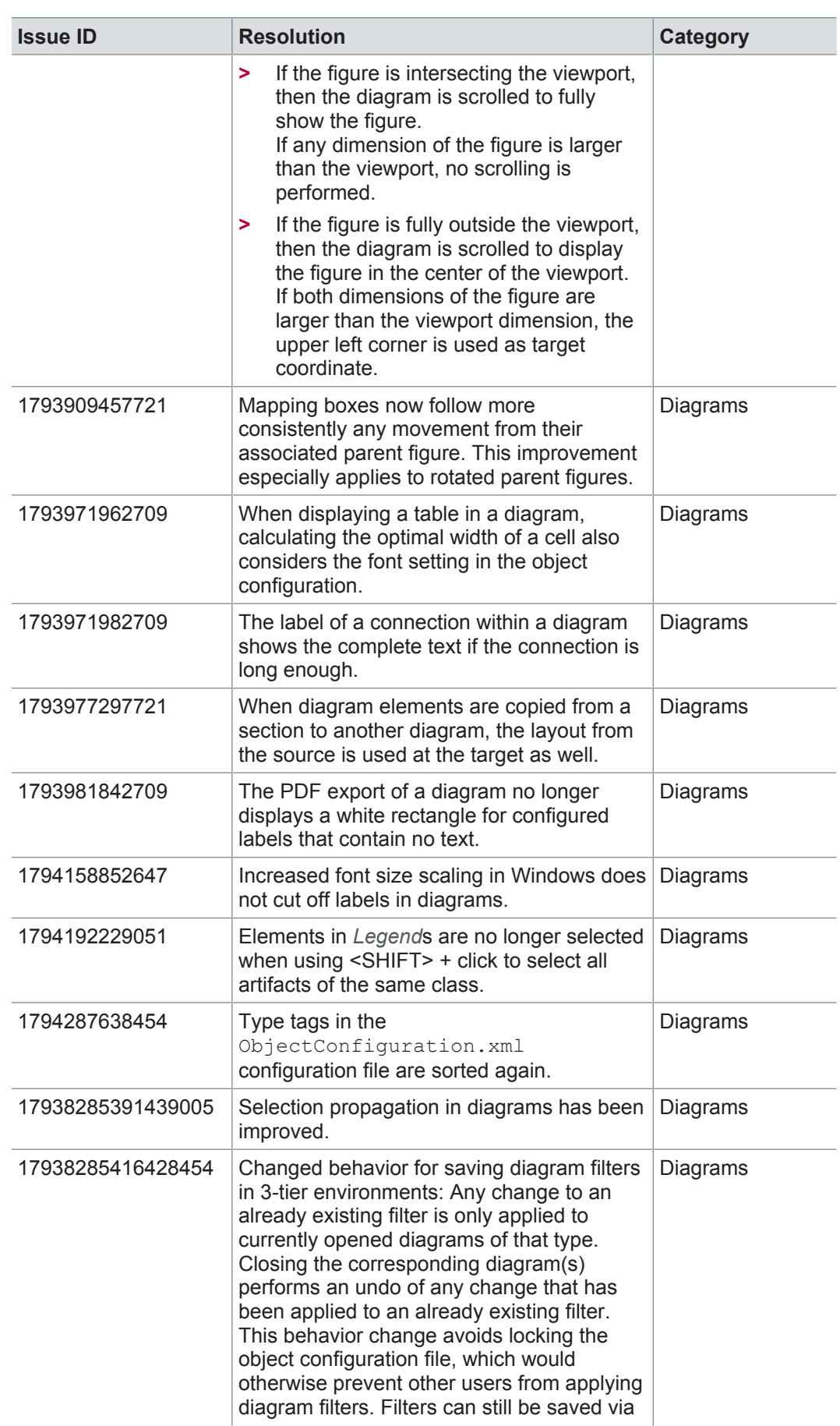

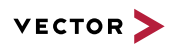

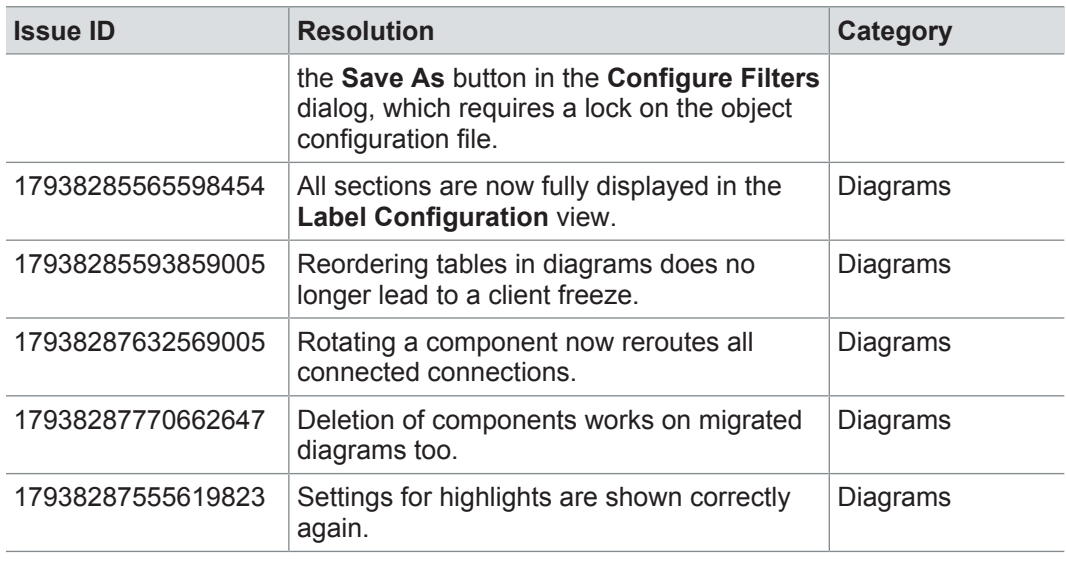

### **19.5.3 Tables**

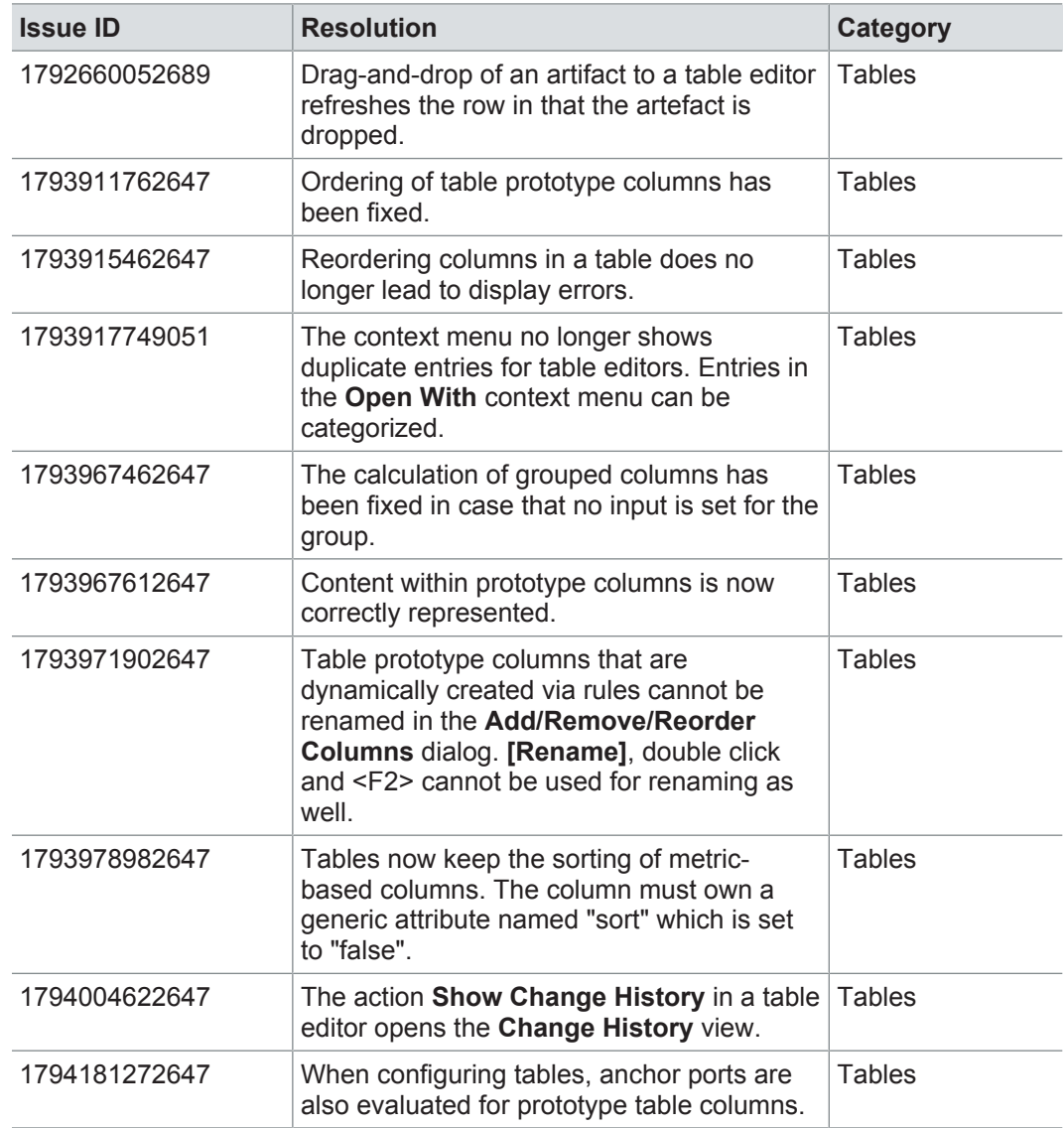

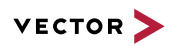

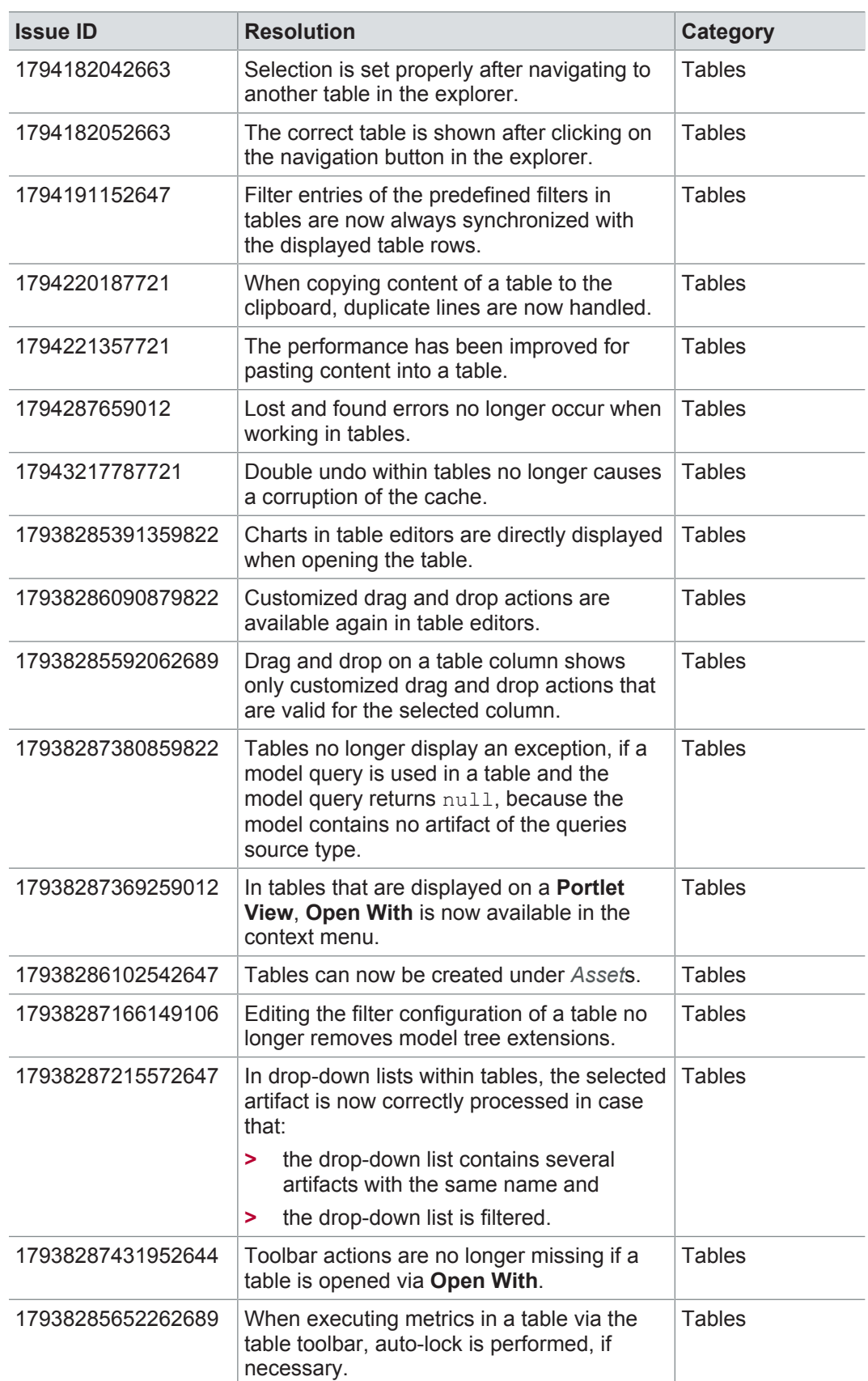

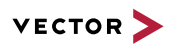

# **19.5.4 Requirements**

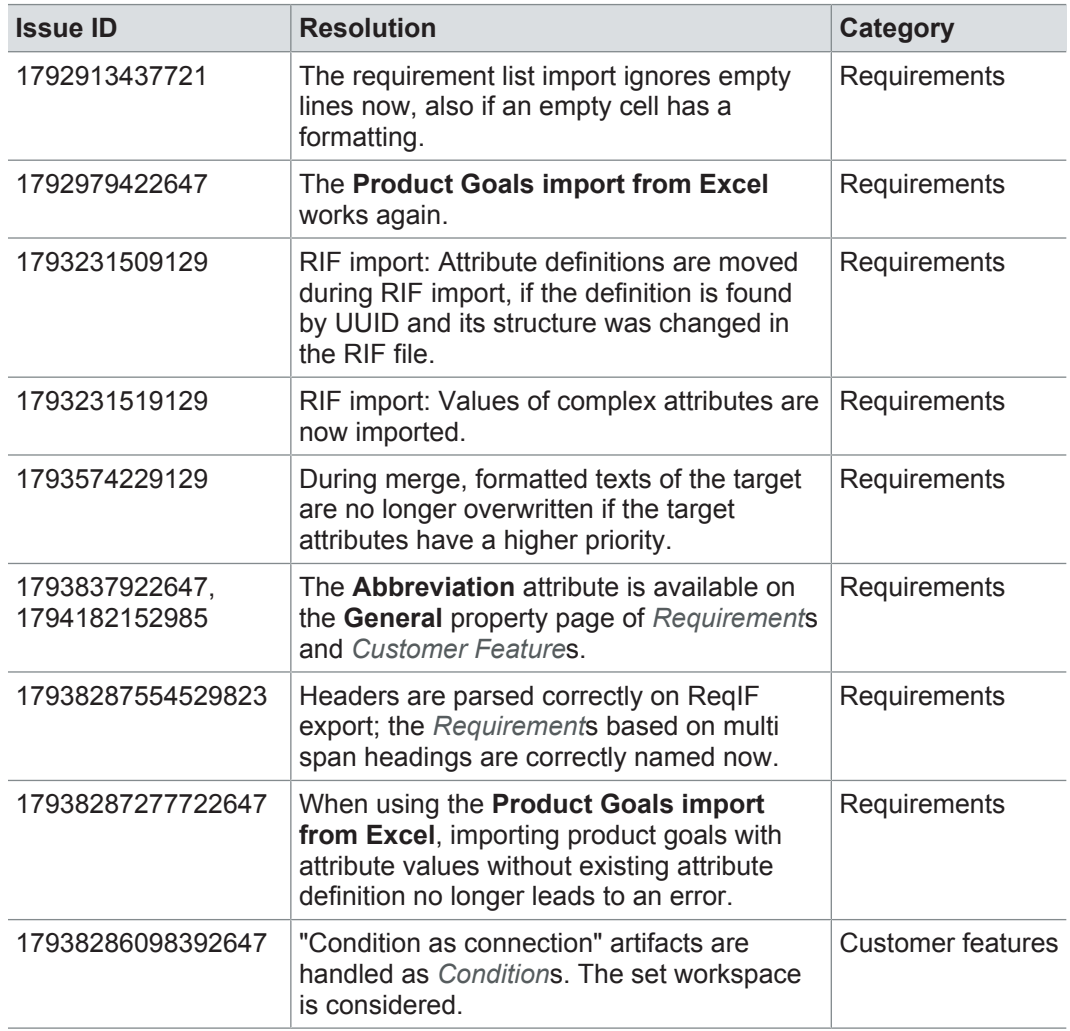

# **19.5.5 Logical function architecture**

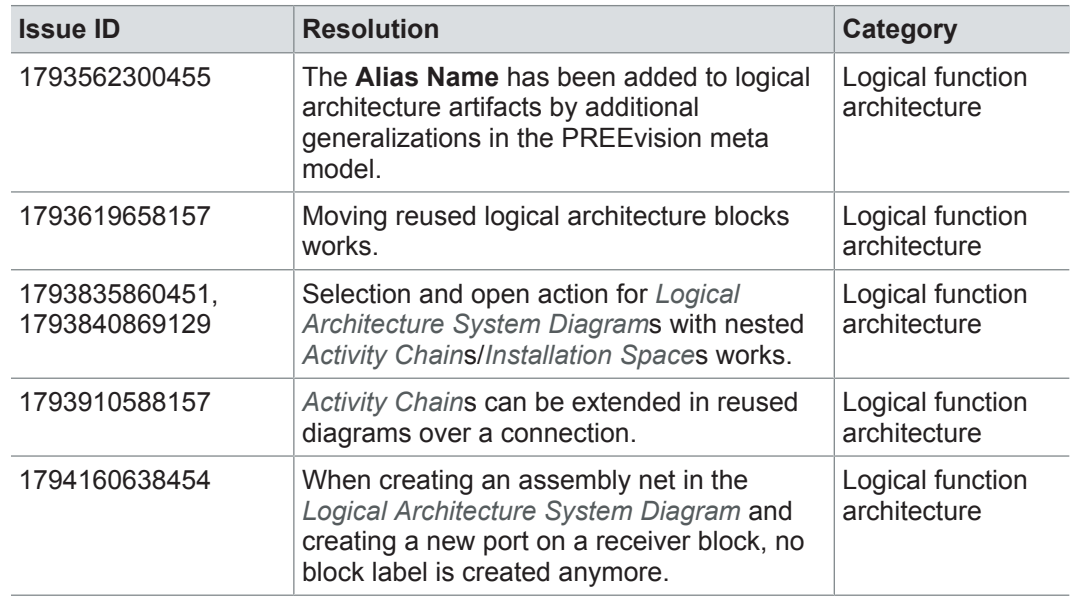

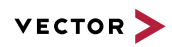

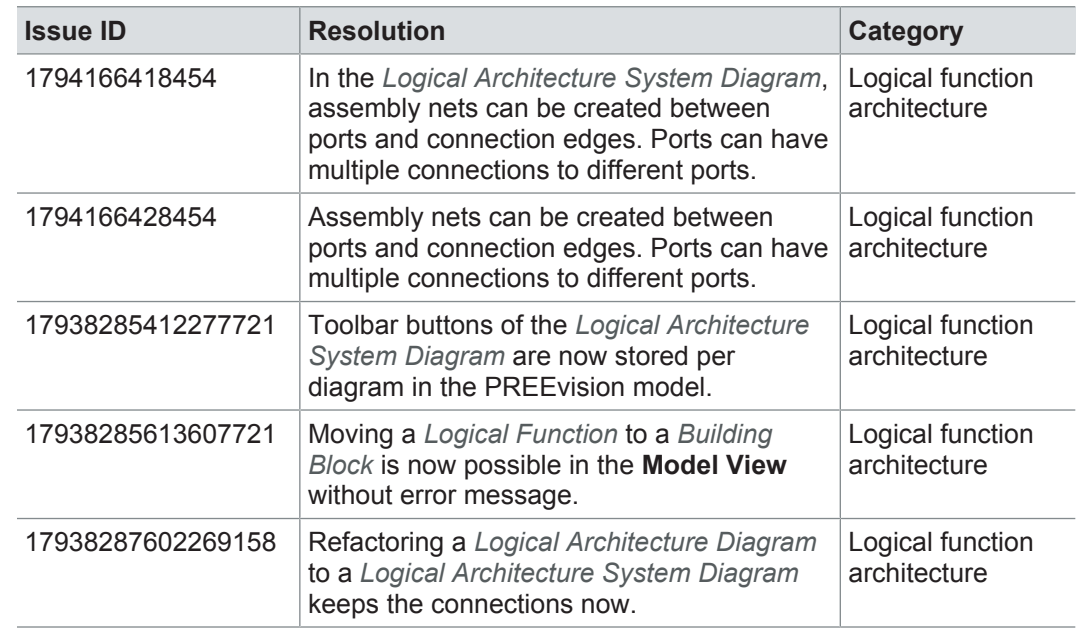

### **19.5.6 Software architecture**

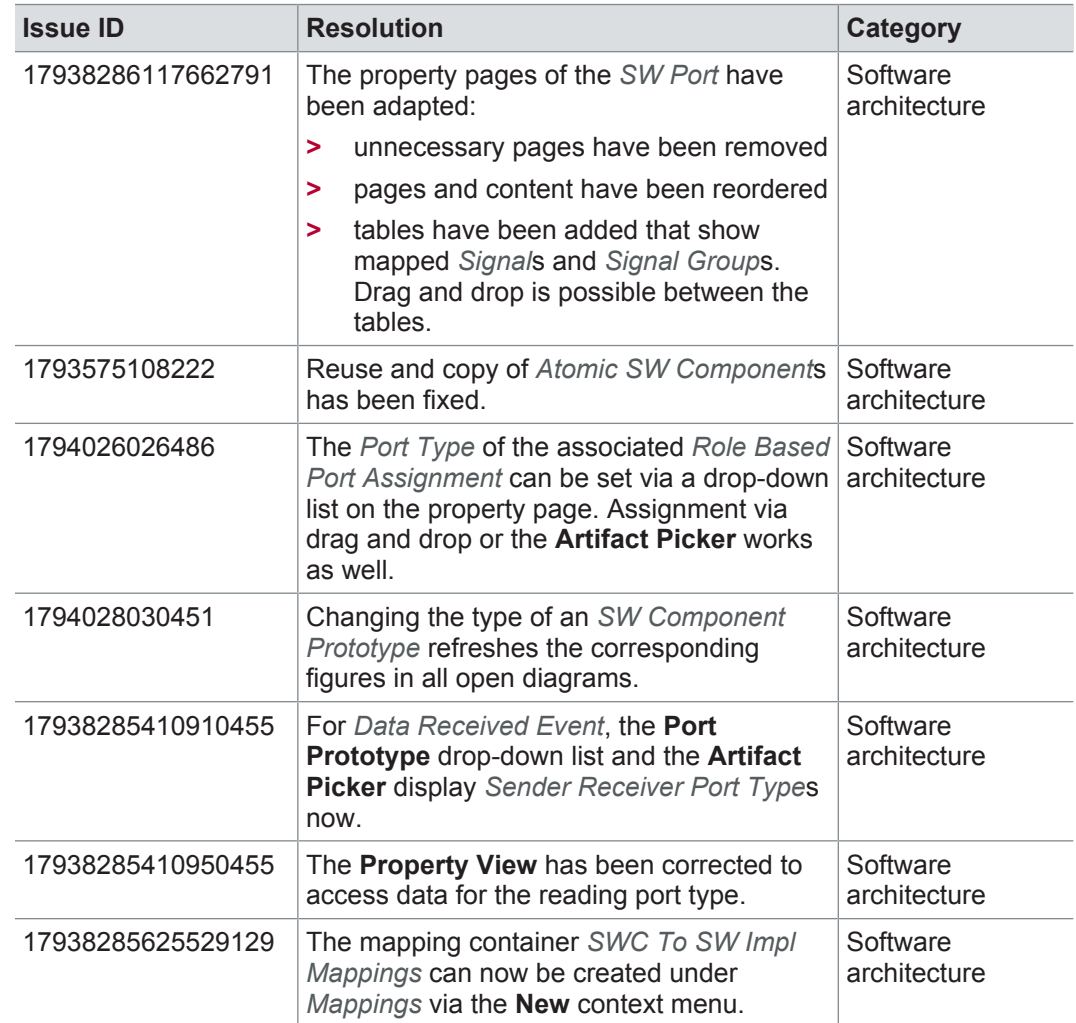

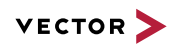

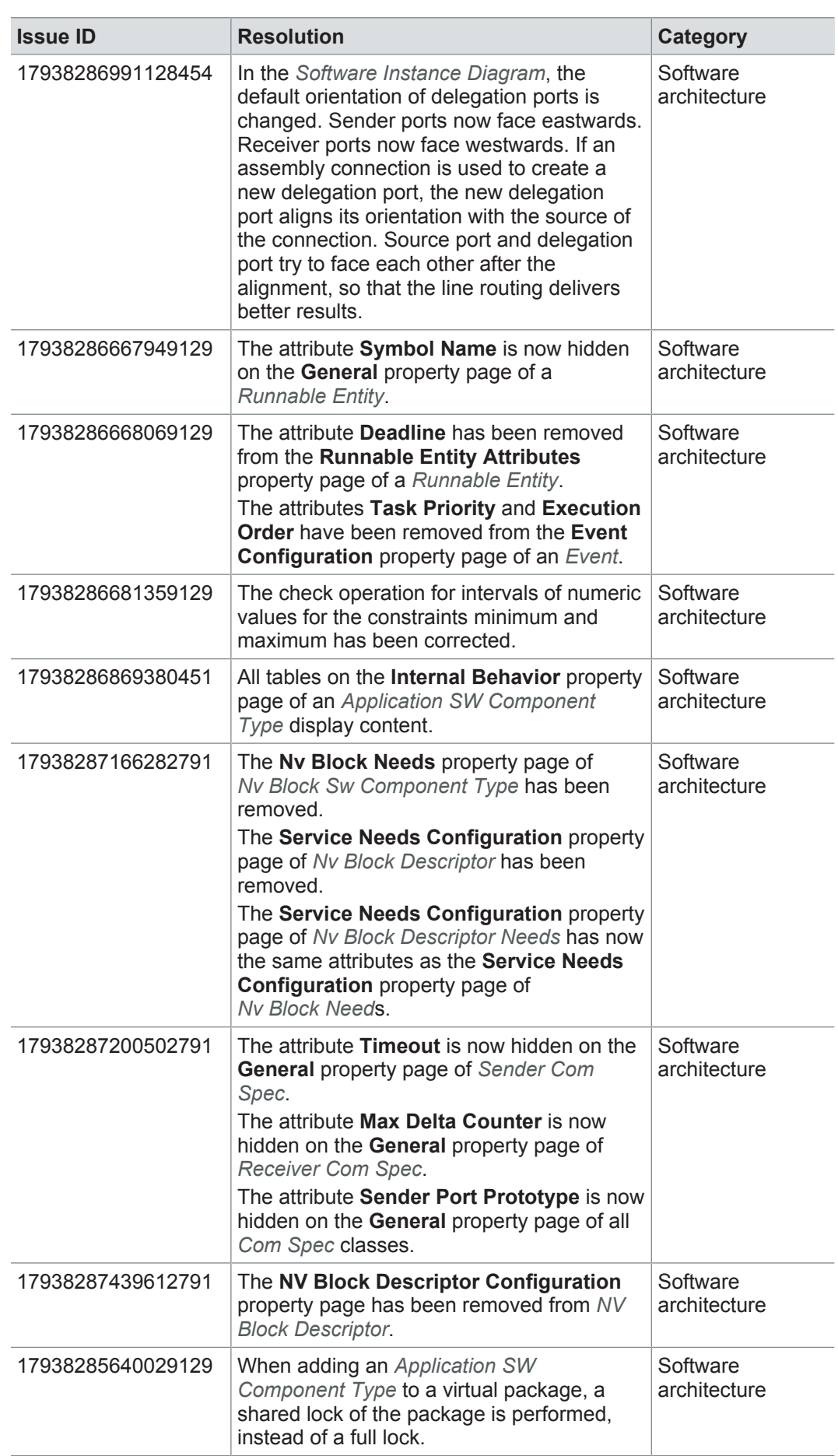

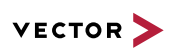

#### **19.5.7 AUTOSAR**

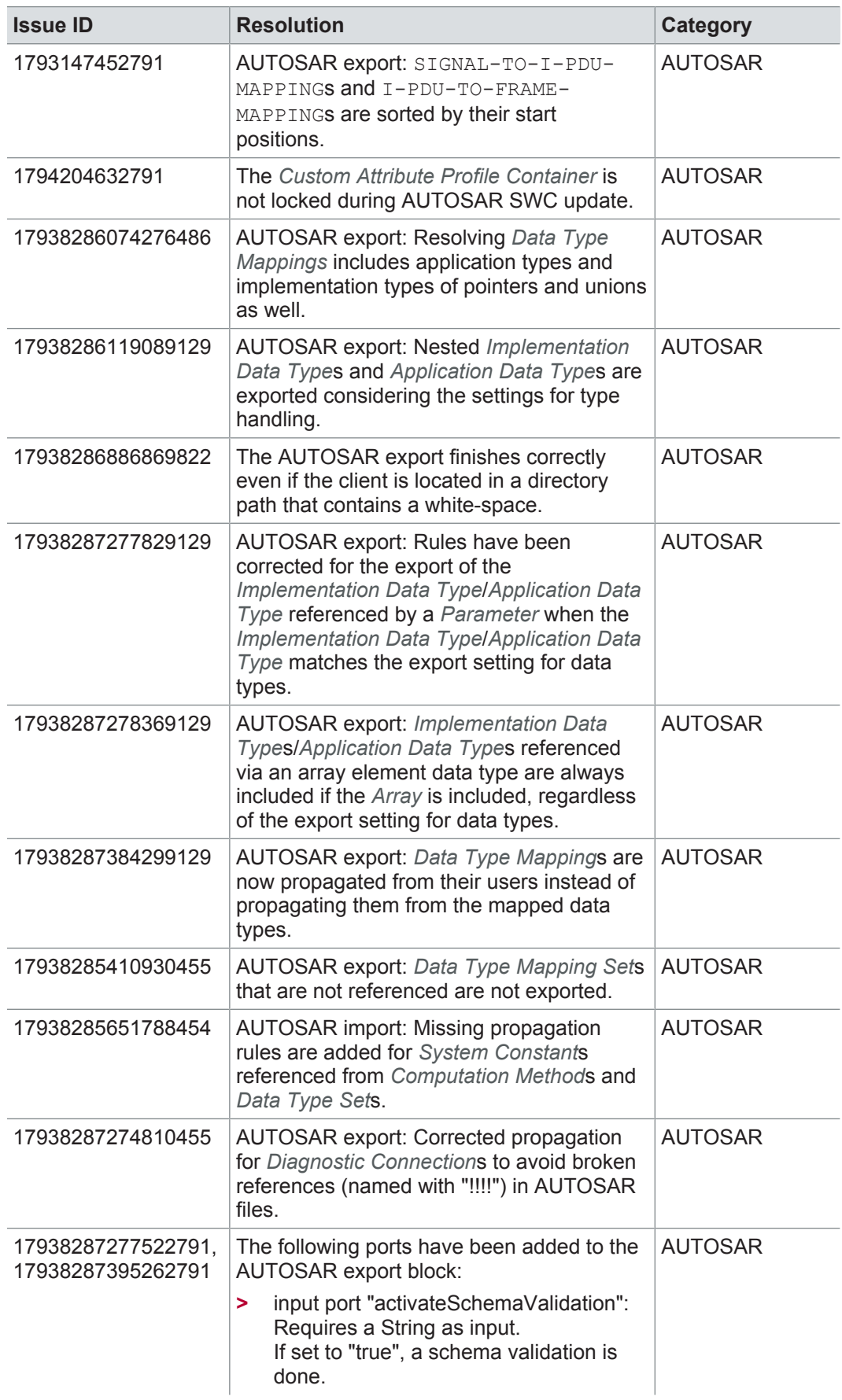

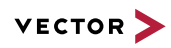

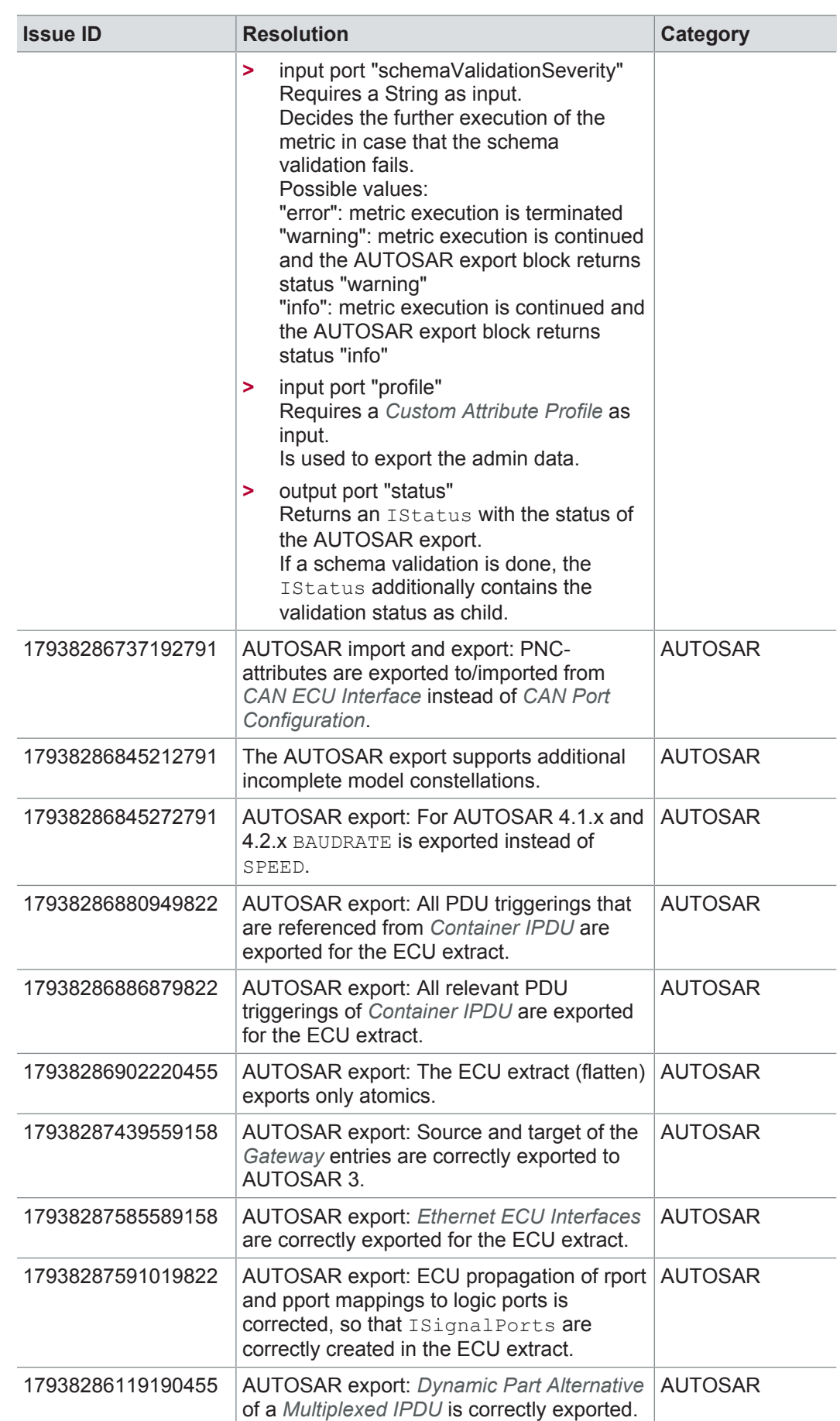

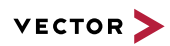

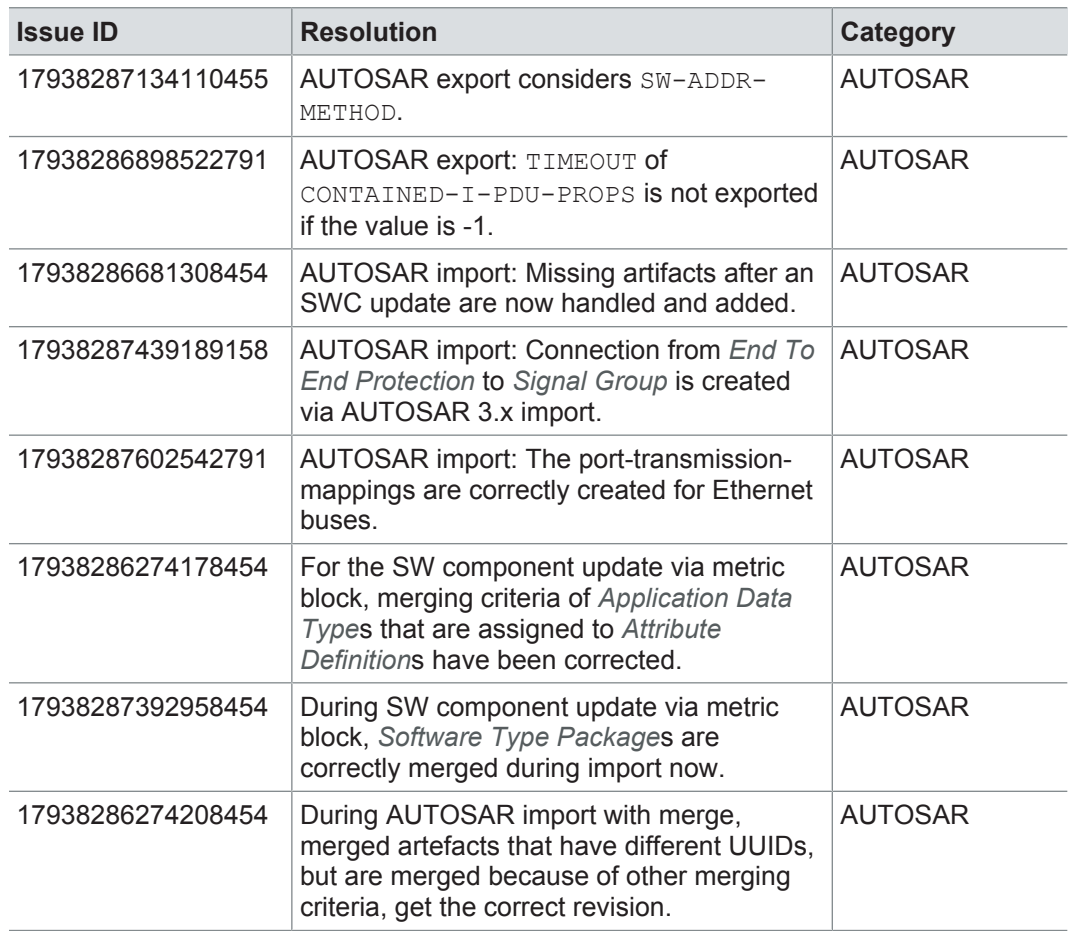

### **19.5.8 Communication**

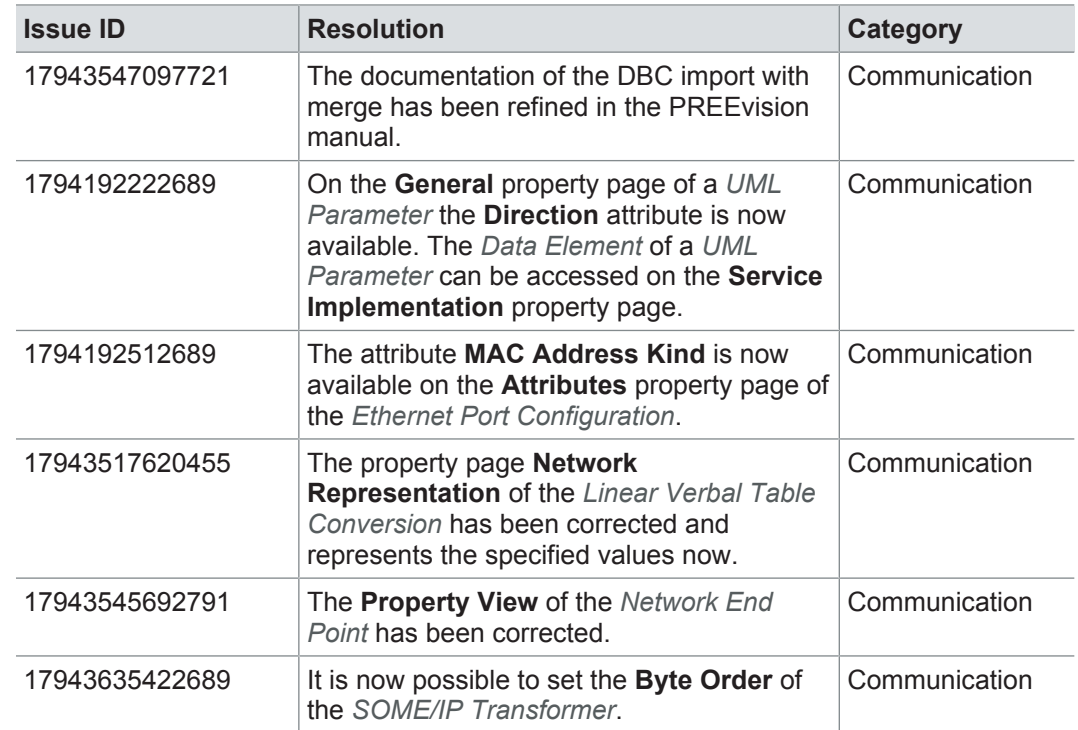

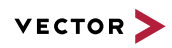

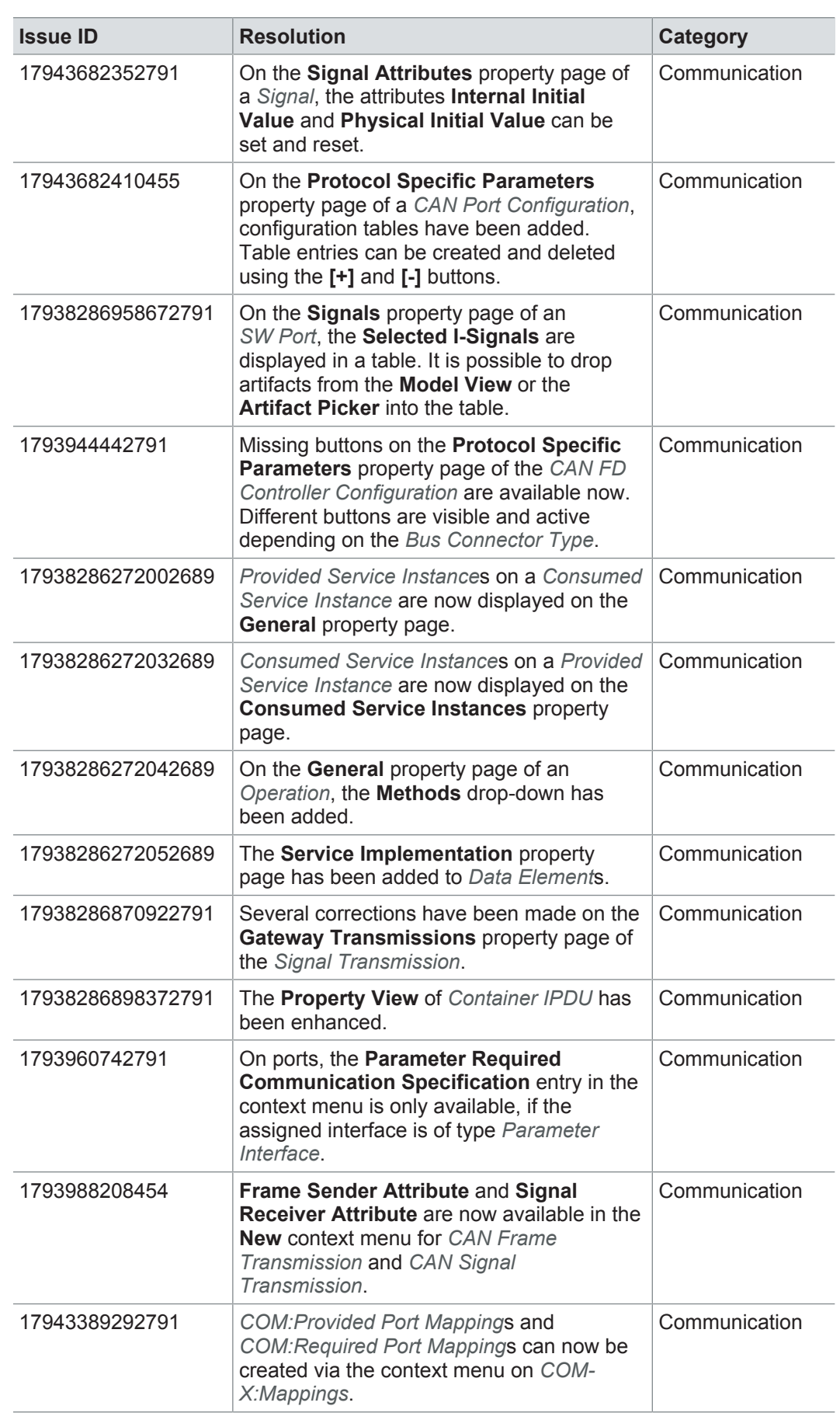

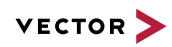

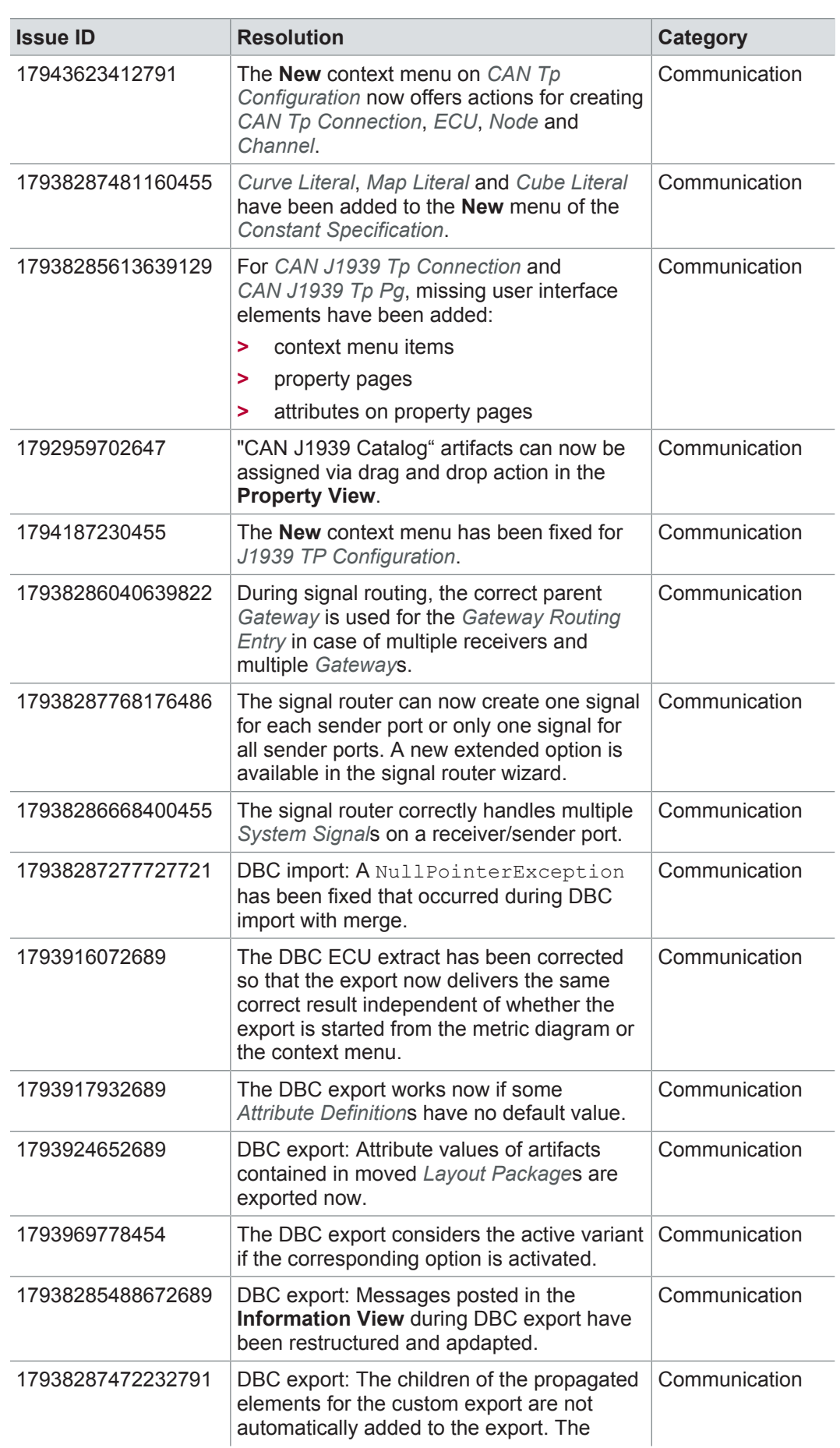

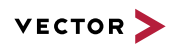

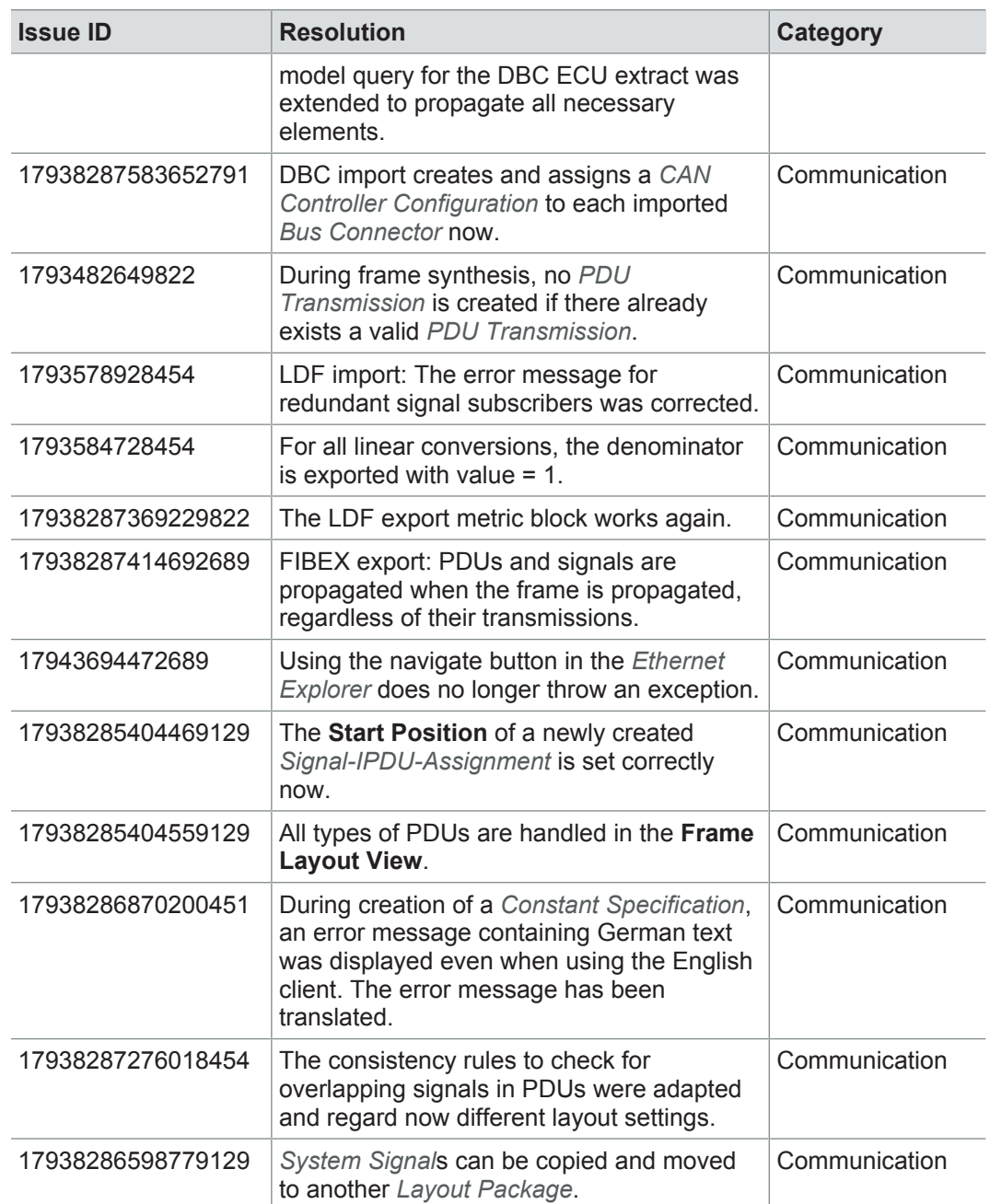

### **19.5.9 Hardware architecture**

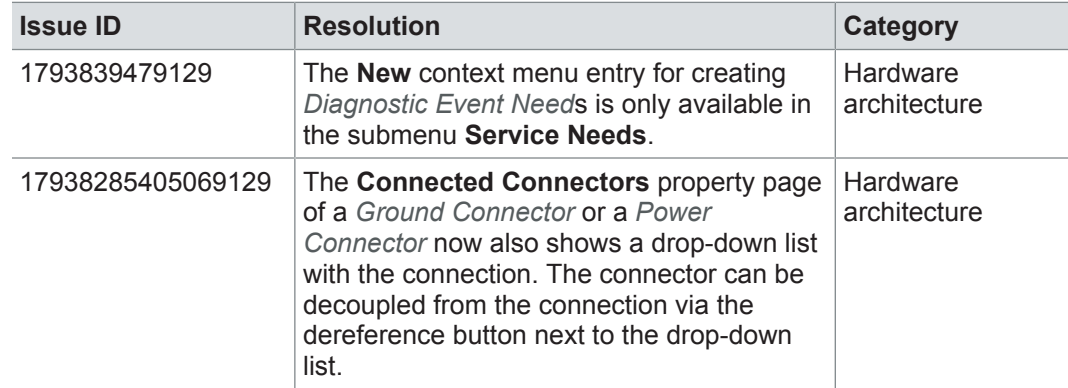

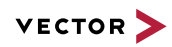

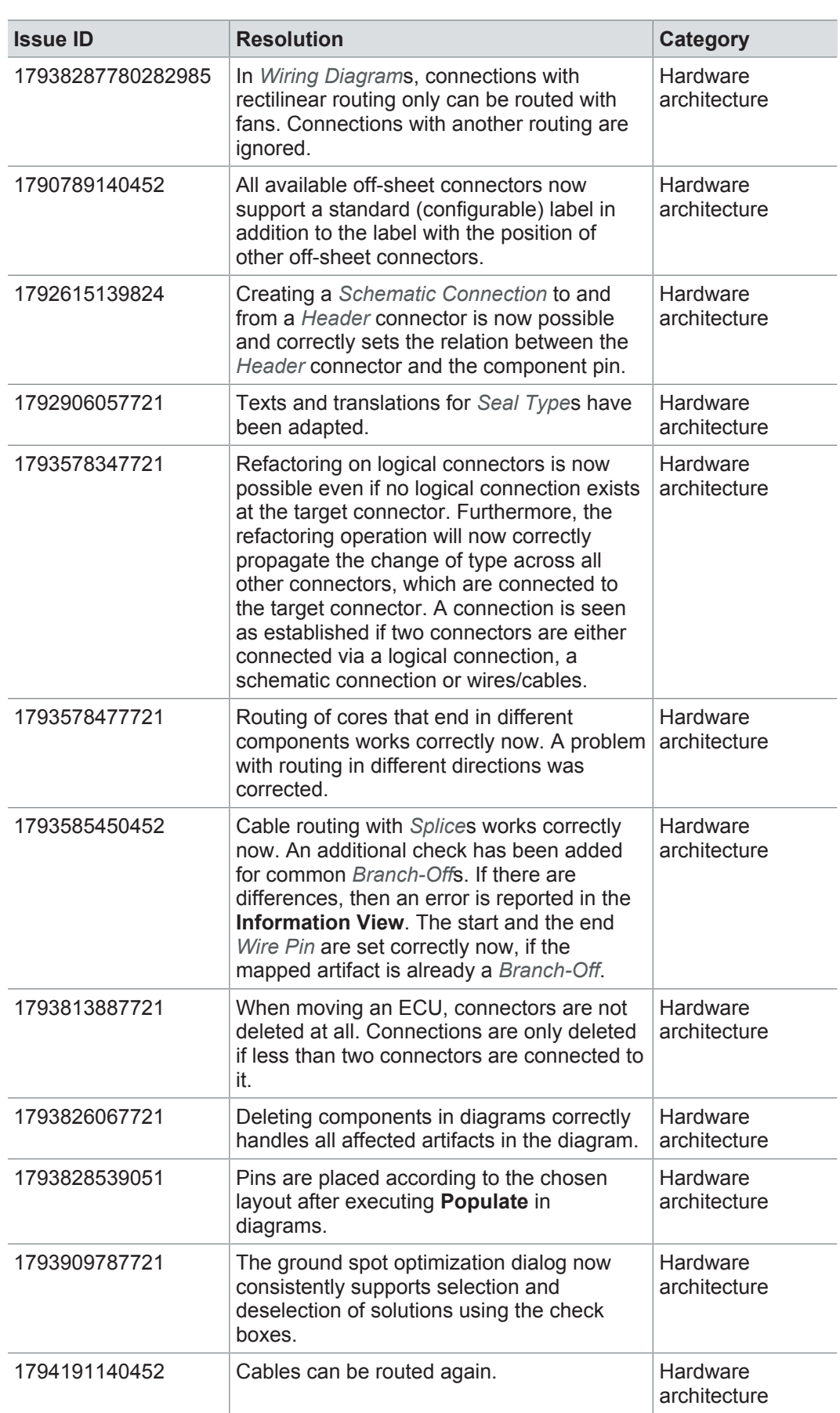

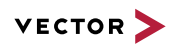

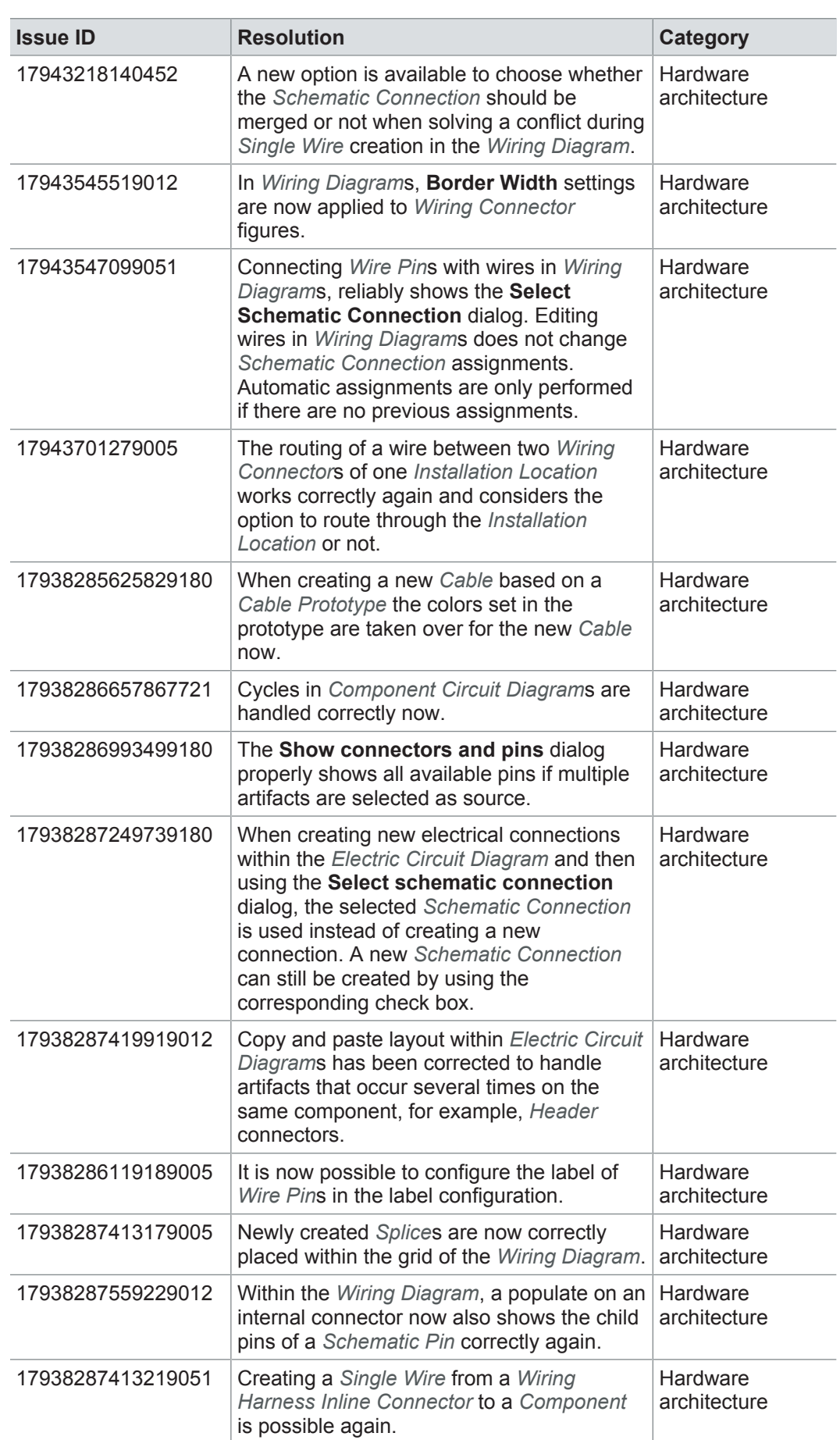

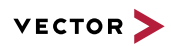

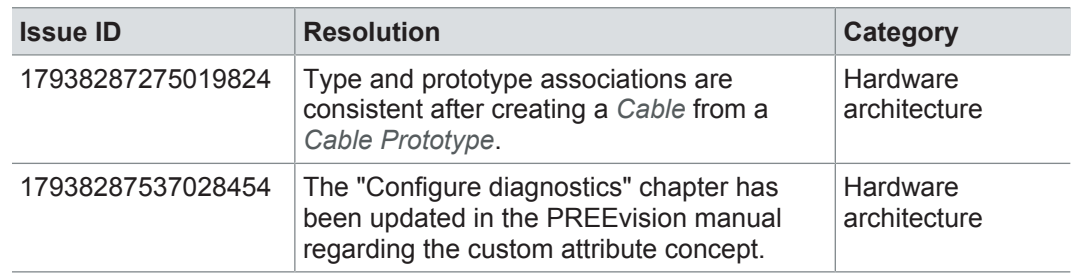

# **19.5.10 Geometry**

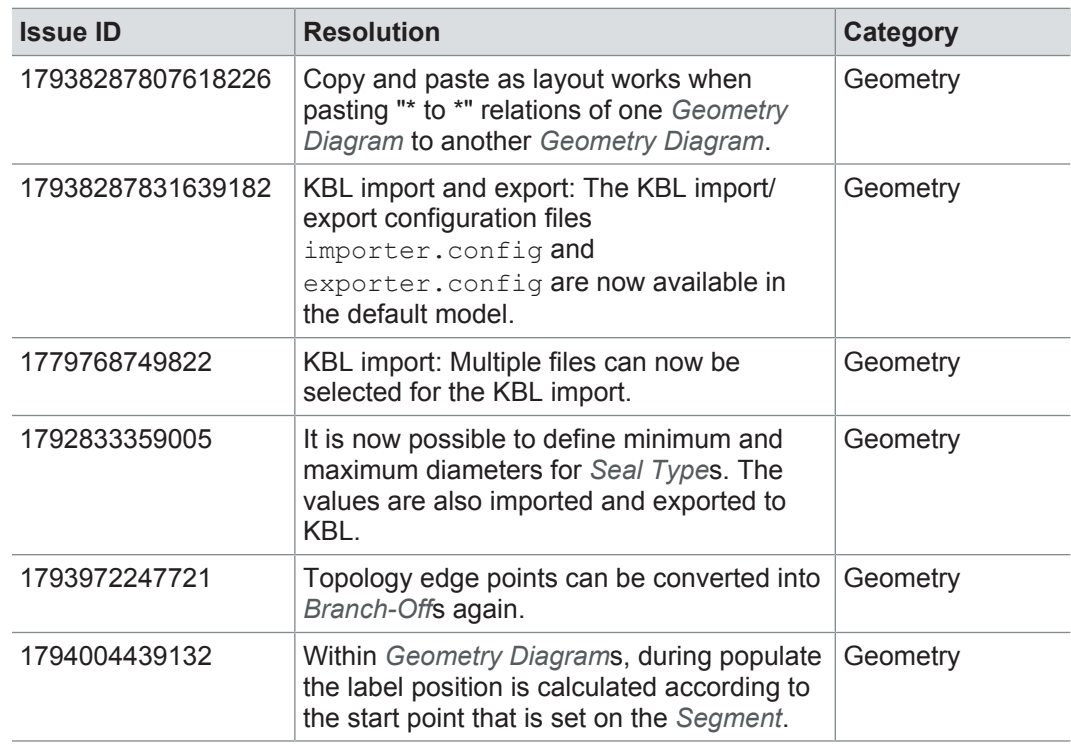

#### **19.5.11 Product line approach**

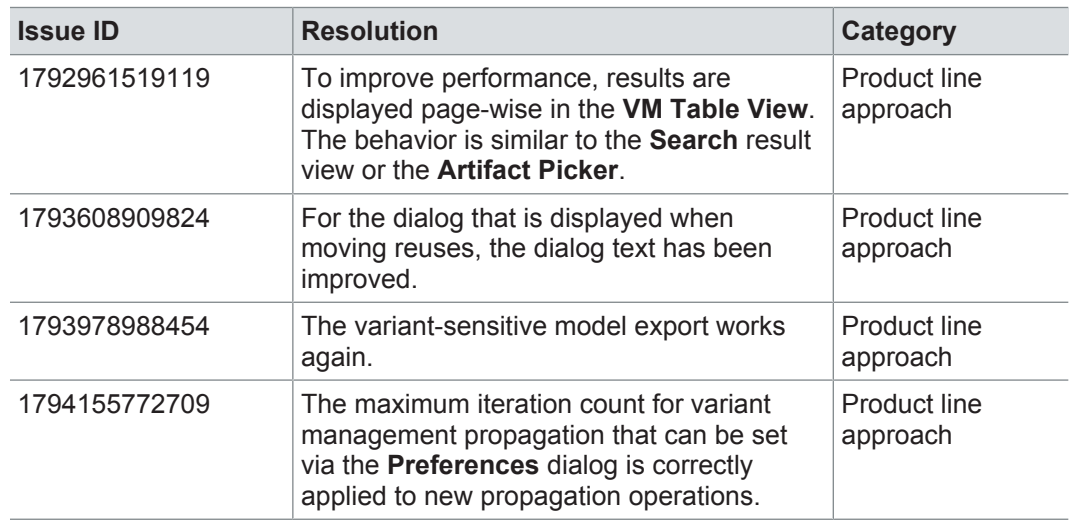

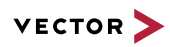

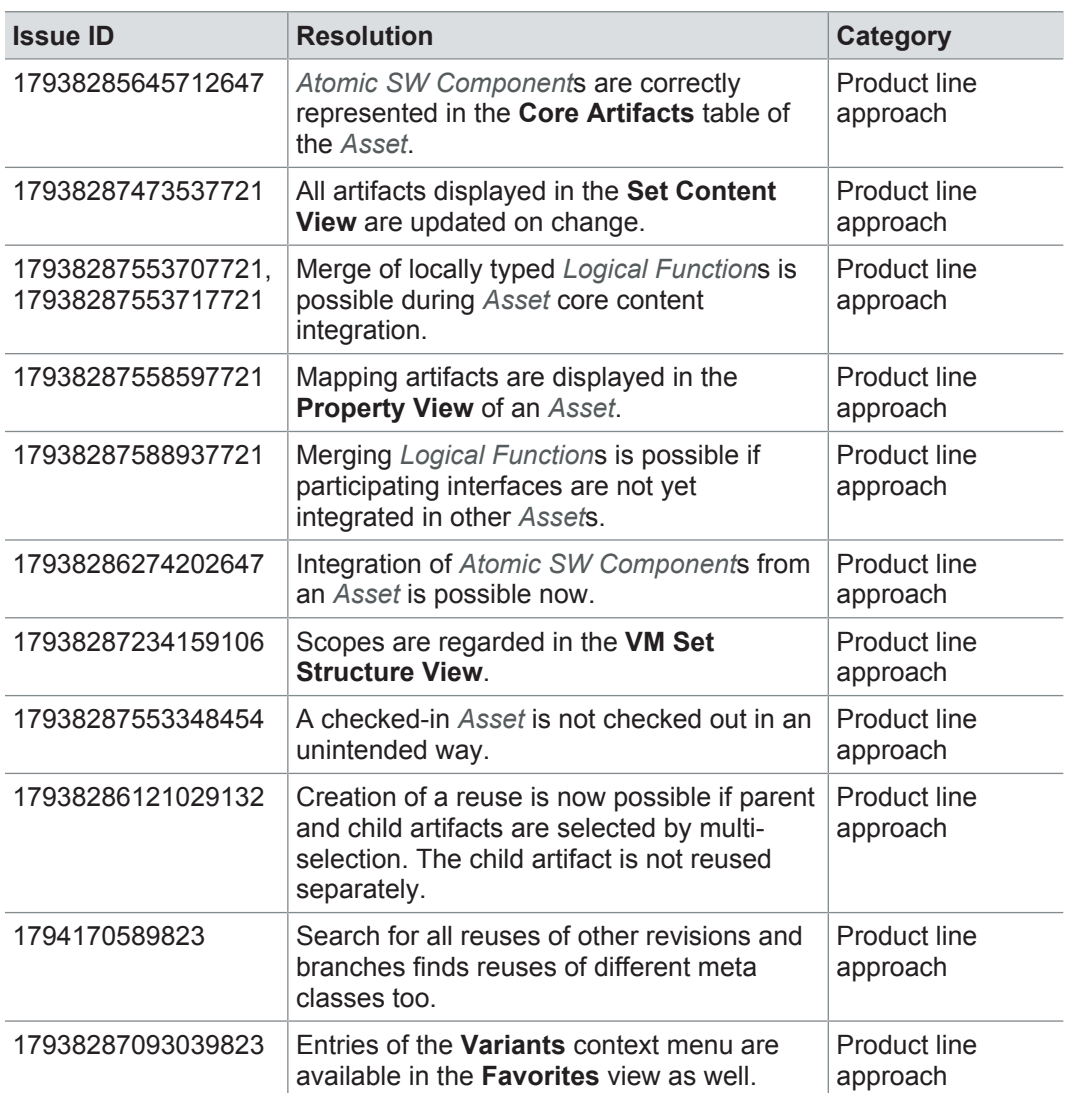

# **19.5.12 Functional safety**

![](_page_246_Picture_310.jpeg)

#### **19.5.13 Change and release management**

![](_page_246_Picture_311.jpeg)

![](_page_247_Picture_0.jpeg)

![](_page_247_Picture_253.jpeg)

# **19.5.14 Test engineering and test management**

![](_page_247_Picture_254.jpeg)

#### **19.5.15 Rules**

![](_page_247_Picture_255.jpeg)

#### **19.5.16 Metrics**

![](_page_247_Picture_256.jpeg)

![](_page_248_Picture_1.jpeg)

![](_page_248_Picture_216.jpeg)

# **19.5.17 Reports**

![](_page_248_Picture_217.jpeg)

![](_page_249_Picture_0.jpeg)

# **19.5.18 Collaboration**

![](_page_249_Picture_262.jpeg)

![](_page_250_Picture_1.jpeg)

![](_page_250_Picture_267.jpeg)

![](_page_251_Picture_1.jpeg)

![](_page_251_Picture_253.jpeg)
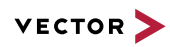

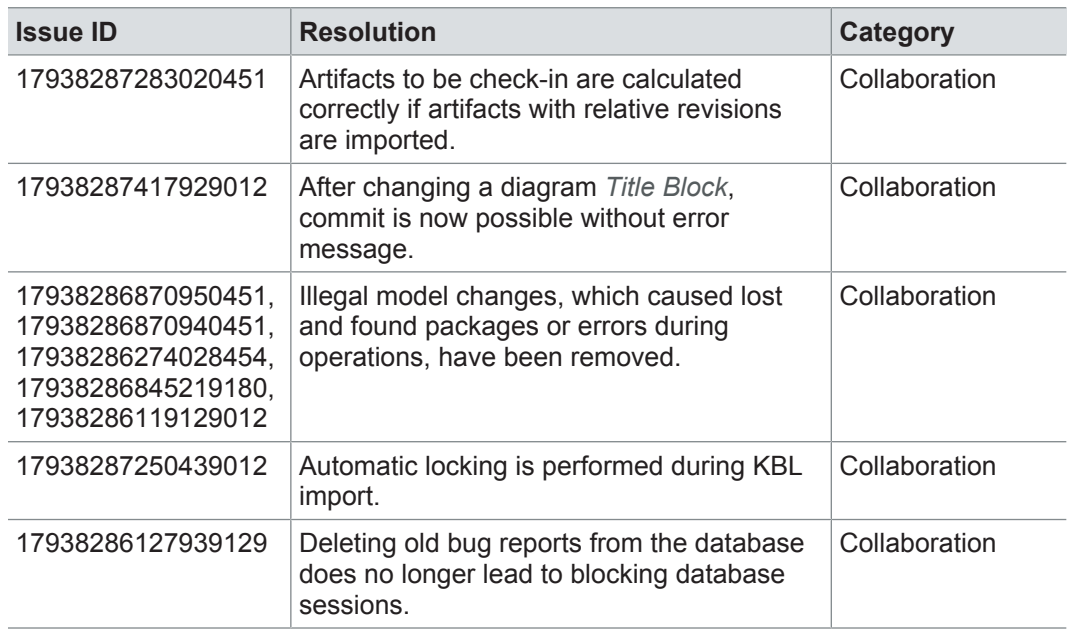

#### **19.5.19 Administration**

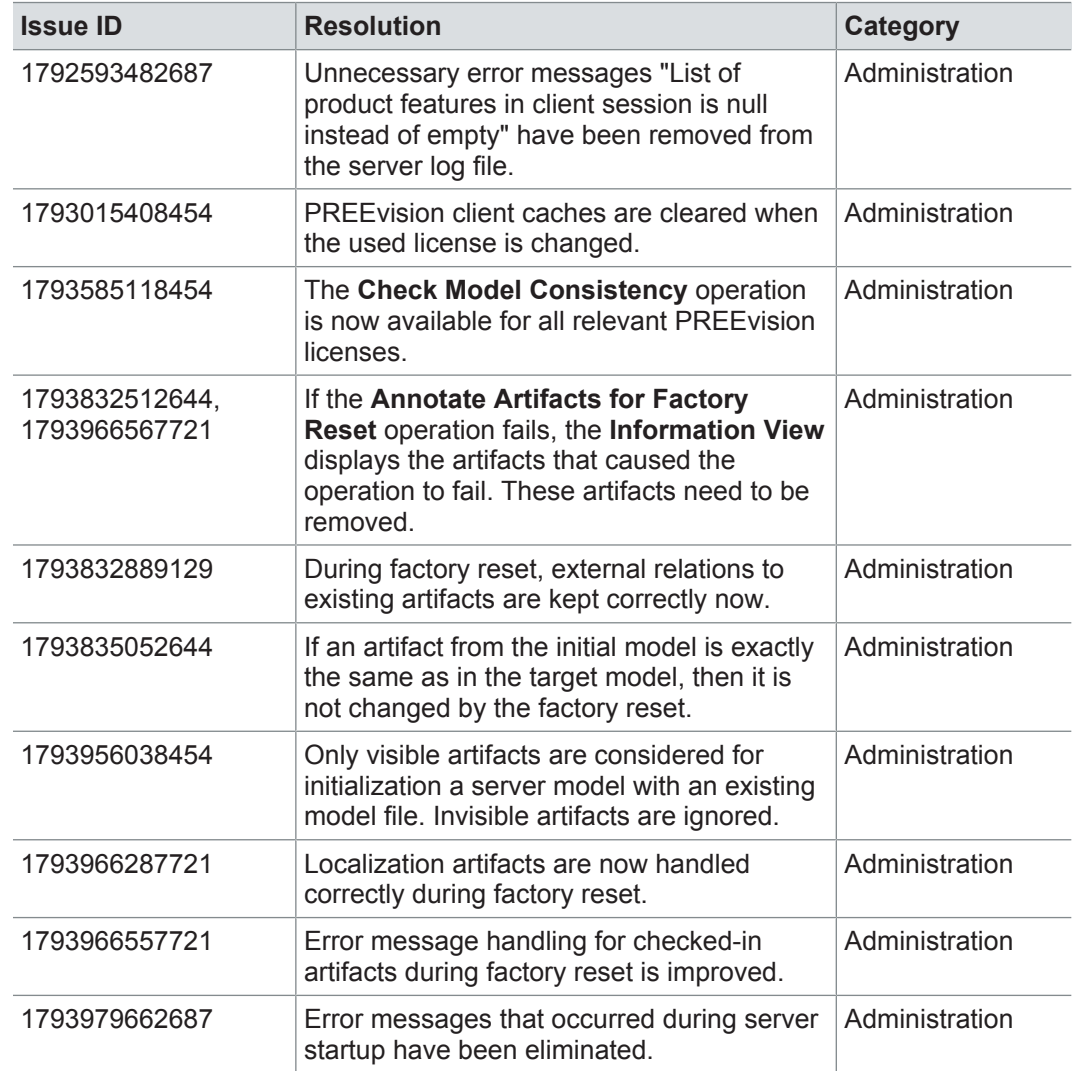

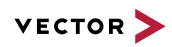

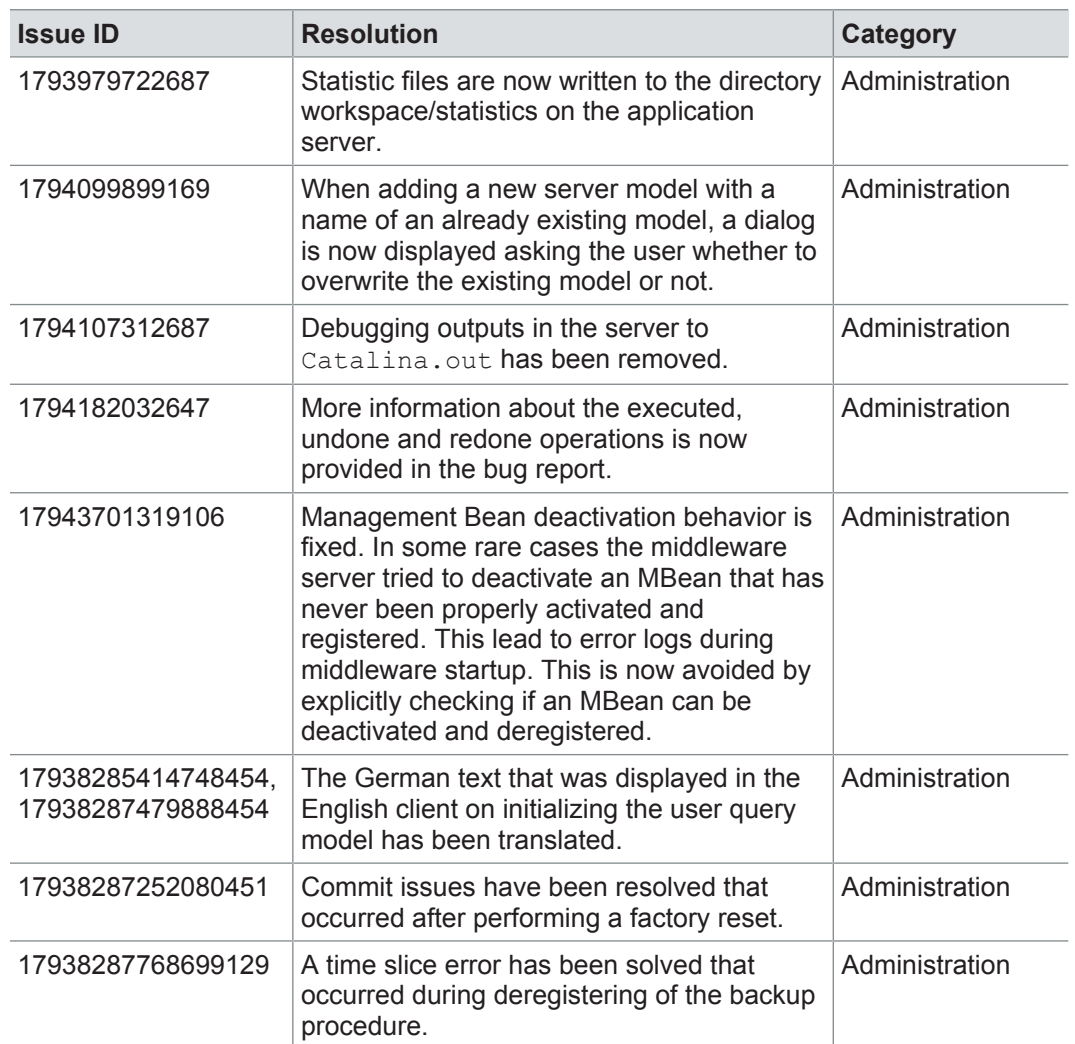

#### **19.5.20 Installation**

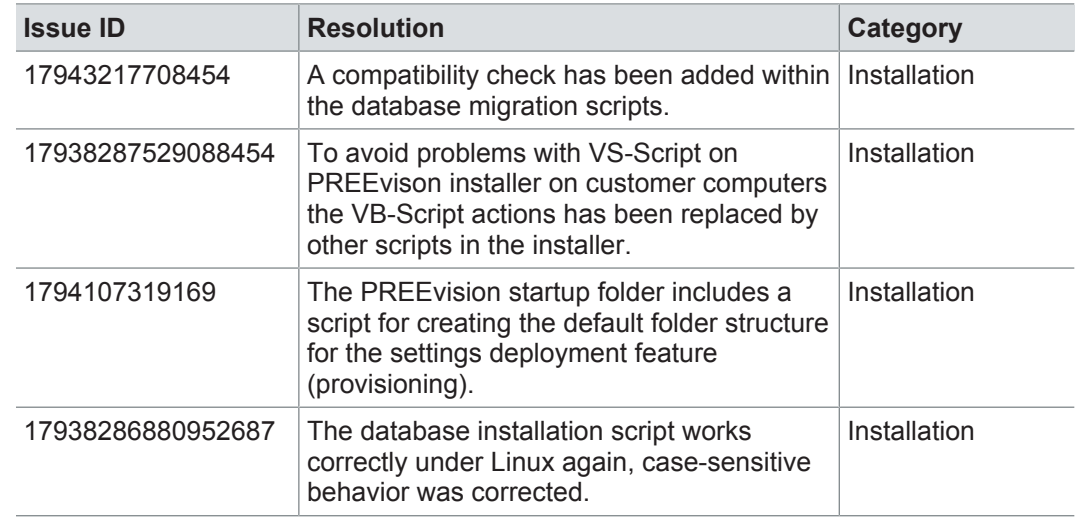

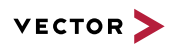

### **19.5.21 Migration**

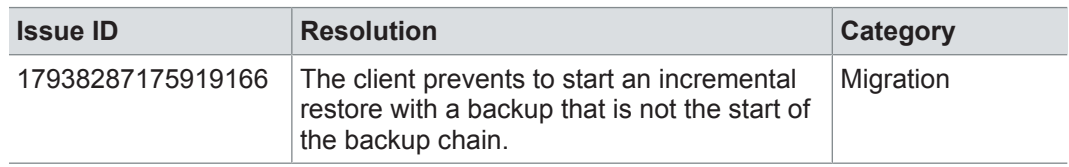

#### **19.5.22 License**

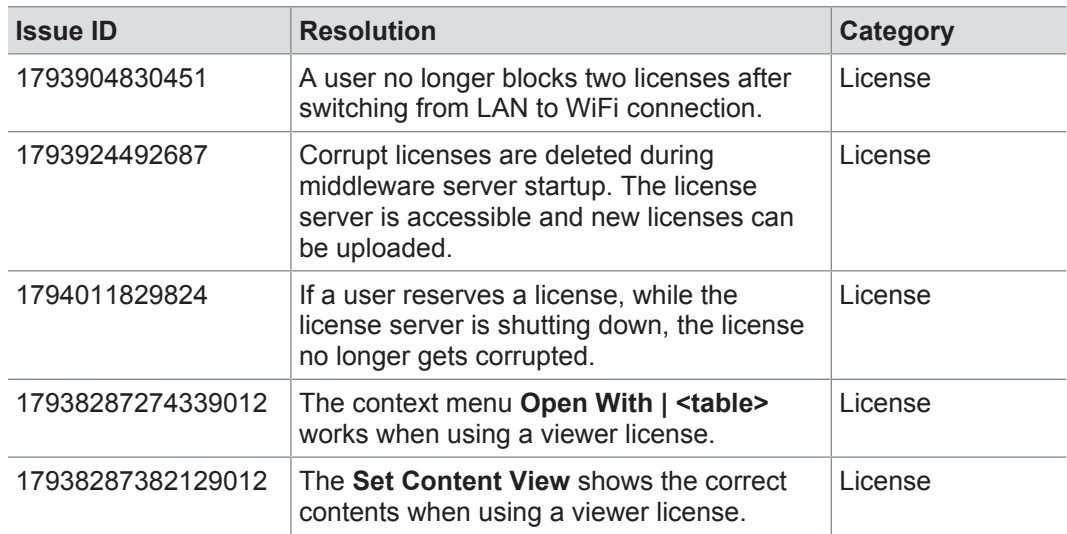

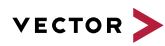

### **19.6 Known issues**

Diagrams sometimes cannot be edited

Under certain circumstances, diagrams cannot be edited. For example, diagrams that reference a *Diagram Configuration* with a *Title Block*, *Legend* or *Master* diagram may sometimes cause problems.

When trying to edit the diagram, an error message is displayed.

The issue is only relevant within multi-user environments.

#### **Workaround:**

- 1. Close the diagram.
- 2. Exclusively lock the diagram and all referenced diagrams (*Diagram Configuration*, *Title Block*, *Legend* and *Master* diagram).

Editing the locked diagram is possible.

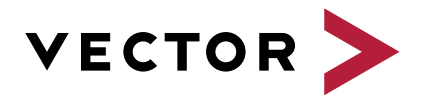

# **Get more Information**

## **Visit our Website for:**

- > News
- > Products
- > Demo Software
- > Support
- > Training Classes
- > Addresses

**www.vector.com**